# derenzhandbuch Referenzhandbuch

# Analysen- und Präzisionswaagen

MR

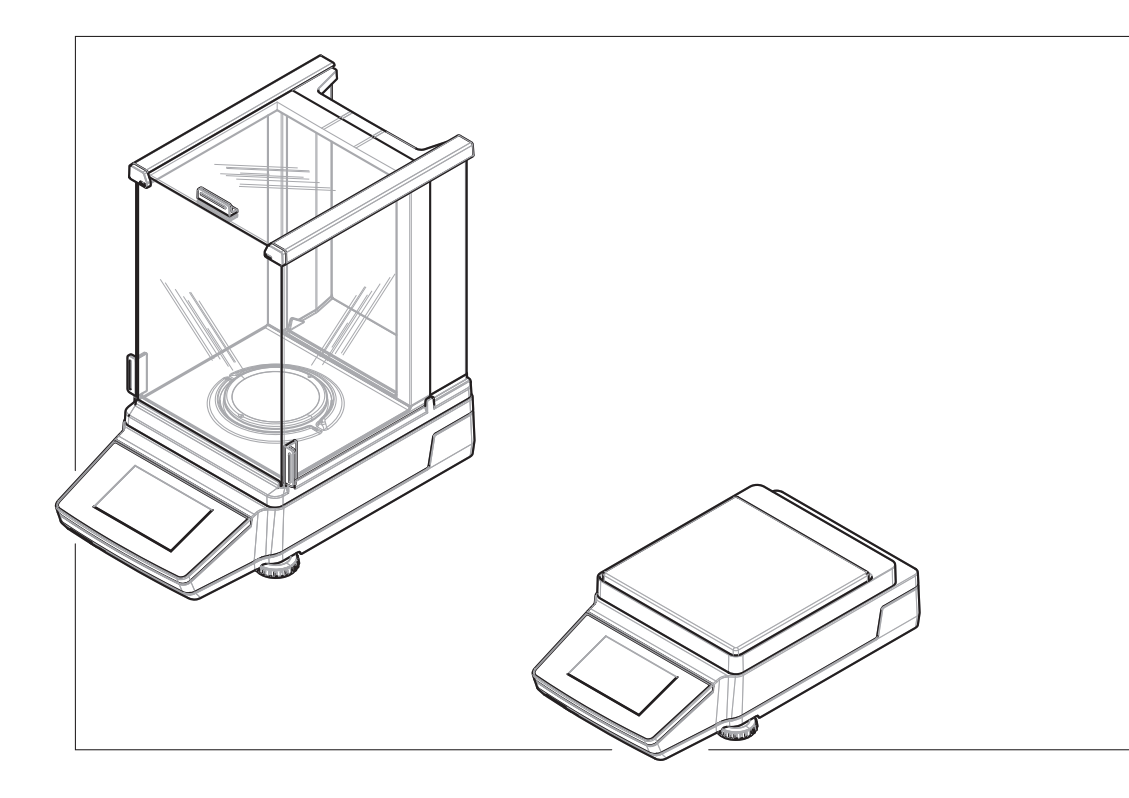

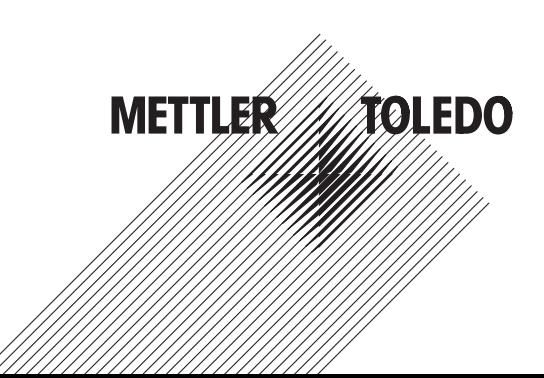

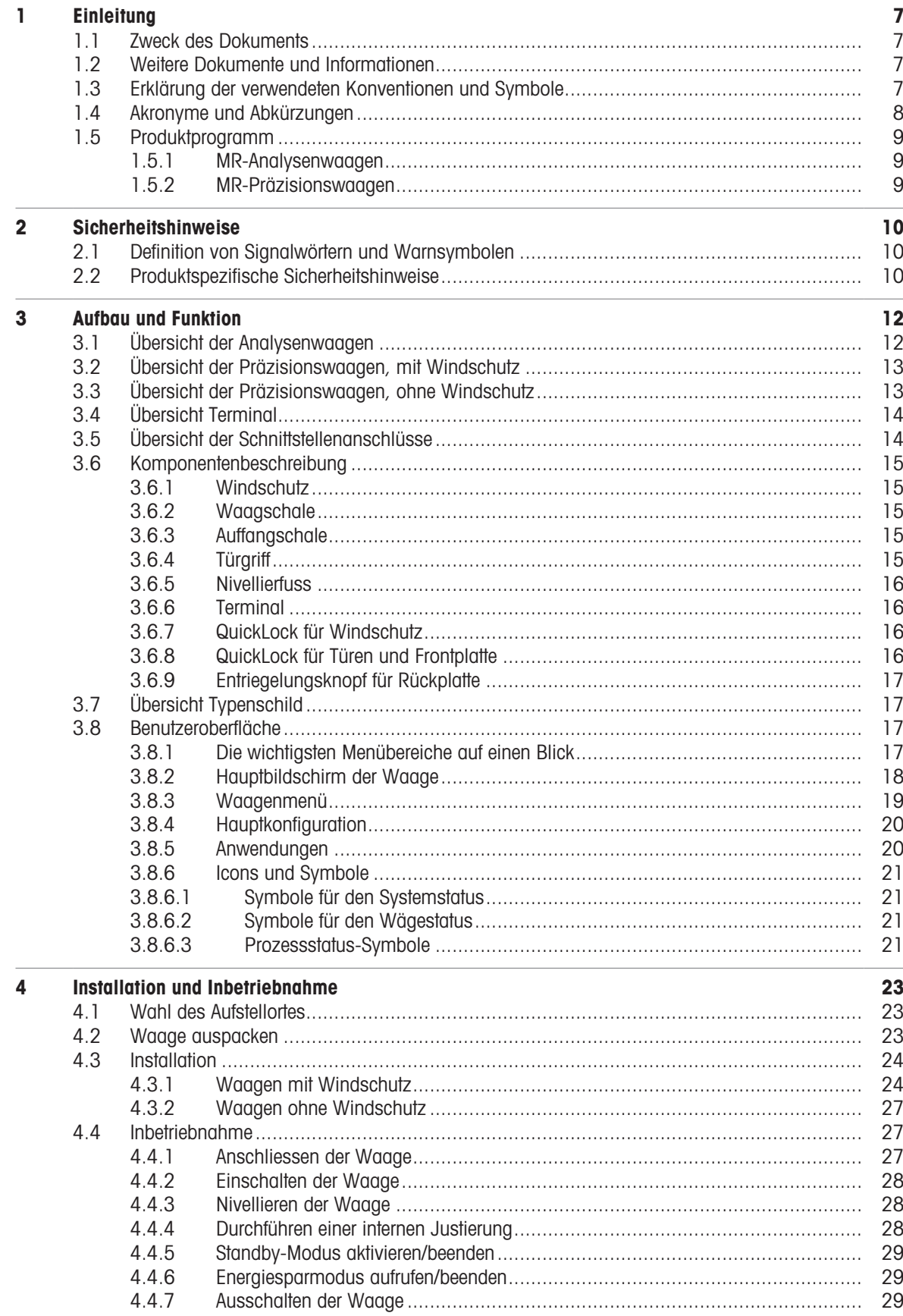

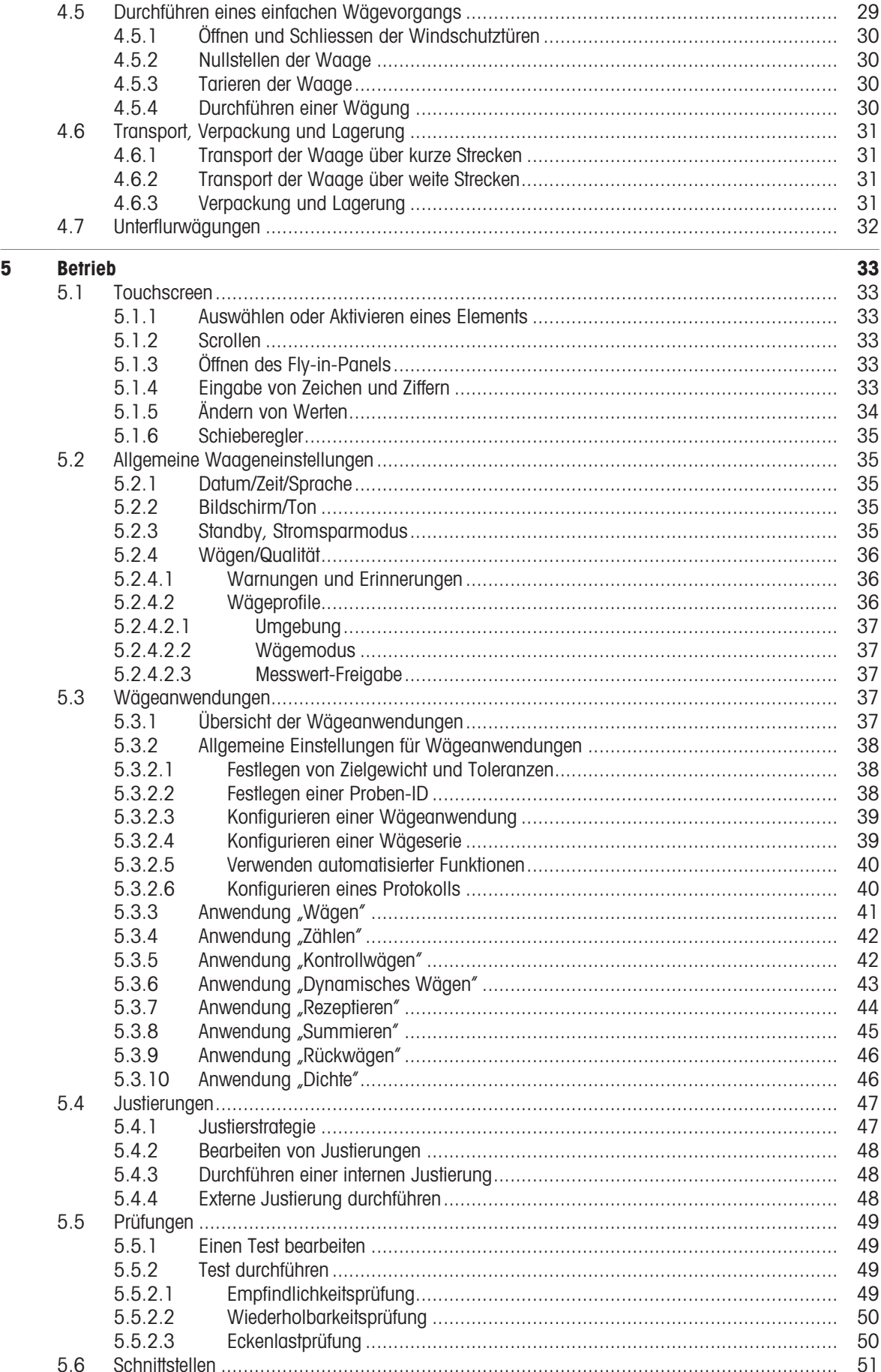

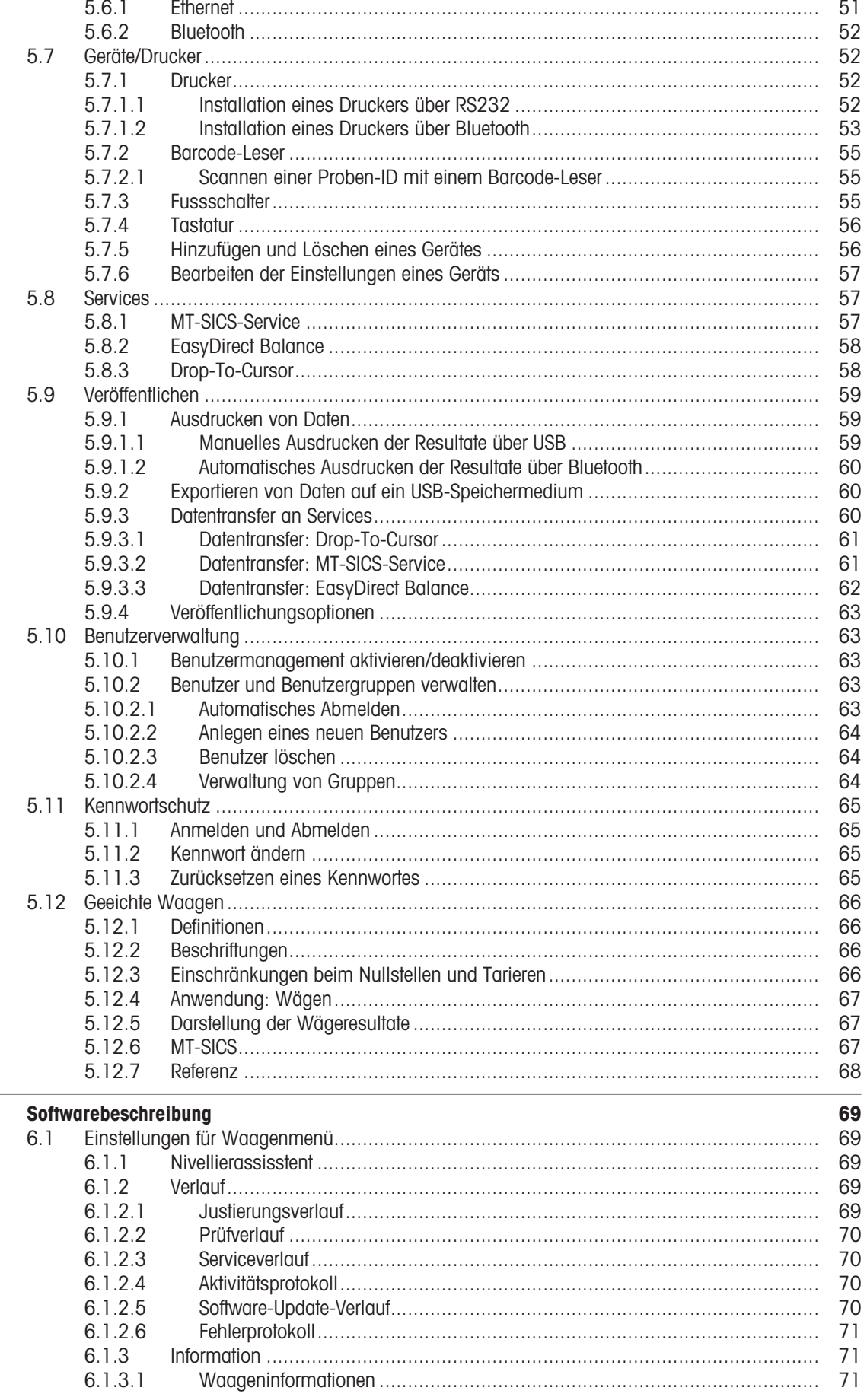

 $6\phantom{a}$ 

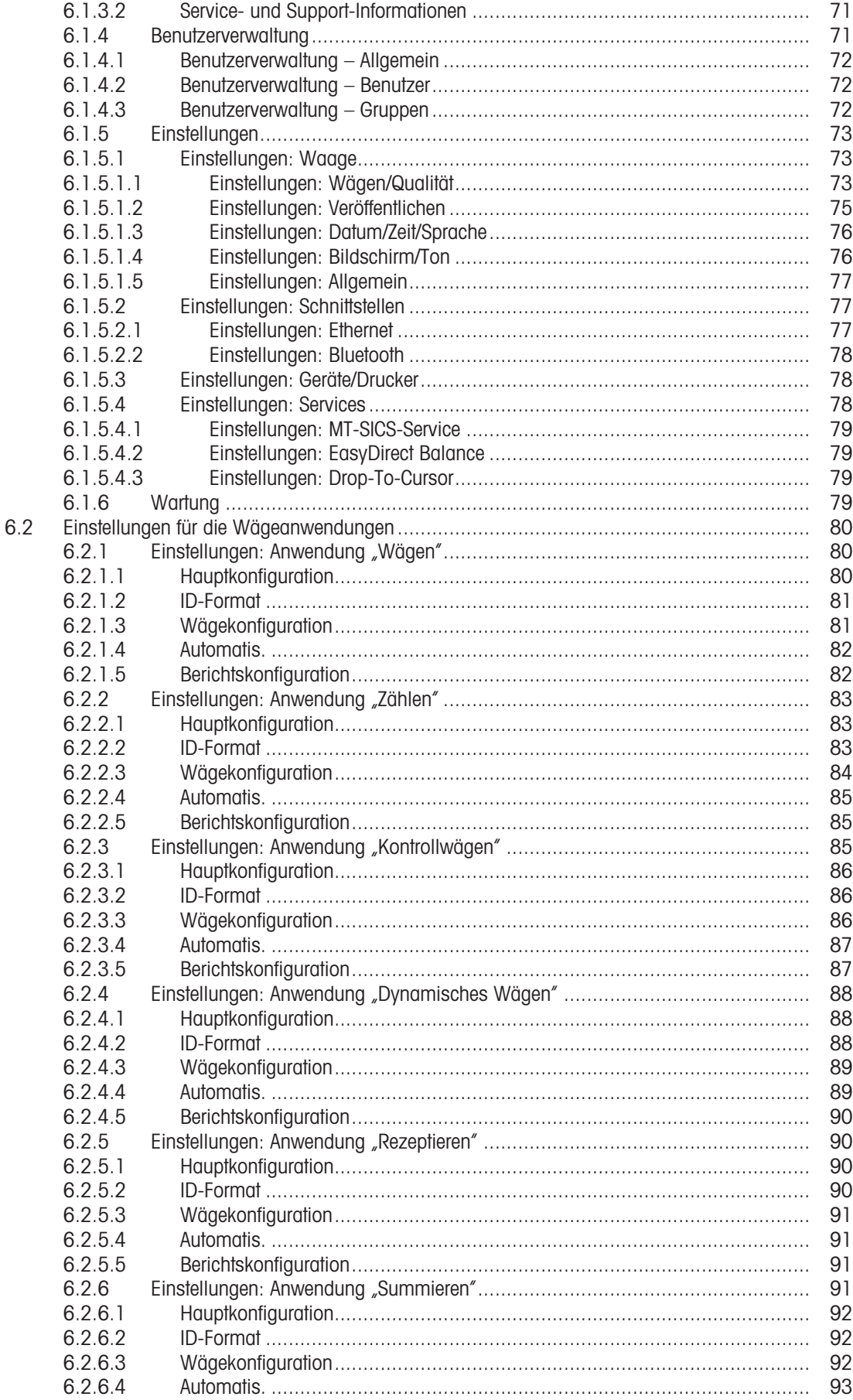

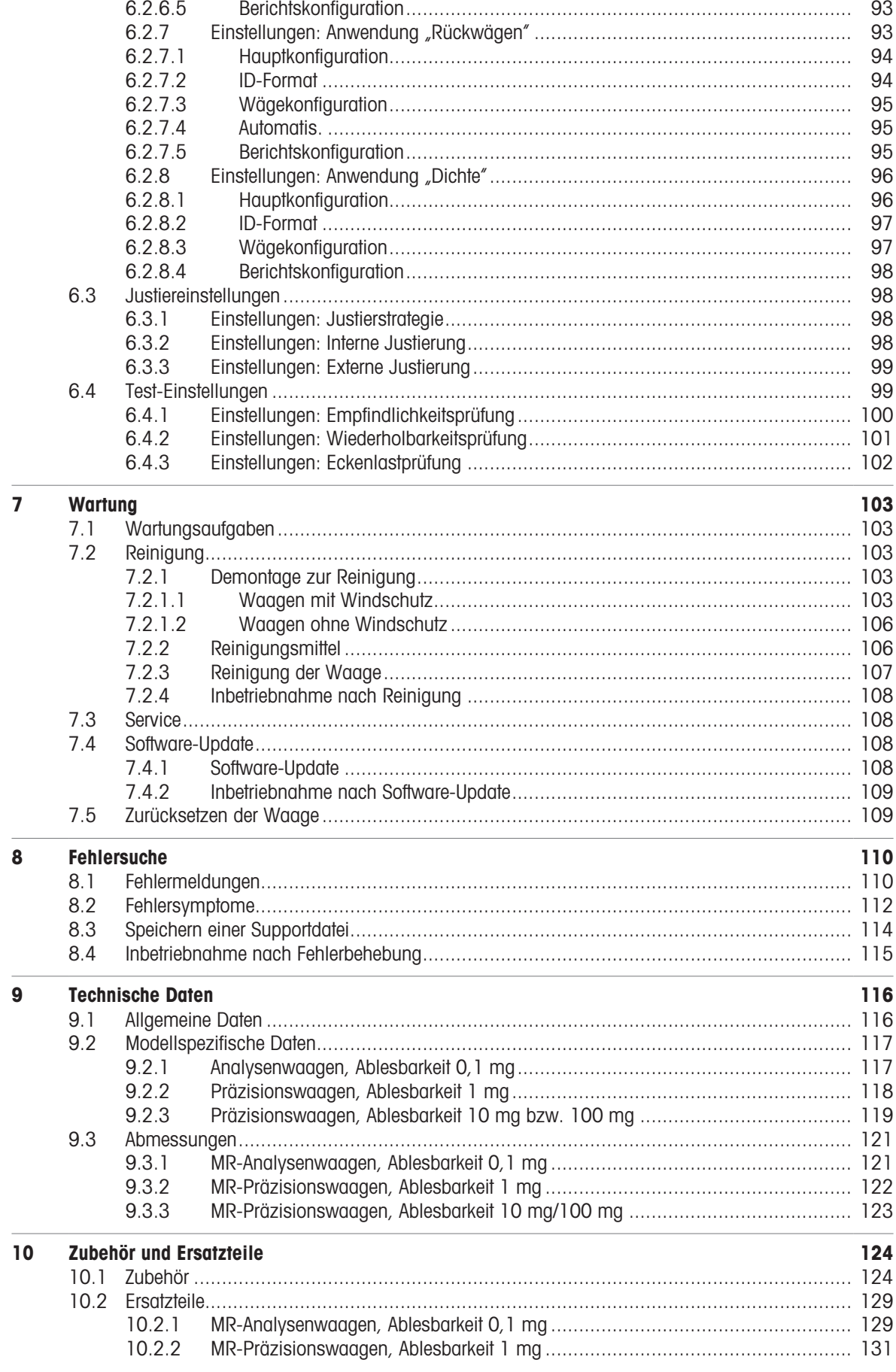

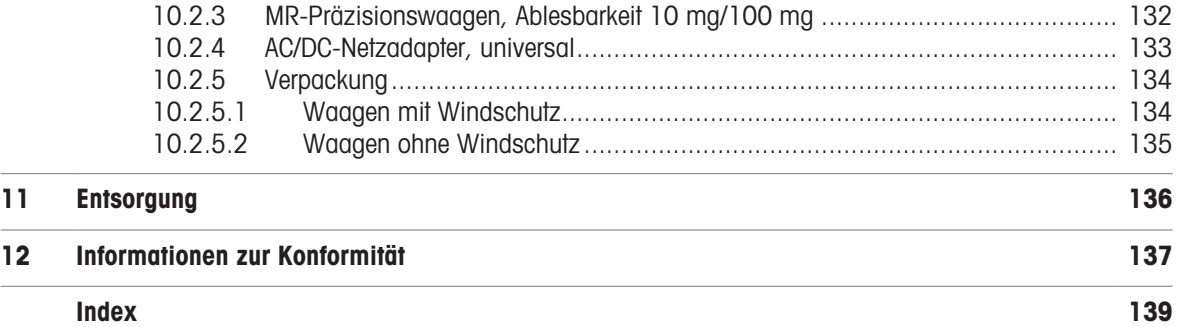

# <span id="page-8-0"></span>1 Einleitung

Vielen Dank, dass Sie sich für eine METTLER TOLEDO-Waage entschieden haben. Die Waage kombiniert Hochleistung mit einfacher Bedienung.

Dieses Dokument bezieht sich auf die Softwareversion V 1.1.

### EULA

Die Software in diesem Produkt ist unter der Endbenutzer-Lizenzvereinbarung (EULA) für Software von METTLER TOLEDO lizenziert.

Wenn Sie dieses Produkt verwenden, stimmen Sie den Bedingungen gemäss EULA zu.

[www.mt.com/EULA](http://www.mt.com/EULA)

### 1.1 Zweck des Dokuments

<span id="page-8-1"></span>Dieses Referenzhandbuch enthält detaillierte Anweisungen zur Verwendung des Geräts.

### 1.2 Weitere Dokumente und Informationen

<span id="page-8-2"></span>Dieses Dokument ist online in anderen Sprachen verfügbar.

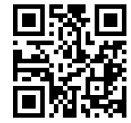

[www.mt.com/MR-RM](http://www.mt.com/MR-RM)

Produktseite:

[www.mt.com/MR-balances](http://www.mt.com/MR-balances)

Anleitung zur Reinigung einer Waage, "8 Steps to a Clean Balance":

[www.mt.com/lab-cleaning-guide](http://www.mt.com/lab-cleaning-guide)

Suche nach Software:

[www.mt.com/labweighing-software-download](https://www.mt.com/labweighing-software-download)

Suche nach Dokumenten:

[www.mt.com/library](http://www.mt.com/library)

Wenden Sie sich bei weiteren Fragen an Ihren autorisierten METTLER TOLEDO Händler oder Servicevertreter. [www.mt.com/contact](http://www.mt.com/contact)

### <span id="page-8-3"></span>1.3 Erklärung der verwendeten Konventionen und Symbole

### Konventionen und Symbole

Die Bezeichnungen der Tasten bzw. Schaltflächen sowie die Anzeigetexte werden grafisch oder als fett gedruckter Text dargestellt,  $z. B.$ ,  $\blacksquare$ , Veröffentl...

Hinweis Allgemeine Informationen zum Produkt.

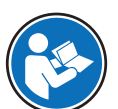

Bezieht sich auf ein externes Dokument.

### Anweisungselemente

In diesem Handbuch werden die einzelnen Schritte wie folgt beschrieben. Aktionsschritte sind nummeriert und können Voraussetzungen, Zwischenresultate und Resultate enthalten, wie das Beispiel zeigt. Abfolgen mit weniger als 2 Schritten sind nicht nummeriert.

- Voraussetzungen, die erfüllt sein müssen, bevor die einzelnen Schritte ausgeführt werden können.
- 1 Schritt 1
	- $\Rightarrow$  Zwischenresultat
- 2 Schrift 2
- $\Rightarrow$  Resultat

# 1.4 Akronyme und Abkürzungen

<span id="page-9-0"></span>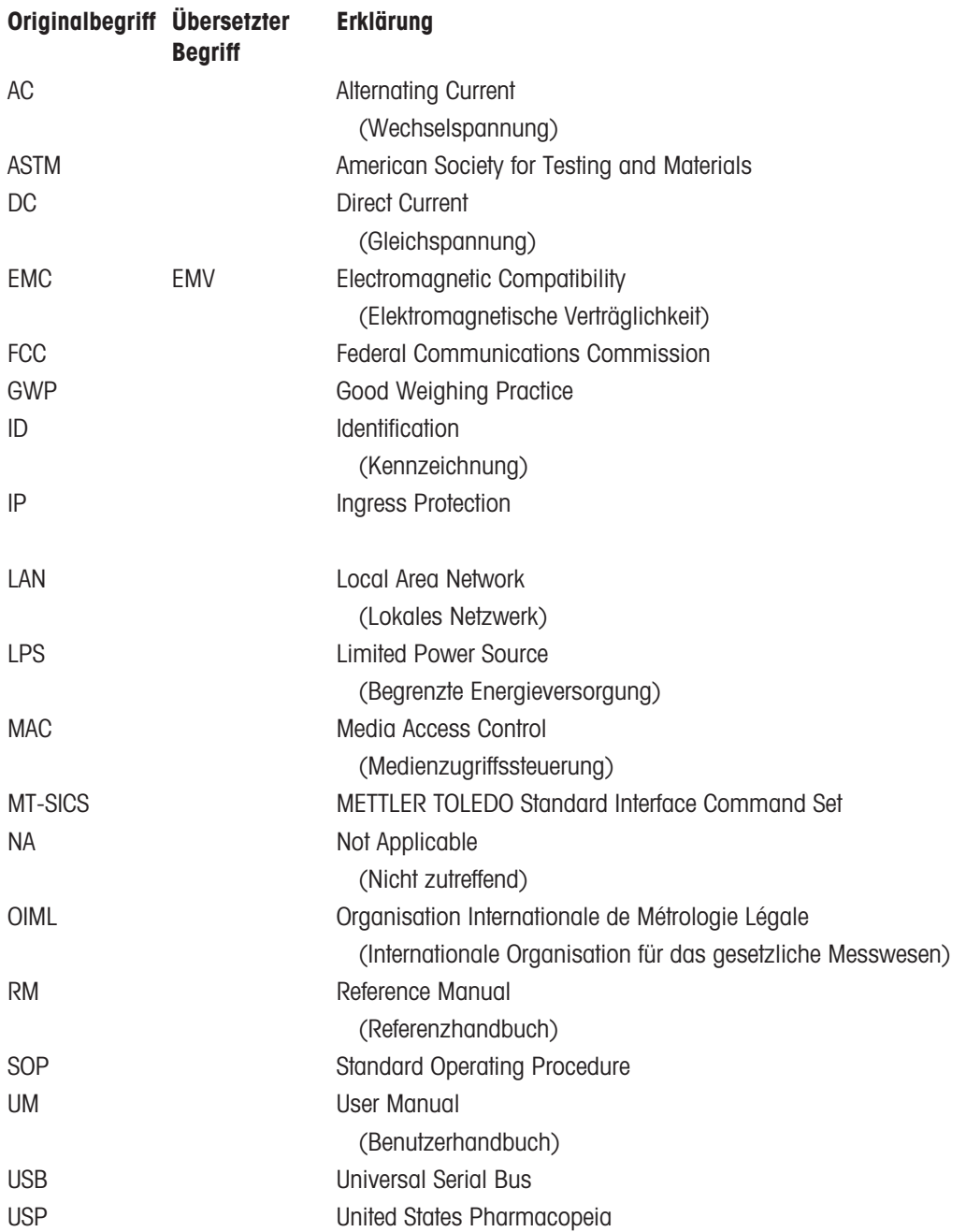

# <span id="page-10-0"></span>1.5 Produktprogramm

# 1.5.1 MR-Analysenwaagen

<span id="page-10-1"></span>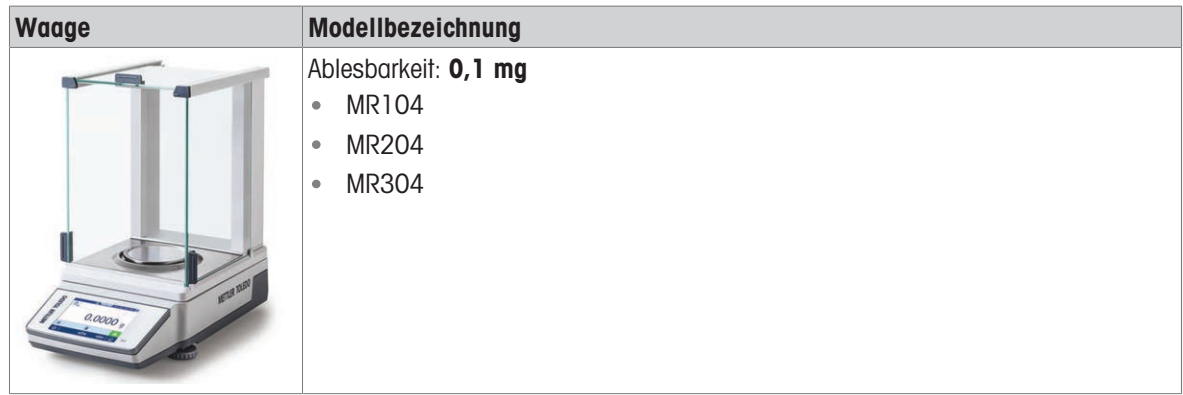

# 1.5.2 MR-Präzisionswaagen

<span id="page-10-2"></span>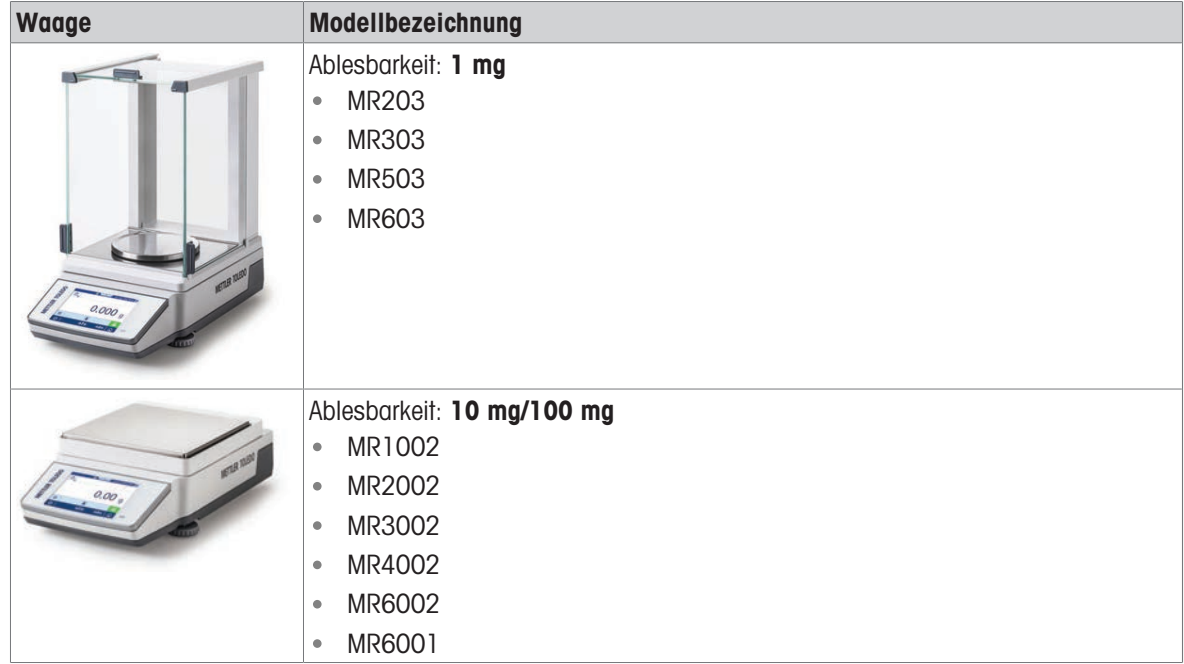

# <span id="page-11-0"></span>2 Sicherheitshinweise

Für dieses Instrument sind zwei Dokumente verfügbar, das "Benutzerhandbuch" und das "Referenzhandbuch".

- Das Benutzerhandbuch ist in verschiedenen Sprachen online verfügbar.
- Im Lieferumfang des Instruments ist eine Druckversion des Benutzerhandbuchs enthalten.
- Das Referenzhandbuch ist online verfügbar. Das vorliegende Handbuch enthält eine vollständige Beschrei- $\bullet$ bung dieses Instruments und seiner Verwendung.
- Heben Sie beide Dokumente zur späteren Verwendung auf.
- Legen Sie beide Dokumente bei, wenn Sie das Instrument anderen zur Verfügung stellen.

Verwenden Sie das Instrument stets so, wie im Benutzerhandbuch und dem Referenzhandbuch beschrieben. Wenn das Instrument nicht gemäss dieser beiden Dokumente verwendet oder wenn es modifiziert wird, kann dies die Sicherheit des Instruments beeinträchtigen und Mettler-Toledo GmbH übernimmt keine Haftung.

### 2.1 Definition von Signalwörtern und Warnsymbolen

<span id="page-11-1"></span>Sicherheitshinweise enthalten wichtige Informationen über Sicherheitsrisiken. Die Missachtung der Sicherheitshinweise kann zu persönlicher Gefährdung, Beschädigung des Geräts, Fehlfunktionen und falschen Ergebnissen führen. Sicherheitshinweise sind mit den folgenden Signalwörtern und Warnsymbolen gekennzeichnet:

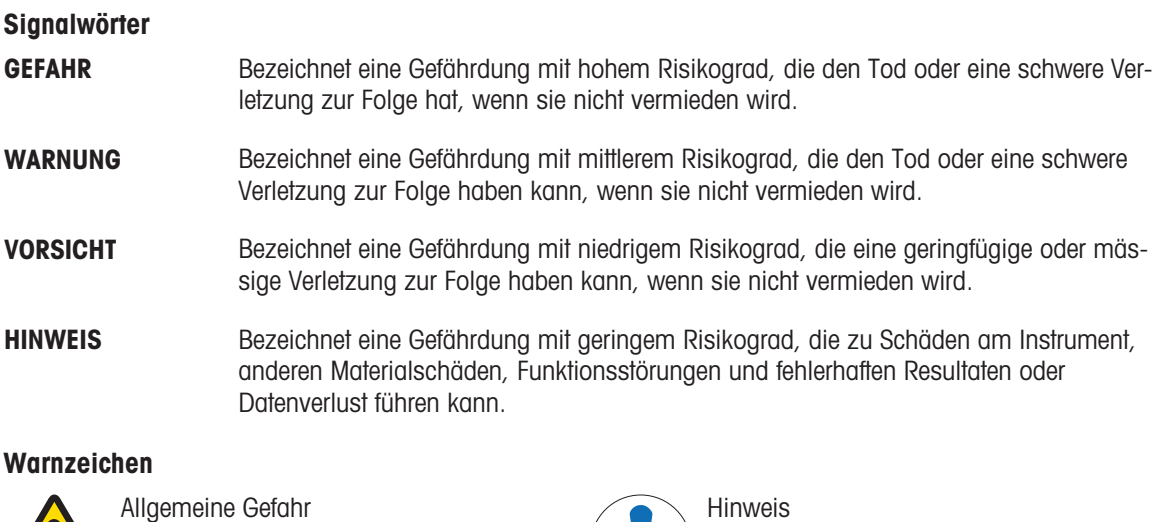

# 2.2 Produktspezifische Sicherheitshinweise

### <span id="page-11-2"></span>Bestimmungsgemässe Verwendung

Dieses Gerät wurde dafür entwickelt, von geschultem Personal verwendet zu werden. Das Gerät ist für Wägezwecke vorgesehen.

Jegliche anderweitige Verwendung, die über die Grenzen der technischen Spezifikationen der Mettler-Toledo GmbH hinausgeht, gilt ohne schriftliche Absprache mit der Mettler-Toledo GmbH als nicht bestimmungsgemäss.

### Verantwortlichkeiten des Gerätebesitzers

Der Besitzer des Instruments ist die Person, die den Rechtsanspruch auf das Instrument hat und die das Instrument benutzt oder eine Person befugt, es zu benutzen, oder die Person, die per Gesetz dazu bestimmt wird, das Instrument zu bedienen. Der Besitzer des Instruments ist für die Sicherheit von allen Benutzern des Instruments und von Dritten verantwortlich.

Mettler-Toledo GmbH geht davon aus, dass der Besitzer des Instruments die Benutzer darin schult, das Instrument sicher an ihrem Arbeitsplatz zu benutzen und mit potentiellen Gefahren umzugehen. Mettler-Toledo GmbH geht davon aus, dass der Besitzer des Instruments für die notwendigen Schutzvorrichtungen sorgt.

### Sicherheitshinweise

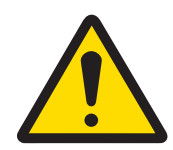

# A WARNUNG

Es besteht Lebensgefahr oder die Gefahr schwerer Verletzungen durch Stromschlag

Der Kontakt mit spannungsführenden Teilen kann zum Tod oder zu Verletzungen führen.

- 1 Verwenden Sie ausschließlich das Stromversorgungskabel und das AC/DC-Netzteil von METTLER TOLEDO, das gezielt für Ihr Instrument ausgelegt wurde.
- 2 Stecken Sie das Stromversorgungskabel in eine geerdete Steckdose.
- 3 Halten Sie alle elektrischen Kabel und Anschlüsse von Flüssigkeiten und Feuchtigkeit fern.
- 4 Überprüfen Sie die Kabel und den Netzstecker vor der Verwendung auf Beschädigungen und tauschen Sie diese bei Beschädigung aus.

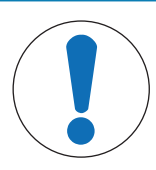

# **HINWEIS**

Beschädigung des Gerätes oder Fehlfunktion durch den Einsatz nicht geeigneter **Teile** 

Verwenden Sie nur Teile von METTLER TOLEDO, die für die Verwendung mit Ihrem Gerät bestimmt sind.

# <span id="page-13-0"></span>Aufbau und Funktion

# 3.1 Übersicht der Analysenwaagen

<span id="page-13-1"></span>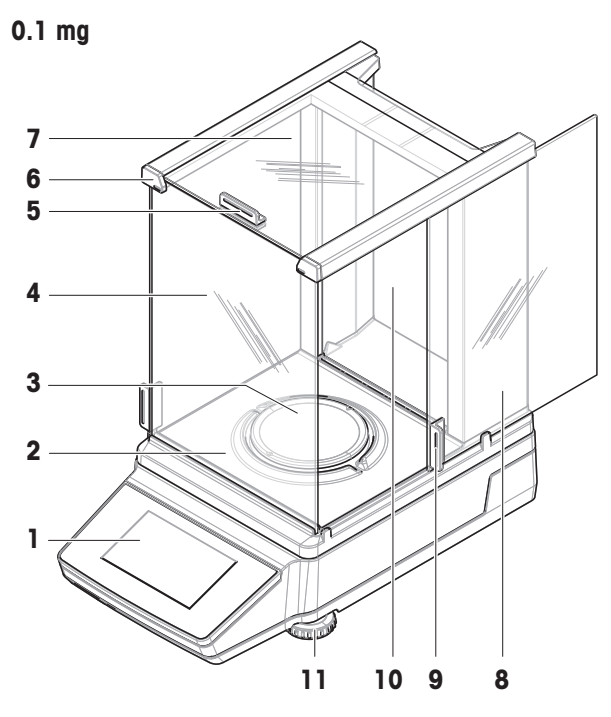

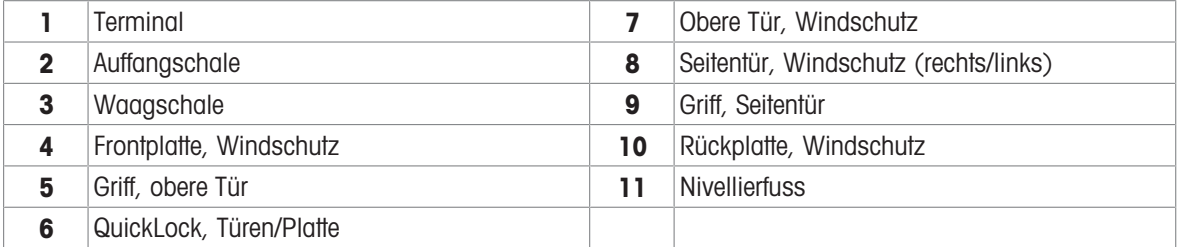

# 3.2 Übersicht der Präzisionswaagen, mit Windschutz

<span id="page-14-0"></span>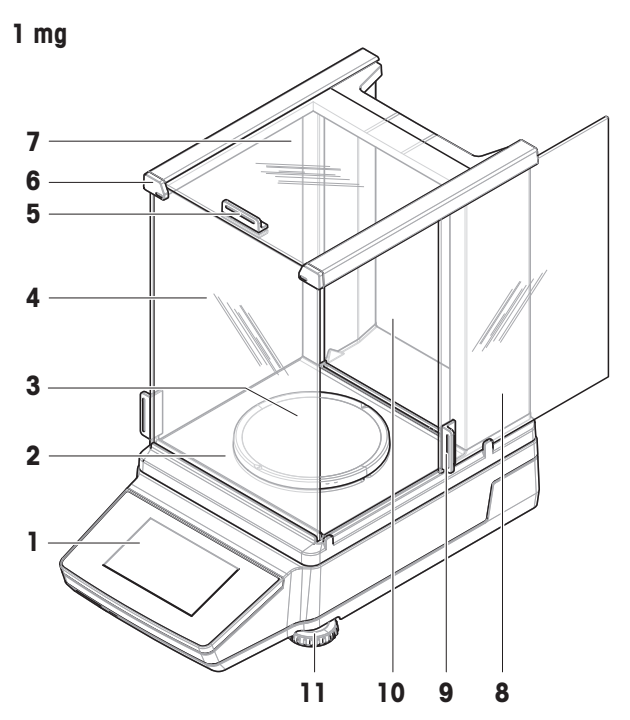

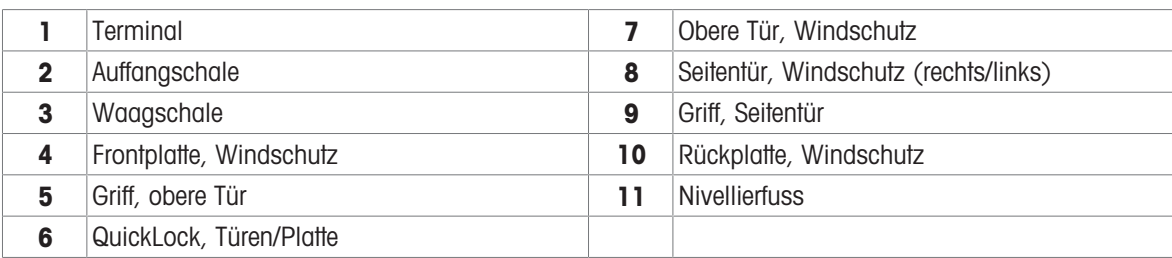

# 3.3 Übersicht der Präzisionswaagen, ohne Windschutz

<span id="page-14-1"></span>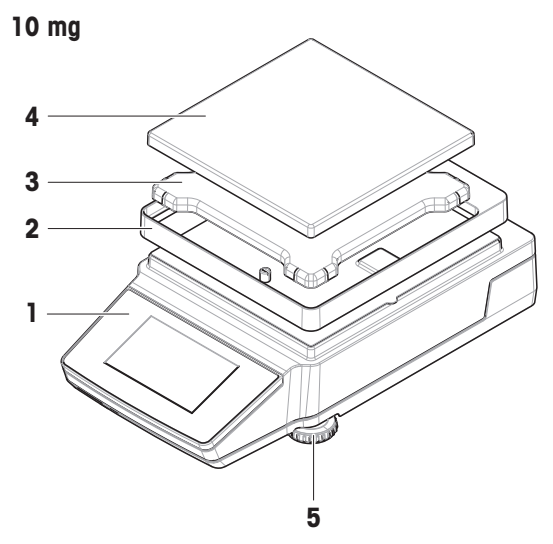

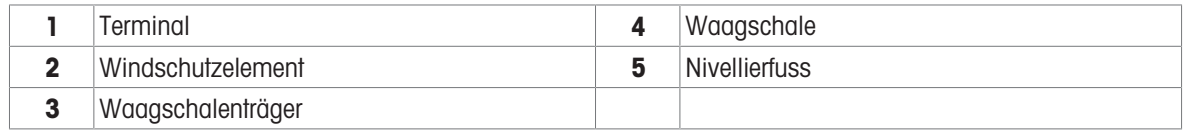

# 3.4 Übersicht Terminal

<span id="page-15-0"></span>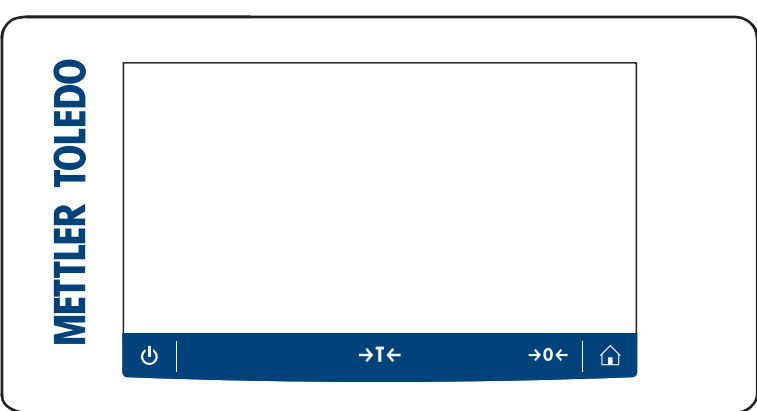

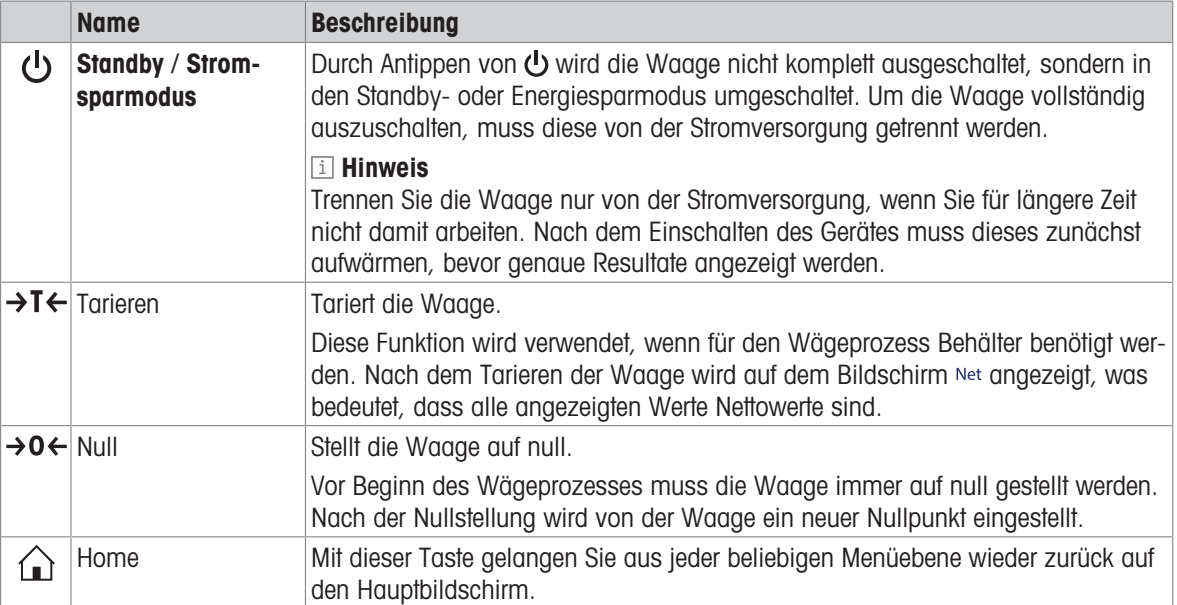

# 3.5 Übersicht der Schnittstellenanschlüsse

<span id="page-15-1"></span>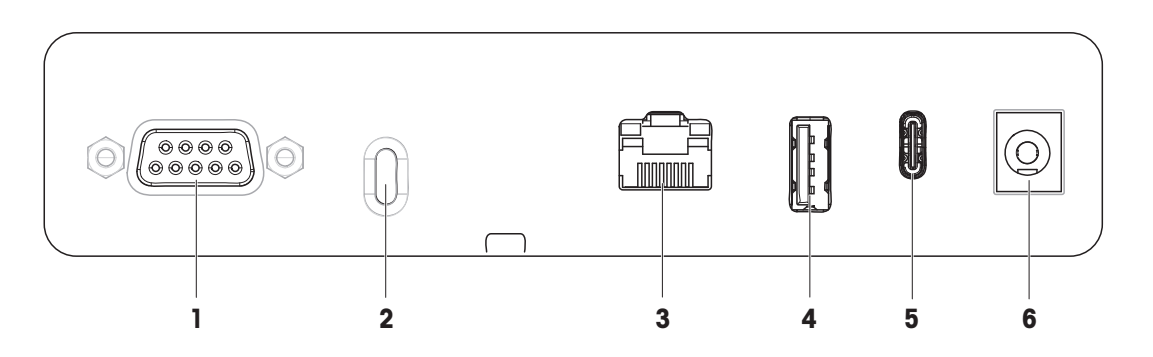

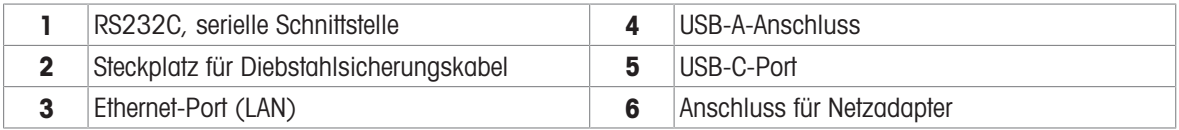

# <span id="page-16-0"></span>3.6 Komponentenbeschreibung

### 3.6.1 Windschutz

<span id="page-16-1"></span>Der Windschutz schirmt den Wägebereich zuverlässig vor Umwelteinflüssen wie Zugluft oder Feuchtigkeit ab. Die Seitentüren und die obere Tür können manuell geöffnet werden.

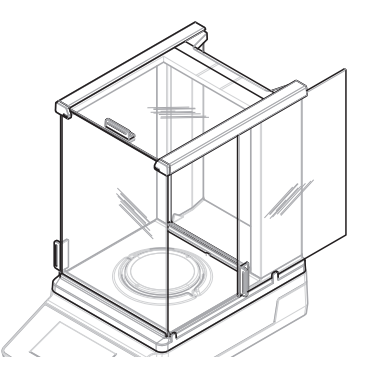

### 3.6.2 Waagschale

<span id="page-16-2"></span>Die Waagschale ist der Lastaufnehmer, der zur Aufnahme des Wägegutes dient.

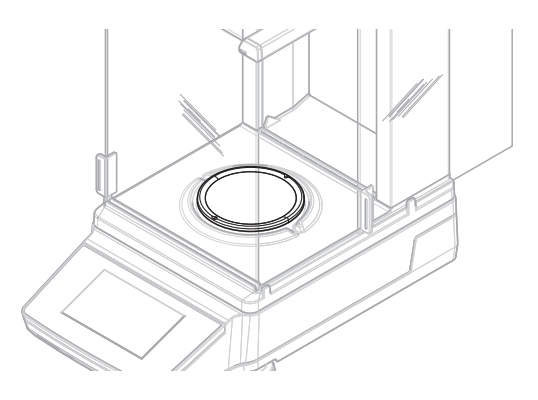

### 3.6.3 Auffangschale

<span id="page-16-3"></span>Die Auffangschale befindet sich unterhalb der Waagschale. Der Hauptzweck der Auffangschale ist die Sicherstellung einer schnellen Reinigung der Waage.

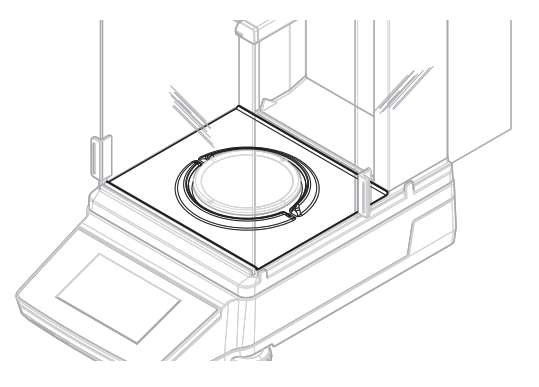

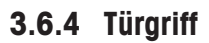

<span id="page-16-4"></span>Die Türgriffe sind an den Windschutztüren angebracht. Die Griffe dienen zum manuellen Öffnen der Seitentüren und der oberen Tür des Windschutzes.

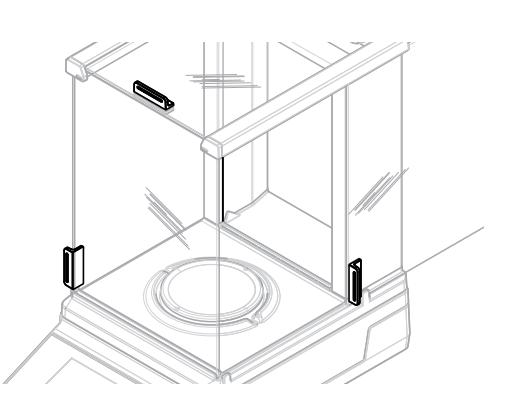

### 3.6.5 Nivellierfuss

<span id="page-17-0"></span>Die Waage steht auf höhenverstellbaren Füssen. Mit diesen Füssen wird die Waage nivelliert.

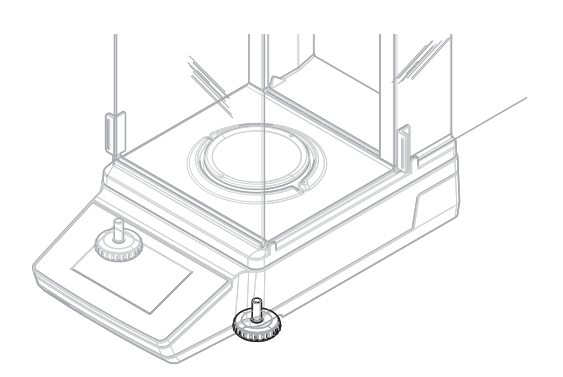

### 3.6.6 Terminal

<span id="page-17-1"></span>Das Waagenterminal verfügt über eine berührungssensitive 4,3-Zoll-Anzeige. Das Terminal und die Wägeplattform sind durch eine austauschbare Abdeckung geschützt.

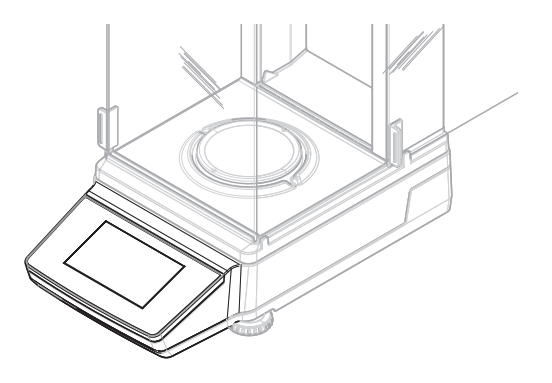

### 3.6.7 QuickLock für Windschutz

<span id="page-17-2"></span>Der QuickLock für den Windschutz dient zur Befestigung des Windschutzes an der Wägeplattform.

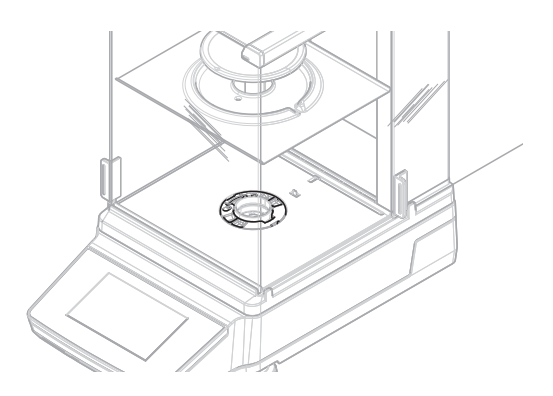

### 3.6.8 QuickLock für Türen und Frontplatte

<span id="page-17-3"></span>Je nach Position dient der QuickLock dazu, die obere Tür, die Seitentüren und die Frontplatte des Windschutzes zu sperren/entsperren.

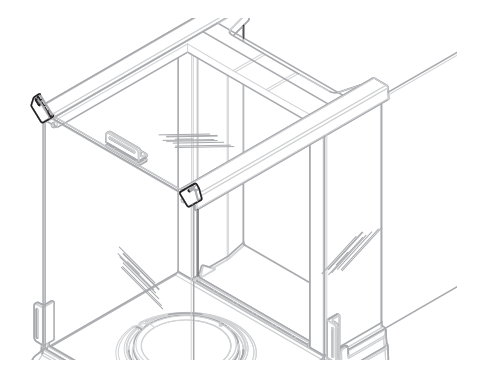

### 3.6.9 Entriegelungsknopf für Rückplatte

<span id="page-18-0"></span>Der Entriegelungsknopf dient zum Sperren/Entsperren der Rückplatte des Windschutzes.

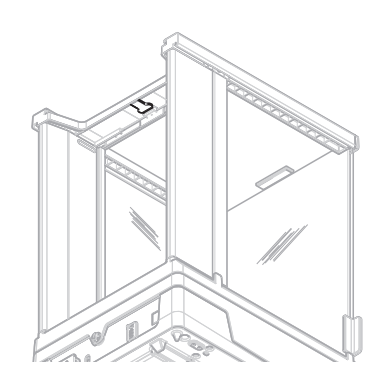

# 3.7 Übersicht Typenschild

<span id="page-18-1"></span>Die Angaben auf dem Typenschild helfen bei der Identifikation der Waage.

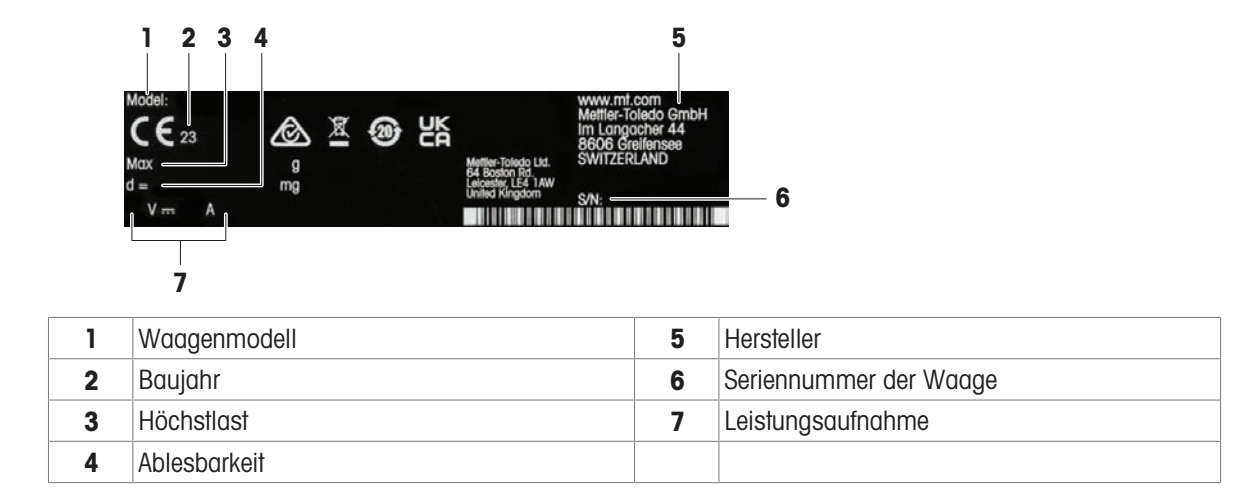

### <span id="page-18-2"></span>3.8 Benutzeroberfläche

### 3.8.1 Die wichtigsten Menübereiche auf einen Blick

<span id="page-18-3"></span>Der Hauptbildschirm (1) ist der zentrale Navigationspunkt, über den alle Menüs und Einstellungen erreichbar sind. Die Abschnitte Waagenmenü (2), Hauptkonfiguration (3) und der Anwendungsbereich (4) werden geöffnet, wenn Sie auf das entsprechende Symbol oder die Registerkarte tippen.

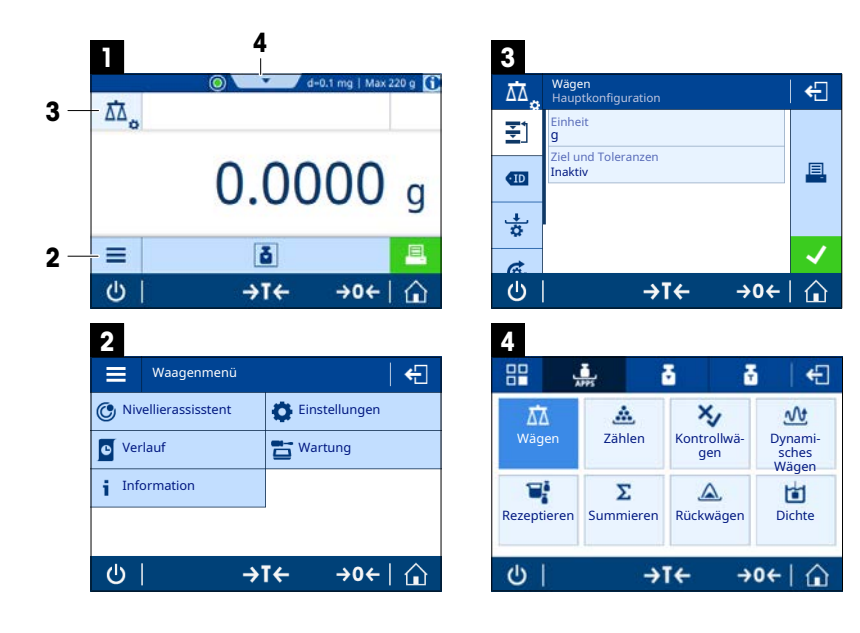

### Sehen Sie dazu auch

- $\mathcal{P}$  [Hauptbildschirm der Waage](#page-19-0)  $\blacktriangleright$  [Seite 18](#page-19-0)
- $\mathcal{O}$  [Waagenmenü](#page-20-0)  $\blacktriangleright$  [Seite 19](#page-20-0)
- $\mathcal{O}$  [Hauptkonfiguration](#page-21-0)  $\blacktriangleright$  [Seite 20](#page-21-0)
- $\mathcal{P}$  [Anwendungen](#page-21-1)  $\triangleright$  [Seite 20](#page-21-1)

# 3.8.2 Hauptbildschirm der Waage

<span id="page-19-0"></span>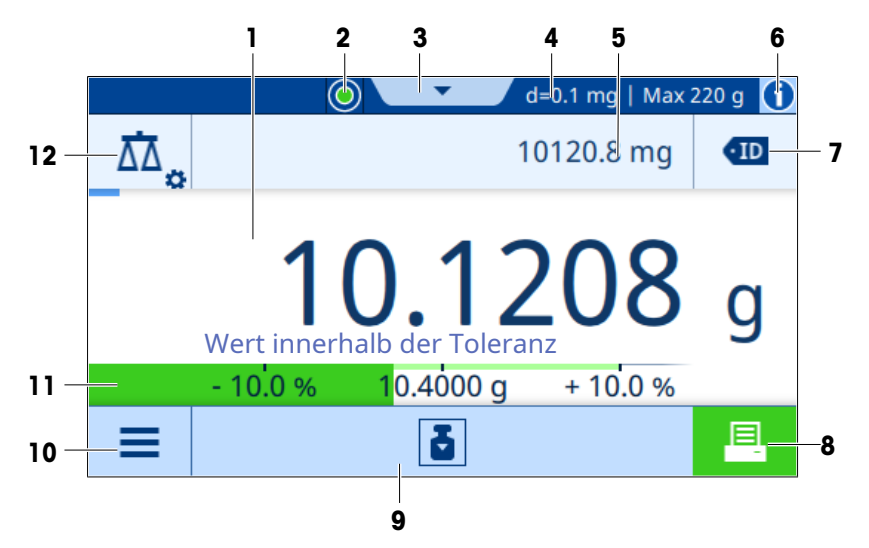

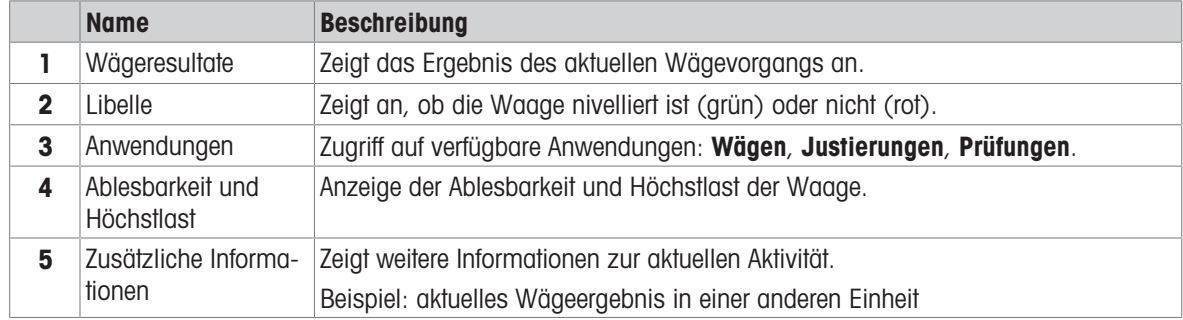

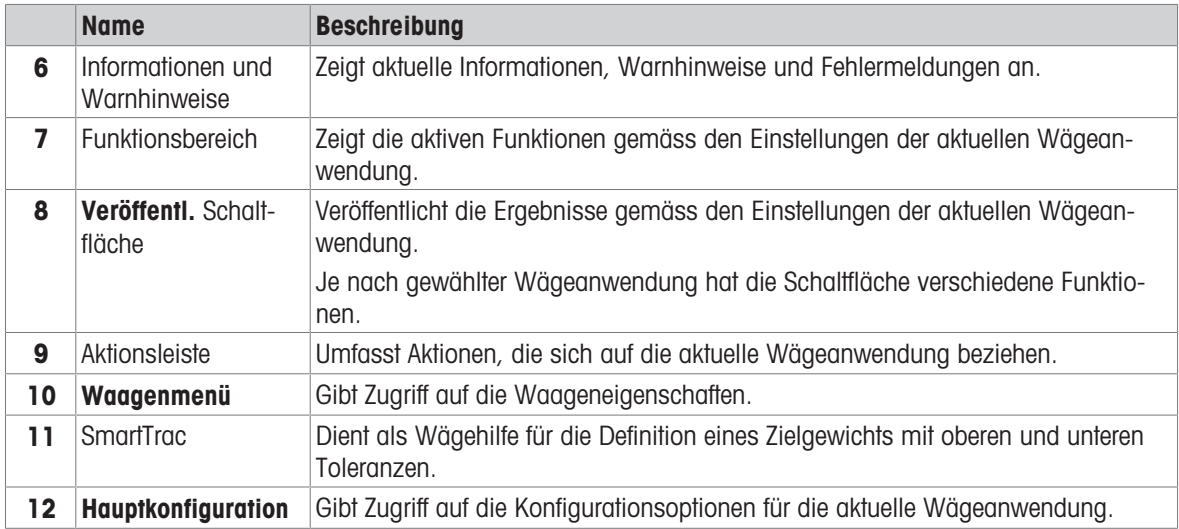

# 3.8.3 Waagenmenü

<span id="page-20-0"></span>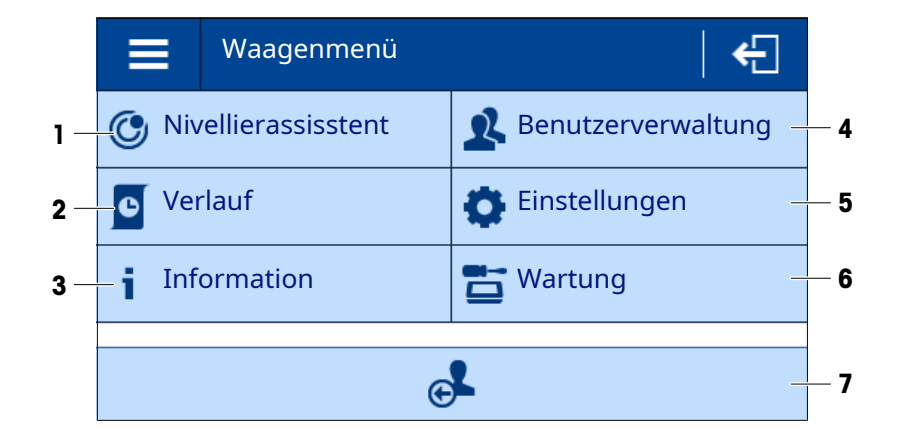

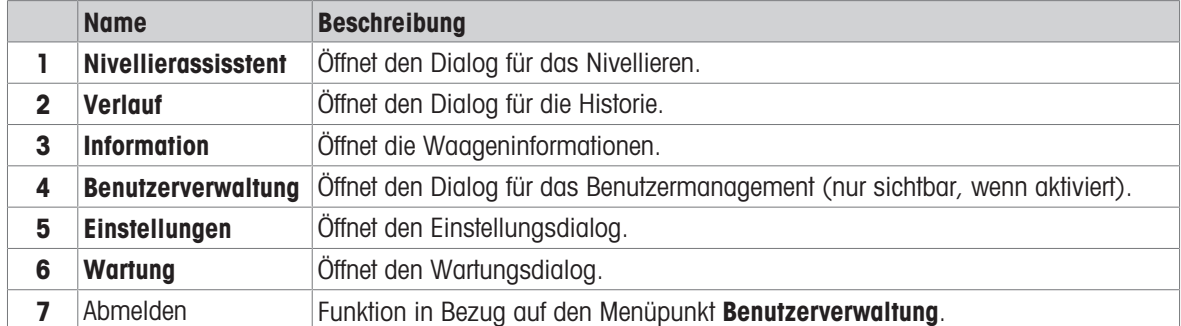

### 3.8.4 Hauptkonfiguration

<span id="page-21-0"></span>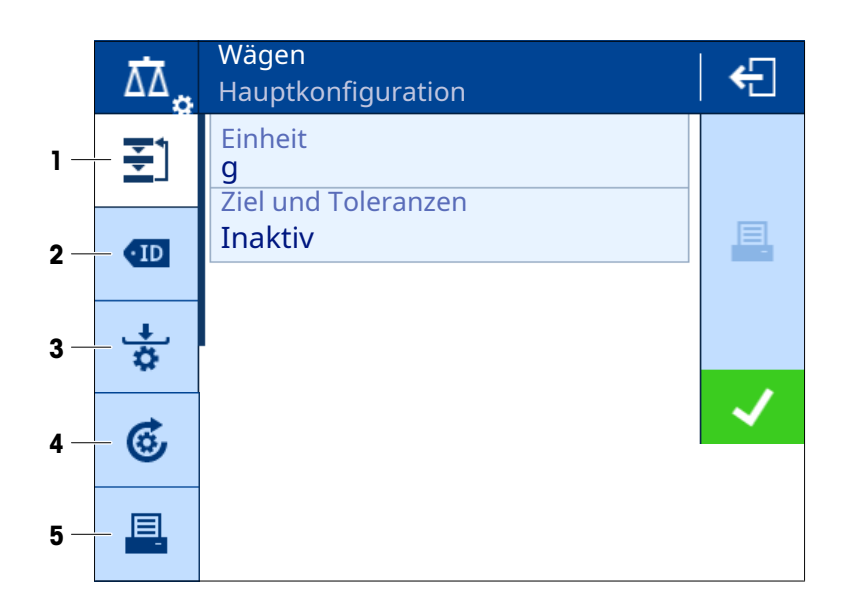

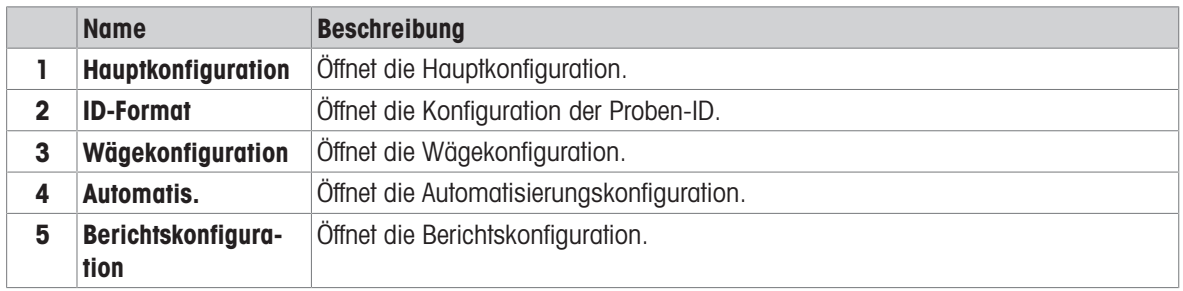

# 3.8.5 Anwendungen

<span id="page-21-1"></span>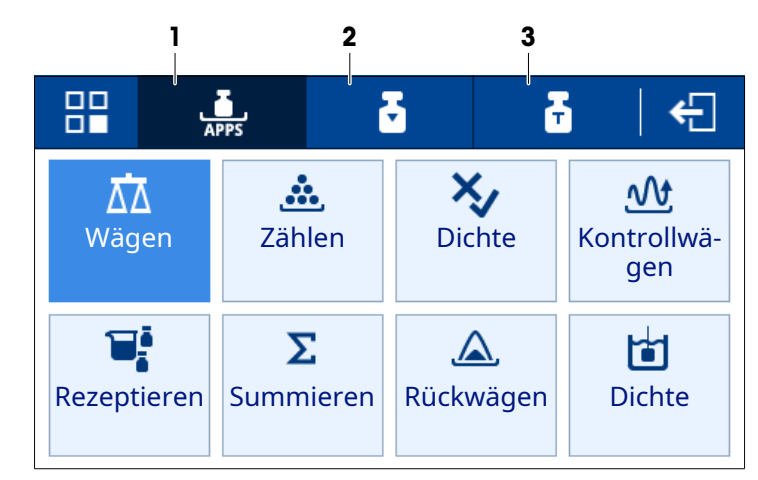

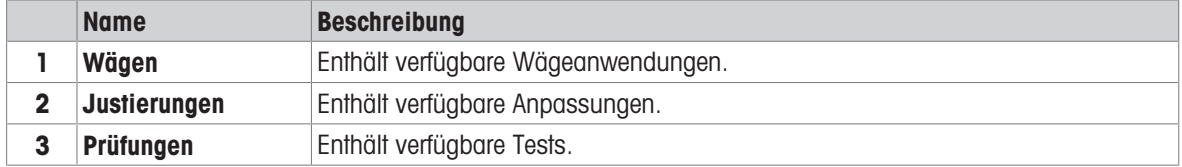

### <span id="page-22-0"></span>3.8.6 Icons und Symbole

### 3.8.6.1 Symbole für den Systemstatus

<span id="page-22-1"></span>Systemmeldungen werden infolge einer Benutzeraktion, einer Benutzereingabe oder eines Systemprozesses ausgegeben. Durch Tippen auf das Symbol wird die entsprechende Systemmeldung angezeigt.

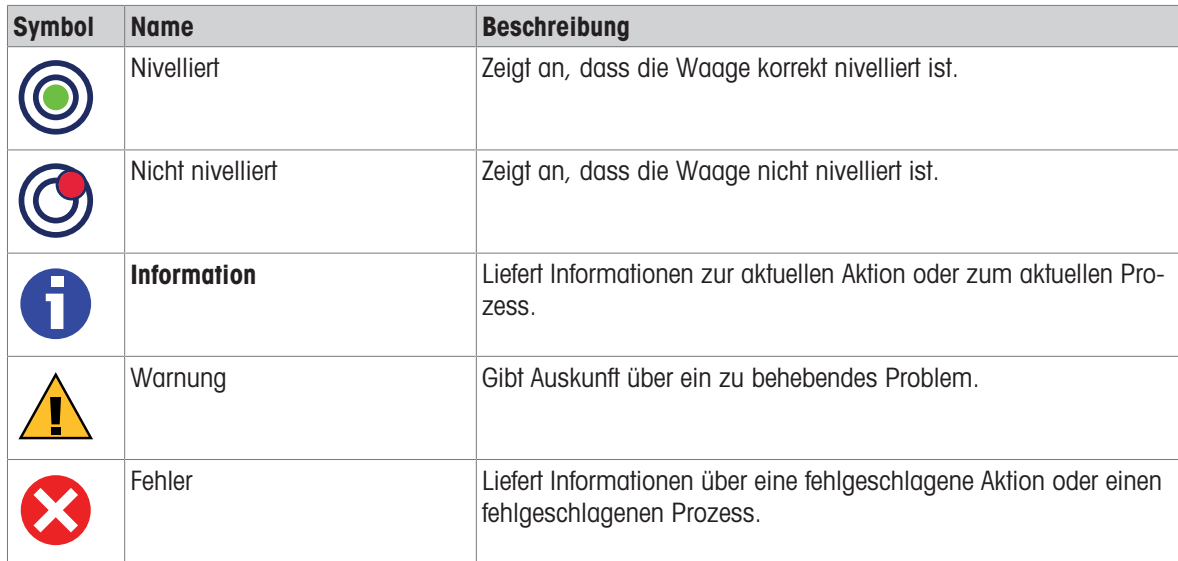

### 3.8.6.2 Symbole für den Wägestatus

<span id="page-22-2"></span>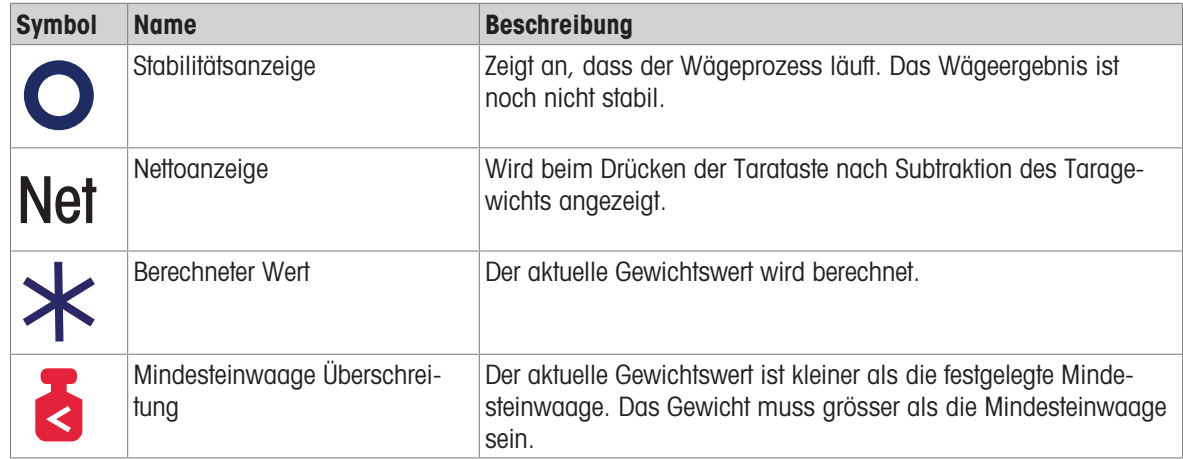

### 3.8.6.3 Prozessstatus-Symbole

<span id="page-22-3"></span>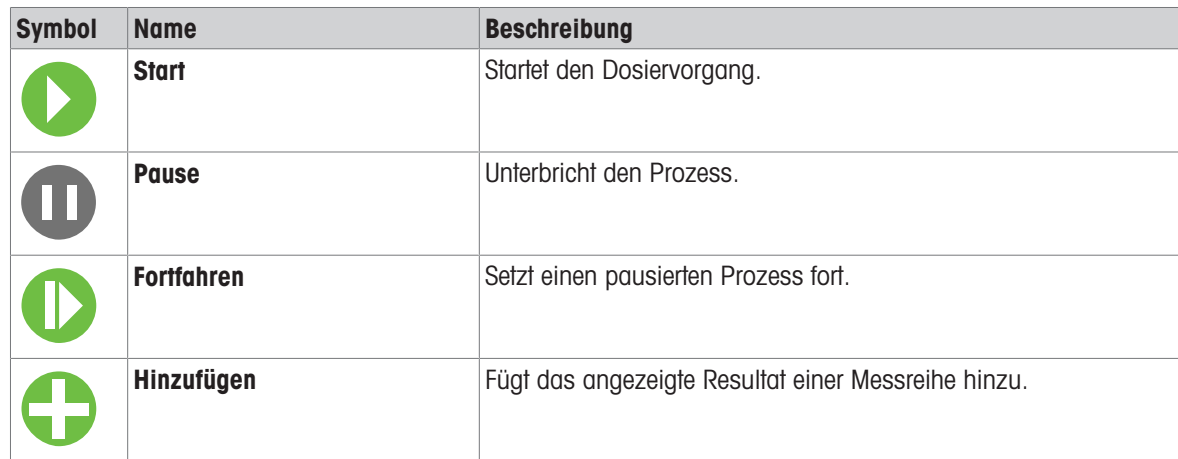

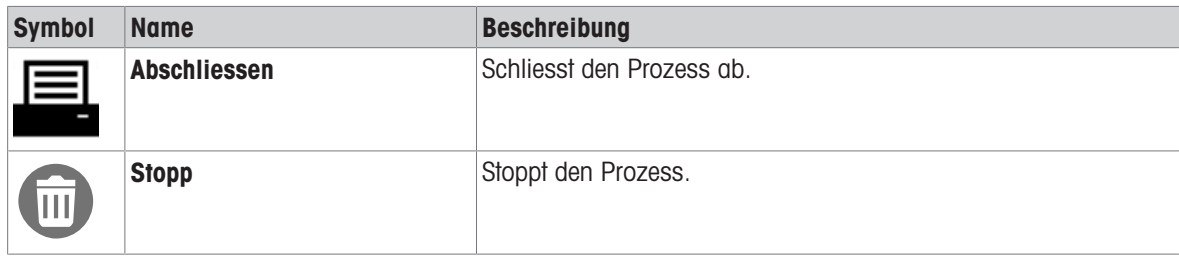

# <span id="page-24-0"></span>4 Installation und Inbetriebnahme

### 4.1 Wahl des Aufstellortes

<span id="page-24-1"></span>Eine Waage ist ein empfindliches Präzisionsinstrument. Der richtige Standort hat erheblichen Einfluss auf die Genauigkeit der Wägeergebnisse.

### Anforderungen an den Aufstellort

In Innenräumen auf einem Auf ausreichenden stabilen Tisch Abstand achten

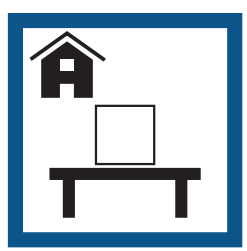

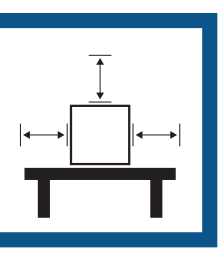

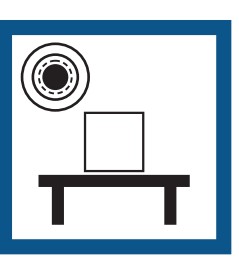

Gerät nivellieren Für angemessene Beleuchtung sorgen

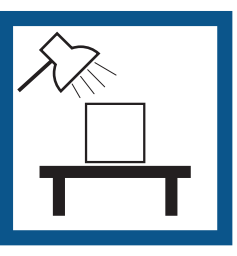

Direkte Sonneneinstrahlung vermeiden

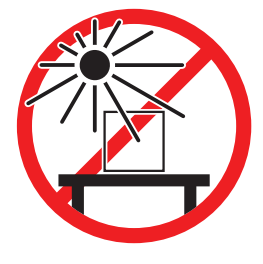

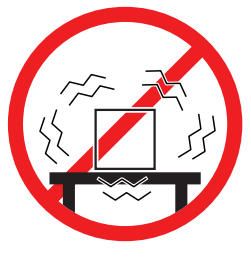

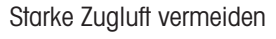

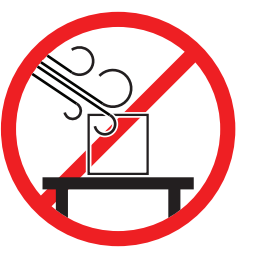

Vibrationen vermeiden Starke Zugluft vermeiden Temperaturschwankungen vermeiden

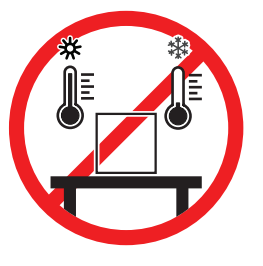

Berücksichtigen Sie die Umgebungsbedingungen. Siehe "Technische Daten". Ausreichend Abstand für Waagen: > 15 cm auf allen Seiten des Gerätes

### 4.2 Waage auspacken

<span id="page-24-2"></span>Überprüfen Sie die Verpackung, die Verpackungselemente und die gelieferten Komponenten auf Beschädigungen. Sollten Komponenten beschädigt sein, wenden Sie sich bitte an Ihren METTLER TOLEDO-Servicepartner.

### **Til Hinweis**

Je nach Waagenmodell können die Verpackung und die Komponenten unterschiedlich aussehen.

- 1 Öffnen Sie den Karton und heben Sie den Inhalt mit dem Hebeband (1) heraus.
- 2 Legen Sie das Paket mit der Beschriftung BOTTOM (2) nach unten auf eine ebene Fläche.

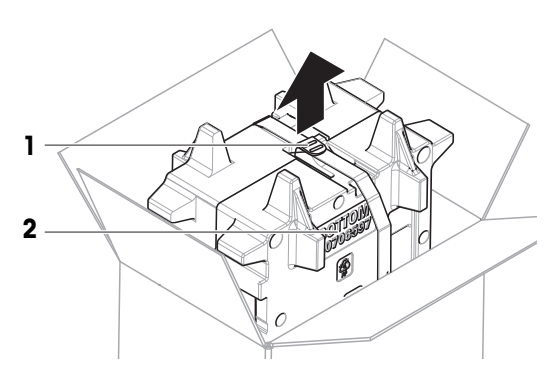

3 Öffnen Sie das Hebeband (1) und entnehmen Sie das Benutzerhandbuch (3).

4 Entfernen Sie den oberen Teil der Verpackung und packen Sie die Auffangschale (4) aus.

- 5 Packen Sie die Waage (5) und alle anderen Teile vorsichtig aus.
- 6 Nehmen Sie die Schutzhülle ab.
- 7 Lassen Sie die Schutzabdeckung auf der Wägeplattform und auf dem Terminal.
- 8 Bewahren Sie alle Teile der Verpackung für den späteren Gebrauch an einem sicheren Ort auf.
	- **→** Die Waage ist bereit zur Installation.

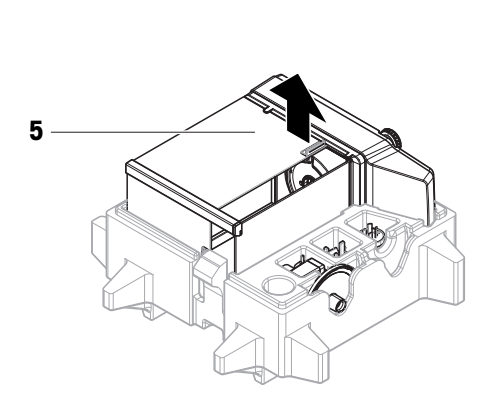

1

### 4.3 Installation

### <span id="page-25-0"></span>**Eil Hinweis**

<span id="page-25-1"></span>Je nach Waagenmodell können die Komponenten unterschiedlich aussehen.

### 4.3.1 Waagen mit Windschutz

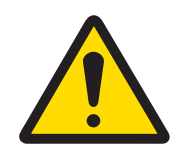

# **A VORSICHT**

Verletzung durch scharfe Gegenstände oder Glasscherben Gerätekomponenten, wie z. B. Glas, können brechen und zu Verletzungen führen. Gehen Sie immer konzentriert und vorsichtig vor.

3

4

**Ed** Hinweis

Überspringen Sie die Schritte 1 bis 4 beim ersten Auspacken der Waage oder wenn der Windschutz bereits angebracht ist.

3

1 Windschutz zusammenbauen: Drehen Sie den Quick-Lock (1, rechts, links) und schieben Sie die obere Tür ein (2).

2 Schieben Sie die Seitentür (3) (rechts, links) ein.

3 Bringen Sie die Frontplatte (4) an, drehen Sie dann den QuickLock (1, rechts, links), um die Platte zu befestigen.

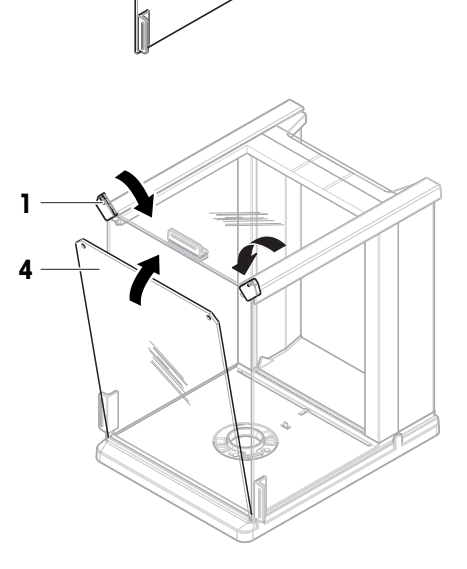

C

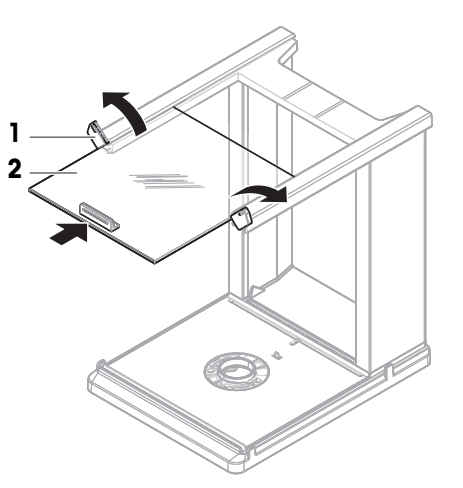

- 4 Bringen Sie die Rückplatte (5) an. Stellen Sie sicher, dass der Entriegelungsknopf (6) einrastet.
	- Der Windschutz ist zusammengebaut.

5 Befestigen Sie den Windschutz (7) durch Drehen des QuickLock (8) an der Wägeplattform (9). il Hinweis

Zum Schutz Ihrer Waage lassen Sie die Schutzabdeckung auf der Wägeplattform (9).

6 Setzen Sie die Auffangschale (10) ein.

- 7 Installieren Sie die Waagschale (11).
	- Die Waage ist einsatzbereit.

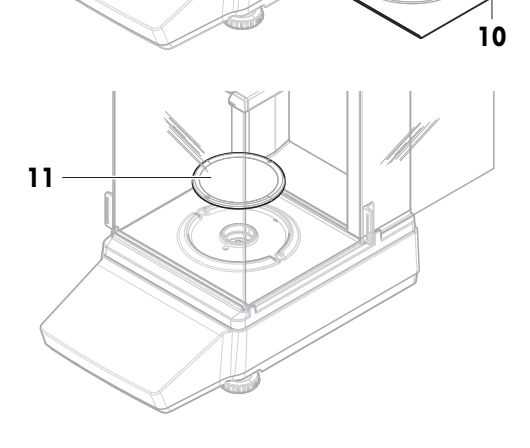

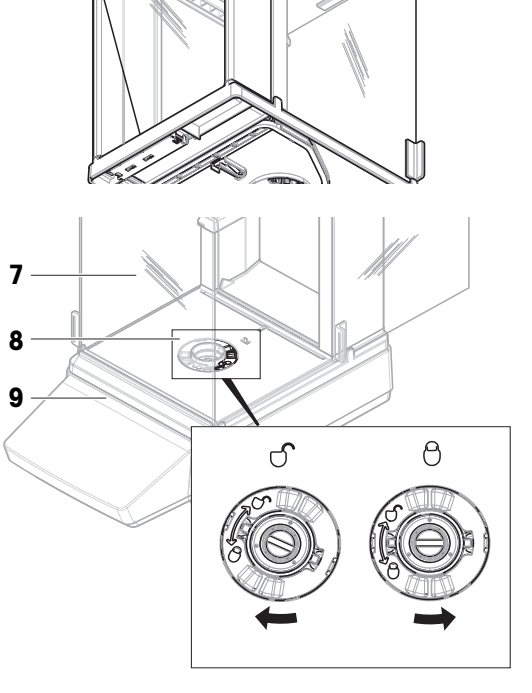

5

6

### 4.3.2 Waagen ohne Windschutz

<span id="page-28-0"></span>1 Legen Sie das Windschutzelement (1) auf die Wägeplattform (2).

### **Eil Hinweis**

Zum Schutz Ihrer Waage lassen Sie die Schutzabdeckung auf der Wägeplattform (2).

- 2 Setzen Sie den Waagschalenträger (3) auf die Wägeplattform (2).
- 3 Legen Sie die Waagschale (4) auf den Waagschalenträger (3).
	- **→** Die Waage ist einsatzbereit.

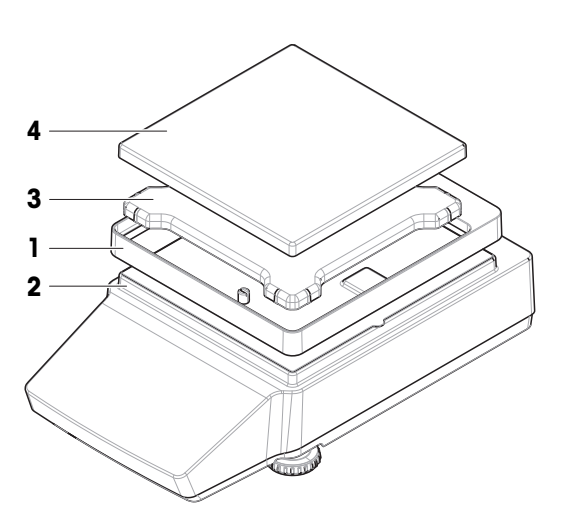

### <span id="page-28-1"></span>4.4 Inbetriebnahme

### 4.4.1 Anschliessen der Waage

<span id="page-28-2"></span>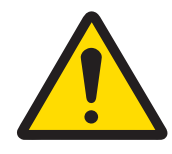

### **A** WARNUNG

Es besteht Lebensgefahr oder die Gefahr schwerer Verletzungen durch Stromschlag

Der Kontakt mit spannungsführenden Teilen kann zum Tod oder zu Verletzungen führen.

- 1 Verwenden Sie ausschließlich das Stromversorgungskabel und das AC/DC-Netzteil von METTLER TOLEDO, das gezielt für Ihr Instrument ausgelegt wurde.
- 2 Stecken Sie das Stromversorgungskabel in eine geerdete Steckdose.
- 3 Halten Sie alle elektrischen Kabel und Anschlüsse von Flüssigkeiten und Feuchtigkeit fern.
- 4 Überprüfen Sie die Kabel und den Netzstecker vor der Verwendung auf Beschädigungen und tauschen Sie diese bei Beschädigung aus.
- 1 Platzieren Sie die Kabel so, dass sie weder beschädigt werden noch den Betrieb behindern können.
- 2 Verbinden Sie den Stecker des Netzadapters (1) mit der Netzbuchse des Gerätes.
- 3 Stecken Sie das Netzkabel in eine leicht zugängliche und geerdete Steckdose.
	- $\Rightarrow$  Die Waage schaltet sich automatisch ein.

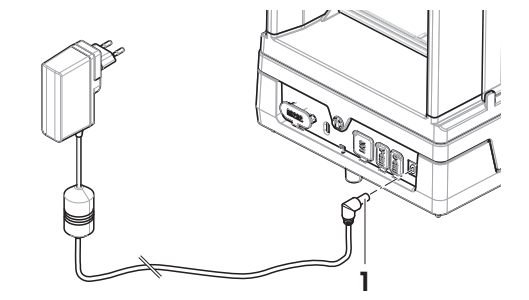

### i Hinweis

Das Gerät keinesfalls an eine Steckdose mit Schalter anschließen. Nach dem Einschalten des Gerätes muss dieses zunächst aufwärmen, bevor genaue Resultate angezeigt werden.

### Sehen Sie dazu auch

 $\mathcal O$  [Allgemeine Daten](#page-117-1)  $\blacktriangleright$  [Seite 116](#page-117-1)

### 4.4.2 Einschalten der Waage

<span id="page-29-0"></span>Wenn die Waage an die Stromversorgung angeschlossen wird, schaltet sie sich automatisch ein.

### EULA (End User License Agreement)

Beim erstmaligen Einschalten der Waage erscheint auf dem Bildschirm die Endbenutzer-Lizenzvereinbarung (EULA, End User License Agreement).

- 1 Lesen Sie sich diese Bedingungen durch.
- 2 Tippen Sie auf Ich akzeptiere die Lizenzvereinbarung und bestätigen Sie mit  $\checkmark$  OK. **→** Der Hauptbildschirm wird angezeigt.

### Akklimatisierung und Aufwärmen

Damit die Waage verlässliche Resultate anzeigt, muss sie:

- sich an die Raumtemperatur anpassen
- sich aufwärmen, indem sie an die Stromversorgung angeschlossen wird

Die Akklimatisierungszeit und die Aufwärmzeit für Waagen sind unter "Allgemeine Daten" verfügbar.

### $\Box$  Hinweis

Sobald der Standby-Modus beendet wird, ist die Waage umgehend einsatzbereit.

### Sehen Sie dazu auch

- $\oslash$  [Allgemeine Daten](#page-117-1)  $\triangleright$  [Seite 116](#page-117-1)
- $\mathcal{O}$  [Standby-Modus aktivieren/beenden](#page-30-0)  $\blacktriangleright$  [Seite 29](#page-30-0)
- $\mathcal{O}$  [Energiesparmodus aufrufen/beenden](#page-30-1)  $\blacktriangleright$  [Seite 29](#page-30-1)
- $\mathcal O$  [Ausschalten der Waage](#page-30-2)  $\blacktriangleright$  [Seite 29](#page-30-2)

### 4.4.3 Nivellieren der Waage

<span id="page-29-1"></span>Die exakt horizontale Ausrichtung des Geräts sowie standfeste Aufstellung sind wesentliche Voraussetzungen für wiederholbare und präzise Wägeergebnisse.

Wenn die Waage nicht nivelliert ist, wird die Libelle auf dem Hauptbildschirm rot.

- 1 Tippen Sie auf dem Hauptwägebildschirm auf .
	- **→ Das Dialogfeld Nivellierassisstent** wird geöffnet.
- 2 Drehen Sie die beiden Nivellierfüsse (1), bis sich der Punkt in der Mitte der Libelle befindet.

Alternativer Zugriff auf das Dialogfeld Nivellierassisstent:

 $\equiv$  Navigation:  $\equiv$  Waagenmenü >  $\circ$ Nivellierassisstent

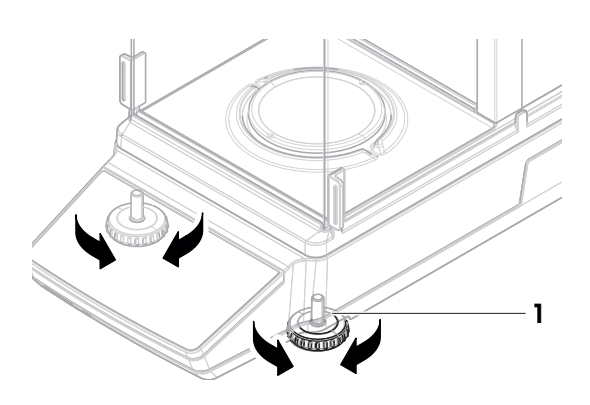

### 4.4.4 Durchführen einer internen Justierung

- <span id="page-29-2"></span> $\equiv$  Navigation:  $\blacktriangledown$  >  $\frac{m}{2}$  Anwendungen >  $\delta$  Justierungen
- **Justierungen** ist eingestellt auf Intern.
- 1 Option 1: Tippen Sie auf dem Hauptwägebildschirm auf **d** Justierung. Option 2: Öffnen Sie den Anwendungsbereich, tippen Sie auf **3 Justierungen**, wählen Sie die Justierung aus und tippen Sie auf  $\blacktriangleright$  Start.
	- Die Justierung ist ausgeführt.
	- Die Ergebnisse der Justierung werden angezeigt.
- 2 Tippen Sie auf  $\checkmark$  Fertigstellen.

**→** Die Waage ist einsatzbereit.

### 4.4.5 Standby-Modus aktivieren/beenden

- <span id="page-30-0"></span>1 Um in den Standby-Modus zu gelangen, drücken Sie kurz  $\bigcup$ . **→** Die Anzeige ist blau. Ein QR-Code für weitere Informationen zur Waage wird angezeigt.
- 2 Drücken Sie kurz (b), um den Standby-Modus zu beenden.
	- $\rightarrow$  Das Display wird eingeschaltet.

### 4.4.6 Energiesparmodus aufrufen/beenden

- <span id="page-30-1"></span>1 Um in den Energiesparmodus zu gelangen, halten Sie (b) lange gedrückt (länger als zwei Sekunden). **→** Die Anzeige ist dunkel. Die Waage befindet sich im Energiesparmodus.
- 2 Drücken Sie lange auf  $\bigcup$ , um den Energiesparmodus zu beenden.
	- Die Waage ist eingeschaltet.

### $\boxed{\text{i}}$  Hinweis

Wir empfehlen Energiesparzeiten zu konfigurieren. Wenn die Waage zum festgelegten Zeitpunkt automatisch den Energiesparmodus verlässt, ist sie sofort einsatzbereit.

Wird der Energiesparmodus manuell abgebrochen, muss die Waage vor dem Betrieb aufgewärmt werden.

### Sehen Sie dazu auch

- $\mathscr{P}$  [Allgemeine Daten](#page-117-1)  $\blacktriangleright$  [Seite 116](#page-117-1)
- $\mathcal{O}$  [Standby, Stromsparmodus](#page-36-4)  $\blacktriangleright$  [Seite 35](#page-36-4)

### 4.4.7 Ausschalten der Waage

<span id="page-30-2"></span>Um die Waage vollständig abzuschalten, muss diese vom Stromnetz getrennt werden. Wenn Sie U drücken, wechselt die Waage nur in den Standby-Modus oder in den Energiesparmodus.

### **I** Hinweis

Wenn die Waage längere Zeit komplett abgeschaltet war, muss sie sich vor der Inbetriebnahme aufwärmen.

### Sehen Sie dazu auch

- $\mathcal{O}$  [Einschalten der Waage](#page-29-0)  $\blacktriangleright$  [Seite 28](#page-29-0)
- $\mathcal{S}$  [Standby-Modus aktivieren/beenden](#page-30-0)  $\blacktriangleright$  [Seite 29](#page-30-0)
- $\mathcal{P}$  [Energiesparmodus aufrufen/beenden](#page-30-1)  $\blacktriangleright$  [Seite 29](#page-30-1)

### 4.5 Durchführen eines einfachen Wägevorgangs

### <span id="page-30-3"></span>i Hinweis

Zur Erläuterung des Verfahrens wird eine Waage mit Windschutz verwendet. Bei Waagen ohne Windschutz überspringen Sie die Anweisungen zum Windschutz.

### 4.5.1 Öffnen und Schliessen der Windschutztüren

<span id="page-31-0"></span>Öffnen Sie die Tür von Hand mit dem Türgriff (1).

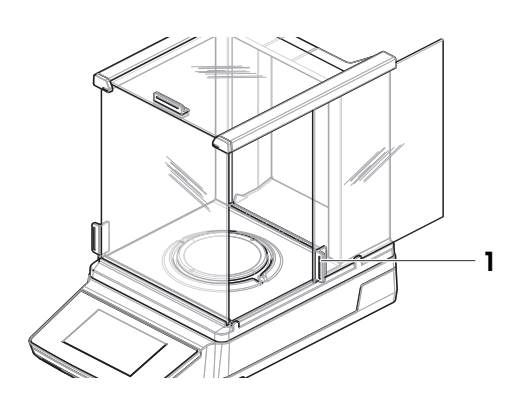

### 4.5.2 Nullstellen der Waage

- <span id="page-31-1"></span>1 Öffnen Sie den Windschutz.
- 2 Entlasten Sie die Waagschale.
- 3 Schliessen Sie den Windschutz.
- 4 Drücken Sie die Taste  $\rightarrow$  0 $\leftarrow$ , um die Waage auf null zu stellen. **→** Die Waage ist auf null gestellt.

### 4.5.3 Tarieren der Waage

<span id="page-31-2"></span>Bei Verwendung eines Probenbehälters muss die Waage tariert werden.

- Die Waage ist auf null gestellt.
- 1 Stellen Sie den Probenbehälter (1) auf die Waagschale  $(2).$
- 2 Drücken Sie die Taste → T←, um die Waage zu tarieren.
	- Die Waage ist tariert. Das Symbol Net erscheint.

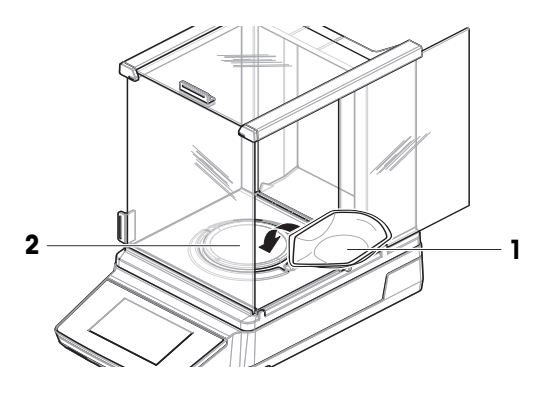

### 4.5.4 Durchführen einer Wägung

- <span id="page-31-3"></span>1 Öffnen Sie den Windschutz.
- 2 Geben Sie das Wägegut in den Probenbehälter.
- 3 Schliessen Sie den Windschutz.
	- **→ Das Ergebnis wird angezeigt.**
- 4 Optional, wenn ein Drucker angeschlossen ist: Tippen Sie auf , um das Wägeergebnis auszudrucken.

# <span id="page-32-0"></span>4.6 Transport, Verpackung und Lagerung

### 4.6.1 Transport der Waage über kurze Strecken

- <span id="page-32-1"></span>1 Trennen Sie den Netzadapter vom Netz und ziehen Sie alle Schnittstellenkabel ab.
- 2 Halten Sie die Waage mit beiden Händen fest und tragen Sie sie in horizontaler Position zum Zielort. Berücksichtigen Sie die Anforderungen an den Standort.

Wenn Sie die Waage in Betrieb nehmen möchten, gehen Sie wie folgt vor:

- 1 Schliessen Sie alles in umgekehrter Reihenfolge an.
- 2 Lassen Sie der Waage eine ausreichend lange Aufwärmzeit.
- 3 Nivellieren Sie die Waage.
- 4 Führen Sie eine interne Justierung durch.

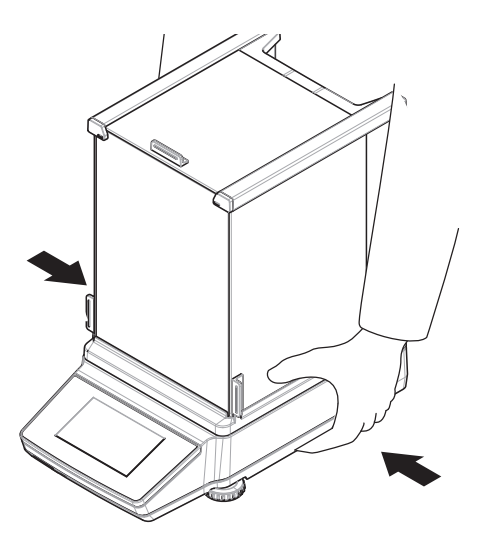

### Sehen Sie dazu auch

- $\mathcal{P}$  [Wahl des Aufstellortes](#page-24-1)  $\blacktriangleright$  [Seite 23](#page-24-1)
- $\mathcal{O}$  [Einschalten der Waage](#page-29-0)  $\blacktriangleright$  [Seite 28](#page-29-0)
- $\mathcal O$  [Nivellieren der Waage](#page-29-1)  $\blacktriangleright$  [Seite 28](#page-29-1)
- $\mathcal{O}$  [Durchführen einer internen Justierung](#page-29-2)  $\blacktriangleright$  [Seite 28](#page-29-2)

### 4.6.2 Transport der Waage über weite Strecken

<span id="page-32-2"></span>METTLER TOLEDO Wir empfehlen, für den Transport der Waage oder von Waagenkomponenten über weite Strecken die Originalverpackung zu verwenden. Die Elemente der Originalverpackung wurden speziell für die Waage und ihre Komponenten entwickelt und gewährleisten optimalen Schutz beim Transport.

### Sehen Sie dazu auch

<span id="page-32-3"></span> $\mathcal{O}$  [Waage auspacken](#page-24-2)  $\blacktriangleright$  [Seite 23](#page-24-2)

### 4.6.3 Verpackung und Lagerung

### Verpacken der Waage

Bewahren Sie alle Teile der Verpackung an einem sicheren Ort auf. Die Bestandteile der Originalverpackung wurden speziell für die Waage und ihre Komponenten entwickelt und gewährleisten optimalen Schutz bei Transport oder Lagerung.

### Lagern der Waage

Beim Einlagern der Waage müssen folgende Bedingungen erfüllt sein:

- In Innenräumen und in der Originalverpackung
- Entsprechend den Umgebungsbedingungen, siehe Kapitel "Technische Daten"

### Hinweis

Bei einer Lagerung von mehr als 6 Monaten kann sich der Akku vollständig entladen (nur Datum und Uhrzeit gehen verloren).

### Sehen Sie dazu auch

 $\mathcal{P}$  [Technische Daten](#page-117-0)  $\triangleright$  [Seite 116](#page-117-0)

# 4.7 Unterflurwägungen

<span id="page-33-0"></span>Zur Durchführung von Wägungen unterhalb der Arbeitsfläche (Unterflurwägungen) ist Ihre Waage mit einem Wägehaken ausgestattet.

- Es steht ein Wägetisch oder ein Labortisch zur Verfügung, über den der Wägehaken erreicht werden kann.
- 1 Trennen Sie die Waage vom Netzadapter.
- 2 Ziehen Sie alle Schnittstellenkabel ab.
- 3 Kippen Sie die Waage vorsichtig zur Seite.
- 4 Nehmen Sie die Abdeckung des Wägehakens (1) ab. i Hinweis

Abgesehen vom Waagenmodell MR304 befindet sich der Wägehaken näher zur Vorderseite.

- **→** Der Haken (2) ist zugänglich.
- 5 Stellen Sie die Waage vorsichtig wieder auf die Füße.
- 6 Schliessen Sie den Netzadapter und die Schnittstellenkabel wieder an.
- Der Haken ist zugänglich und kann für die Unterflurwägung benutzt werden.

### Sehen Sie dazu auch

 $\mathcal{O}$  [Abmessungen](#page-122-0)  $\triangleright$  [Seite 121](#page-122-0)

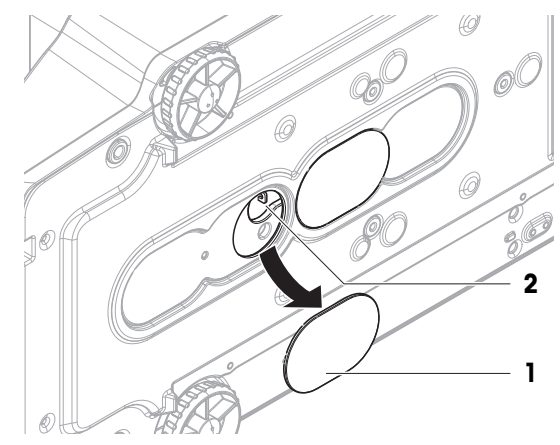

# <span id="page-34-0"></span>5 Betrieb

### <span id="page-34-1"></span>5.1 Touchscreen

### 5.1.1 Auswählen oder Aktivieren eines Elements

<span id="page-34-2"></span>1. Tippen Sie auf das Element oder die Funktion, die Sie auswählen oder aktivieren möchten.

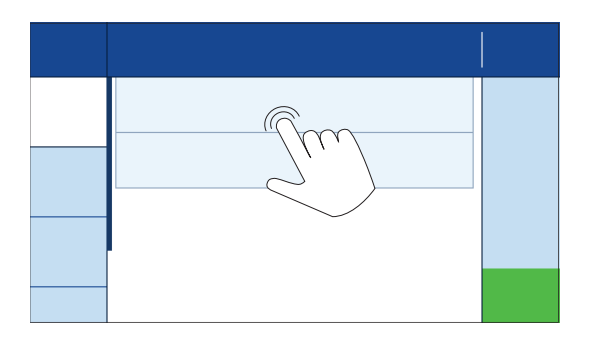

### 5.1.2 Scrollen

<span id="page-34-3"></span>1. Scrollen Sie nach oben oder unten, um alle Elemente anzusehen.

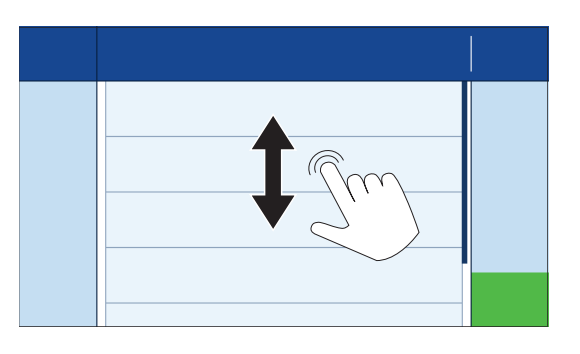

# 5.1.3 Öffnen des Fly-in-Panels

<span id="page-34-4"></span>1. Tippen Sie auf die Registerkarte oder ziehen Sie diese nach unten, um das Fly-in-Feld zu öffnen.

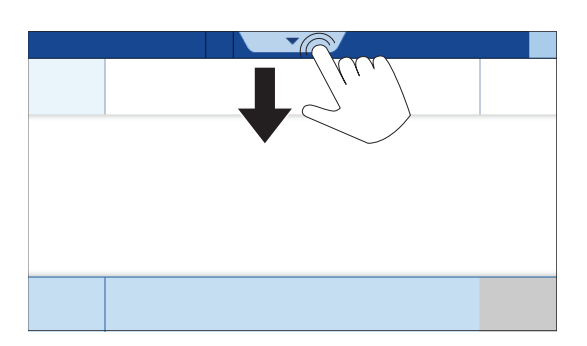

# 5.1.4 Eingabe von Zeichen und Ziffern

### <span id="page-34-5"></span>**Fill Hinweis**

Durch Antippen und Gedrückthalten eines Zeichens kann auf Sonderzeichen zugegriffen werden.

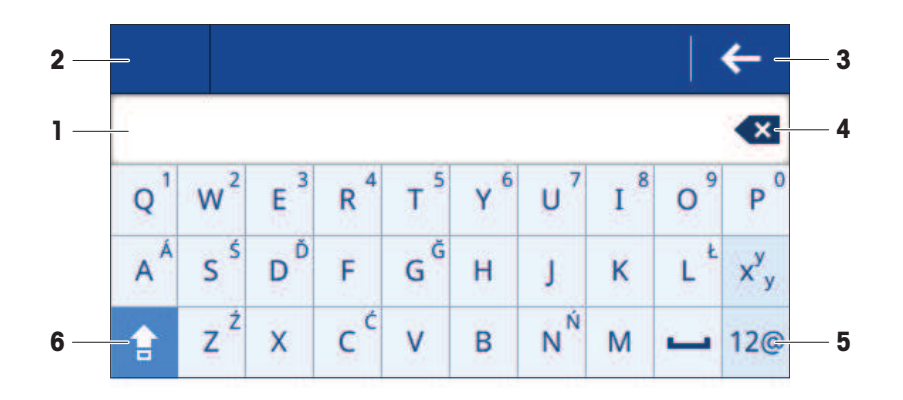

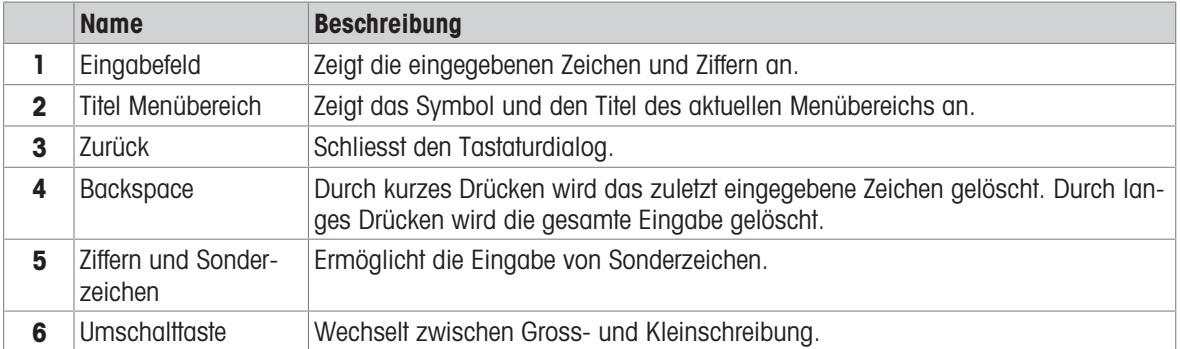

# 5.1.5 Ändern von Werten

<span id="page-35-0"></span>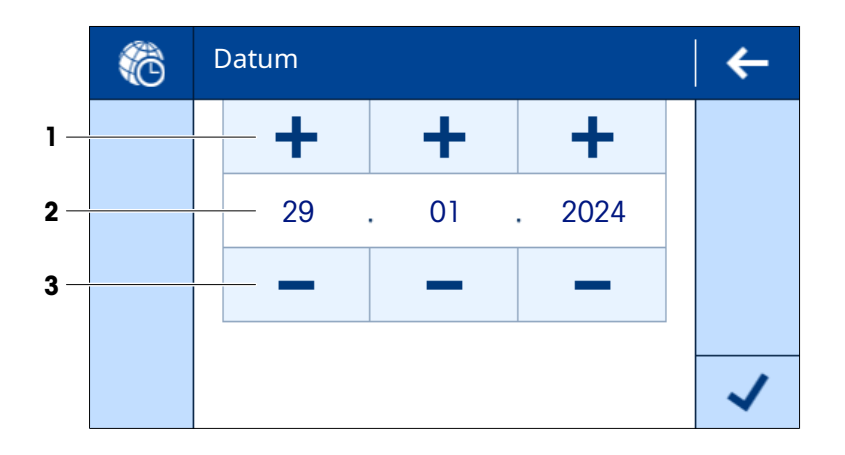

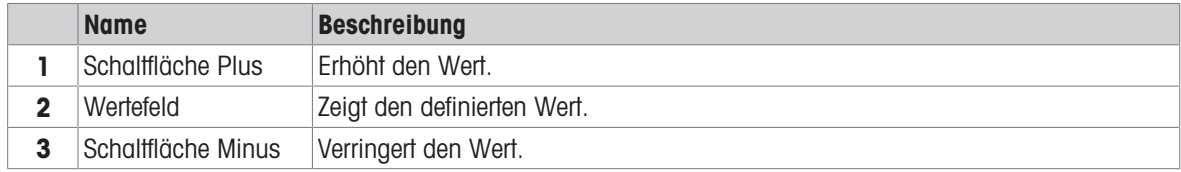
# 5.1.6 Schieberegler

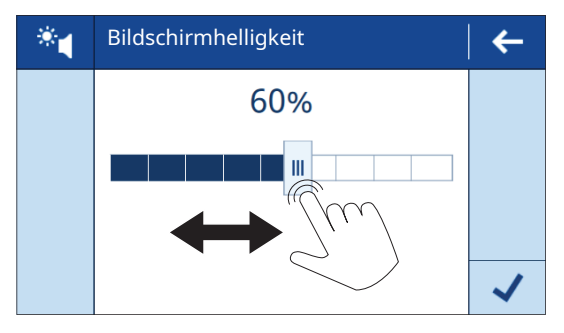

Bewegen Sie den Schieberegler nach links oder rechts, um den Wert zu ändern.

# 5.2 Allgemeine Waageneinstellungen

# 5.2.1 Datum/Zeit/Sprache

## $\equiv$  Navigation:  $\equiv$  Waagenmenü >  $\hat{\bm{\omega}}$  Einstellungen >  $\mathbb{\hat{E}}$  Waage >  $\hat{\mathbb{\hat{E}}}$  Datum/Zeit/Sprache

- Die Einstellung Datum/Zeit/Sprache ist geöffnet.
- 1 Optional: Tippen Sie auf die Einstellungen Datumsformat und Zeitformat, um festzulegen, wie Datum und Uhrzeit angezeigt werden.
- 2 Tippen Sie auf die Einstellung Datum, um das Datum einzustellen.
- 3 Tippen Sie auf  $\checkmark$  OK.
- 4 Tippen Sie auf die Einstellung Zeit, um die Zeit einzustellen.
- 5 Tippen Sie auf  $\checkmark$  OK.
- 6 Tippen Sie auf die Einstellung Sprache, um die gewünschte Systemsprache auswählen.
- 7 Tippen Sie auf  $\checkmark$  OK.
- 8 Tippen Sie auf **Speichern**.

### **Fill Hinweis**

Die interne Uhr kann eine Zeitabweichung anzeigen. Passen Sie die Zeit bei Bedarf an.

### Sehen Sie dazu auch

 $\mathcal{E}$  [Einstellungen: Datum/Zeit/Sprache](#page-77-0)  $\blacktriangleright$  [Seite 76](#page-77-0)

# 5.2.2 Bildschirm/Ton

## $\equiv$  Navigation:  $\equiv$  Waagenmenü >  $\hat{\Phi}$  Einstellungen >  $\stackrel{a}{\equiv}$  Waage >  $^*$  Bildschirm/Ton

- Die Einstellung Bildschirm/Ton ist geöffnet.
- 1 Tippen Sie auf die Einstellung Bildschirmhelligkeit, um die Helligkeit der Anzeige einzustellen.
- 2 Tippen Sie auf  $\checkmark$  OK.
- 3 Tippen Sie auf die Einstellung Lautstärke, um die Lautstärke einzustellen.
- 4 Tippen Sie auf  $\checkmark$  OK.

## Sehen Sie dazu auch

 $\mathcal{O}$  [Einstellungen: Bildschirm/Ton](#page-77-1)  $\blacktriangleright$  [Seite 76](#page-77-1)

# 5.2.3 Standby, Stromsparmodus

Die Funktion Standby hilft beim Stromsparen während der Arbeitszeit. Ausserhalb der Arbeitszeit kann die Waage mithilfe der Funktion Stromsparmodus in den Energiesparmodus versetzt werden.

Beim Einschalten aus dem Standby-Modus Standby ist die Waage sofort wieder betriebsbereit. Wenn sich die Waage im Stromsparmodus-Modus befindet und eingeschaltet wird, muss sie sich aufwärmen, ehe sie verwendet werden kann.

## $\equiv$  Navigation:  $\equiv$  Waagenmenü >  $\hat{\varphi}$  Einstellungen >  $\stackrel{\circ}{\approx}$  Waage >  $\stackrel{\circ}{\circ}$  Allgemein

- Die Einstellung Allgemein ist geöffnet.
- 1 Tippen Sie auf die Einstellung Standby. **Fill Hinweis**

Diese Funktion kann aktiviert oder deaktiviert werden.

- 2 Geben Sie die Zeit ein, nach der die Waage in den Standby-Modus wechselt.
- 3 Tippen Sie auf  $\checkmark$  OK.
- 4 Tippen Sie auf die Einstellung Stromsparmodus.
	- **Fill Hinweis**

Diese Funktion kann aktiviert oder deaktiviert werden.

5 Legen Sie die Einstellungen Arbeit beginnen und Arbeit beenden fest. **Fill Hinweis** 

Wenn die Waage zum festgelegten Zeitpunkt automatisch den Energiesparmodus verlässt, ist sie sofort einsatzbereit.

6 Wählen Sie die Arbeitstage aus.

#### **I** Hinweis

Während der festgelegten Zeit wird die Funktion Stromsparmodus nicht verwendet.

- 7 Tippen Sie auf  $\checkmark$  OK.
- 8 Tippen Sie auf **Speichern**.

### Sehen Sie dazu auch

 $\mathscr{P}$  [Einstellungen: Allgemein](#page-78-0)  $\blacktriangleright$  [Seite 77](#page-78-0)

# 5.2.4 Wägen/Qualität

## 5.2.4.1 Warnungen und Erinnerungen

## $\equiv$  Navigation:  $\equiv$  Waagenmenü >  $\hat{\varphi}$  Einstellungen >  $\stackrel{\scriptscriptstyle \Delta}{=}$  Waage >  $\stackrel{\scriptscriptstyle \Delta}{\circ}$  Wägen/Qualität

### Nivellierungswarnung

In der Regel wird bei Bedarf nivelliert. Wenn die Option Erzw. Nivellierung ausgewählt ist, muss die Waage nivelliert werden, bevor sie verwendet werden kann.

- Die Einstellung Wägen/Qualität ist geöffnet.
- 1 Tippen Sie auf die Einstellung Nivellierungswarnung. **Hinweis**

Diese Funktion kann aktiviert oder deaktiviert werden.

- 2 Wählen Sie die gewünschte Option.
- 3 Tippen Sie auf  $\checkmark$  OK.

### Sehen Sie dazu auch

 $\mathcal{O}$  [Einstellungen: Wägen/Qualität](#page-74-0)  $\triangleright$  [Seite 73](#page-74-0)

## 5.2.4.2 Wägeprofile

## $\equiv$  Navigation:  $\equiv$  Waagenmenü >  $\boldsymbol{\varphi}$  Einstellungen >  $\triangleq$  Waage >  $\mathsf{Q}_\alpha$  Wägen/Qualität >  $\dot{\boldsymbol{\pi}}$ Wägeprofile

Ein Wägeprofil dient zur Anpassung der Waage an spezifische Anforderungen. Es können bis zu drei Wägeprofile festgelegt werden.

 $\mathcal{O}$  [Einstellungen: Wägen/Qualität](#page-74-0)  $\triangleright$  [Seite 73](#page-74-0)

## 5.2.4.2.1 Umgebung

Diese Einstellung dient dazu, die Waage an die Umgebungsbedingungen eines bestimmten Standorts anzupassen.

- Die Einstellung Wägeprofile ist geöffnet.
- 1 Geben Sie einen Namen für das Profil ein.
- 2 Tippen Sie auf die Einstellung Umgebung.
- 3 Wählen Sie diejenige Option aus, die am besten zu den Umgebungsbedingungen passt.
- 4 Tippen Sie auf  $\checkmark$  OK.

### Sehen Sie dazu auch

 $\mathcal{P}$  [Einstellungen: Wägen/Qualität](#page-74-0)  $\triangleright$  [Seite 73](#page-74-0)

## 5.2.4.2.2 Wägemodus

Diese Einstellung legt fest, wie die Wägesignale gefiltert werden. Für Standard-Wägeanwendungen ist die Option **Universell** vorgesehen.

- Die Einstellung Wägeprofile ist geöffnet.
- 1 Tippen Sie auf die Einstellung Wägemodus.
- 2 Wählen Sie die passende Option aus.
- 3 Tippen Sie auf  $\checkmark$  OK.

## 5.2.4.2.3 Messwert-Freigabe

Diese Einstellung legt fest, wie schnell ein Wägeergebnis als stabil gelten soll.

- Die Einstellung Wägeprofile ist geöffnet.
- 1 Tippen Sie auf die Einstellung Messwert-Freigabe.
- 2 Wählen Sie die passende Option aus.
- 3 Tippen Sie auf  $\checkmark$  OK.

### Sehen Sie dazu auch

 $\mathcal{O}$  [Einstellungen: Wägen/Qualität](#page-74-0)  $\blacktriangleright$  [Seite 73](#page-74-0)

# 5.3 Wägeanwendungen

Eine Wägeanwendung dient zur Durchführung bestimmter Wäge-Aufgaben. Die Waage bietet verschiedene vorgegebene Wägemethoden mit voreingestellten Parametern.

# 5.3.1 Übersicht der Wägeanwendungen

Der vorliegende Abschnitt Wägen bietet eine Übersicht über die Wägeanwendungen, die auf der Waage verfügbar sind. In diesem Bereich wird eine Wägeanwendung für ein bestimmtes Wägeverfahren ausgewählt.

### $\equiv$  Navigation:  $\blacktriangledown$  >  $\frac{10}{4}$  Anwendungen >  $\frac{1}{40}$

Es stehen die folgenden Optionen zur Verfügung:

- $\bullet$   $\overline{\Delta}$  Wägen
- **A Zählen**
- $\bullet$   $\times$  Kontrollwägen
- **•**  $\sqrt{v}$  Dynamisches Wägen
- $\bullet$   $\mathbf{F}^i$  Rezeptieren
- $\Sigma$  Summieren
- A. Rückwägen
- **his Dichte**

# 5.3.2 Allgemeine Einstellungen für Wägeanwendungen

## 5.3.2.1 Festlegen von Zielgewicht und Toleranzen

Einige Wägeanwendungen bieten die Möglichkeit, ein Zielgewicht festzulegen. Sie können auch einen Toleranzbereich für das Wägeergebnis definieren. Anstelle eines Toleranzbereichs von ± können Sie eine obere (+) und/ oder eine untere (-) Toleranzgrenze festlegen. Wenn das Wägeergebnis ausserhalb des Bereichs liegt, wird dies auf dem Hauptwägebildschirm angezeigt.

## $\equiv$  Navigation:  $\blacktriangledown$  >  $\frac{5}{\pi R}$  >  $\Delta \Delta$  Wägen >  $\Delta \Delta$

Dieses Beispiel zeigt, wie man ein Zielgewicht und einen Toleranzbereich für die Anwendung Wägen festlegt. Die Vorgehensweise für andere Wägeanwendungen ist ähnlich.

- Der Menübereich  $\Xi$ ] **Haupt** ist geöffnet.
- 1 Tippen Sie auf die Einstellung Ziel und Toleranzen.

## **Fill Hinweis**

Diese Funktion kann aktiviert oder deaktiviert werden.

- $\rightarrow$  Der Menübereich  $\oplus$  Ziel ist geöffnet.
- 2 Geben Sie ein Zielgewicht ein.

Sie können aber auch auf inte inpen, um den Zielwert mit einem Ist-Gewicht zu definieren.

## 3 Tippen Sie auf  $\triangle$  + Tol..

### **Fill Hinweis**

Diese Funktion kann aktiviert oder deaktiviert werden.

4 Geben Sie einen Toleranzbereich [% oder Einheit] ein.

### **Fill Hinweis**

Tippen Sie auf das entsprechende Symbol, um zwischen % und Einheit umzuschalten.

- 5 Tippen Sie auf  $\checkmark$  OK.
- 6 Tippen Sie auf  $\checkmark$  Speichern.
	- → Zielgewicht und Toleranzbereich werden auf dem Hauptwägebildschirm angezeigt.

## **Fill Hinweis**

Aufgrund der Platzeinschränkungen auf der Anzeige werden diese Werte immer in Prozent [%] angezeigt. Dies gilt auch, wenn Sie diese Einstellung so konfiguriert haben, dass eine Einheit verwendet werden soll.

### Sehen Sie dazu auch

 $\mathcal O$  [Hauptkonfiguration](#page-81-0)  $\blacktriangleright$  [Seite 80](#page-81-0)

## 5.3.2.2 Festlegen einer Proben-ID

## $\equiv$  Navigation:  $\blacktriangledown$  >  $\frac{1}{\sqrt{M}}$  >  $\Delta \Delta$  Wägen >  $\Delta \Delta$

In diesem Beispiel wird gezeigt, wie man eine Proben-ID für die Anwendung Wägen festlegt. Das Verfahren für andere Wägeanwendungen ist ähnlich.

- Der Einstellungsbereich der Wägeanwendung ist geöffnet.
- 1 Tippen Sie auf **ID-Format**.
- 2 Tippen Sie auf Proben-ID.

### **Fill Hinweis**

Diese Funktion kann aktiviert oder deaktiviert werden.

- 3 Tippen Sie auf Standardwert und geben Sie einen Wert ein.
- 4 Tippen Sie auf  $\swarrow$  OK.

### Hinzufügen einer Beschreibung

Sie können bis zu drei Beschreibungen zu einer Probe hinzufügen.

- Der Abschnitt **ID-Format** ist geöffnet.
- 1 Tippen Sie auf Beschreibung 1.

### **Fill Hinweis**

Diese Funktion kann aktiviert oder deaktiviert werden.

- 2 Tippen Sie auf Typ und wählen Sie die Option Probe aus.
- 3 Tippen Sie auf Etikett, um eine Beschreibung einzugeben.
- 4 Tippen Sie auf  $\checkmark$  OK.
- 5 Tippen Sie auf **Standardwert**, um einen Wert einzugeben.
- 6 Tippen Sie auf  $\checkmark$  OK.
- 7 Tippen Sie auf Eingabeaufforderung. Wenn diese Option aktiviert ist, werden Sie aufgefordert, einen Wert für die Proben-ID einzugeben.
- 8 Tippen Sie auf  $\checkmark$  OK.
- 9 Tippen Sie auf / Speichern.

### 5.3.2.3 Konfigurieren einer Wägeanwendung

### $\equiv$  Navigation:  $\blacktriangledown$  >  $\frac{1}{\sqrt{2}}$  >  $\Delta \Delta$  Wägen >  $\Delta \Delta$

Dieses Beispiel zeigt, wie man die Anwendung Wägen konfiguriert. Das Verfahren für andere Wägeanwendungen ist ähnlich.

- Der Einstellungsbereich der Wägeanwendung ist geöffnet.
- 1 Tippen Sie auf  $\frac{1}{2}$  Wägen.
- 2 Tippen Sie auf Info Gewicht und wählen Sie eine Einheit für die Anzeige des sekundären Gewichts auf dem Hauptwägebildschirm aus.
	- **Hinweis**

Diese Funktion kann aktiviert oder deaktiviert werden.

- 3 Tippen Sie auf **Wägeprofil** und wählen Sie die gewünschte Option aus.
- 4 Tippen Sie auf  $\checkmark$  OK.
- 5 Tippen Sie auf Gewichtserfassungsmodus und wählen Sie die gewünschte Option aus.
- 6 Tippen Sie auf  $\checkmark$  Speichern.

### Sehen Sie dazu auch

 $\mathcal O$  [Wägekonfiguration](#page-82-0)  $\triangleright$  [Seite 81](#page-82-0)

## 5.3.2.4 Konfigurieren einer Wägeserie

Einige Wägeanwendungen bieten die Möglichkeit, eine Wägeserie festzulegen. Wenn diese Option aktiviert ist, kann die Waage auch statistische Berechnungen durchführen.

### $\equiv$  Navigation:  $\blacktriangledown$  >  $\frac{1}{\lambda \hbar s}$  >  $\Delta \Delta$  Wägen >  $\Delta \Delta s$

In diesem Beispiel wird die Konfiguration einer Wägeserie für die Anwendung Wägen gezeigt. Das Verfahren für andere Wägeanwendungen ist ähnlich.

- Der Einstellungsbereich der Wägeanwendung ist geöffnet.
- 1 Optional, wenn aktiviert: Tippen Sie auf  $\text{CD-Format}$  und anschliessend auf Beschreibung.
- 2 Tippen Sie auf Typ und wählen Sie die Option Reihe aus.
- 3 Tippen Sie auf  $\swarrow$  OK.
- 4 Wenn Sie einen automatischen Zeitstempel aktivieren möchten, tippen Sie auf den Wert "Automatisch". **Fill Hinweis**

Wenn diese Einstellung aktiviert ist, deaktiviert sie die Optionen Standardwert und Eingabeaufforderung.

- 5 Tippen Sie auf  $\checkmark$  OK.
- 6 Tippen Sie auf  $\frac{1}{2}$  Wägen.
- 7 Tippen Sie auf Messreihe, um diese Funktion zu aktivieren.
- 8 Optional: Tippen Sie auf Stat. Berechnungen, um diese Funktion zu aktivieren.
- 9 Optional: Tippen Sie auf **Akzeptanzbereich** und geben Sie einen Wert ein. **Hinweis**

Diese Funktion kann aktiviert oder deaktiviert werden.

- 10 Tippen Sie auf  $\checkmark$  OK.
- 11 Tippen Sie auf **Speichern**.

### Sehen Sie dazu auch

 $\mathcal O$  [Wägekonfiguration](#page-82-0)  $\blacktriangleright$  [Seite 81](#page-82-0)

### 5.3.2.5 Verwenden automatisierter Funktionen

Die meisten Wägeanwendungen bieten die Möglichkeit, bestimmte Funktionen zu automatisieren. Bei der Option **Automatische Tarierung** speichert die Waage beispielsweise automatisch das erste stabile Gewicht als Taragewicht.

### $\equiv$  Navigation:  $\blacktriangledown$  >  $\frac{1}{200}$  >  $\Delta \Delta$  Wägen >  $\Delta \Delta$

Dieses Beispiel zeigt, wie Sie automatisierte Funktionen für die Anwendung Wägen auswählen. Alle Funktionen lassen sich einzeln aktivieren oder deaktivieren. Die Vorgehensweise für andere Wägeanwendungen ist ähnlich.

- Der Menübereich & Automatis. ist geöffnet.
- 1 Tippen Sie auf **Automatisch Nullstellen** und geben Sie einen Schwellenwert ein, unterhalb dessen die Waage automatisch auf null gestellt wird. **Fill Hinweis**

Wählen Sie die gewünschte Einheit aus.

- 2 Tippen Sie auf  $\checkmark$  OK.
- 3 Tippen Sie zum Aktivieren oder Deaktivieren dieser Funktion auf Automatische Tarierung.
- 4 Tippen Sie auf Gewicht merken und wählen Sie die gewünschte Option aus.
- 5 Tippen Sie auf  $\checkmark$  OK.
- 6 Tippen Sie auf  $\checkmark$  Speichern.

**→** Der Hauptbildschirm öffnet sich.

- 7 Tippen Sie auf \*Ffe.
- 8 Geben Sie ein voreingestelltes Taragewicht ein.
- 9 Tippen Sie auf **/ Anwenden**.
	- **→** Das voreingestellte Taragewicht wird im Hauptwägebildschirm angezeigt.

### Sehen Sie dazu auch

<span id="page-41-0"></span> $\mathscr{P}$  [Automatis.](#page-83-0)  $\blacktriangleright$  [Seite 82](#page-83-0)

## 5.3.2.6 Konfigurieren eines Protokolls

Standardmässig werden nur das Wägeergebnis und die Gewichtseinheit veröffentlicht. Das Protokoll kann so konfiguriert werden, dass es weitere Informationen anzeigt. Das Protokoll legt die Inhalte der folgenden Veröffentlichungsstrategien fest:

- Drucken von Daten auf einem Drucker
- Exportieren von Daten in eine Datei auf einem USB-Speichergerät
- Übertragen von Daten in die Software EasyDirect Balance

## $\equiv$  Navigation:  $\blacktriangledown$  >  $\frac{1}{\Delta\beta}$  >  $\Delta\overline{\Delta}$  Wägen >  $\Delta\overline{\Delta}$ .

In diesem Beispiel wird gezeigt, wie man ein Protokoll für die Anwendung Wägen konfiguriert. Das Verfahren für andere Wägeanwendungen ist ähnlich.

- Der Einstellungsbereich der Wägeanwendung ist geöffnet. m.
- 1 Tippen Sie auf **Bericht**.
- 2 Tippen Sie auf Kopf- und Fusszeile.
- 3 Tippen Sie auf die Elemente, die in dem Protokoll erscheinen sollen.
- 4 Tippen Sie auf Titel, um einen Titelnamen einzugeben.
- 5 Tippen Sie auf  $\swarrow$  OK.
- 6 Tippen Sie auf Leere Zeilen und geben Sie eine Zahl ein.
- 7 Tippen Sie auf  $\swarrow$  OK.
- 8 Tippen Sie auf  $\sum$ , um zum nächsten Abschnitt der Protokollkonfiguration zu gehen.
- 9 Tippen Sie auf die Elemente, die in dem Protokoll erscheinen sollen.
- 10 Fahren Sie damit so lange fort, bis Sie den letzten Abschnitt der Protokollkonfiguration erreicht haben.
- 11 Tippen Sie auf **√ Speichern**.

### Sehen Sie dazu auch

 $\mathcal{P}$  [Berichtskonfiguration](#page-83-1)  $\triangleright$  [Seite 82](#page-83-1)

# 5.3.3 Anwendung "Wägen"

Die Anwendung Wägen bietet grundlegende Wägefunktionen. Diese Anwendung wird für einfache Wägeaufgaben oder zur Durchführung einer Messreihe verwendet.

Hier können die Einstellungen für das Wägegut festgelegt werden, wie beispielsweise das Zielgewicht und verschiedene Toleranzen.

### $\equiv$  Navigation:  $\blacktriangledown$  >  $\frac{1}{\lambda \text{eV}}$  >  $\Delta \lambda$  Wägen

### Beispiel für ein Verfahren

- 1 Öffnen Sie den Anwendungsbereich.
	- $\Rightarrow$  Der Abschnitt  $\frac{5}{25}$  ist ausgewählt.
- 2 Tippen Sie auf  $\overline{\Delta}$  Wägen.
	- **→** Die entsprechende Wägeanwendung öffnet sich.
- 3 Drücken Sie die Taste  $\rightarrow$  0 $\leftarrow$ , um die Waage auf null zu stellen.
- 4 Öffnen Sie die Windschutztür (falls vorhanden).
- 5 Legen Sie das Wägegut (1) auf die Waagschale (2).
- 6 Schliessen Sie die Windschutztür (falls vorhanden).
- 7 Warten Sie, bis das Gewicht stabil ist.
	- → Das Ergebnis wird angezeigt.
- 8 Optional, je nach Einstellung: Tippen Sie auf **E** Veröffentl., um das Wägeergebnis auszudrucken oder zu exportieren.

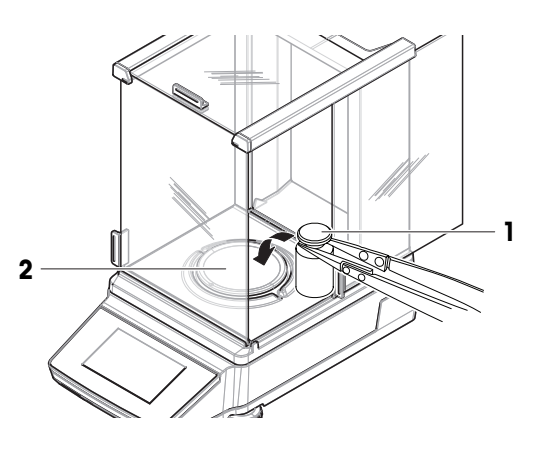

## Sehen Sie dazu auch

 $\mathcal{P}$  [Einstellungen: Anwendung "Wägen"](#page-81-1)  $\blacktriangleright$  [Seite 80](#page-81-1)

# 5.3.4 Anwendung "Zählen"

Die Anwendung Zählen ermöglicht es Ihnen, mehrere auf die Waagschale gelegte Artikel zu zählen. Es ist von Vorteil, wenn alle Stücke etwa das gleiche Gewicht haben, da die Stückzahl auf der Basis des Durchschnittsgewichts errechnet wird.

## $\equiv$  Navigation:  $\blacktriangledown$  >  $\frac{1}{\lambda \epsilon}$  >  $\frac{\lambda \lambda}{\lambda \epsilon}$  Zählen

### Beispiel für ein Verfahren

In diesem Beispiel wird gezeigt, wie man Artikel in einem Probenbehälter abwiegt.

- 1 Öffnen Sie den Anwendungsbereich.
	- → Der Abschnitt ist ausgewählt.
- 2 Tippen Sie auf A Zählen.
	- **→** Die entsprechende Wägeanwendung öffnet sich.
- 3 Tippen Sie auf den Titelbereich Referenz.
	- Alternativ können Sie auf  $\triangle$ . tippen, um auf diese Einstellung zuzugreifen.
	- Der Bildschirm für das Festlegen des Referenzgewichts öffnet sich.
- 4 Um die Anzahl der Referenzstücke festzulegen, tippen Sie auf den linken Titelbereich. Geben Sie z. B. "5" ein.
- 5 Tippen Sie auf  $\checkmark$  OK.
- 6 Stellen Sie einen leeren Probenbehälter auf die Waagschale.
- 7 Drücken Sie die Taste  $\rightarrow$   $\uparrow$   $\leftarrow$ , um die Waage zu tarieren.
- 8 Legen Sie die fünf Referenzstücke in den Probenbehälter.
	- → Nun wird das Gesamtgewicht der Referenzstücke angezeigt.
- 9 Tippen Sie auf  $\swarrow$  OK.
	- **→ Auch die Anzahl der Referenzstücke wird angezeigt.**
	- Im linken Titelbereich wird das Gewicht eines einzelnen Referenzstückes angezeigt.
- 10 Geben Sie die Artikel in den Probenbehälter.
	- **→** Die Gesamtanzahl aller Stücke im Probenbehälter wird angezeigt.

### Sehen Sie dazu auch

 $\mathcal{P}$  [Einstellungen: Anwendung "Zählen"](#page-84-0)  $\blacktriangleright$  [Seite 83](#page-84-0)

# 5.3.5 Anwendung "Kontrollwägen"

Die Anwendung Kontrollwägen prüft die Abweichung eines Probengewichts innerhalb einer Toleranzgrenze, indem sie sie mit einem Referenzzielgewicht abgleicht.

## $\equiv$  Navigation:  $\blacktriangledown$  >  $\frac{1}{200}$  >  $\frac{1}{200}$  Kontrollwägen

### Beispiel für ein Verfahren

Dieses Beispiel zeigt, wie eine Probe mit einem Zielgewicht verglichen wird. Wir verwenden einen ± Toleranzbereich.

- 1 Öffnen Sie den Anwendungsbereich.
	- $\Rightarrow$  Der Abschnitt  $\frac{a}{\sqrt{16}}$  ist ausgewählt.
- 2 Tippen Sie auf  $\&$  Kontrollwägen.

**→** Die entsprechende Wägeanwendung öffnet sich.

- 3 Tippen Sie auf  $\mathcal{X}_{\infty}$ .
	- → Der Menübereich Hauptkonfiguration erscheint.
- 4 Tippen Sie auf Zielgewicht und geben Sie einen Wert für die Referenzprobe ein.

### **Fill Hinweis**

Sie können aber auch auf ind ippen, um die Referenzprobe zu wägen.

- 5 Tippen Sie auf **Der** und geben Sie einen Wert für die Toleranzen ein.
- 6 Tippen Sie auf  $\checkmark$  OK.
	- **→ Der Menübereich Hauptkonfiguration erscheint.**
- 7 Tippen Sie auf Kontrollschwelle und geben Sie einen Wert ein.
- 8 Tippen Sie auf  $\swarrow$  OK.
	- **→ Der Menübereich Hauptkonfiguration erscheint.**
- 9 Tippen Sie auf / Speichern.
	- **→** Der Hauptbildschirm öffnet sich.
- 10 Legen Sie die Probe auf die Waagschale.
	- **→** Das Ergebnis wird angezeigt.

### **Hinweis**

Liegt das Resultat innerhalb des Toleranzbereichs, erscheint der Hintergrund grün.

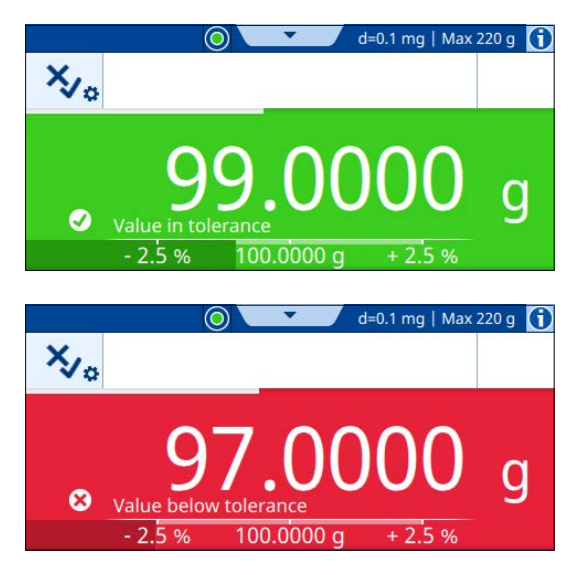

Wenn das Resultat ausserhalb der Toleranz liegt, erscheint der Hintergrund hingegen rot.

## Sehen Sie dazu auch

 $\mathcal{P}$  [Einstellungen: Anwendung "Kontrollwägen"](#page-86-0)  $\triangleright$  [Seite 85](#page-86-0)

# 5.3.6 Anwendung "Dynamisches Wägen"

Mithilfe der Anwendung **Dynamisches Wägen** lässt sich das Gewicht instabiler Proben bestimmen. Sie ermöglicht darüber hinaus das Wägen unter instabilen Umgebungsbedingungen. Das berechnete Gewicht ist der Durchschnitt mehrerer Wägungen, die über einen zuvor festgelegten Zeitraum hinweg stattgefunden haben.

## $\equiv$  Navigation:  $\blacktriangledown > \frac{1}{200} > \frac{1}{200}$  Dynamisches Wägen

## Beispiel für ein Verfahren

In diesem Beispiel wird gezeigt, wie ein dynamischer Wägevorgang in einem Probenbehälter manuell gestartet wird.

- 1 Öffnen Sie den Anwendungsbereich.
	- → Der Abschnitt et ausgewählt.
- 2 Tippen Sie auf  $\mathcal{W}$  Dynamisches Wägen.
	- **→** Die entsprechende Wägeanwendung öffnet sich.
- 3 Tippen Sie auf den Titelbereich, um die Messdauer in Sekunden festzulegen. Geben Sie z. B. "5" ein. **Fill Hinweis**

Sie können alternativ auf  $M_{\bullet}$  tippen, um auf diese Einstellung zuzugreifen.

- 4 Tippen Sie auf  $\checkmark$  OK.
- 5 Tippen Sie auf Startmodus.
- 6 Wählen Sie Manuell.
- 7 Tippen Sie auf  $\checkmark$  OK.
- 8 Tippen Sie auf **√ Speichern**.
	- **→** Der Hauptbildschirm öffnet sich.
- 9 Stellen Sie einen leeren Probenbehälter auf die Waagschale.
- 10 Drücken Sie die Taste →T←, um die Waage zu tarieren.
	- $\Rightarrow$  Net angezeigt.
- 11 Geben Sie die Probe in den Probenbehälter.
	- $\Rightarrow$  Das Ergebnis wird angezeigt.
- 12 Tippen Sie auf **F Start**.
	- **→** Die Waage erfasst über einen zuvor festgelegten Zeitraum hinweg das dynamische Gewicht.
	- **→** Das Ergebnis wird vor einem blauen Hintergrund angezeigt.
- 13 Tippen Sie auf √ Fertigstellen.

 $\mathcal{P}$  [Einstellungen: Anwendung "Dynamisches Wägen"](#page-89-0)  $\blacktriangleright$  [Seite 88](#page-89-0)

# 5.3.7 Anwendung "Rezeptieren"

Die Anwendung Rezeptieren wird verwendet, um mehrere Komponenten nacheinander zu wiegen. Die Waagenanzeige zeigt das Gesamtgewicht der hinzugefügten Artikel an. Mithilfe der Funktion **Auffüllen** lässt sich eine Komponente hinzufügen, um ein definiertes Zielgewicht zu erreichen.

## $\equiv$  Navigation:  $\blacktriangledown$  >  $\frac{1}{255}$  >  $\blacktriangledown$  Rezeptieren

### Beispiel für ein Verfahren Rezeptieren

Dieses Beispiel zeigt, wie man Komponenten zu einem Probenbehälter hinzufügt.

- 1 Öffnen Sie den Anwendungsbereich.
	- → Der Abschnitt ist ausgewählt.
- 2 Tippen Sie auf  $\overline{\bullet}$ : Rezeptieren.
	- **→** Die entsprechende Wägeanwendung öffnet sich.
- 3 Drücken Sie die Taste  $\rightarrow$  0 $\leftarrow$ , um die Waage auf null zu stellen.
- 4 Tippen Sie auf **> Start**.
- 5 Stellen Sie einen leeren Probenbehälter auf die Waagschale.
- 6 Drücken Sie die Taste  $\rightarrow$   $\uparrow$   $\leftarrow$ , um die Waage zu tarieren.

 $\Rightarrow$  Net angezeigt.

- 7 Geben Sie die erste Komponente in den Probenbehälter.
- 8 Tippen Sie auf  $+$  Hinzufügen.
- 9 Geben Sie die zweite Komponente in den Probenbehälter.
- 10 Tippen Sie auf **+ Hinzufügen**.
- 11 Tippen Sie auf **Abschliessen**.
	- **→ Das Ergebnis wird angezeigt.**

### Beispiel für ein Verfahren Auffüllen

In diesem Beispiel wird gezeigt, wie eine Flüssigkeit zu Proben hinzugefügt wird, um ein festgelegtes Zielgewicht zu erreichen.

- 1 Öffnen Sie den Anwendungsbereich.
	- → Der Abschnitt "ist ausgewählt.
- 2 Tippen Sie auf  $\overline{\mathbf{u}}_i^{\bullet}$  Rezeptieren.
	- Die entsprechende Wägeanwendung öffnet sich.
- 3 Drücken Sie die Taste  $\rightarrow$  0 $\leftarrow$ , um die Waage auf null zu stellen.
- 4 Tippen Sie auf  $\triangleright$  **Start**.
- 5 Stellen Sie einen leeren Probenbehälter auf die Waagschale.
- 6 Drücken Sie die Taste  $\rightarrow$   $\uparrow$   $\leftarrow$ , um die Waage zu tarieren.  $\Rightarrow$  Net angezeigt.
- 7 Geben Sie die Probe in den Probenbehälter.
- 8 Tippen Sie auf + Hinzufügen.
- 9 Geben Sie eine weitere Probe in den Probenbehälter.
- 10 Tippen Sie auf + Hinzufügen.
	- In der Titelleiste wird das Gesamtgewicht der Proben angezeigt.
- 11 Wiederholen Sie das Verfahren mit allen Proben.
- 12 Tippen Sie auf **Auffüllen**.
	- **→ Das Gesamtgewicht der Proben wird angezeigt.**
- 13 Füllen Sie Flüssigkeit in den Probenbehälter, bis das gewünschte Zielgewicht angezeigt wird.
	- → Das Gewicht der zugegebenen Flüssigkeit wird im Titelbereich angezeigt.
- 14 Tippen Sie auf  $\checkmark$  OK.
- 15 Tippen Sie auf **Abschliessen**.
	- **→** Die Anzahl der Proben und deren Gesamtgewicht wird angezeigt.

 $\mathcal{O}$  [Einstellungen: Anwendung "Rezeptieren"](#page-91-0)  $\triangleright$  [Seite 90](#page-91-0)

# 5.3.8 Anwendung "Summieren"

Die Anwendung Summieren dient zum separaten Wägen verschiedener Proben. Die Waage berechnet automatisch die Summe der Wägevorgänge.

### $\equiv$  Navigation:  $\blacktriangledown$  >  $\frac{1}{200}$  >  $\sum$  Summieren

### Beispiel für ein Verfahren

In diesem Beispiel wird gezeigt, wie man sich das berechnete Gesamtgewicht separat gewogener Proben automatisch anzeigen lassen kann.

- 1 Öffnen Sie den Anwendungsbereich.
	- → Der Abschnitt ist ausgewählt.
- 2 Tippen Sie auf  $\Sigma$  Summieren.
	- Die entsprechende Wägeanwendung öffnet sich.
- 3 Drücken Sie die Taste  $\rightarrow$  0 $\leftarrow$ , um die Waage auf null zu stellen.
- 4 Tippen Sie auf  $\triangleright$  **Start**.
- 5 Legen Sie die erste Probe auf die Waagschale.
- 6 Warten Sie, bis das Gewicht stabil ist.
- 7 Tippen Sie auf  $+$  Hinzufügen.
- 8 Entfernen Sie die Probe von der Waagschale.
- 9 Legen Sie eine weitere Probe auf die Waagschale.
- 10 Warten Sie, bis das Gewicht stabil ist.
- 11 Tippen Sie auf **+ Hinzufügen**.
	- Im Titelbereich wird das Gesamtgewicht beider Proben angezeigt.
- 12 Entfernen Sie die Probe von der Waagschale.
- 13 Wiederholen Sie das Verfahren für alle Proben.
- 14 Tippen Sie auf **Abschliessen**.
	- **→** Die Anzahl der Proben und ihr Gesamtgewicht wird angezeigt.

### 15 Tippen Sie auf √ Abschliessen.

### Sehen Sie dazu auch

 $\mathcal{P}$  [Einstellungen: Anwendung "Summieren"](#page-92-0)  $\blacktriangleright$  [Seite 91](#page-92-0)

# 5.3.9 Anwendung "Rückwägen"

Die Anwendung Rückwägen dient zur Berechnung der Differenz zweier Wägewerte.

### $\equiv$  Navigation:  $\blacktriangledown$  >  $\frac{1}{200}$  >  $\triangle$  Rückwägen

### Beispiel für ein Verfahren

In diesem Beispiel wird berechnet, welcher Anteil der Probe nach dem Entleeren des Probenbehälters in diesem verbleibt.

- 1 Öffnen Sie den Anwendungsbereich.
	- $\Rightarrow$  Der Abschnitt  $\frac{1}{2}$  ist ausgewählt.
- 2 Tippen Sie auf  $\triangle$  Rückwägen.
	- **→** Die entsprechende Wägeanwendung öffnet sich.
- 3 Tippen Sie auf **> Start**.
- 4 Stellen Sie einen leeren Probenbehälter auf die Waagschale.
	- **→ Die Waage tariert.**
- 5 Geben Sie die Probe in den Probenbehälter.
	- $\Rightarrow$  **Einwaage**: Das Gewicht der Probe wird angezeigt.
- 6 Entfernen Sie den Probenbehälter von der Waagschale und entnehmen Sie die Probe.
- 7 Stellen Sie den Probenbehälter auf die Waagschale.
	- **Endgewicht**: Das Gewicht der verbliebenen Probe wird angezeigt.
	- $\Rightarrow$   $\delta$ : Im Titelbereich wird das Gewicht der entfernten Probe angezeigt.
- 8 Tippen Sie auf  **Abschliessen**.
	- **→ Das Ergebnis wird angezeigt.**
- 9 Tippen Sie auf √ Fertigstellen.

### Sehen Sie dazu auch

 $\mathcal{O}$  [Einstellungen: Anwendung "Rückwägen"](#page-94-0)  $\triangleright$  [Seite 93](#page-94-0)

# 5.3.10 Anwendung "Dichte"

Die Anwendung Dichte dient zur Bestimmung der Dichte von Feststoffen. Die Dichtebestimmung erfolgt nach dem archimedischen Prinzip: Ein Körper, der in eine Flüssigkeit getaucht wird, verliert scheinbar das Gewicht der von ihm verdrängten Flüssigkeit.

## $\equiv$  Navigation:  $\blacktriangledown$  >  $\frac{1}{200}$  >  $\uparrow$  Dichte

### Beispiel für ein Verfahren

In diesem Beispiel wird beschrieben, wie man die Dichte eines Feststoffs mithilfe eines Dichte-Kits bestimmt. Es wird eine kundenspezifische Hilfsflüssigkeit verwendet.

- Für die Waage ist ein Dichte-Kit erhältlich.
- 1 Öffnen Sie den Anwendungsbereich.
	- → Der Abschnitt  $\frac{1}{\sqrt{2\pi}}$  ist ausgewählt.
- 2 Tippen Sie auf to Dichte.
	- Die entsprechende Wägeanwendung öffnet sich.
- 3 Tippen Sie auf den Titelbereich, der die Hilfsflüssigkeit anzeigt.

### **Fill Hinweis**

Sie können alternativ auf til tippen, um auf diese Einstellung zuzugreifen.

- 4 Wählen Sie Benutzerspezifisch.
- 5 Tippen Sie auf **√ Speichern**.
- 6 Tippen Sie auf den Titelbereich, der die Dichte der Hilfsflüssigkeit anzeigt. **Fill Hinweis**

Sie können alternativ auf tie tippen, um auf diese Einstellung zuzugreifen.

7 Geben Sie einen Wert ein. **Hinweis** 

Für Wasser ist die Dichte vordefiniert.

- 8 Tippen Sie auf **F Start**.
- 9 Legen Sie das Dichte-Kit mit der Hilfsflüssigkeit auf die Waagschale.
- 10 Tippen Sie auf  $\checkmark$  OK.
	- $\Rightarrow$  Net angezeigt.
- 11 Legen Sie die Probe auf die Waagschale.
- 12 Tippen Sie auf  $\checkmark$  OK.
- 13 Platzieren Sie die Probe in der Hilfsflüssigkeit.
- 14 Tippen Sie auf  $\checkmark$  OK.
	- **→** Das Ergebnis wird angezeigt.
- 15 Tippen Sie auf **V Fertigstellen**.

## Sehen Sie dazu auch

 $\mathcal{E}$  [Einstellungen: Anwendung "Dichte"](#page-97-0)  $\blacktriangleright$  [Seite 96](#page-97-0)

# 5.4 Justierungen

Dieser Abschnitt beschreibt die Vorbereitung und Durchführung eines internen oder externen Abgleichs.

Die interne Justierfunktion verwendet die eingebauten Gewichte zur Anpassung der Waage. In der Regel ist die Waage so eingestellt, dass sie nach einem bestimmten Ereignis automatisch eine interne Justierung durchführt.

Die externe Justierfunktion erfordert separate Gewichte zur Justierung der Waage. In der Regel wird eine externe Justierung nur durchgeführt, wenn dies gemäss der SOP des Kunden erforderlich ist.

# $\equiv$  Navigation:  $\blacktriangledown$  >  $\frac{m}{2}$  Anwendungen >  $\delta$  Justierungen

# 5.4.1 Justierstrategie

Diese Einstellung legt fest, welche Art von Abgleich durchgeführt wird, wenn Sie einen Justiervorgang initiieren.

# Beispiel für ein Verfahren

Dieses Beispiel zeigt, wie Sie den Abgleichtyp Intern in den Abgleichtyp Extern ändern.

- 1 Öffnen Sie den Anwendungsbereich.
- 2 Tippen Sie auf  $\delta$  Justierungen.
- 3 Tippen Sie auf  $\mathbb{Z}_p$  Extern (AUS).
	- **→ Der Menübereich Justier-Strategie erscheint.**
- 4 Wählen Sie die Option Externe Justierung.
- 5 Tippen Sie auf **√ Speichern**.
- 6 Tippen Sie auf EI um zum Hauptwägebildschirm zurückzukehren.

## Sehen Sie dazu auch

 $\mathcal{O}$  [Einstellungen: Justierstrategie](#page-99-0)  $\blacktriangleright$  [Seite 98](#page-99-0)

# 5.4.2 Bearbeiten von Justierungen

Dieses Beispiel zeigt, wie man die Art der Justierung Intern bearbeitet. Das Verfahren zum Bearbeiten der Art der Justierung **Extern** ist ähnlich.

- 1 Öffnen Sie den Anwendungsbereich.
- 2 Tippen Sie auf  $\delta$  Justierungen.
- 3 Tippen Sie auf  $\overline{a}$  Intern.
	- **→** Der Hauptbildschirm öffnet sich.
- 4 Tippen Sie auf  $\overline{\mathbf{a}}_{\mathbf{a}}$ .
	- Der Bereich mit den Einstellungen öffnet sich.
- 5 Ändern Sie die Einstellungen nach Bedarf.
- 6 Tippen Sie auf  $\checkmark$  Speichern.
	- **→** Der Hauptbildschirm öffnet sich.

### Sehen Sie dazu auch

 $\mathcal O$  [Justiereinstellungen](#page-99-1)  $\blacktriangleright$  [Seite 98](#page-99-1)

# 5.4.3 Durchführen einer internen Justierung

### $\equiv$  Navigation:  $\blacktriangledown$  >  $\frac{10}{10}$  Anwendungen >  $\delta$  Justierungen

- **Justierungen** ist eingestellt auf Intern.
- 1 Option 1: Tippen Sie auf dem Hauptwägebildschirm auf  $\delta$  Justierung. Option 2: Öffnen Sie den Anwendungsbereich, tippen Sie auf **3 Justierungen**, wählen Sie die Justierung aus und tippen Sie auf  $\triangleright$  Start.
	- **→** Die Justierung ist ausgeführt.
	- Die Ergebnisse der Justierung werden angezeigt.
- 2 Tippen Sie auf  $\checkmark$  Fertigstellen.
	- **→** Die Waage ist einsatzbereit.

# 5.4.4 Externe Justierung durchführen

Das externe Prüfgewicht für eine externe Justierung muss ein Mindestgewicht von 10 % der Waagenhöchstlast aufweisen. Externe Prüfgewichte unter 10 % der Waagenhöchstlast werden von der Waage nicht angezeigt.

### $\equiv$  Navigation:  $\blacktriangledown$  >  $\frac{m}{2}$  Anwendungen >  $\blacktriangle$  Justierungen

Dieses Beispiel demonstriert die Definition eines Testgewichts und die Durchführung einer externen Justierung.

- **Justierungen** ist auf Extern eingestellt.
- 1 Tippen Sie im Hauptwägebildschirm auf & Justierung.
- 2 Legen Sie das Testgewicht auf die Waagschale.
	- Die Justierung ist ausgeführt.
- 3 Nehmen Sie das Gewicht von der Waagschale, wenn Sie dazu aufgefordert werden.
	- **→** Die Ergebnisse der Justierung werden angezeigt.
- 4 Tippen Sie auf  $\checkmark$  Fertigstellen.
	- **→** Die Waage ist einsatzbereit.

### Sehen Sie dazu auch

 $\mathcal{O}$  [Einstellungen: Externe Justierung](#page-100-0)  $\blacktriangleright$  [Seite 99](#page-100-0)

# 5.5 Prüfungen

Routineprüfungen gewährleisten genaue Wägeresultate gemäss GWP® und anderen Qualitätsmanagementsystemen. Die Tests sollten in festgelegten regelmässigen Abständen durchgeführt und das Ergebnis rückverfolgbar dokumentiert werden.

METTLER TOLEDO kann Ihnen dabei helfen, die durchzuführenden Routineprüfungen auf der Grundlage Ihrer Prozessanforderungen festzulegen. Für weitere Informationen wenden Sie sich bitte an die für Sie zuständige Vertretung von METTLER TOLEDO.

## $\equiv$  Navigation:  $\blacktriangledown$  >  $\frac{n}{n}$  Anwendungen >  $\delta$

# 5.5.1 Einen Test bearbeiten

Dieses Beispiel zeigt, wie Sie den Empfindlichkeitstest bearbeiten können. Die Vorgehensweise zum Bearbeiten anderer Routinetests ist ähnlich.

- 1 Öffnen Sie den Anwendungsbereich.
- 2 Tippen Sie auf  $\delta$  Prüfungen.
- 3 Tippen Sie auf & Empfindl..
	- **→** Der Hauptbildschirm öffnet sich.
- 4 Tippen Sie auf  $\mathbf{\delta}_{\infty}$ .
	- Der Bereich mit den Einstellungen öffnet sich.
- 5 Ändern Sie die Einstellungen nach Bedarf.
- 6 Tippen Sie auf  $\checkmark$  OK.
- 7 Tippen Sie auf  $\checkmark$  Speichern.

**→** Der Hauptbildschirm öffnet sich.

### Sehen Sie dazu auch

- $\mathcal{O}$  [Einstellungen: Empfindlichkeitsprüfung](#page-101-0)  $\blacktriangleright$  [Seite 100](#page-101-0)
- $\mathcal{E}$  [Einstellungen: Wiederholbarkeitsprüfung](#page-102-0)  $\blacktriangleright$  [Seite 101](#page-102-0)
- $\mathcal{O}$  [Einstellungen: Eckenlastprüfung](#page-103-0)  $\blacktriangleright$  [Seite 102](#page-103-0)

# 5.5.2 Test durchführen

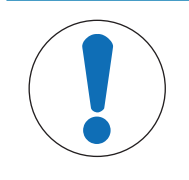

# **HINWEIS**

### Falsche Wägeergebnisse aufgrund falscher Handhabung der Testgewichte.

Fassen Sie Testgewichte nur mit Handschuhen, Pinzetten, Gewichtsgabeln oder Gewichtsgriffen an.

# 5.5.2.1 Empfindlichkeitsprüfung

Die Empfindlichkeit der Waage bestimmt die Abweichung zwischen dem Messwert der Waage und der tatsächlichen Belastung. Der Empfindlichkeitstest ermöglicht es Ihnen, die Empfindlichkeit mit einem Testpunkt zu messen.

## $\equiv$  Navigation:  $\blacktriangledown$  >  $\frac{m}{2}$  Anwendungen >  $\delta$  Prüfungen >  $\delta$  Empfindl.

Dieses Beispiel zeigt die Durchführung eines Empfindlichkeitstests mit einem Testpunkt.

- Prüfpunkt ist definiert.
- Es stehen ein Testgewicht und ein geeignetes Werkzeug zur Verwendung des Testgewichts zur Verfügung.
- 1 Öffnen Sie die Anwendung Empfindlichkeitsprüfung.
- 2 Tippen Sie auf  $\triangleright$  Start.
	- **→** Die Waage führt eine Nullstellung durch.
- 3 Legen Sie das Testgewicht auf die Waagschale.
- 4 Nehmen Sie das Testgewicht von der Waagschale, wenn Sie dazu aufgefordert werden.  $\rightarrow$  Das Ergebnis wird angezeigt.
- 5 Tippen Sie auf **√ Fertigstellen**.

 $\mathcal{E}$  [Einstellungen: Empfindlichkeitsprüfung](#page-101-0)  $\blacktriangleright$  [Seite 100](#page-101-0)

## 5.5.2.2 Wiederholbarkeitsprüfung

Der Wiederholbarkeitstest berechnet die Standardabweichung einer Messreihe mit einem einzelnen Prüfgewicht, um so die Wiederholbarkeit der Waage zu bestimmen.

Die Wiederholbarkeit ist ein Mass für die Fähigkeit einer Waage, bei wiederholten Wägungen derselben Last unter unveränderten Bedingungen übereinstimmende Messwerte anzuzeigen. Während des Tests wird ein Gewicht mehrmals auf den gleichen Bereich der Waagschale aufgelegt und gemessen. Anschliessend erfolgt die Berechnung der Differenz zwischen den gemessenen Gewichten. Die Streuung der Messergebnisse ergibt die Wiederholbarkeit.

Die Wiederholbarkeit ist in hohem Masse von den Umgebungsbedingungen (Luftzug, Temperaturschwankungen und Vibrationen) sowie von der Erfahrung der wägenden Person abhängig. Daher ist eine Messreihe auch immer von demselben Bediener, am selben Ort, unter gleichbleibenden Umgebungsbedingungen und ohne Unterbrechungen durchzuführen.

## $\equiv$  Navigation:  $\blacktriangledown$  >  $\frac{10}{10}$  Anwendungen >  $\blacktriangle$  Prüfungen >  $\blacktriangle$  Wiederholbarkeit

Dieses Beispiel zeigt, wie man einen Wiederholbarkeitstest durchführt.

- Es stehen ein Testgewicht und ein geeignetes Werkzeug zur Verwendung des Testgewichts zur Verfügung.
- 1 Öffnen Sie die Anwendung Wiederholbarkeitsprüfung.
- 2 Im Bedarfsfall: Tippen Sie auf den linken Titelbereich, um das Nenngewicht des Testgewichts festzulegen.
- 3 Tippen Sie auf  $\checkmark$  OK.
- 4 Tippen Sie bei Bedarf auf den rechten Titelbereich, um die Anzahl der Wiederholungen festzulegen.
- i Hinweis

Alternativ tippen Sie auf  $\delta_{\infty}$ , um auf diese Einstellungen zuzugreifen.

- 5 Tippen Sie auf  $\checkmark$  Speichern.
	- Der Hauptbildschirm öffnet sich.
- 6 Tippen Sie auf ▶ Start.
- 7 Legen Sie das Testgewicht auf die Waagschale.
- 8 Entfernen Sie das Testgewicht, wenn das Gerät Sie dazu aufgefordert.
	- **→** Die Waage führt eine Nullstellung durch.
- 9 Wiederholen Sie dieses Verfahren so oft wie nötig.
- 10 Entfernen Sie das Testgewicht, wenn das Gerät Sie dazu aufgefordert.
	- **→** Das Ergebnis wird angezeigt.
- 11 Tippen Sie auf **√ Fertigstellen**.

### Sehen Sie dazu auch

 $\mathcal{P}$  [Einstellungen: Wiederholbarkeitsprüfung](#page-102-0)  $\blacktriangleright$  [Seite 101](#page-102-0)

## 5.5.2.3 Eckenlastprüfung

Mit der Eckenlastprüfung kann überprüft werden, ob jede Eckenlastabweichung innerhalb der Toleranzen gemäss der Benutzer-SOP liegt. Die Eckenlast ist die Abweichung vom Messwert durch eine (exzentrische) Belastung weitab von der Mitte. Die Eckenlast wird grösser mit steigendem Gewicht der Last und deren Entfernung von der Mitte des Waagschalenträgers (1). Bleibt die Anzeige auch dann konstant, wenn dieselbe Last auf verschiedene Bereiche der Waagschale aufgelegt wird, besteht bei der Waage keine Eckenlastabweichung. Das Resultat entspricht dem grössten Betrag der vier ermittelten Eckenlasteinflüsse (Eckenlastabweichungen) (2 bis 5).

## $\equiv$  Navigation:  $\blacktriangledown$  >  $\frac{m}{2}$  Anwendungen >  $\frac{m}{2}$  Prüfungen >  $\frac{m}{2}$  Eckenlast

Dieses Beispiel zeigt, wie Sie eine Eckenlastprüfung durchführen können.

- Es stehen ein Testgewicht und ein geeignetes Werkzeug zur Verwendung des Testgewichts zur Verfügung.
- 1 Öffnen Sie die Anwendung Eckenlastprüfung.
- 2 Im Bedarfsfall: Tippen Sie auf den Titel des Menübereichs, um das Nenngewicht für das Testgewicht festzulegen.

#### **Fill Hinweis**

Tippen Sie anderenfalls auf  $\bar{\mathbf{a}}_{\circ}$ , um auf diese Einstellung zugreifen zu können.

- 3 Tippen Sie auf  $\triangleright$  Start.
- 4 Legen Sie das Testgewicht auf die entsprechenden Stellen der Waagschale, wenn Sie dazu aufgefordert werden.
- 5 Entfernen Sie das Testgewicht, wenn das Gerät Sie dazu aufgefordert.
	- **→ Das Ergebnis wird angezeigt.**
- 6 Tippen Sie auf ✔ Fertigstellen.

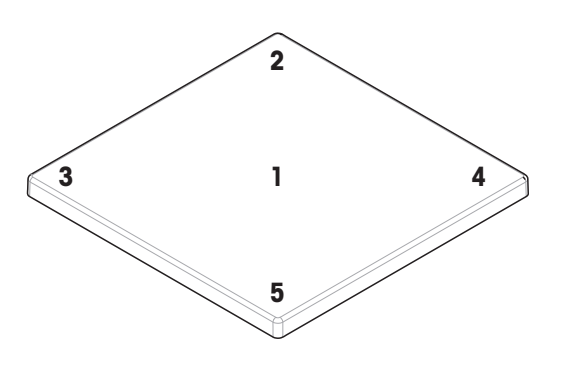

#### Sehen Sie dazu auch

 $\mathcal{O}$  [Einstellungen: Eckenlastprüfung](#page-103-0)  $\blacktriangleright$  [Seite 102](#page-103-0)

# 5.6 Schnittstellen

## 5.6.1 Ethernet

### $\equiv$  Navigation:  $\equiv$  Waagenmenü >  $\hat{\Phi}$  Einstellungen >  $\hat{\mathcal{L}}$  Schnittstellen

Dieses Beispiel zeigt, wie man die Waage so konfiguriert, dass sie über Ethernet mit einem Peripheriegerät oder einem Dienstanbieter kommunizieren kann.

- Der Abschnitt Schnittstellen ist geöffnet.
- 1 Tippen Sie auf die Funktion Ethernet. **Fill Hinweis**

Diese Funktion kann aktiviert oder deaktiviert werden.

- 2 Tippen Sie auf den Parameter Hostname, um den Namen zu ändern.
- 3 Tippen Sie auf  $\checkmark$  OK.
- 4 Tippen Sie auf den Parameter Netzwerkkonfiguration.
- 5 Wählen Sie die gewünschte Option.
- 6 Tippen Sie auf  $\checkmark$  OK.
- 7 Wenn Sie die Option Manuell ausgewählt haben: Ändern Sie bei Bedarf die anderen Parameter, z. B. IP-Adresse.
- 8 Tippen Sie auf  $\checkmark$  OK.
- 9 Tippen Sie auf / Speichern.

#### Sehen Sie dazu auch

 $\mathscr{P}$  [Einstellungen: Schnittstellen](#page-78-1)  $\blacktriangleright$  [Seite 77](#page-78-1)

# 5.6.2 Bluetooth

## $\equiv$  Navigation:  $\equiv$  Waagenmenü >  $\Phi$  Einstellungen >  $\mathcal{E}$  Schnittstellen

Dieses Beispiel zeigt, wie man die Waage so konfiguriert, dass sie über Bluetooth mit einem Drucker kommunizieren kann.

### **Fill Hinweis**

Diese Funktion ist nur verfügbar, wenn ein Bluetooth-Adapter mit der Waage verbunden ist.

- Ein Bluetooth-Adapter ist mit der Waage verbunden.
- Der Abschnitt Schnittstellen ist geöffnet.
- 1 Tippen Sie auf die Funktion Bluetooth. **Fill Hinweis**

Diese Funktion kann aktiviert oder deaktiviert werden.

- 2 Tippen Sie auf den Parameter **Bluetooth-Identifikation**, um den Namen zu ändern.
- 3 Tippen Sie auf  $\checkmark$  OK.
- 4 Tippen Sie auf **Speichern**.

#### Sehen Sie dazu auch

 $\mathcal{O}$  [Einstellungen: Schnittstellen](#page-78-1)  $\triangleright$  [Seite 77](#page-78-1)

# 5.7 Geräte/Drucker

### $\equiv$  Navigation:  $\equiv$  Waagenmenü >  $\hat{\varphi}$  Einstellungen >  $\bar{f}$  Geräte/Drucker

#### Sehen Sie dazu auch

- $\mathcal{P}$  [Einstellungen: Geräte/Drucker](#page-79-0)  $\blacktriangleright$  [Seite 78](#page-79-0)
- $\mathscr{P}$  [Zubehör](#page-125-0)  $\blacktriangleright$  [Seite 124](#page-125-0)

## 5.7.1 Drucker

Drucker dienen zur Dokumentation Ihrer Prozesse und Resultate. Jede Wägeanwendung bietet die Möglichkeit, den Druckprozess manuell zu initiieren. Die Waage kann auch so konfiguriert werden, dass die Resultate automatisch ausgedruckt werden.

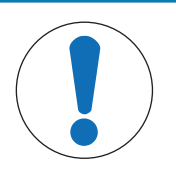

# **HINWEIS**

## Beschädigungen des Geräts durch unsachgemäße Verwendung

- Lesen Sie vor der Verwendung des Geräts das zugehörige Benutzerhandbuch.

## 5.7.1.1 Installation eines Druckers über RS232

#### Installation und Anschluss des Druckers

Dieses Beispiel beschreibt, wie Sie einen RS232-Drucker installieren und an die Waage anschliessen können. Im Gegensatz zu RS232-Druckern werden USB-Drucker automatisch von der Waage erkannt (Plug-and-Play).

#### **Fill Hinweis**

Um eine einwandfreie Funktion zu gewährleisten, muss ein geeignetes Kabel von METTLER TOLEDO verwendet werden.

## $\equiv$  Navigation:  $\equiv$  Waagenmenü >  $\hat{\varphi}$  Einstellungen >  $\epsilon_{\mathbb{R}}$  Geräte/Drucker

- Der RS232-Drucker ist eingeschaltet.
- Ein für den Anschluss des Druckers an die Waage geeignetes Kabel ist verfügbar.
- An der Waage ist der Hauptwägebildschirm geöffnet.
- 1 Schliessen Sie das Kabel an den RS232-Drucker an.
- 2 Schliessen Sie das Kabel an den RS232-Anschluss der Waage an.
- 3 Gehen Sie zu Abschnitt Geräte/Drucker.
- 4 Tippen Sie auf  $+$ .
- 5 Wählen Sie die Option RS232.
- 6 Tippen Sie auf  $\rightarrow$  Weiter.
- 7 Wählen Sie die Option Drucker.
- 8 Tippen Sie auf  $\rightarrow$  Weiter.
- 9 Wählen Sie das Druckermodell aus.
- 10 Tippen Sie auf  $\checkmark$ .
- 11 Konfigurieren Sie den Drucker.
- 12 Tippen Sie auf  $\checkmark$ .
	- → Der Drucker wird in der Liste  $\overline{\mathbf{G}}$  Geräte/Drucker angezeigt.
- 13 Tippen Sie auf  $\checkmark$ .
	- **→** Der Drucker ist einsatzbereit.

### Drucken einer Testseite

## $\equiv$  Navigation:  $\equiv$  Waagenmenü >  $\hat{\varphi}$  Einstellungen >  $\bar{g}$  Geräte/Drucker

- Der Drucker ist mit der Waage verbunden.
- Der Hauptbildschirm der Waage ist geöffnet.
- 1 Gehen Sie zum Abschnitt (E Geräte/Drucker.
- 2 Tippen Sie auf den entsprechenden Drucker.
- 3 Tippen Sie auf  $\mathbf{\hat{a}}$ .
	- **→ Der Drucker druckt einen kurzen Text.**
- 4 Tippen Sie auf  $\checkmark$  OK.

## 5.7.1.2 Installation eines Druckers über Bluetooth

<span id="page-54-0"></span>Dieses Beispiel beschreibt, wie Sie einen Drucker über Bluetooth installieren und an die Waage anschliessen können.

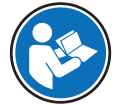

Weitere Informationen zur Installation Ihres Bluetooth-Adapters finden Sie in der mitgelieferten Installationsanleitung.

#### Anschliessen des Druckers an die Waage

- $\equiv$  Navigation:  $\equiv$  Waagenmenü >  $\hat{\varphi}$  Einstellungen >  $\hat{\varphi}$  Schnittstellen >  $\hat{\varphi}$  Bluetooth
- $\equiv$  Navigation:  $\equiv$  Waagenmenü >  $\hat{\bm{\Phi}}$  Einstellungen >  $\bar{f}$  Geräte/Drucker
- Der Drucker ist eingeschaltet. ш
- **The State** Ein Bluetooth-RS-Adapter (zum Anschluss an den Drucker) und ein Bluetooth-USB-Adapter (zum Anschluss an die Waage) sind verfügbar.
- Der Schalter am Bluetooth-RS-Adapter befindet sich in der Stellung DCE.
- Sie haben die MAC-Adresse (eindeutige Geräteadresse) am Bluetooth-RS-Adapter identifiziert.
- Der Hauptbildschirm der Waage ist geöffnet.
- 1 Verbinden Sie den Bluetooth-USB-Adapter (1) mit dem USB-A-Anschluss (2) der Waage.
- 2 Verbinden Sie den Bluetooth-RS-Adapter (3) mit dem Drucker (4).
	- Die Leuchte am Bluetooth-RS-Adapter beginnt zu blinken.
- 3 Navigieren Sie zum Menübereich **Bluetooth** und aktivieren Sie die Funktion.
- 4 Tippen Sie auf  $\checkmark$  Speichern.
- 5 Tippen Sie auf  $\sqrt{\frac{2}{12}}$  Geräte/Drucker.
- 6 Tippen Sie auf  $+$ .
- 7 Wählen Sie die Option Bluetooth.
- 8 Tippen Sie auf  $\rightarrow$  Weiter.
	- Die Waage sucht nun nach Geräten.
- 9 Wählen Sie die MAC-Adresse des Bluetooth-RS-Adapters (3) aus.
- 10 Tippen Sie auf  $\rightarrow$  Weiter.
	- → Die Waage koppelt daraufhin den Bluetooth-USB-Adapter (1) mit dem Bluetooth-RS-Adapter (3) des Druckers.
- 11 Tippen Sie auf  $\rightarrow$  Weiter.
	- Die Waage nimmt Verbindung zum Drucker auf.
- 12 Tippen Sie auf √ Fertigstellen.

#### Drucken einer Testseite

### $\equiv$  Navigation:  $\equiv$  Waagenmenü >  $\Phi$  Einstellungen >  $\epsilon$  Geräte/Drucker

- Der Drucker ist mit der Waage verbunden.
- Der Hauptbildschirm der Waage ist geöffnet.
- 1 Gehen Sie zum Abschnitt Fu Geräte/Drucker.
- 2 Tippen Sie auf den entsprechenden Drucker.
- 3 Tippen Sie auf  $\sqrt{a}$ .
	- **→ Der Drucker druckt einen kurzen Text.**
- 4 Tippen Sie auf  $\checkmark$  OK.

### Sehen Sie dazu auch

 $\mathcal{P}$  [Einstellungen: Bluetooth](#page-79-1)  $\triangleright$  [Seite 78](#page-79-1)

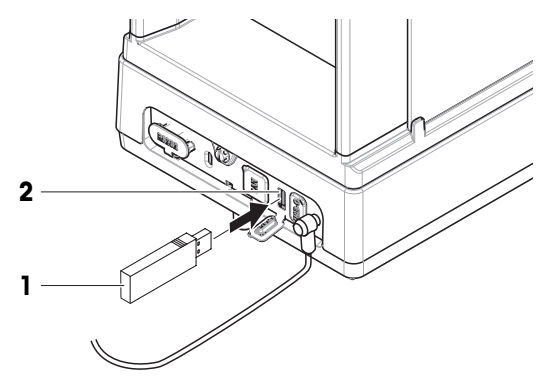

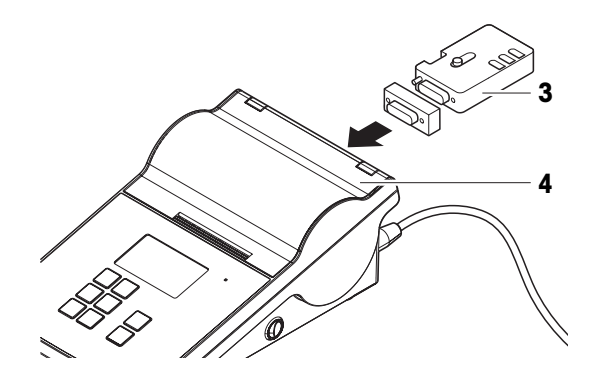

# 5.7.2 Barcode-Leser

Der Barcode-Leser kann zur Eingabe von Text oder Zahlen in jedes Eingabefeld der Anzeige verwendet werden. Das Format des Feldes muss mit dem gescannten Code kompatibel sein.

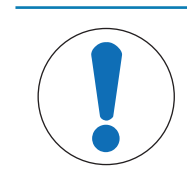

# **HINWEIS**

Beschädigungen des Geräts durch unsachgemäße Verwendung

Lesen Sie vor der Verwendung des Geräts das zugehörige Benutzerhandbuch.

## 5.7.2.1 Scannen einer Proben-ID mit einem Barcode-Leser

Dieses Beispiel zeigt, wie man mithilfe eines Barcode-Lesers in der Anwendung Wägen eine Proben-ID einscannen kann.

### Installieren des Barcode-Lesers

- **Ein Barcode-Leser ist verfügbar.**
- Der Hauptbildschirm der Waage ist geöffnet.
- Verbinden Sie das USB-Kabel des Barcode-Lesers mit dem entsprechenden USB-Anschluss der Waage.
	- Die Waage erkennt den Barcode-Leser automatisch.
	- → Der Barcode-Leser erscheint in der Liste F**E** Geräte/Drucker.
	- **→ Der Barcode-Leser ist nun einsatzbereit.**

### Scannen einer Proben-ID mit dem Barcode-Leser

- Der Barcode-Leser ist konfiguriert: Zeilenendezeichen ist "auf Eingabe" eingestellt.
- Der Barcode-Leser ist an der Waage angeschlossen.
- Die Anwendung Wägen ist geöffnet. п
- 1 Tippen Sie auf  $\overline{\Delta}$ <sub>3</sub>, um die Einstellungen zu öffnen.
- 2 Tippen Sie auf **ID-Format**.
- 3 Tippen Sie auf Proben-ID.
- 4 Tippen Sie auf Standardwert.
- 5 Scannen Sie den Code der Proben-ID mit dem Barcode-Leser.
	- $\Rightarrow$  Im entsprechenden Feld erscheint die ID der gescannten Probe.
- 6 Optional: Tippen Sie erneut auf Standardwert, um die ID der gescannten Probe manuell zu ändern.
- 7 Tippen Sie auf  $\checkmark$  OK.
- 8 Tippen Sie auf **√ Speichern**.

# 5.7.3 Fussschalter

Mit dem Fussschalter können Sie bestimmte Arbeiten an Ihrer Waage durchführen, ohne das Terminal verwenden zu müssen.

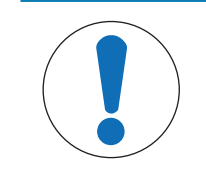

# **HINWEIS**

## Beschädigungen des Geräts durch unsachgemäße Verwendung

 $\equiv$ Lesen Sie vor der Verwendung des Geräts das zugehörige Benutzerhandbuch.

Dieses Beispiel zeigt, wie man einen Fussschalter über USB installiert und verwendet.

### Fussschalter installieren und konfigurieren

- **Ein Fussschalter ist verfügbar.**
- Der Hauptbildschirm der Waage ist geöffnet.
- 1 Verbinden Sie das USB-Kabel des Fussschalters mit dem entsprechenden USB-Anschluss der Waage.
	- **→ Die Waage erkennt den Fussschalter automatisch.**
	- → Der Fussschalter erscheint in der Liste <a Geräte/Drucker.
- 2 Tippen Sie auf den Fussschalter.
- 3 Tippen Sie auf Funktion und konfigurieren Sie, wie der Fussschalter verwendet werden soll.
- 4 Tippen Sie auf  $\checkmark$  OK.
- 5 Tippen Sie auf **Speichern**.
	- **→ Der Fussschalter ist einsatzbereit.**

# 5.7.4 Tastatur

Sie können eine Tastatur verwenden, um bestimmte Waagenfunktionen ohne Terminal in Betrieb zu nehmen.

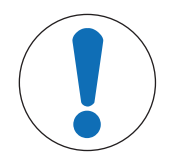

# **HINWEIS**

### Beschädigungen des Geräts durch unsachgemäße Verwendung

Lesen Sie vor der Verwendung des Geräts das zugehörige Benutzerhandbuch.

Dieses Beispiel zeigt, wie man eine Tastatur über USB installiert und verwendet.

### Installieren und Konfigurieren der Tastatur

- Eine Tastatur mit USB-Kabel ist verfügbar.
- Der Hauptbildschirm der Waage ist geöffnet.
- 1 Schliessen Sie das USB-Kabel der Tastatur an den entsprechenden USB-Anschluss der Waage an.
	- **→** Die Waage erkennt die Tastatur automatisch.
	- **→** Die Tastatur erscheint in der Liste <a> **Geräte/Drucker.**
- 2 Tippen Sie auf  $\checkmark$  OK.
	- **→ Die Tastatur ist einsatzbereit.**

## 5.7.5 Hinzufügen und Löschen eines Gerätes

### $\equiv$  Navigation:  $\equiv$  Waagenmenü >  $\hat{\varphi}$  Einstellungen >  $\epsilon$  Geräte/Drucker

In diesem Beispiel wird gezeigt, wie man einen Drucker mit USB-Schnittstelle hinzufügt und löscht.

### Ein Gerät hinzufügen

- 1 Öffnen Sie den Einstellungsbereich Geräte/Drucker.
- 2 Tippen Sie auf  $+$ .
- 3 Wählen Sie die Option USB.
- 4 Tippen Sie auf  $\rightarrow$  Weiter.
- 5 Wenn Sie dazu aufgefordert werden, verbinden Sie das Gerät mit der Waage. **→** Das Gerät wird automatisch erkannt.
- 6 Tippen Sie auf  $\checkmark$  Speichern.
	- **→ Das Gerät erscheint in der Liste Geräte/Drucker.**

### Löschen eines Geräts

- 1 Öffnen Sie den Einstellungsbereich Geräte/Drucker.
- 2 Wählen Sie die zu löschende Gruppe aus.
- 3 Tippen Sie auf  $\bar{m}$ .
- 4 Tippen Sie auf  $\checkmark$  OK.

# 5.7.6 Bearbeiten der Einstellungen eines Geräts

## $\equiv$  Navigation:  $\equiv$  Waagenmenü >  $\hat{\varphi}$  Einstellungen >  $\bar{f}$  Geräte/Drucker

- 1 Öffnen Sie den Einstellungsbereich Geräte/Drucker.
	- **Es wird nun eine Liste der Geräte angezeigt.**
- 2 Passen Sie die Einstellungen bei Bedarf an.

# 5.8 Services

Die Waage bietet mehrere Möglichkeiten, um sie aus der Ferne zu steuern bzw. um ihre Daten aus der Ferne zu verwalten.

### $\equiv$  Navigation:  $\equiv$  Waagenmenü >  $\hat{\varphi}$  Einstellungen >  $\hat{\varphi}_a$  Services

### Sehen Sie dazu auch

<span id="page-58-0"></span> $\mathcal{P}$  [Einstellungen: Services](#page-79-2)  $\triangleright$  [Seite 78](#page-79-2)

## 5.8.1 MT-SICS-Service

MT-SICS ist ein Service, mit dem Sie die Waage bedienen können, indem Sie Befehle von einem Computer aus senden. So können Sie Ihre Waagen in Ihre Systeme integrieren.

Die vollständige Dokumentation zu den Waagen MT-SICS, MX und MR ist online verfügbar.

[www.mt.com/labweighing-software-download](https://www.mt.com/labweighing-software-download)

In diesem Beispiel wird gezeigt, wie man eine USB-Verbindung zwischen Ihrer Waage und einem Computer herstellt. Andere Anschlussmöglichkeiten funktionieren ähnlich. Der Computer kann dann verwendet werden, um die Waage zu steuern und mithilfe der MT-SICS-Befehle Daten zu empfangen.

### Konfigurieren der Waage

### $\equiv$  Navigation:  $\equiv$  Waagenmenü >  $\hat{\varphi}$  Einstellungen >  $\hat{\varphi}_a$  Services

- Der Abschnitt Services ist geöffnet.
- 1 Tippen Sie auf die Funktion MT-SICS-Service. **Hinweis**

Diese Funktion kann aktiviert oder deaktiviert werden.

- 2 Tippen Sie auf die Einstellung Schnittstelle.
- 3 Wählen Sie die Option USB.
- 4 Tippen Sie auf  $\checkmark$  OK.
- 5 Tippen Sie auf die Einstellung Befehlssatz.
- 6 Wählen Sie die Option MT-SICS.
- 7 Tippen Sie auf  $\checkmark$  OK.
- 8 Tippen Sie auf **Speichern**.

### Anschliessen der Waage an den Computer

Wenn Sie MT-SICS über USB anschliessen, muss ein USB-Treiber auf Ihrem Computer installiert sein. Dadurch wird ein COM-Port für die Kommunikation mit der Waage erstellt.

Der USB-Treiber ist online verfügbar:

[www.mt.com/labweighing-software-download](https://www.mt.com/labweighing-software-download)

- Der USB-Treiber ist auf dem Computer installiert. П
- Auf dem Computer ist ein Terminalprogramm installiert und es läuft.  $\blacksquare$
- Ein geeignetes Kabel METTLER TOLEDO von steht zur Verfügung.  $\blacksquare$
- 1 Stellen Sie die erforderlichen Verbindungseinstellungen für das Terminal-Programm bereit.
- 2 Testen Sie die Verbindung, indem Sie einen Befehl an die Waage senden, z. B. S, um das stabile Gewicht von der Waage abzurufen.
	- → Wenn ein String mit Gewicht, Datum und Uhrzeit vom Terminal-Programm empfangen wird, wurde die Verbindung erfolgreich hergestellt.
	- Wenn das Terminal-Programm keine Antwort empfängt, überprüfen Sie die Verbindungseinstellungen.

- $\mathcal{O}$  [Einstellungen: MT-SICS-Service](#page-80-0)  $\blacktriangleright$  [Seite 79](#page-80-0)
- $\mathcal{O}$  [Datentransfer: MT-SICS-Service](#page-62-0)  $\blacktriangleright$  [Seite 61](#page-62-0)

## 5.8.2 EasyDirect Balance

<span id="page-59-1"></span>In diesem Beispiel wird gezeigt, wie man eine USB-Verbindung zwischen Ihrer Waage und einem Computer herstellt. Der Computer kann dann zur Steuerung der Waage und zum Empfang von Daten mithilfe der EasyDirect Balance-Software verwendet werden.

### Konfigurieren der Waage

### $\equiv$  Navigation:  $\equiv$  Waagenmenü >  $\hat{\varphi}$  Einstellungen >  $\hat{\varphi}_o$  Services

- Der Abschnitt Services ist geöffnet.
- 1 Tippen Sie auf die Funktion EasyDirect Balance. **Fill Hinweis**

Diese Funktion kann aktiviert oder deaktiviert werden.

- 2 Tippen Sie auf die Einstellung Schnittstelle.
- 3 Wählen Sie die Option USB.
- 4 Tippen Sie auf  $\checkmark$  OK.
- 5 Tippen Sie auf **√ Speichern**.

### Anschliessen der Waage an den Computer

Die Software EasyDirect Balance muss auf Ihrem Computer installiert sein. Die Software ist online verfügbar:

[www.mt.com/EasyDirectBalance](http://www.mt.com/EasyDirectBalance)

- Für den Anschluss der Waage an den Computer steht ein geeignetes Kabel von METTLER TOLEDO zur Verfügung.
- 1 Installieren Sie die Software EasyDirect Balance auf Ihrem Computer.
- 2 Folgen Sie den Anweisungen, um eine Verbindung mit der Waage herzustellen.

### Sehen Sie dazu auch

- $\mathcal{O}$  [Einstellungen: EasyDirect Balance](#page-80-1)  $\blacktriangleright$  [Seite 79](#page-80-1)
- <span id="page-59-0"></span> $\mathcal{O}$  [Datentransfer: EasyDirect Balance](#page-63-0)  $\blacktriangleright$  [Seite 62](#page-63-0)

## 5.8.3 Drop-To-Cursor

In diesem Beispiel wird gezeigt, wie man die Waage so konfiguriert, dass Daten mithilfe des Drop-To-Cursor-Service auf einen Computer übertragen werden können.

### **Fill Hinweis**

Die Verwendung von Sonderzeichen ist bei der Nutzung des Service Drop-To-Cursor eingeschränkt.

### Konfigurieren der Waage

### $\equiv$  Navigation:  $\equiv$  Waagenmenü >  $\hat{\varphi}$  Einstellungen >  $\hat{\varphi}_s$  Services

- Der Abschnitt Services ist geöffnet.
- 1 Tippen Sie auf den **Drop-To-Cursor**-Service. **Hinweis**

Diese Funktion kann aktiviert oder deaktiviert werden.

- 2 Tippen Sie auf die Einstellung Schnittstelle.
- 3 Wählen Sie die Option USB.
- 4 Tippen Sie auf  $\swarrow$  OK.

### Anschliessen der Waage an den Computer

- Ein geeignetes Kabel METTLER TOLEDO von steht zur Verfügung.
- Schliessen Sie die Waage an den Computer an.

### Sehen Sie dazu auch

- $\mathcal{O}$  [Datentransfer: Drop-To-Cursor](#page-62-1)  $\blacktriangleright$  [Seite 61](#page-62-1)
- $\mathcal{P}$  [Einstellungen: Drop-To-Cursor](#page-80-2)  $\blacktriangleright$  [Seite 79](#page-80-2)

# 5.9 Veröffentlichen

Die Waage bietet verschiedene Möglichkeiten zur Veröffentlichung von Resultaten oder zur Übertragung von Daten an ein anderes Gerät oder einen anderen Service. Die Einstellungen in diesem Abschnitt werden auf die für die Waage definierten Geräte und Services angewendet.

## 5.9.1 Ausdrucken von Daten

Diese Einstellung dient dazu, einen Zieldrucker und ein Druckformat für gedruckte Daten festzulegen.

## $\equiv$  Navigation:  $\equiv$  Waagenmenü >  $\hat{\varphi}$  Einstellungen >  $\triangleq$  Waage >  $\hat{\gamma}$  Veröffentlichen

- Ein Drucker ist an die Waage angeschlossen.
- Der Menübereich Veröffentlichen ist geöffnet.
- 1 Tippen Sie auf die Funktion Ausdruck. **Hinweis**

Diese Funktion kann aktiviert oder deaktiviert werden.

2 Tippen Sie auf  $\checkmark$ .

### Sehen Sie dazu auch

 $\mathcal{P}$  [Einstellungen: Veröffentlichen](#page-76-0)  $\blacktriangleright$  [Seite 75](#page-76-0)

## 5.9.1.1 Manuelles Ausdrucken der Resultate über USB

Dieses Beispiel zeigt die Vorgehensweise zum manuellen Ausdrucken von Resultaten auf einem über USB mit der Waage verbundenen Drucker.

## **Fill Hinweis**

Für Drucker mit RS232-Anschluss muss ein geeignetes RS232 - USB-Kabel von METTLER TOLEDO verwendet werden.

- Ein Drucker ist über USB mit der Waage verbunden.
- Eine gewünschte Wägeanwendung ist geöffnet.
- Der Menübereich Bericht für die Wägeanwendung ist konfiguriert.
- 1 Legen Sie die Probe auf die Waagschale.
	- → Das Ergebnis wird angezeigt.
- 2 Tippen Sie auf  $.$

**→** Das Resultat wird entsprechend der Protokollkonfiguration ausgedruckt.

### Sehen Sie dazu auch

 $\mathcal{P}$  [Konfigurieren eines Protokolls](#page-41-0)  $\triangleright$  [Seite 40](#page-41-0)

### 5.9.1.2 Automatisches Ausdrucken der Resultate über Bluetooth

Dieses Beispiel zeigt, wie Sie die Resultate automatisch auf einem über Bluetooth mit der Waage verbundenen Drucker ausdrucken können.

- Ein Drucker ist über Bluetooth mit der Waage verbunden.
- Eine gewünschte Wägeanwendung ist geöffnet, zum Beispiel Wägen.  $\overline{\phantom{a}}$
- Der Menübereich Bericht für die Wägeanwendung ist konfiguriert.  $\mathbf{m}$
- 1 Navigieren Sie zum Menübereich «Einstellungen» der Wägeanwendung, zum Beispiel  $\overline{\Delta}_{\alpha}$ .
- 2 Tippen Sie auf  $\frac{1}{2}$  Wägen.
- 3 Tippen Sie auf Gewichtserfassungsmodus.
- 4 Wählen Sie die Option Autom., stabil (ohne Nullst.) oder Autom., stabil (einschl. Nullst.) aus.
- 5 Tippen Sie auf  $\checkmark$ .
	- **→** Der Hauptbildschirm der Waage ist geöffnet.
- 6 Legen Sie eine Probe auf die Waagschale.
	- $\rightarrow$  Das Resultat wird automatisch ausgedruckt.

### Sehen Sie dazu auch

- $\mathcal{P}$  [Installation eines Druckers über Bluetooth](#page-54-0)  $\blacktriangleright$  [Seite 53](#page-54-0)
- $\mathcal{O}$  [Konfigurieren eines Protokolls](#page-41-0)  $\triangleright$  [Seite 40](#page-41-0)

## 5.9.2 Exportieren von Daten auf ein USB-Speichermedium

Diese Einstellung dient dazu, einen Speicherort und ein Dateiformat für exportierte Daten festzulegen.

**Fill Hinweis** 

Je nach USB-Speichermedium kann der Export bis zu 15 Sekunden dauern.

- $\equiv$  Navigation:  $\equiv$  Waagenmenü >  $\hat{\varphi}$  Einstellungen >  $\stackrel{a}{\equiv}$  Waage >  $\hat{\varphi}$  Veröffentlichen
- An die Waage ist ein USB-Speichermedium angeschlossen.
- Der Menübereich Bericht für die Wägeanwendung ist konfiguriert.
- Der Menübereich Veröffentlichen ist geöffnet.
- 1 Tippen Sie auf **B Datei exportieren**. **Fill Hinweis**

Diese Funktion kann aktiviert oder deaktiviert werden.

- 2 Tippen Sie auf die Option Exportieren zu und wählen Sie ein USB-Speichermedium aus.
- 3 Tippen Sie auf die Option Dateityp und wählen Sie ein Format aus.
- 4 Tippen Sie auf  $\checkmark$ .

### Sehen Sie dazu auch

- $\mathcal{P}$  [Einstellungen: Veröffentlichen](#page-76-0)  $\blacktriangleright$  [Seite 75](#page-76-0)
- $\mathcal{O}$  [Konfigurieren eines Protokolls](#page-41-0)  $\triangleright$  [Seite 40](#page-41-0)

# 5.9.3 Datentransfer an Services

Diese Einstellung dient dazu, zu definieren, welche Art von Daten an einen Ziel-Service übertragen werden. Verfügbare Services sind Drop-To-Cursor, MT-SICS-Service und EasyDirect Balance.

 $\mathcal{P}$  [Einstellungen: Veröffentlichen](#page-76-0)  $\blacktriangleright$  [Seite 75](#page-76-0)

### 5.9.3.1 Datentransfer: Drop-To-Cursor

<span id="page-62-1"></span>Die Waage bietet die Möglichkeit, Wägeresultate an einen Computer zu senden. Mit dieser Funktion können beispielsweise Resultate in eine Excel-Tabelle oder in eine Textdatei gesendet werden. Mit dem Service Drop-To-Cursor wird das Resultat an den Computer gesendet, auf dem sich der Cursor befindet, genau wie bei einer Tastatureingabe (auch als Drop to Cursor bezeichnet).

### Konfigurieren der Waage

### $\equiv$  Navigation:  $\equiv$  Waagenmenü >  $\bullet$  Einstellungen >  $\stackrel{a}{\Rightarrow}$  Waage >  $\stackrel{a}{\bullet}$  Veröffentlichen

- Ein Computer ist an die Waage angeschlossen.
- Der Service Drop-To-Cursor ist aktiviert und konfiguriert.
- Der Menübereich Veröffentlichen ist geöffnet.
- 1 Tippen Sie auf die Funktion Daten übertragen. **Fill Hinweis** Diese Funktion kann aktiviert oder deaktiviert werden.
- 2 Tippen Sie auf die Einstellung **Übertragen zu**.
- 3 Wählen Sie die Option Drop-To-Cursor.
- 4 Tippen Sie auf  $\checkmark$ .
- 5 Wählen Sie im Menübereich Datentyp den Typ der zu übertragenden Daten aus.
- 6 Legen Sie im Abschnitt Feldkonfiguration das Layout der übertragenen Daten fest.
- 7 Tippen Sie auf  $\checkmark$ .

### **Datentransfer**

In diesem Beispiel werden Wägedaten über den Service Drop-To-Cursor an Excel übertragen. Welche Daten übertragen werden, wird hier definiert:

## $\equiv$  Navigation:  $\equiv$  Waagenmenü >  $\hat{\varphi}$  Einstellungen >  $\hat{\varphi}_s$  Services >  $\equiv$  Drop-To-Cursor

- Ein Computer ist an die Waage angeschlossen.
- Die Waage ist wie oben beschrieben konfiguriert.
- 1 Öffnen Sie MS Excel am Computer und wählen Sie eine Zielzelle aus.
- 2 Führen Sie eine Wägung durch und tippen Sie auf Veröffentl..
	- **→** Die Wägedaten werden zur Zielzelle in Excel hinzugefügt.
- 3 Für die nächsten Wägedaten wird automatisch die nächste Zelle ausgewählt.

### Sehen Sie dazu auch

 $\mathcal{O}$  [Drop-To-Cursor](#page-59-0)  $\blacktriangleright$  [Seite 58](#page-59-0)

## 5.9.3.2 Datentransfer: MT-SICS-Service

<span id="page-62-0"></span>Alle MR-Waagen lassen sich in ein Netzwerk integrieren. Die Waage kann zur Kommunikation mit einem Computer konfiguriert werden. Der Service MT-SICS (METTLER TOLEDO Standard Interface Command Set) dient zum Senden von Befehlen für die Bedienung der Waage.

Bitte wenden Sie sich zu weiteren Informationen an Ihren Vertreter von METTLER TOLEDO.

Die vollständige Dokumentation zu den Waagen MT-SICS, MX und MR ist online verfügbar.

[www.mt.com/labweighing-software-download](https://www.mt.com/labweighing-software-download)

### Konfigurieren der Waage

- $\equiv$  Navigation:  $\equiv$  Waagenmenü >  $\hat{\varphi}$  Einstellungen >  $\stackrel{a}{\equiv}$  Waage >  $\hat{\varphi}$  Veröffentlichen
- Ein Computer ist an die Waage angeschlossen.
- Der Service MT-SICS ist aktiviert und konfiguriert.
- Der Menübereich Veröffentlichen ist geöffnet.
- 1 Tippen Sie auf die Funktion Daten übertragen. **Fill Hinweis**

Diese Funktion kann aktiviert oder deaktiviert werden.

- 2 Tippen Sie auf die Einstellung Übertragen zu.
- 3 Wählen Sie die Option MT-SICS-Service.
- 4 Tippen Sie auf  $\checkmark$ .
- 5 Tippen Sie auf die Einstellung Ausgabemodus und wählen Sie die gewünschte Option aus.
- 6 Tippen Sie auf  $\checkmark$ .

### **Datentransfer**

In diesem Beispiel werden Wägedaten an den Service MT-SICS übertragen. Das Datenformat wird in MT-SICS definiert.

- Ein Computer mit MT-SICS ist an die Waage angeschlossen.
- Die Waage ist wie oben beschrieben konfiguriert.
- Führen Sie eine Wägung durch und tippen Sie auf Veröffentl..
	- **→ Die Wägedaten werden zum MT-SICS-Client gesendet.**

### Sehen Sie dazu auch

 $\mathcal{P}$  [MT-SICS-Service](#page-58-0)  $\triangleright$  [Seite 57](#page-58-0)

## 5.9.3.3 Datentransfer: EasyDirect Balance

<span id="page-63-0"></span>**EasyDirect Balance** ist eine Software zum Sammeln, Analysieren, Speichern und Exportieren der Resultate und Waagendetails von bis zu zehn Waagen.

### Konfigurieren der Waage

## $\equiv$  Navigation:  $\equiv$  Waagenmenü >  $\hat{\varphi}$  Einstellungen >  $\stackrel{a}{\equiv}$  Waage >  $\stackrel{a}{\gamma}$  Veröffentlichen

- Ein Computer mit der Software EasyDirect Balance ist an die Waage angeschlossen.
- Der Service EasyDirect Balance ist aktiviert und konfiguriert.  $\mathbb{R}^n$
- Der Menübereich Veröffentlichen ist geöffnet.
- 1 Tippen Sie auf die Funktion Daten übertragen. **Fill Hinweis**

Diese Funktion kann aktiviert oder deaktiviert werden.

- 2 Tippen Sie auf die Einstellung **Übertragen zu**.
- 3 Wählen Sie die Option EasyDirect Balance.
- 4 Tippen Sie auf  $\checkmark$ .

## **Datentransfer**

In diesem Beispiel werden Wägedaten an die Software EasyDirect Balance übertragen. Welche Daten übertragen werden, wird im anwendungsspezifischen Menübereich Bericht definiert.

- Ein Computer mit der Software EasyDirect Balance ist an die Waage angeschlossen.
- ш Die Waage ist wie oben beschrieben konfiguriert.
- 1 Öffnen Sie auf dem Computer die Software EasyDirect Balance und wählen Sie die Waage aus.
- 2 Führen Sie eine Wägung durch und tippen Sie auf Veröffentl..

→ Die Wägedaten werden an die Software EasyDirect Balance gesendet.

### Sehen Sie dazu auch

- $\mathcal{O}$  [EasyDirect Balance](#page-59-1)  $\triangleright$  [Seite 58](#page-59-1)
- $\mathscr{P}$  [Konfigurieren eines Protokolls](#page-41-0)  $\blacktriangleright$  [Seite 40](#page-41-0)

# 5.9.4 Veröffentlichungsoptionen

Mit diesen Einstellungen legen Sie fest, wie ein bestimmter Resultattyp veröffentlicht wird. Der Resultattyp kann beispielsweise ein Testergebnis sein.

### $\equiv$  Navigation:  $\equiv$  Waagenmenü >  $\hat{\varphi}$  Einstellungen >  $\stackrel{a}{\equiv}$  Waage >  $\hat{\varphi}$  Veröffentlichen

- Der Menübereich Veröffentlichen ist geöffnet.
- 1 Tippen Sie auf Einzelresultate.
	- Es wird die Information angezeigt, dass das Verhalten in der anwendungsspezifischen Einstellung Gewichtserfassungsmodus definiert wird.
- 2 Tippen Sie auf  $\checkmark$ .
- 3 Tippen Sie auf Workflow-Resultate, Justierungsresultate und/oder Prüfresultate.
- 4 Wählen Sie eine Option aus.
- 5 Tippen Sie auf  $\checkmark$ .

### Sehen Sie dazu auch

 $\mathcal{P}$  [Einstellungen: Veröffentlichen](#page-76-0)  $\blacktriangleright$  [Seite 75](#page-76-0)

# 5.10 Benutzerverwaltung

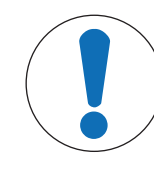

# **HINWEIS**

## Datenverlust durch fehlendes Kennwort oder fehlenden Benutzernamen

Geschützte Menübereiche sind ohne Benutzernamen oder Kennwort nicht zugänglich.

Notieren Sie die Benutzernamen und Kennwörter und bewahren Sie diese an einem sicheren Ort auf.

# 5.10.1 Benutzermanagement aktivieren/deaktivieren

## $\equiv$  Navigation:  $\equiv$  Waagenmenü >  $\hat{\varphi}$  Einstellungen >  $\stackrel{\circ}{\approx}$  Waage >  $\stackrel{\circ}{\circ}$  Allgemein

- Die Einstellung Allgemein ist geöffnet.
- 1 Tippen Sie auf die Einstellung Benutzerverwaltung.
- 2 Wählen Sie die Option Aktiv oder Inaktiv aus.
- 3 Tippen Sie auf  $\checkmark$  OK.

# 5.10.2 Benutzer und Benutzergruppen verwalten

## $\equiv$  Navigation:  $\equiv$  Waagenmenü >  $\Omega$  Benutzerverwaltung

## 5.10.2.1 Automatisches Abmelden

## $\equiv$  Navigation:  $\equiv$  Waagenmenü >  $\Omega$  Benutzerverwaltung >  $\Omega$  Benutzerverwaltung – Allgemein

- Der Abschnitt Benutzerverwaltung Allgemein ist geöffnet.
- 1 Tippen Sie auf die Einstellung Autom. Abmeldung. **Hinweis**

Diese Funktion kann aktiviert oder deaktiviert werden.

2 Legen Sie fest, wie viel Zeit bis zur automatischen Abmeldung vergehen soll.

- Wenn die Waage nicht verwendet wird, wird der aktuelle Benutzer nach der festgelegten Wartezeit automatisch abgemeldet.
- 3 Tippen Sie auf  $\checkmark$  Speichern.

 $\mathscr{P}$  [Benutzerverwaltung – Allgemein](#page-73-0)  $\blacktriangleright$  [Seite 72](#page-73-0)

## 5.10.2.2 Anlegen eines neuen Benutzers

- $\equiv$  Navigation:  $\equiv$  Waagenmenü >  $\Omega$  Benutzerverwaltung >  $\Omega$  Benutzerverwaltung Benutzer
- Der Abschnitt Benutzerverwaltung Benutzer ist geöffnet.
- 1 Tippen Sie auf  $\bigstar$ .
- 2 Geben Sie einen Benutzernamen ein.
- 3 Tippen Sie auf  $\rightarrow$  Weiter.
- 4 Weisen Sie eine Gruppe zu.
- 5 Tippen Sie auf  $\rightarrow$  Weiter.
- 6 Optional: Geben Sie den Vor- und Nachnamen des Benutzers ein.
- 7 Wählen Sie aus, ob der Benutzer aktuell aktiv oder nicht aktiv ist.
- 8 Wählen Sie eine Sprache aus.
- 9 Optional: Legen Sie ein Kennwort fest.
- 10 Tippen Sie auf **√ Speichern**.
	- Der neue Benutzer wird nun in der Benutzerliste angezeigt.

### Sehen Sie dazu auch

 $\mathcal{P}$  [Benutzerverwaltung – Benutzer](#page-73-1)  $\blacktriangleright$  [Seite 72](#page-73-1)

### 5.10.2.3 Benutzer löschen

- $\equiv$  Navigation:  $\equiv$  Waagenmenü >  $\Omega$  Benutzerverwaltung >  $\Omega$  Benutzerverwaltung Benutzer
- Der Abschnitt Benutzerverwaltung Benutzer ist geöffnet.
- 1 Tippen Sie auf den Benutzer, den Sie löschen möchten.
	- Die Benutzer-Details werden geöffnet.
- 2 Tippen Sie auf  $\bar{m}$ .
- 3 Tippen Sie auf  $\checkmark$  OK.
	- **→ Der Benutzer wird aus der Benutzerliste entfernt.**

## 5.10.2.4 Verwaltung von Gruppen

In diesem Beispiel wird gezeigt, wie man Berechtigungen für eine Gruppe von Benutzern verwaltet. Ob Sie diese Einstellungen ändern dürfen, hängt von Ihren Berechtigungen ab.

### $\equiv$  Navigation:  $\equiv$  Waagenmenü >  $\Omega$  Benutzerverwaltung >  $\Omega$  Benutzerverwaltung – Gruppen

- Der Abschnitt Benutzerverwaltung Gruppen ist geöffnet.
- 1 Tippen Sie auf eine Gruppe.
- 2 Tippen Sie zum Ändern des Namens auf Gruppenname.
- 3 Tippen Sie auf **Anwendungen ausführ.**, um die Anwendungen auszuwählen, die diese Gruppe ausführen darf.
- 4 Tippen Sie auf  $\checkmark$  OK.
- 5 Um weitere Berechtigungen zu aktivieren oder zu deaktivieren, tippen Sie auf die jeweiligen Einstellungen.
- 6 Tippen Sie auf  $\checkmark$  Speichern.

 $\mathscr{P}$  [Benutzerverwaltung – Gruppen](#page-73-2)  $\blacktriangleright$  [Seite 72](#page-73-2)

# 5.11 Kennwortschutz

Wenn die Funktion Benutzerverwaltung aktiviert ist, hat jeder Benutzer ein individuelles Kennwort.

- Benutzer können ihr eigenes Kennwort festlegen und ändern.
- Benutzer mit einer Benutzermanagement-Konfigurationsberechtigung können das Kennwort jedes beliebigen Benutzers ändern.
- Wenn Benutzer ihr Kennwort vergessen haben, können sie ein Zurücksetzen beantragen.

# 5.11.1 Anmelden und Abmelden

Wenn die Funktion Benutzerverwaltung aktiviert ist, müssen sich Benutzer zur Verwendung der Waage anmelden.

### Anmelden

- Der Anmelde-Dialog wird geöffnet.
- 1 Wählen Sie einen Benutzer aus und geben Sie das Kennwort ein.
- 2 Tippen Sie auf  $\swarrow$  OK.
- 3 Tippen Sie auf  $\Theta$  Anmeldung.

### Abmelden

- Der Benutzer ist angemeldet.
- 1 Tippen Sie auf  $\equiv$  Menü.
- 2 Tippen Sie auf **Abmeldung**.

## 5.11.2 Kennwort ändern

- $\equiv$  Navigation:  $\equiv$  Waagenmenü >  $\Omega$  Benutzerverwaltung >  $\Omega$  Benutzerverwaltung Benutzer
- Der Benutzer ist angemeldet.
- Der Abschnitt Benutzerverwaltung Benutzer ist geöffnet.
- 1 Tippen Sie auf den gewünschten Benutzer.
- 2 Tippen Sie auf **P Kennwort**.
- 3 Geben Sie das alte Kennwort ein.
- 4 Tippen Sie auf  $\checkmark$  OK.
- 5 Geben Sie zwei Mal das neue Kennwort ein.
- 6 Tippen Sie auf  $\checkmark$  OK.
- 7 Tippen Sie auf **√ Speichern**.

## 5.11.3 Zurücksetzen eines Kennwortes

Wenn Benutzer mit der Berechtigung zur Konfiguration der Funktion Benutzerverwaltung ihr Kennwort vergessen haben, kann ein Zurücksetzen des Kennworts angefordert werden.

- Der Anmelde-Dialog wird geöffnet.
- 1 Tippen Sie auf ••• Mehr.
- 2 Tippen Sie auf 5 Kennwortrücksetzen anfordern.
- 3 Geben Sie den Benutzernamen ein.
- 4 Tippen Sie auf  $\checkmark$  OK.
- 5 Notieren Sie den Servicecode und tippen Sie auf <<a>
Serviceanforderung.
	- Es werden Informationen über Ihren METTLER TOLEDO Servicepartner angezeigt.
- 6 Wenden Sie sich telefonisch oder per E-Mail an Ihren METTLER TOLEDO Servicepartner.
	- Sie erhalten ein vorläufiges Kennwort, mit dem Sie sich einmalig anmelden können.
- 7 Melden Sie sich mit Ihrem vorläufigen Kennwort an und legen Sie ein neues Kennwort fest.

# 5.12 Geeichte Waagen

# 5.12.1 Definitionen

# Geeichte Waagen

Geeichte Waagen sind Waagen, die den vor Ort geltenden gesetzlichen Anforderungen entsprechen. Bei geeichten Waagen müssen die Nettowägeresultate einer höheren Kontrollstufe entsprechen. Geeichte Waagen werden z. B. für eichpflichtige Metrologie-Anwendungen, für den gewichtsbasierten Handel oder für die Bestimmung der Masse zur Anwendung von Gesetzen verwendet. Der Begriff "geeichte Waage" umfasst eichfähige Waagen (LFT), zertifizierte Waagen und registrierte Waagen.

Die Einschränkungen und speziellen Verhaltensweisen dieser Waagen werden im vorliegenden Abschnitt sowie in den spezifischen Waageneinstellungen im Handbuch beschrieben.

Um geeichte Waagen zu identifizieren, werden die Zeichen /M oder /A an die Modellnamen angehängt.

# Tatsächliches Skalenintervall, d

Der Wert d steht für das "tatsächliche Skalenintervall". Gemäß OIML R76-1 [T.3.2.2] stellt es die Differenz zwischen zwei aufeinanderfolgenden angezeigten Werten dar. In einigen Ländern ist der Wert dals "Skalenteilung" oder als "Skalenteilungsintervall" definiert. In der Praxis wird er häufig als "Ablesbarkeit"bezeichnet.

# Eichwert, e

Der Wert e steht für den "Eichwert" [OIML R76-1: T.3.2.3]. Dieser Wert wird für die Klassifizierung und Verifizierung eines Instruments verwendet. Er stellt die absolute Genauigkeit des Instruments dar und ist im Zusammenhang mit der Marktüberwachung relevant.

Der Mindestwert für den Eichwert beträgt 1 mg. [OIML R76-1: 3.2]

# 5.12.2 Beschriftungen

Die beschreibenden Kennzeichnungen des Instruments befinden sich auf dem Typenschild gemäss OIML R76-1 [7.1.4]:

- **Min:** Mindestlast
- Max: Höchstlast (in diesem Dokument als "Kapazität" bezeichnet)
- **e**: Eichwert
- d: tatsächliches Skalenintervall

Das Typenschild enthält auch andere messtechnische Merkmale und Grenzen des Instruments.

# 5.12.3 Einschränkungen beim Nullstellen und Tarieren

# Nullstellen der Waage

- Beim Einschalten der Waage wird zunächst eine Nullstellung durchgeführt. Wenn die Last während der Nullstellung mehr als 20 % der Höchstlast beträgt, ist die Nullstellung nicht möglich und es wird kein Wägewert angezeigt. [OIML R76-1: T.2.7.2.4 und 4.5.1]
- Während des Betriebs beträgt der Bereich, für den eine Nullstellung durchgeführt werden kann,  $\pm 2$  % der Höchstlast. [OIML R76-1: 4.5.1]

# Tarieren der Waage

Bei negativem Bruttogewicht kann die Waage nicht tariert werden. [OIML R76-1: 4.6.4]

# 5.12.4 Anwendung: Wägen

Alle Waagen werden mit einer Anwendung namens Wägen geliefert. Für geeichte Waagen:

- Die Einheit der Anwendung Wägen kann auf jede verfügbare metrische Einheit geändert werden. Um die Einheit zu wechseln, muss die Waage neu gestartet werden.
- Beim Einschalten der Waage wird die Anwendung Wägen auf dem Wägebildschirm angezeigt.
- Für das Wägeprofil, das von der Anwendung Wägen verwendet wird, ist für die Einstellung Anzeige-Ables**barkeit** standardmäßig 1d voreingestellt. Dies kann geändert werden, doch die Waage kehrt nach einem Neustart zum Standardwert zurück.

# 5.12.5 Darstellung der Wägeresultate

Die Darstellung der Wägeresultate von geeichten Waagen folgt den Regeln in Bezug auf die Wägeeinheiten, den Gewichtswert und die Anzeige des Gewichtstyps. Diese Regeln werden in den folgenden Absätzen beschrieben.

## Einheit

Es steht ein reduzierter Einheitensatz zur Auswahl.

### Wägeresultat

Ist das tatsächliche Skalenintervall kleiner als der Eichwert (d < e), werden Ziffern, die kleiner als e sind, als nicht verifizierte Ziffern bezeichnet. Bei Waagen mit bis zu vier Ziffern (d ≥ 0,1 mg) werden die nicht verifizierten Ziffern gekennzeichnet. Beispielsweise würde ein Gewicht von 100 mg, das auf eine Waage mit  $e = 1$  mg und  $d = 0,1$  mg gelegt wird, als 100. [0] mg ausgedruckt. [OIML R76-1: 3.4.1, 3.4.2]

- Hauptgewichtswert auf dem Hauptwägebildschirm: die nicht verifizierten Ziffern sind ausgegraut
- Sekundärgewichtswert (Info-Gewicht) auf dem Hauptwägebildschirm: die nicht verifizierten Ziffern sind ausgegraut
- Resultate-Liste, Detailansicht: die nicht verifizierten Ziffern stehen in Klammern
- Ausdruck: die nicht verifizierten Ziffern stehen in Klammern
- Datenexport: keine besondere Kennzeichnung

Die Darstellung der Gewichtswerte hat keinen Einfluss auf die Genauigkeit der Wägeresultate. Dies entspricht den gesetzlichen Eichbestimmungen.

### Indikator für Wägeresultate

Der Typ des Wägeresultats, wie Nettogewicht, Taragewicht oder Bruttogewicht, ist gemäss OIML R76-1 [T.5.2, T.5.3, 4.6.5, 4.6.11, 4.7] gekennzeichnet.

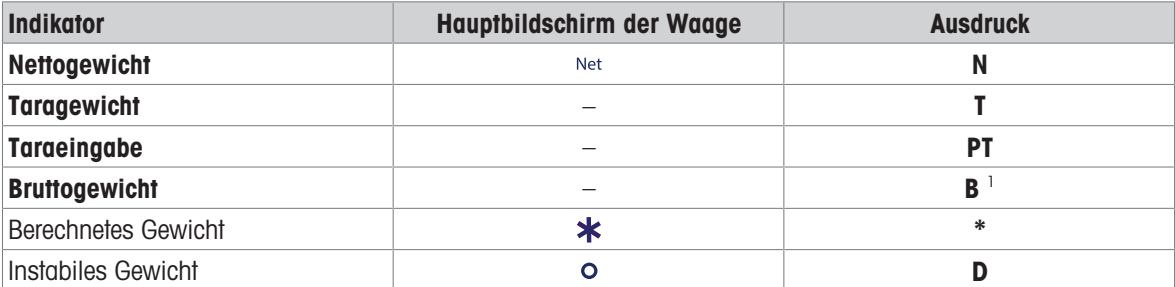

<sup>1</sup> Ist nur das Bruttogewicht auf dem Ausdruck enthalten, entfällt der Indikator **B**.

# 5.12.6 MT-SICS

Die folgenden Befehle sind für geeichte Waagen nicht verfügbar:

 $\bullet$  CO

- Es ist nicht möglich, die Art des Abgleichs zu ändern.
- $\bullet$  TI
	- Eine sofortige Tarierung ist nicht möglich. [OIML R76-1: 4.6.8]
- $\bullet$  ZI

- Eine sofortige Nullstellung ist nicht möglich. [OIML R76-1: 4.5.6]

# 5.12.7 Referenz

OIML R 76-1 Edition 2006 (E), Non-automatic weighing instruments, Part 1: Metrological and technical requirements – Tests

# 6 Softwarebeschreibung

# 6.1 Einstellungen für Waagenmenü

Der Abschnitt Waagenmenü enthält allgemeine Einstellungen und Informationen. Um den Abschnitt Waagenmenü zu öffnen, tippen Sie auf das Symbol = auf dem Hauptbildschirm.

Der Abschnitt Waagenmenü umfasst die folgenden Themenabschnitte:

- © Nivellierassisstent
- Verlauf  $\bullet$
- i Information
- Benutzerverwaltung
- **Einstellungen**
- 盲 Wartung

# 6.1.1 Nivellierassisstent

Die exakt horizontale Ausrichtung sowie eine standfeste Positionierung sind wesentliche Voraussetzungen für wiederholbare und präzise Wägeergebnisse. Der Menüpunkt Nivellierassisstent dient zur Nivellierung der Waage.

## $\equiv$  Navigation:  $\equiv$  Waagenmenü >  $\circ$  Nivellierassisstent

**Fill Hinweis** 

Nach dem Nivellieren der Waage ist eine interne Justierung erforderlich.

### Sehen Sie dazu auch

 $\mathcal{O}$  [Nivellieren der Waage](#page-29-0)  $\blacktriangleright$  [Seite 28](#page-29-0)

## 6.1.2 Verlauf

Die Waage zeichnet die im Menüpunkt Verlauf durchgeführten Tests und Abgleiche auf.

 $\equiv$  Navigation:  $\equiv$  Waagenmenü >  $\Gamma$  Verlauf

Der Menüpunkt Verlauf umfasst die folgenden Unterabschnitte:

- Justierungsverlauf
- $\bullet$   $\blacksquare$  Prüfverlauf
- **Z** Serviceverlauf  $\bullet$
- **• Aktivitätsprotokoll**
- Software-Update-Verlauf
- **•** Fehlerprotokoll

## 6.1.2.1 Justierungsverlauf

## $\equiv$  Navigation:  $\equiv$  Waagenmenü >  $\Gamma$  Verlauf >  $\Gamma$  Justierungen

Es können maximal 500 Einträge gespeichert werden.

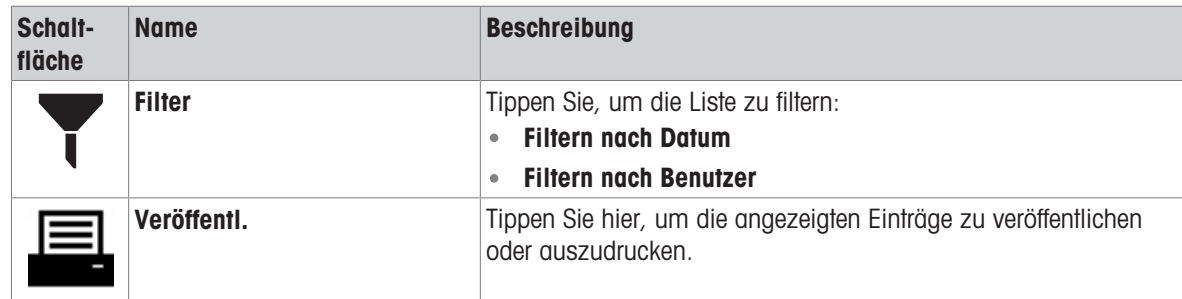

# 6.1.2.2 Prüfverlauf

## $\equiv$  Navigation:  $\equiv$  Waagenmenü >  $\Omega$  Verlauf >  $\Omega$  Prüfungen

Es können maximal 500 Einträge gespeichert werden.

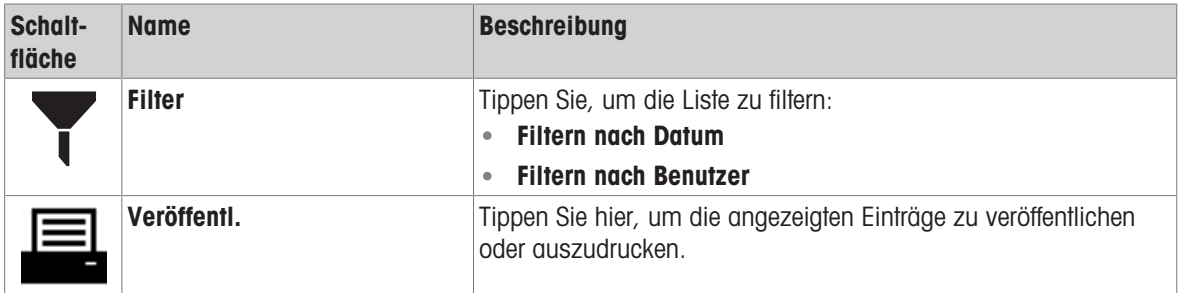

# 6.1.2.3 Serviceverlauf

## $\equiv$  Navigation:  $\equiv$  Waagenmenü >  $\Gamma$  Verlauf >  $\Gamma$  Service

Es können maximal 100 Einträge gespeichert werden.

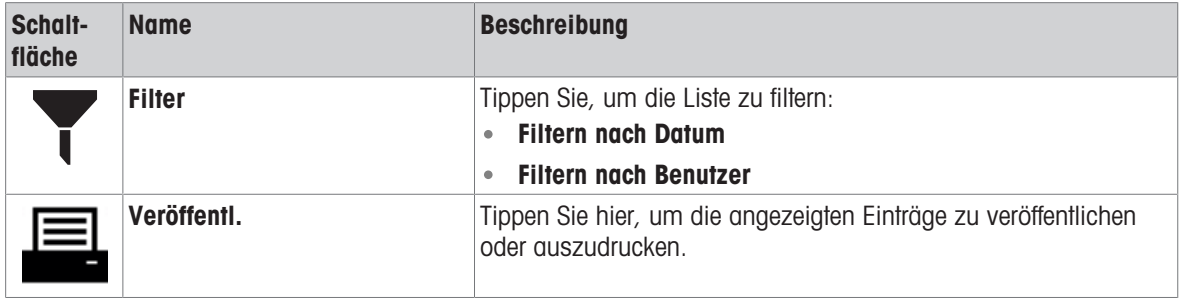

## 6.1.2.4 Aktivitätsprotokoll

## $\equiv$  Navigation:  $\equiv$  Waagenmenü >  $\Gamma$  Verlauf >  $\Gamma$  Aktivitätsprotokoll

Es können maximal 500 Einträge gespeichert werden.

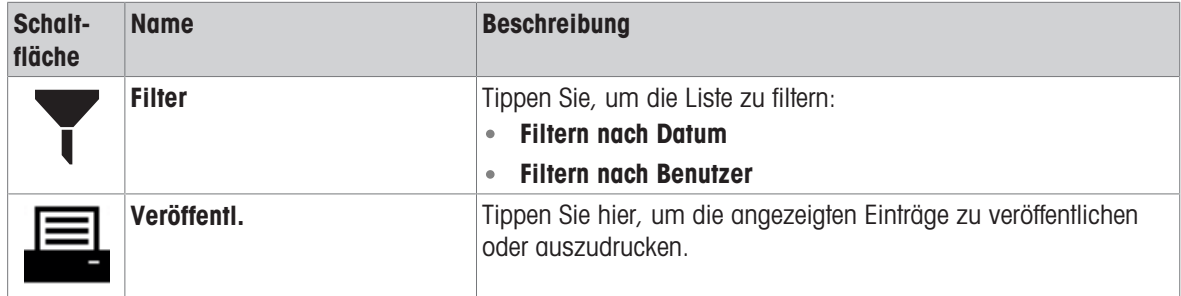

## 6.1.2.5 Software-Update-Verlauf

## $\equiv$  Navigation:  $\equiv$  Waagenmenü >  $\Omega$  Verlauf >  $\Omega$  Software-Update

Es können maximal 100 Einträge gespeichert werden.

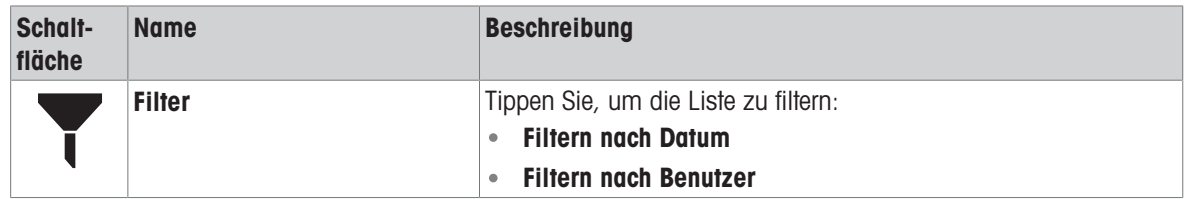
### 6.1.2.6 Fehlerprotokoll

### $\equiv$  Navigation:  $\equiv$  Waagenmenü >  $\Omega$  Verlauf >  $\Omega$  Fehlerprotokoll

Es können maximal 500 Einträge gespeichert werden.

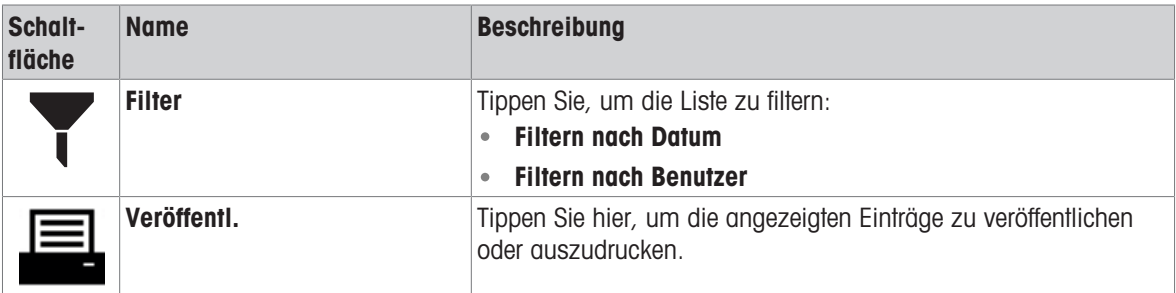

### 6.1.3 Information

### $\equiv$  Navigation:  $\equiv$  Waagenmenü > i Information

Der Menüpunkt Information umfasst die folgenden Unterabschnitte:

- $\equiv$  Waageninformationen
- $\bullet$   $\heartsuit$  Service- und Support-Informationen

### 6.1.3.1 Waageninformationen

#### $\equiv$  Navigation:  $\equiv$  Waagenmenü > i Information >  $\equiv$  Waageninformationen

Der Abschnitt Waageninformationen enthält Informationen zu den folgenden Themen:

- Waagenidentifizierung
- Angemeldeter Benutzer (falls Benutzerverwaltung aktiviert ist)
- Software
- Hardware
- Netzwerk
- Endbenutzer-Lizenzvereinbarung
- 6.1.3.2 Service- und Support-Informationen

#### $\equiv$  Navigation:  $\equiv$  Waagenmenü >  $\,$ i Information >  $\heartsuit$  Service- und Support-Informationen

Der Abschnitt Service- und Support-Informationen enthält Informationen zu den folgenden Themen:

- Service-Informationen
- Kontakt für Service und Support

### 6.1.4 Benutzerverwaltung

Im Menüpunkt Benutzerverwaltung können Rechte für Benutzer und Benutzergruppen festgelegt werden. Benutzer können Benutzergruppen zugeordnet werden.

Der Menüpunkt Benutzerverwaltung wird nur angezeigt, wenn er im Menüpunkt Einstellungen aktiviert worden ist. Folglich wird bei jedem Systemstart ein Anmeldedialog geöffnet.

Maximal 10 Benutzer können erstellt werden. Ein Benutzer ist immer Bestandteil einer Benutzergruppe und verfügt über die Berechtigungen der entsprechenden Gruppe. Welcher Benutzer welche Berechtigungen hat, kann von Benutzern mit den entsprechenden Berechtigungen festgelegt oder geändert werden.

### **Fill Hinweis**

Die Einstellungen in Bezug auf Bildschirmhelligkeit und Ton können von allen Benutzern bearbeitet werden, und die Änderungen werden auf alle Benutzer angewendet. Jeder Benutzer kann eine benutzerspezifische Sprache für die Waagenschnittstelle festlegen, ohne die Einstellungen anderer Benutzer zu beeinflussen.

#### $\equiv$  Navigation:  $\equiv$  Waagenmenü >  $\Omega$  Benutzerverwaltung

Der Menüpunkt Benutzerverwaltung umfasst die folgenden Unterabschnitte:

- $\bullet$   $\clubsuit$  Benutzerverwaltung Allgemein: Einstellungen für alle Benutzer
- **1 Benutzerverwaltung Benutzer: Einstellungen für einzelne Benutzer**  $\bullet$
- Benutzerverwaltung Gruppen: Einstellungen für Benutzergruppen  $\bullet$

#### Sehen Sie dazu auch

 $\mathcal{P}$  [Benutzerverwaltung](#page-64-0)  $\triangleright$  [Seite 63](#page-64-0)

#### 6.1.4.1 Benutzerverwaltung – Allgemein

#### $\equiv$  Navigation:  $\equiv$  Waagenmenü >  $\Omega$  Benutzerverwaltung >  $\Omega$  Benutzerverwaltung – Allgemein

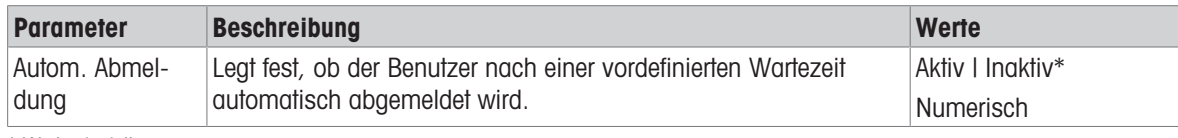

\* Werkseinstellung

#### 6.1.4.2 Benutzerverwaltung – Benutzer

#### $\equiv$  Navigation:  $\equiv$  Waagenmenü >  $\Omega$  Benutzerverwaltung >  $\Omega$  Benutzerverwaltung – Benutzer

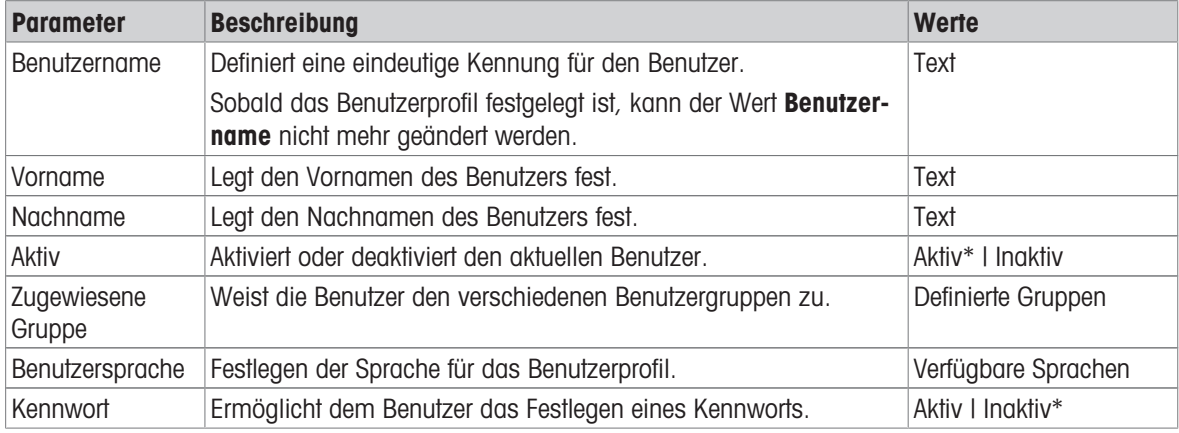

\* Werkseinstellung

### 6.1.4.3 Benutzerverwaltung – Gruppen

### $\equiv$  Navigation:  $\equiv$  Waagenmenü >  $\Omega$  Benutzerverwaltung >  $\Omega$  Benutzerverwaltung – Gruppen **Fill Hinweis**

Dieser Bereich ist nur für Benutzer mit entsprechenden Rechten zugänglich.

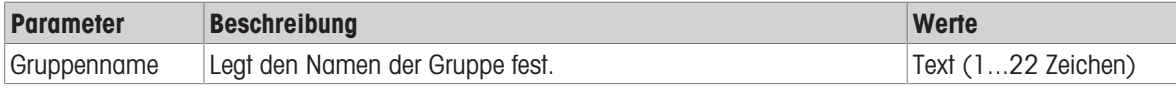

### **Aktivitätsrechte**

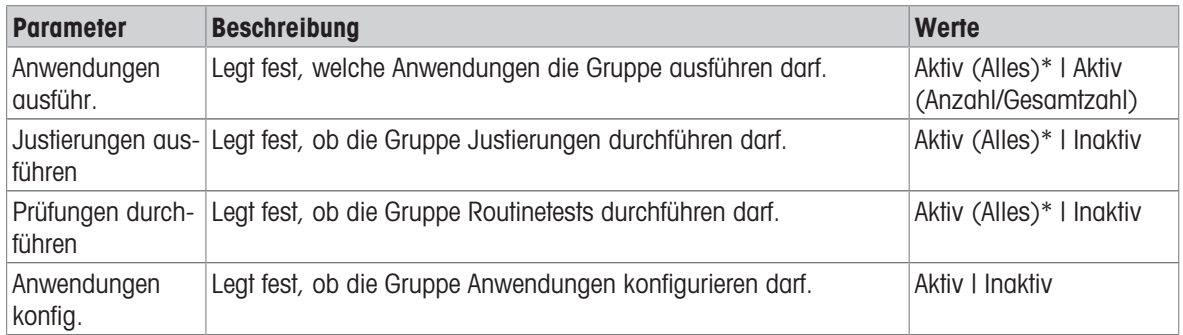

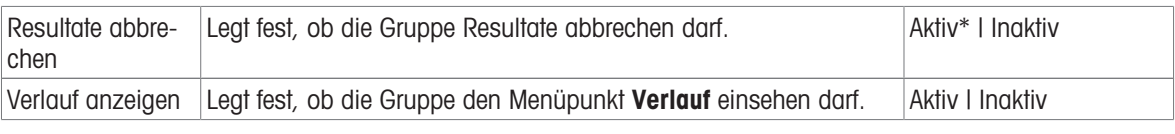

#### Allgemeine Konfigurationsrechte

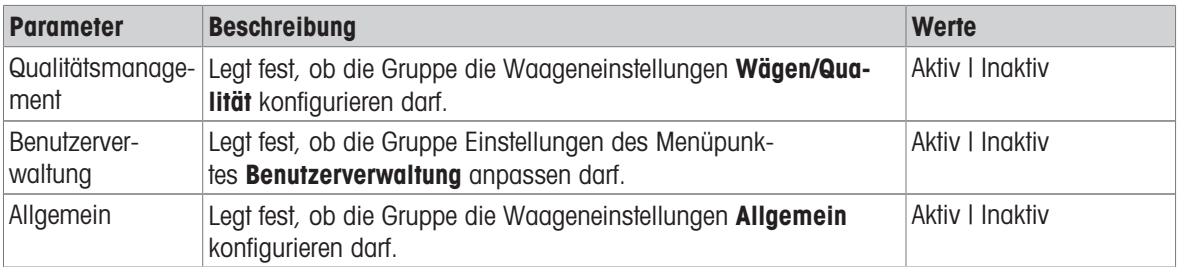

### 6.1.5 Einstellungen

In diesem Abschnitt werden die Einstellungen der Waage beschrieben, die an spezifische Anforderungen angepasst werden können. Die Waageneinstellungen gelten für das gesamte Wägesystem und für alle Benutzer.

#### $\equiv$  Navigation:  $\equiv$  Waagenmenü >  $\hat{\varphi}$  Einstellungen

Der Menüpunkt Einstellungen umfasst die folgenden Unterabschnitte:

- <u>홈</u> Waage  $\bullet$  .
- A Schnittstellen
- F<sub>m</sub> Geräte/Drucker
- $\cdot$   $\varphi_{\circ}$  Services

### 6.1.5.1 Einstellungen: Waage

### $\equiv$  Navigation:  $\equiv$  Waagenmenü >  $\hat{\Phi}$  Einstellungen >  $\stackrel{\circ}{\equiv}$  Waage

Der Menübereich Waage ist in folgende Unterbereiche aufgeteilt:

- Wägen/Qualität
- Veröffentlichen
- **6** Datum/Zeit/Sprache
- **\*4 Bildschirm/Ton**
- $\bullet$   $\frac{R_0}{9}$  Allgemein

#### 6.1.5.1.1 Einstellungen: Wägen/Qualität

#### $\equiv$  Navigation:  $\equiv$  Waagenmenü >  $\hat{\varphi}$  Einstellungen >  $\triangleq$  Waage >  $\mathsf{Q}_\alpha$  Wägen/Qualität

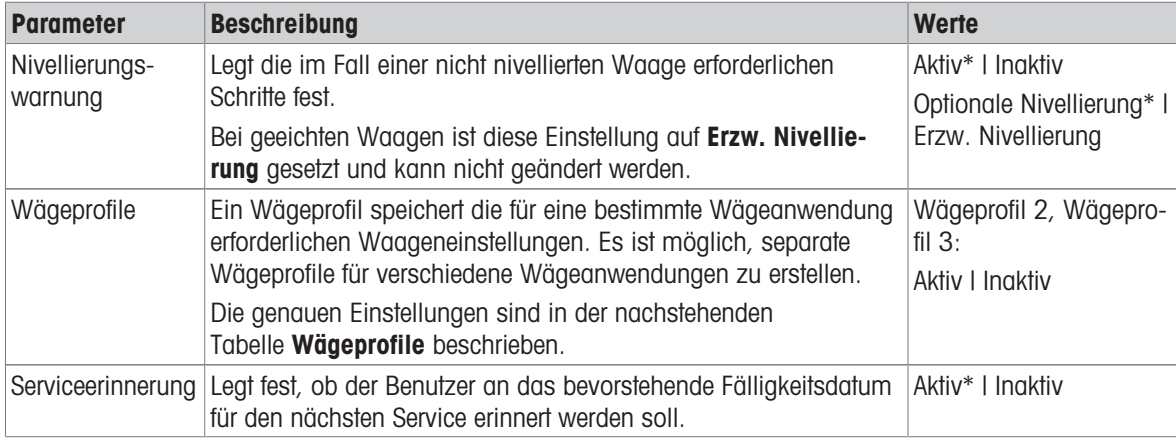

## Wägeprofile

Einstellungen in Bezug auf die Wägeleistung und Daten aus der Waagenkalibrierung können in einem Wägeprofil gespeichert werden.

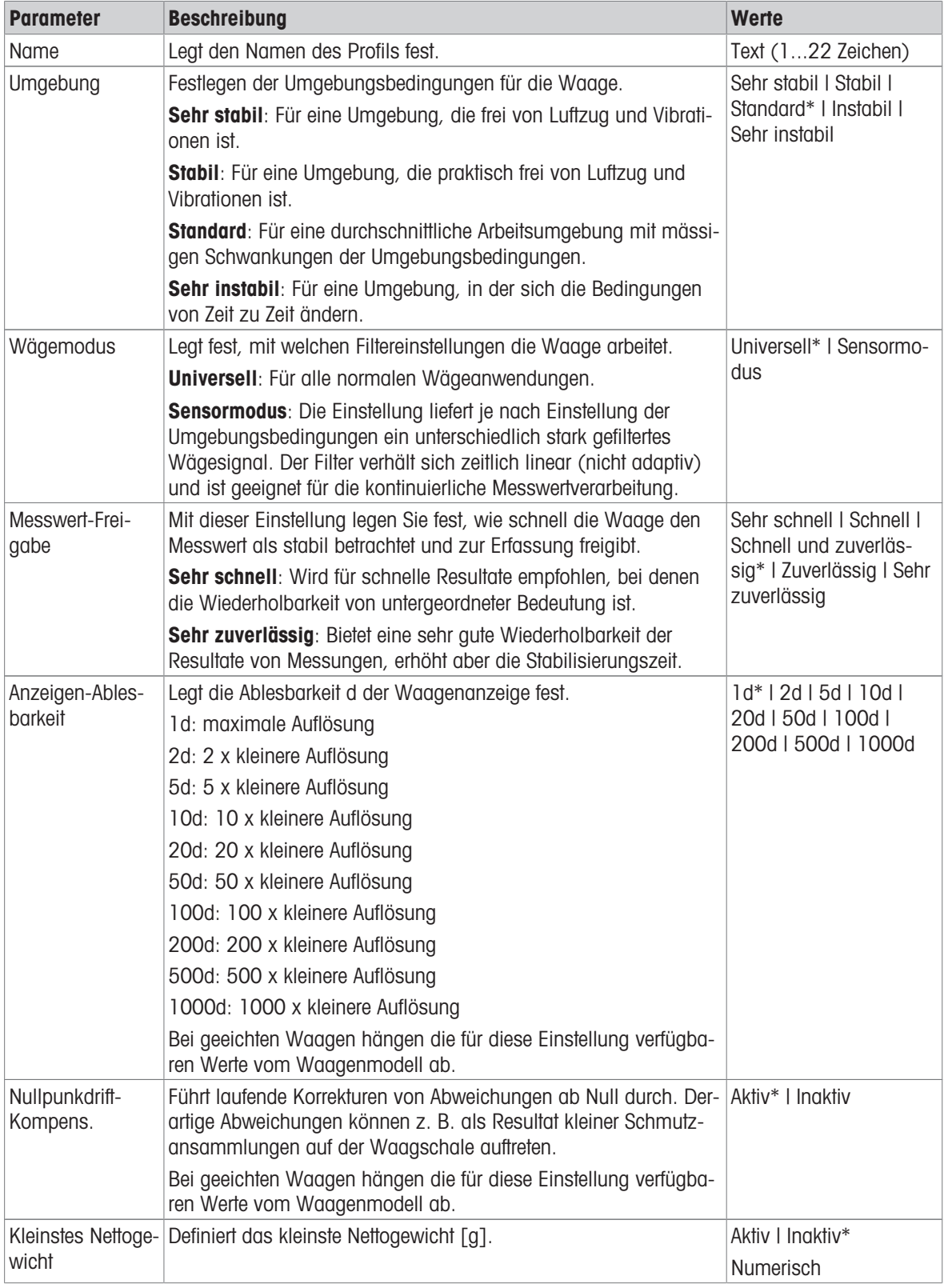

### 6.1.5.1.2 Einstellungen: Veröffentlichen

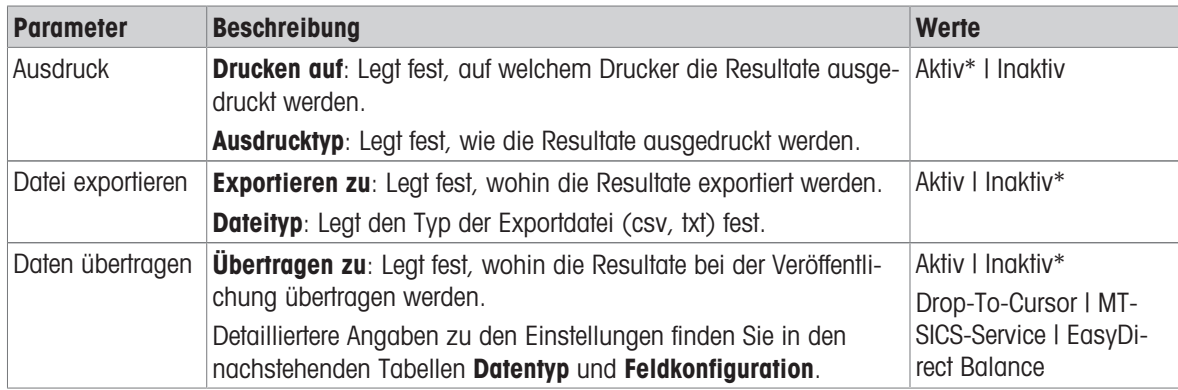

## $\equiv$  Navigation:  $\equiv$  Waagenmenü >  $\Phi$  Einstellungen >  $\triangleq$  Waage >  $\Upsilon$  Veröffentlichen

\* Werkseinstellung

#### Veröffentlichungsoptionen

Diese Einstellungen werden bei allen verfügbaren Veröffentlichungsoptionen angewendet.

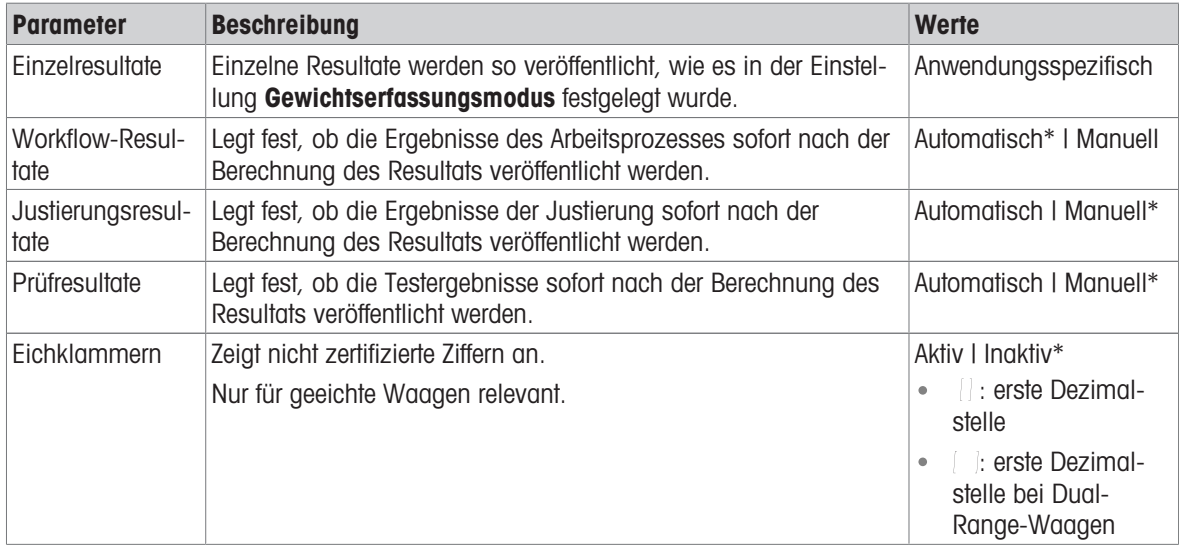

#### \* Werkseinstellung

#### **Datentyp**

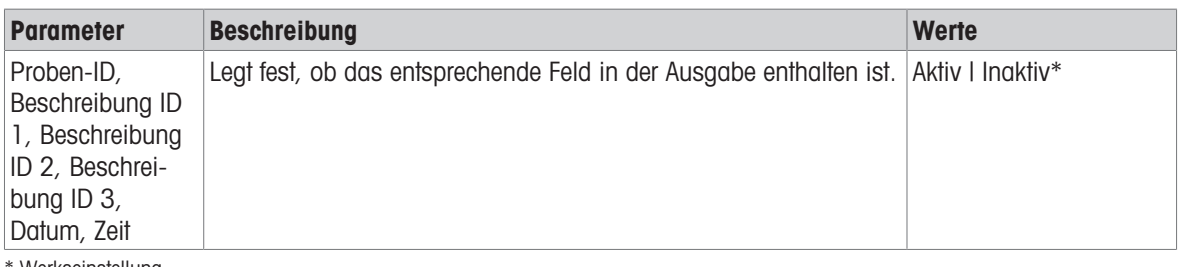

Werkseinstellung

#### Feldkonfiguration

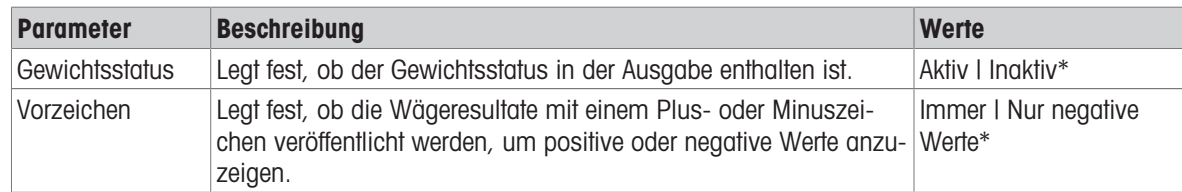

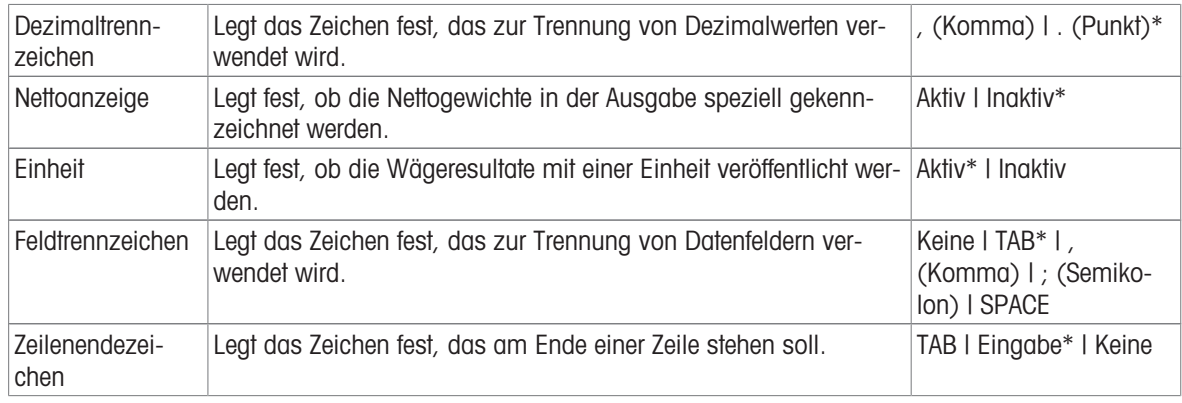

# Sehen Sie dazu auch

 $\mathscr{P}$  [Veröffentlichen](#page-60-0)  $\blacktriangleright$  [Seite 59](#page-60-0)

## 6.1.5.1.3 Einstellungen: Datum/Zeit/Sprache

## $\equiv$  Navigation:  $\equiv$  Waagenmenü >  $\hat{\varphi}$  Einstellungen >  $\triangleq$  Waage >  $\otimes$  Datum/Zeit/Sprache

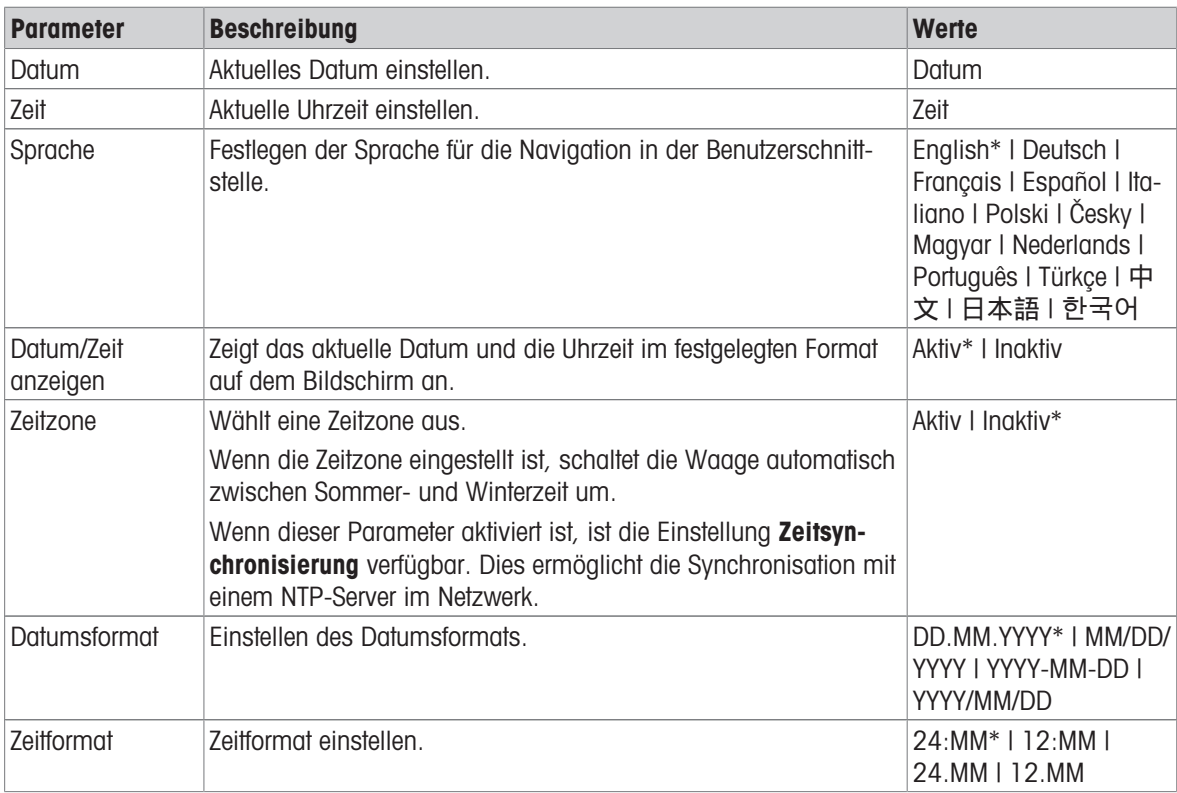

\* Werkseinstellung

#### 6.1.5.1.4 Einstellungen: Bildschirm/Ton

### $\equiv$  Navigation:  $\equiv$  Waagenmenü >  $\hat{\Phi}$  Einstellungen >  $\stackrel{a}{=}$  Waage >  $\stackrel{*}{\ast}$  Bildschirm/Ton

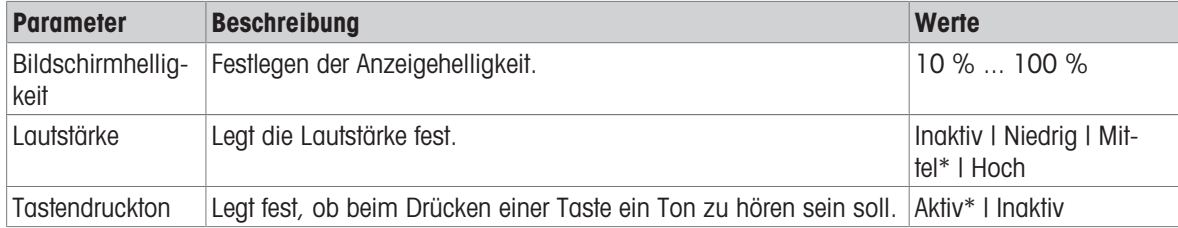

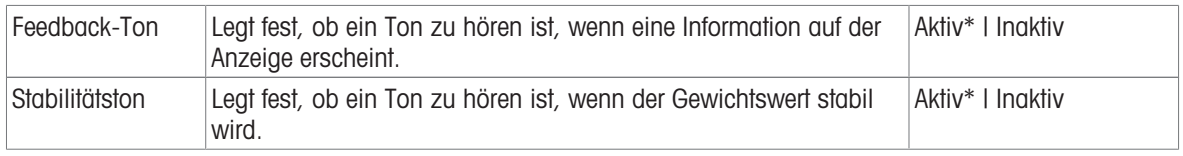

### 6.1.5.1.5 Einstellungen: Allgemein

### $\equiv$  Navigation:  $\equiv$  Waagenmenü >  $\hat{\Phi}$  Einstellungen >  $\stackrel{\circ}{\approx}$  Waage >  $\stackrel{\circ}{\circ}$  Allgemein

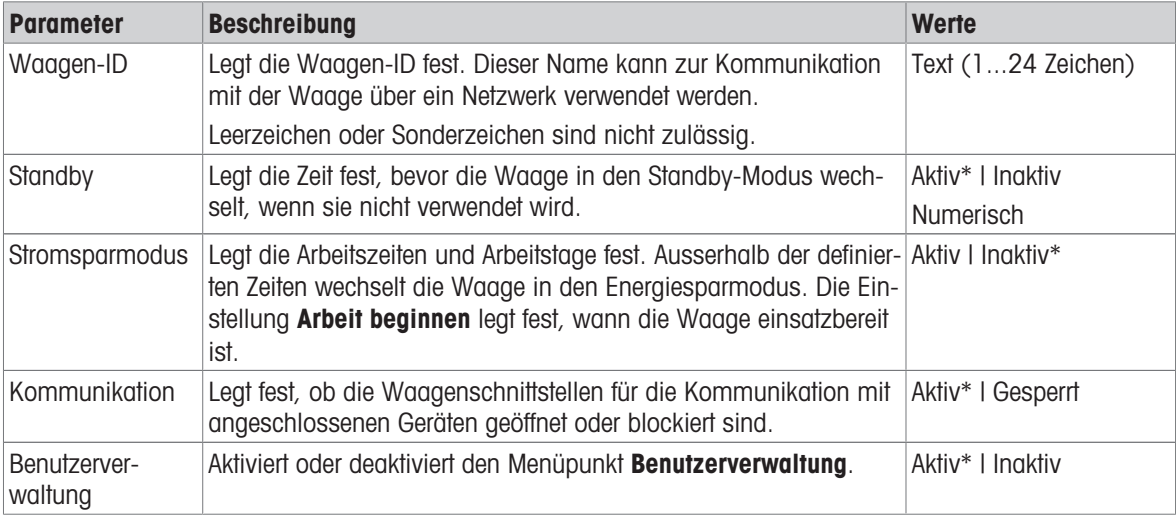

\* Werkseinstellung

### 6.1.5.2 Einstellungen: Schnittstellen

#### $\equiv$  Navigation:  $\equiv$  Waagenmenü >  $\Phi$  Einstellungen >  $\mathcal{E}$  Schnittstellen

Der Abschnitt Schnittstellen umfasst die folgenden Unterbereiche:

### $\cdot$   $\frac{p\cdot p}{\sqrt{p}}$  Ethernet

#### • ») Bluetooth

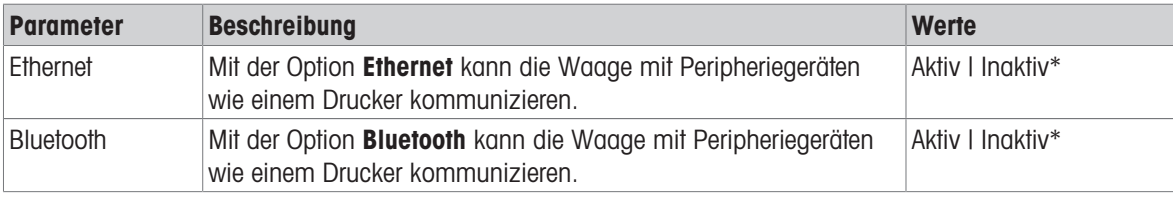

\* Werkseinstellung

#### Sehen Sie dazu auch

 $\mathcal{O}$  [Schnittstellen](#page-52-0)  $\blacktriangleright$  [Seite 51](#page-52-0)

## 6.1.5.2.1 Einstellungen: Ethernet

Die Schnittstelle Ethernet ermöglicht den Anschluss der Waage an ein Netzwerk sowie die Durchführung der folgenden Aktionen:

- zur Speicherung der Wägeergebnisse als XML-Dateien in einem gemeinsamen Ordner
- zur Remote-Kommunikation mit der Waage über das MT-SICS-Kommunikationsprotokoll oder LabX

#### $\equiv$  Navigation:  $\equiv$  Waagenmenü >  $\hat{\varphi}$  Einstellungen >  $\frac{1}{2}$  Schnittstellen >  $\mathbb{F}$  Ethernet

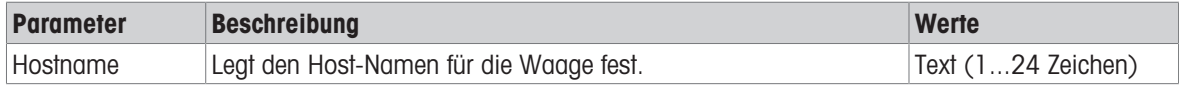

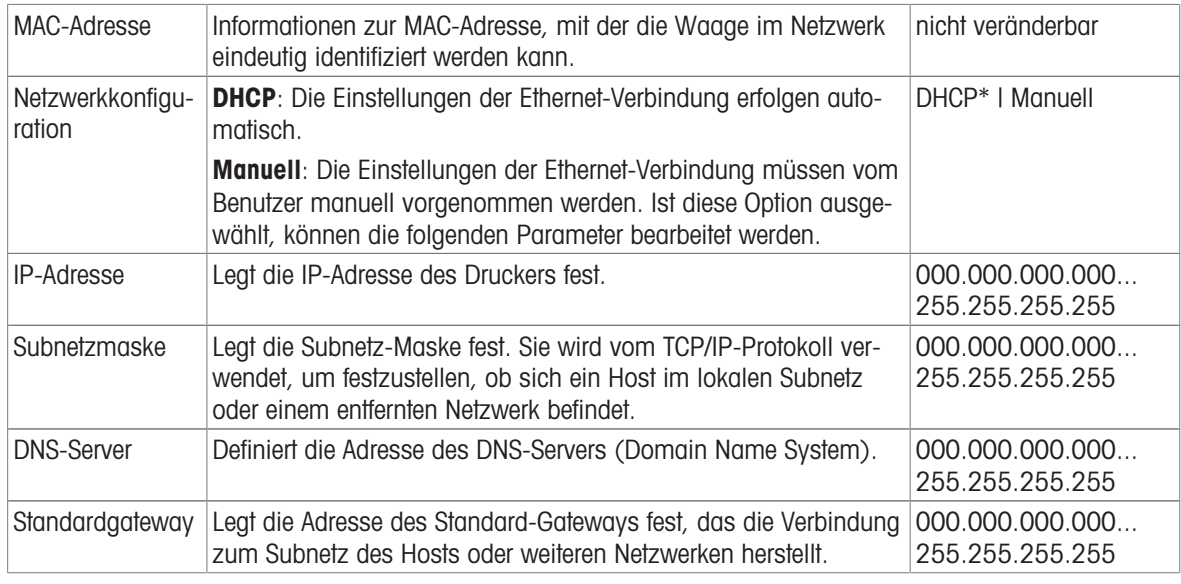

#### 6.1.5.2.2 Einstellungen: Bluetooth

#### $\equiv$  Navigation:  $\equiv$  Waagenmenü >  $\hat{\varphi}$  Einstellungen >  $\hat{\mathscr{E}}$  Schnittstellen >  $\hat{\mathscr{W}}$  Bluetooth

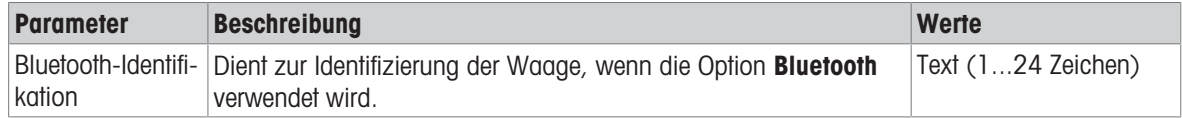

### 6.1.5.3 Einstellungen: Geräte/Drucker

#### $\equiv$  Navigation:  $\equiv$  Waagenmenü >  $\hat{\varphi}$  Einstellungen >  $\bar{f}$  Geräte/Drucker

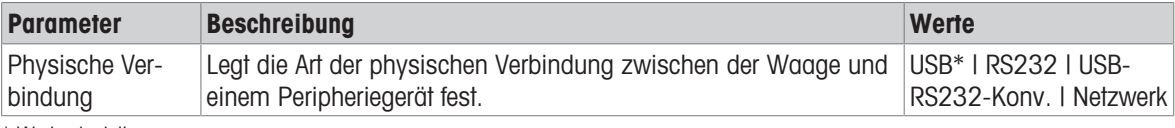

\* Werkseinstellung

#### 6.1.5.4 Einstellungen: Services

Für die Kommunikation mit der Waage stehen verschiedene Services zur Verfügung. Beachten Sie, dass immer nur einer der Services aktiviert werden kann.

#### $\equiv$  Navigation:  $\equiv$  Waagenmenü >  $\hat{\varphi}$  Einstellungen >  $\hat{\varphi}_s$  Services

Der Abschnitt Services umfasst die folgenden Unterbereiche:

- $\bullet$   $\overline{m}$  MT-SICS-Service
- PE EasyDirect Balance
- Drop-To-Cursor  $\bullet$  .

#### Sehen Sie dazu auch

 $\mathcal{P}$  [Services](#page-58-0)  $\triangleright$  [Seite 57](#page-58-0)

#### 6.1.5.4.1 Einstellungen: MT-SICS-Service

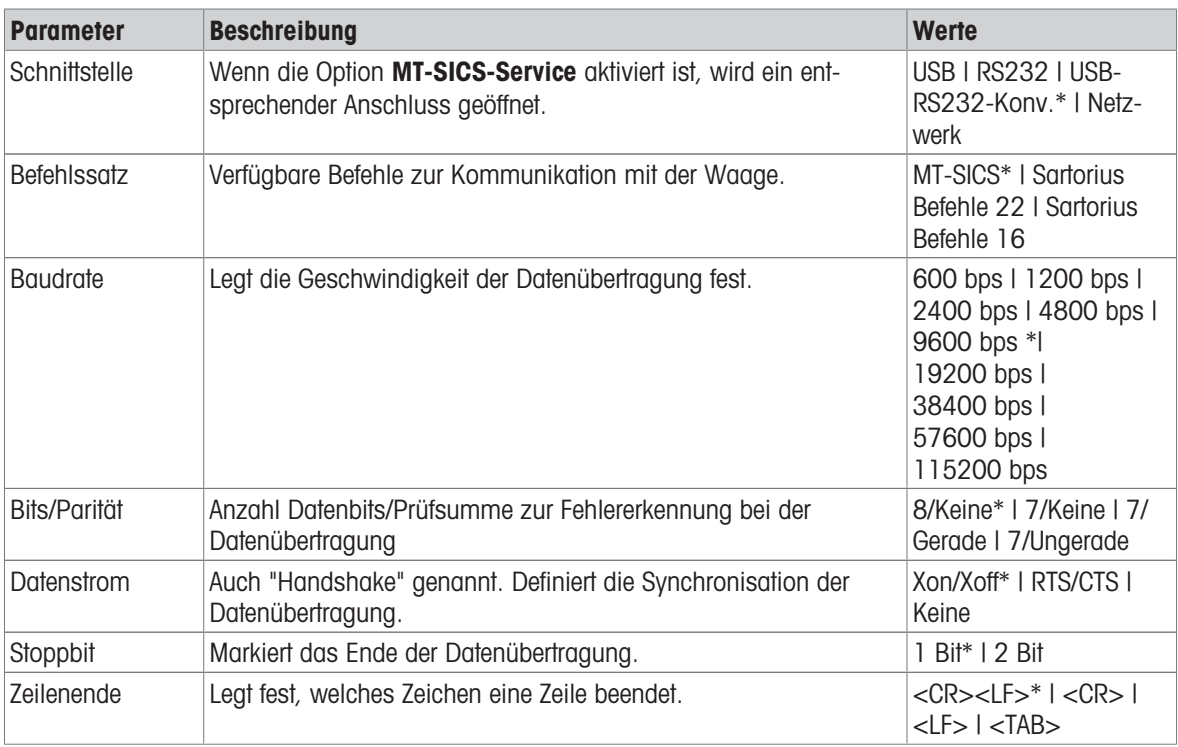

#### $\equiv$  Navigation:  $\equiv$  Waagenmenü >  $\hat{\varphi}$  Einstellungen >  $\hat{\varphi}_s$  Services >  $\mathbb{R}$  MT-SICS-Service

\* Werkseinstellung

#### Sehen Sie dazu auch

 $\mathcal{O}$  [MT-SICS-Service](#page-58-1)  $\triangleright$  [Seite 57](#page-58-1)

#### 6.1.5.4.2 Einstellungen: EasyDirect Balance

#### $\equiv$  Navigation:  $\equiv$  Waagenmenü >  $\hat{\varphi}$  Einstellungen >  $\hat{\varphi}_s$  Services >  $\Xi$  EasyDirect Balance

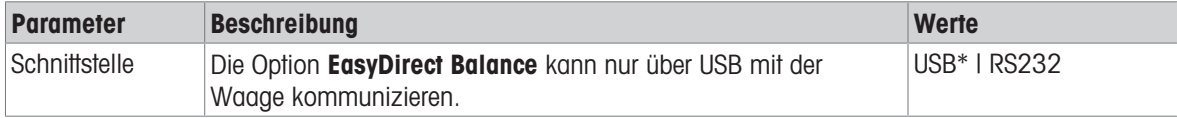

\* Werkseinstellung

#### Sehen Sie dazu auch

 $\mathcal{O}$  [EasyDirect Balance](#page-59-0)  $\blacktriangleright$  [Seite 58](#page-59-0)

#### 6.1.5.4.3 Einstellungen: Drop-To-Cursor

#### $\equiv$  Navigation:  $\equiv$  Waagenmenü >  $\hat{\varphi}$  Einstellungen >  $\Im$  Services >  $\Box$  Drop-To-Cursor

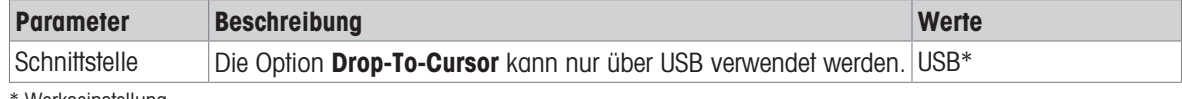

Werkseinstellung

#### Sehen Sie dazu auch

 $\mathcal{O}$  [Drop-To-Cursor](#page-59-1)  $\blacktriangleright$  [Seite 58](#page-59-1)

# 6.1.6 Wartung

- $\equiv$  Navigation:  $\equiv$  Waagenmenü >  $\equiv$  Wartung
- **Fill Hinweis**

Dieser Bereich ist nur für Benutzer mit entsprechenden Rechten zugänglich.

Der Menüpunkt Wartung umfasst die folgenden Unterabschnitte:

- E<sup>\*</sup> Import/Export
- $\triangle$  Software-Update
- 5 Zurücksetzen
- $\sim$ **B** Supportdatei speichern
- $\quad$  Libellenzentrierung
- *J* Servicetool-Verbindung

#### Sehen Sie dazu auch

- $\mathcal{P}$  [Exportieren von Daten auf ein USB-Speichermedium](#page-61-0)  $\blacktriangleright$  [Seite 60](#page-61-0)
- $\mathcal{O}$  [Software-Update](#page-109-0)  $\blacktriangleright$  [Seite 108](#page-109-0)
- $\mathcal O$  [Zurücksetzen der Waage](#page-110-0)  $\blacktriangleright$  [Seite 109](#page-110-0)
- $\mathcal{S}$  [Speichern einer Supportdatei](#page-115-0)  $\blacktriangleright$  [Seite 114](#page-115-0)

## 6.2 Einstellungen für die Wägeanwendungen

 $\equiv$  Navigation:  $\blacktriangledown$  >  $\frac{1}{26}$  >  $\Lambda\bar{\Lambda}$  Wägen >  $\Lambda\bar{\Lambda}$ 

### 6.2.1 Einstellungen: Anwendung "Wägen"

In diesem Kapitel erfahren Sie, wie Sie mit der Anwendung Wägen in der Praxis arbeiten.

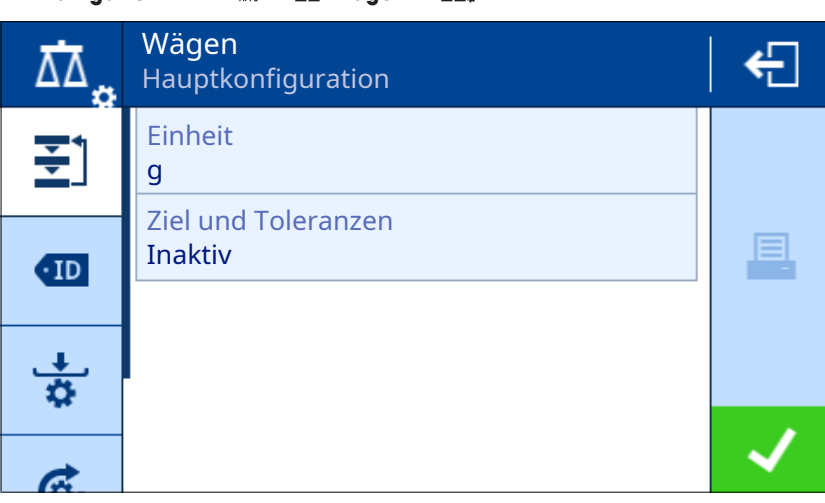

Die Einstellungen für diese Wägeanwendung sind wie folgt in Gruppen aufgeteilt:

- $\cdot$   $\Xi$ ] Hauptkonfiguration
- *ID-Format*
- $\bullet$   $\frac{1}{2}$  Wägekonfiguration
- Automatis.
- **B** Berichtskonfiguration  $\bullet$  .

#### Sehen Sie dazu auch

 $\mathcal{P}$  [Anwendung "Wägen"](#page-42-0)  $\triangleright$  [Seite 41](#page-42-0)

#### 6.2.1.1 Hauptkonfiguration

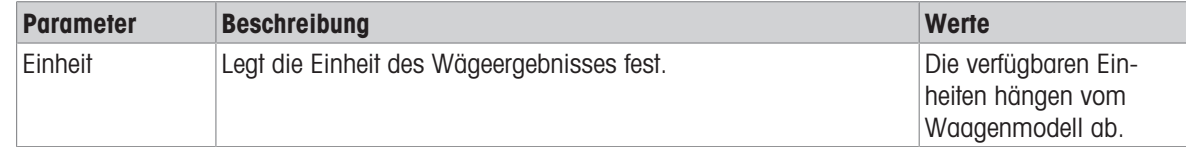

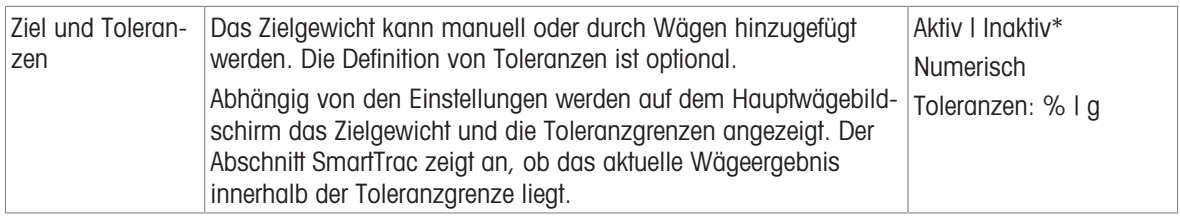

### 6.2.1.2 ID-Format

#### Proben-ID

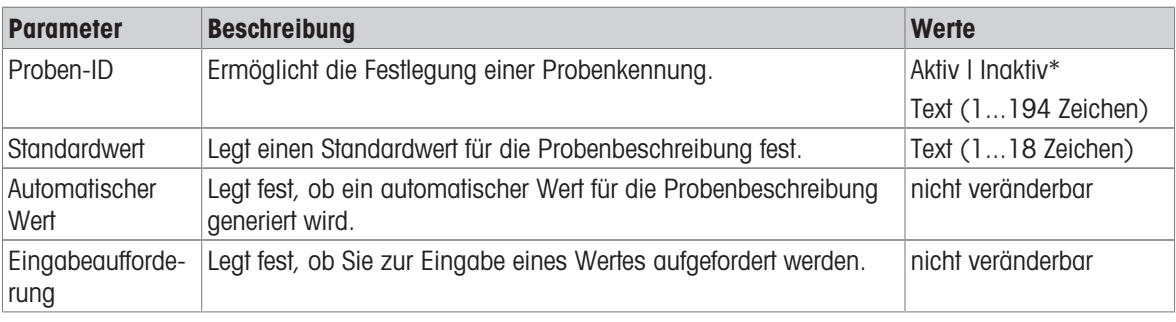

\* Werkseinstellung

## Beschreibung

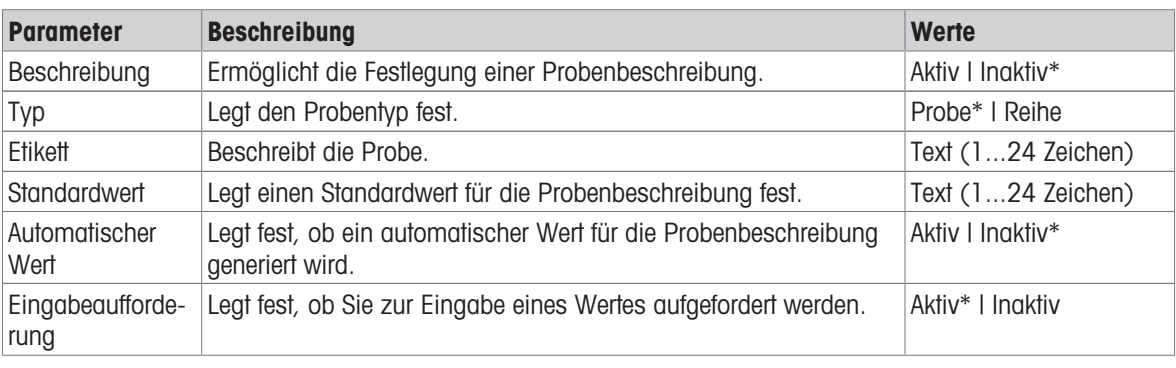

\* Werkseinstellung

## 6.2.1.3 Wägekonfiguration

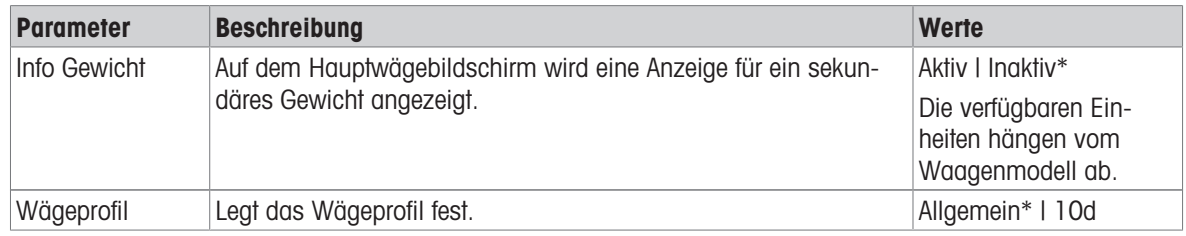

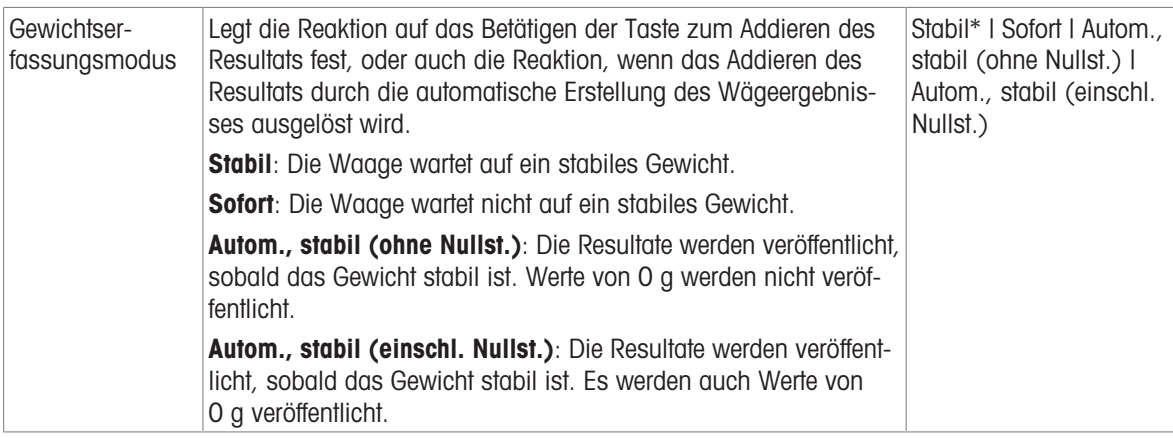

## Reihe/Statistik

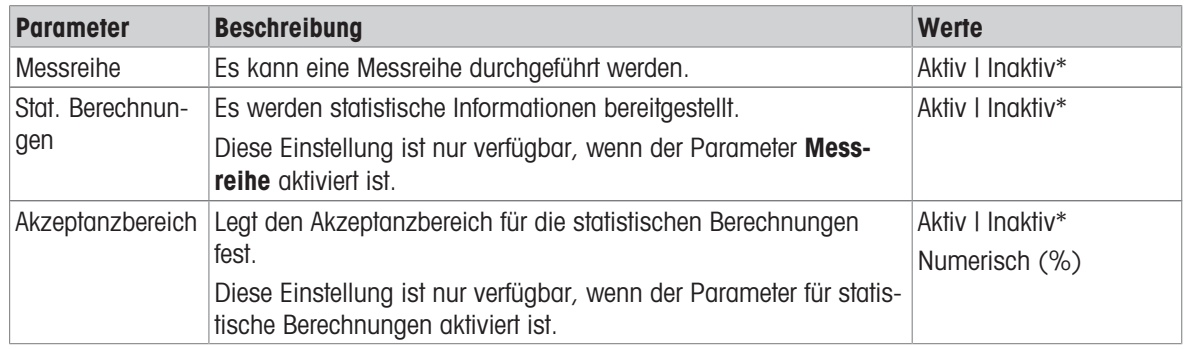

\* Werkseinstellung

### Sehen Sie dazu auch

 $\mathcal O$  [Wägeprofile](#page-37-0)  $\blacktriangleright$  [Seite 36](#page-37-0)

### 6.2.1.4 Automatis.

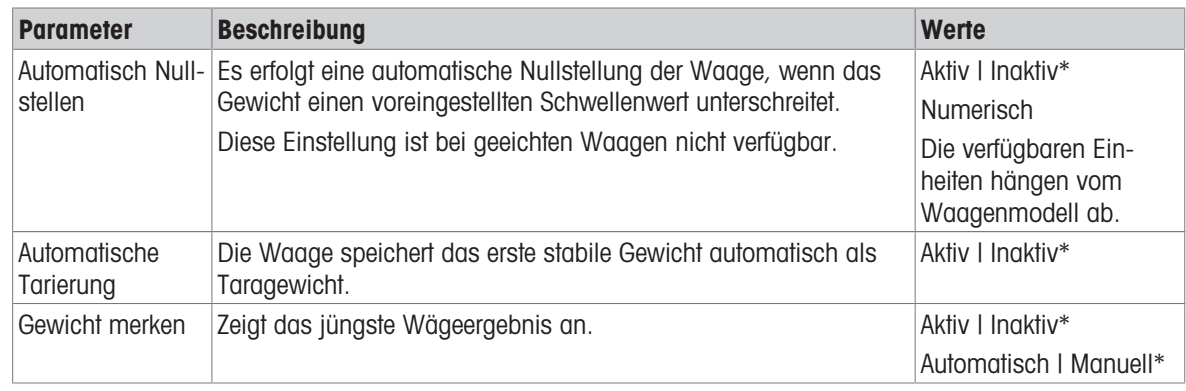

\* Werkseinstellung

## 6.2.1.5 Berichtskonfiguration

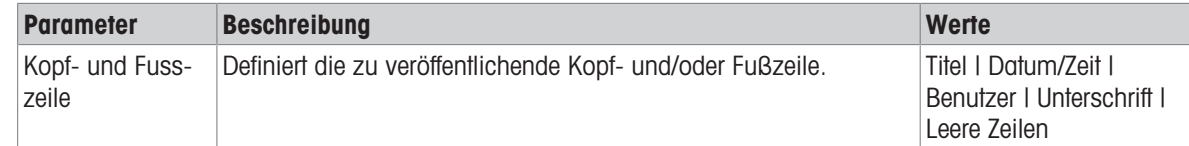

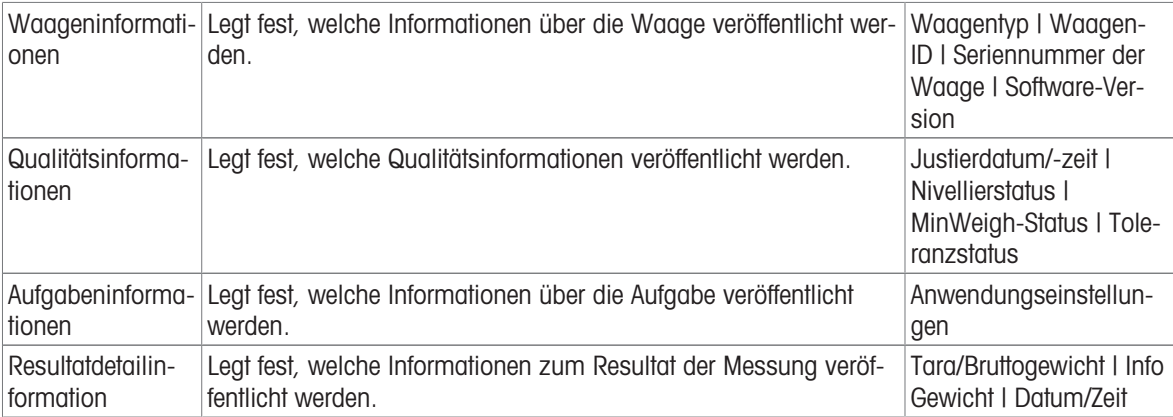

## 6.2.2 Einstellungen: Anwendung "Zählen"

In diesem Kapitel werden die Einstellungen der Anwendung Zählen beschrieben.

### $\equiv$  Navigation:  $\blacktriangledown > \frac{1}{\lambda \hbar s} > \frac{1}{\lambda \hbar s}$  Zählen  $> \frac{1}{\lambda \hbar s}$

Die Einstellungen für diese Wägeanwendung sind wie folgt in Gruppen aufgeteilt:

- $\cdot$   $\Xi$ ] Hauptkonfiguration
- ID-Format
- $\bullet$   $\frac{1}{9}$  Wägekonfiguration
- **& Automatis.**
- **B** Berichtskonfiguration  $\bullet$

### Sehen Sie dazu auch

 $\mathcal{P}$  [Anwendung "Zählen"](#page-43-0)  $\blacktriangleright$  [Seite 42](#page-43-0)

### 6.2.2.1 Hauptkonfiguration

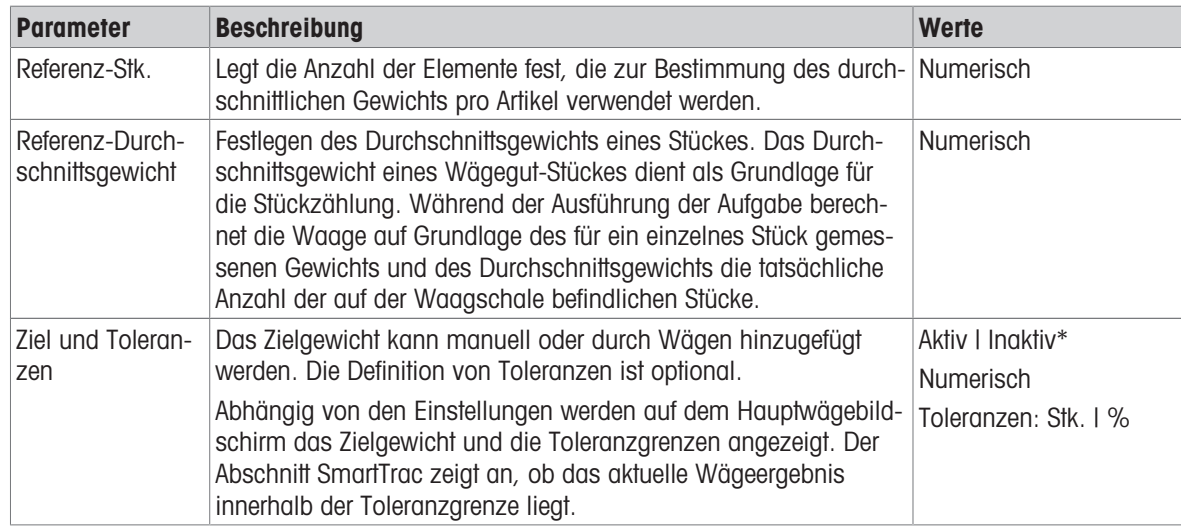

\* Werkseinstellung

## 6.2.2.2 ID-Format

#### Proben-ID

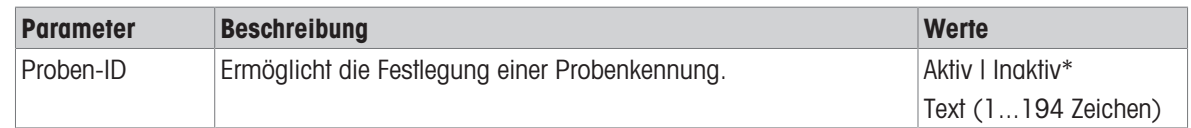

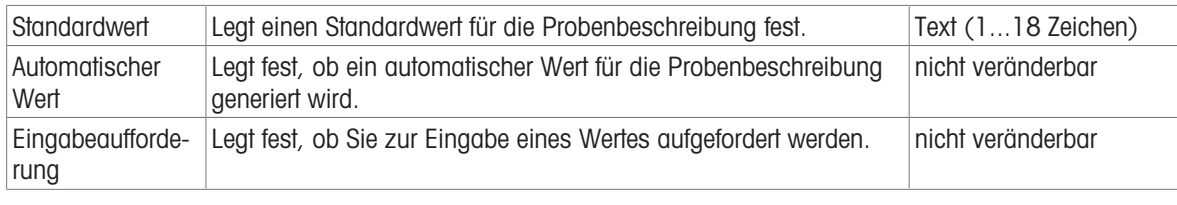

### Beschreibung

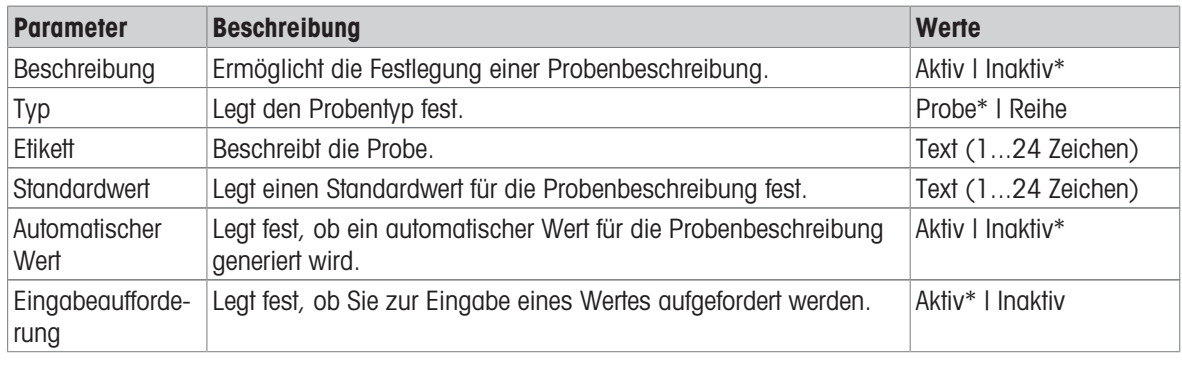

\* Werkseinstellung

# 6.2.2.3 Wägekonfiguration

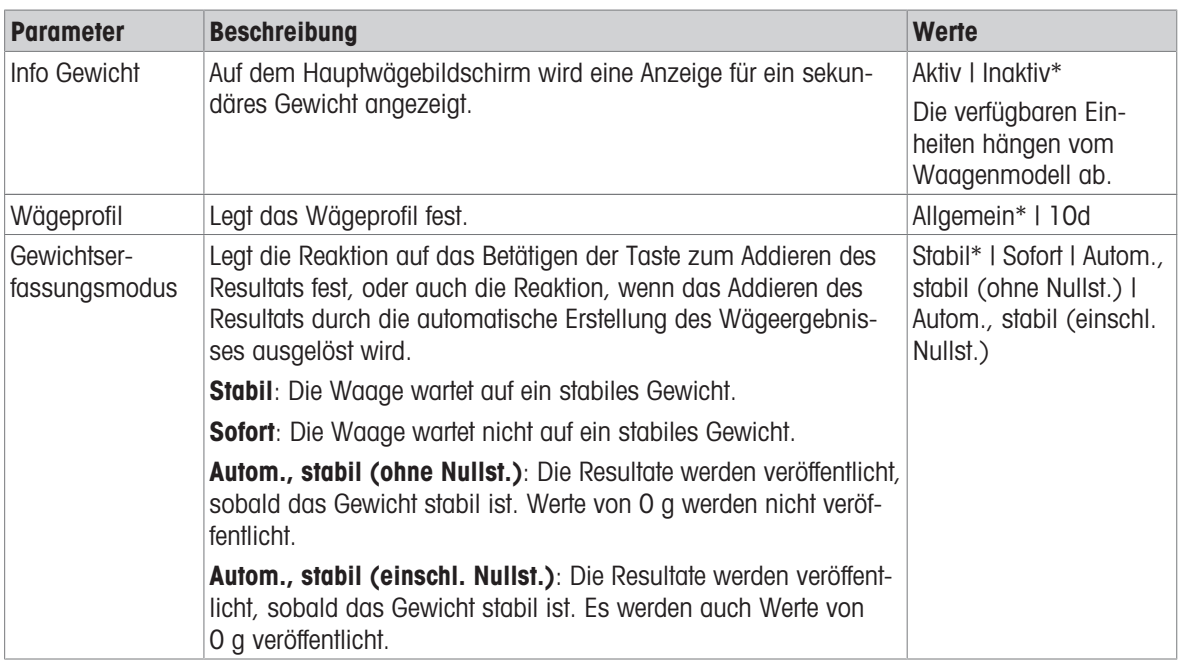

\* Werkseinstellung

#### Reihe/Statistik

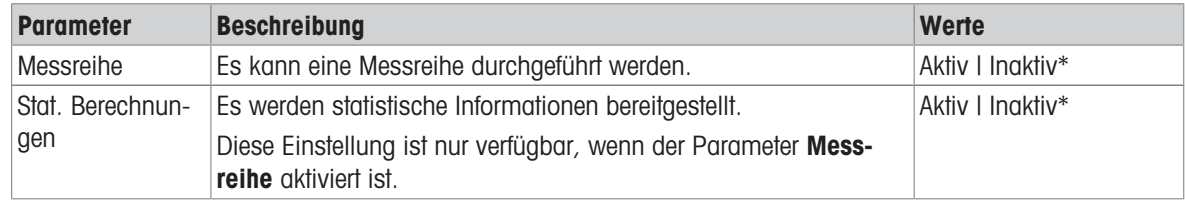

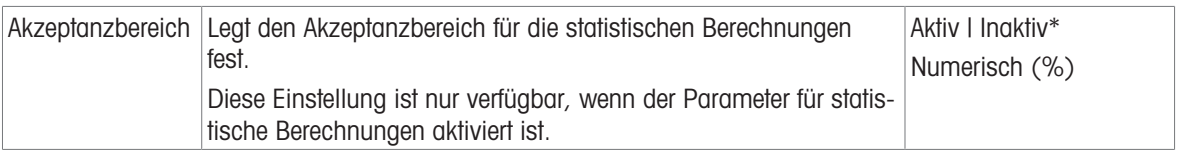

#### Sehen Sie dazu auch

 $\mathcal{O}$  [Wägeprofile](#page-37-0)  $\triangleright$  [Seite 36](#page-37-0)

### 6.2.2.4 Automatis.

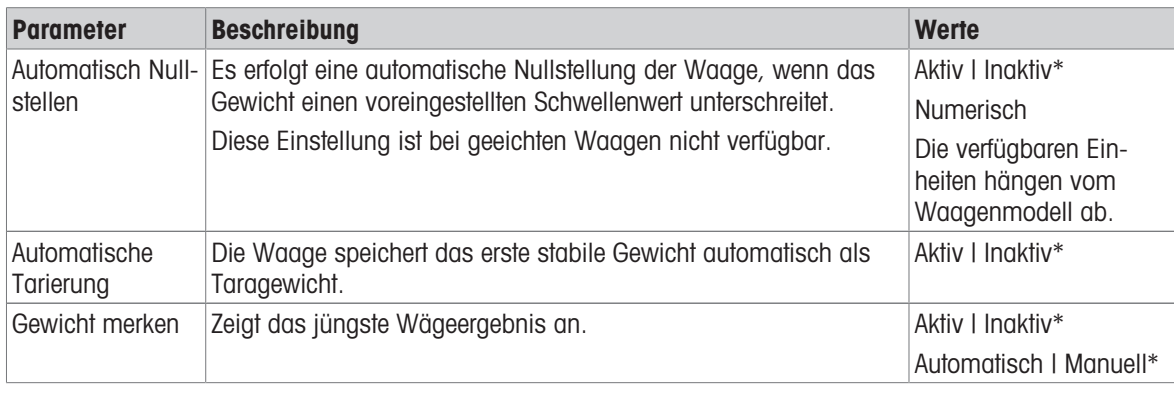

\* Werkseinstellung

## 6.2.2.5 Berichtskonfiguration

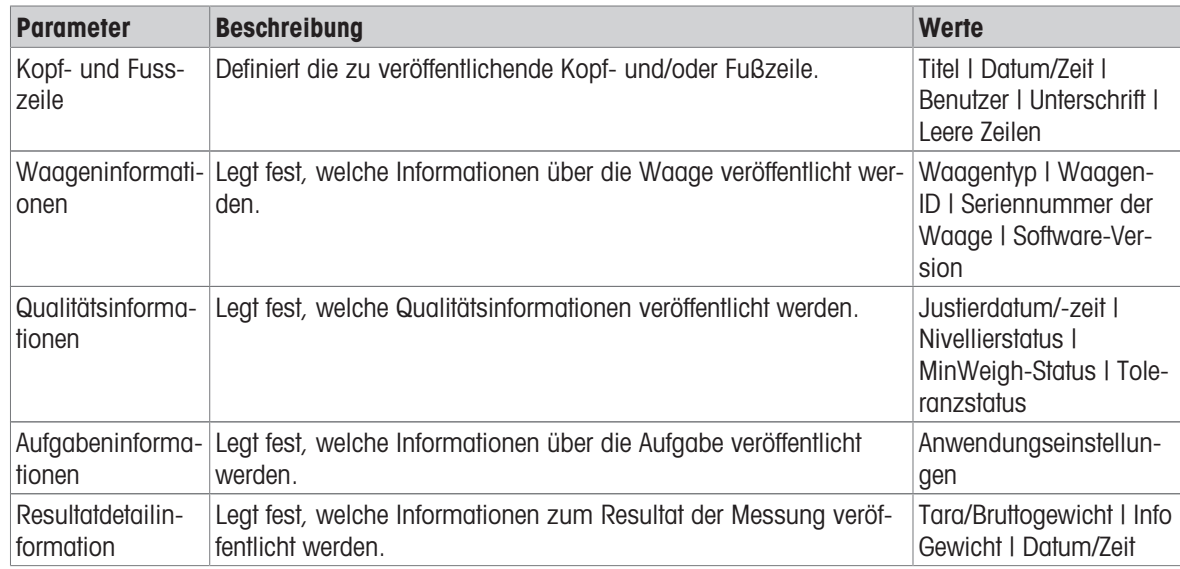

## 6.2.3 Einstellungen: Anwendung "Kontrollwägen"

In diesem Kapitel werden die Einstellungen der Anwendung Kontrollwägen beschrieben.

## $\equiv$  Navigation:  $\blacktriangledown$  >  $\frac{1}{\lambda \kappa}$  >  $\frac{1}{\lambda}$  Kontrollwägen >  $\frac{1}{\lambda}$

Die Einstellungen für diese Wägeanwendung sind wie folgt in Gruppen aufgeteilt:

### $\cdot$   $\Xi$ ] Hauptkonfiguration

- ID-Format
- **Wägekonfiguration**
- **& Automatis.**
- **B** Berichtskonfiguration

### Sehen Sie dazu auch

 $\mathcal{P}$  [Anwendung "Kontrollwägen"](#page-43-1)  $\blacktriangleright$  [Seite 42](#page-43-1)

## 6.2.3.1 Hauptkonfiguration

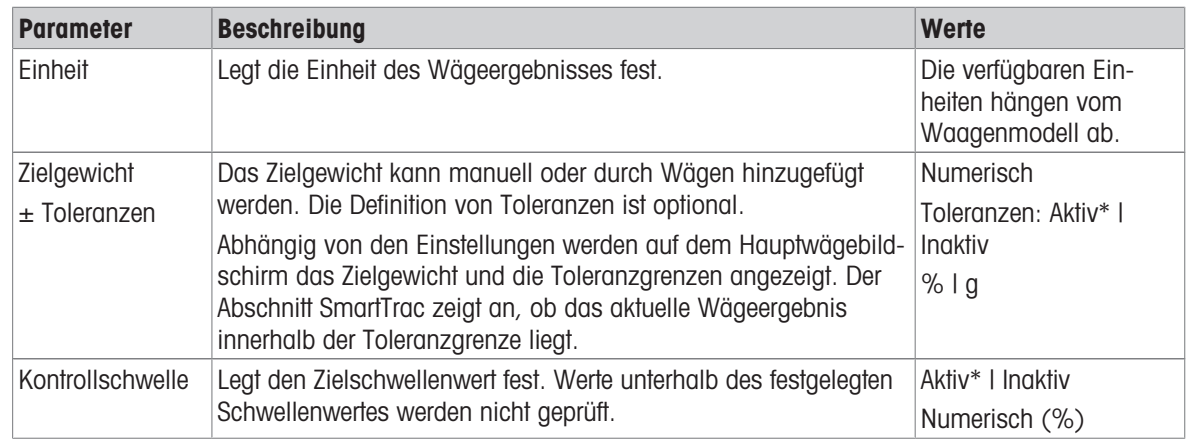

\* Werkseinstellung

## 6.2.3.2 ID-Format

### Proben-ID

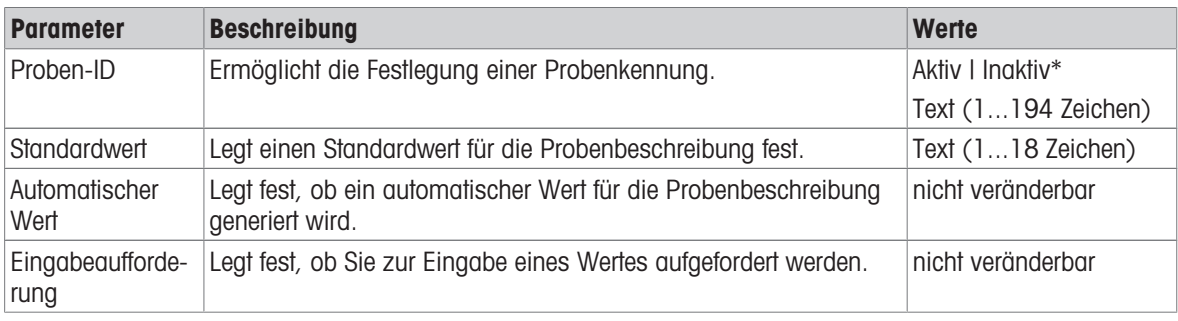

\* Werkseinstellung

#### Beschreibung

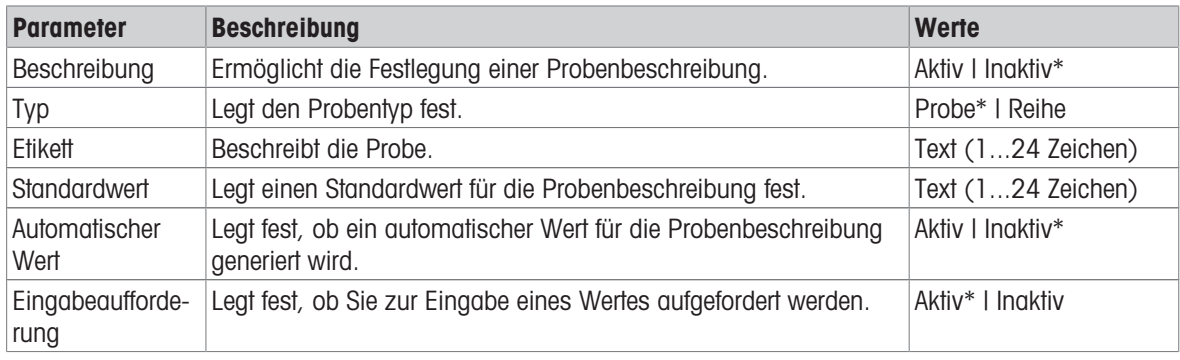

\* Werkseinstellung

## 6.2.3.3 Wägekonfiguration

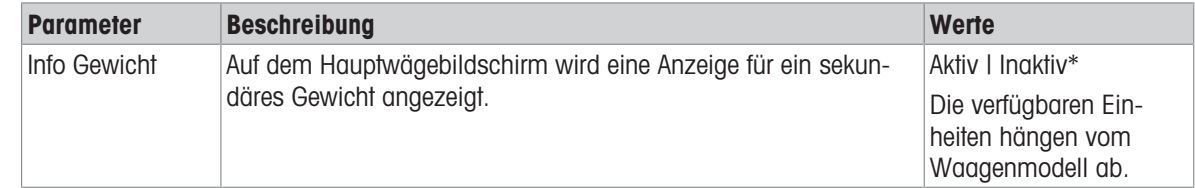

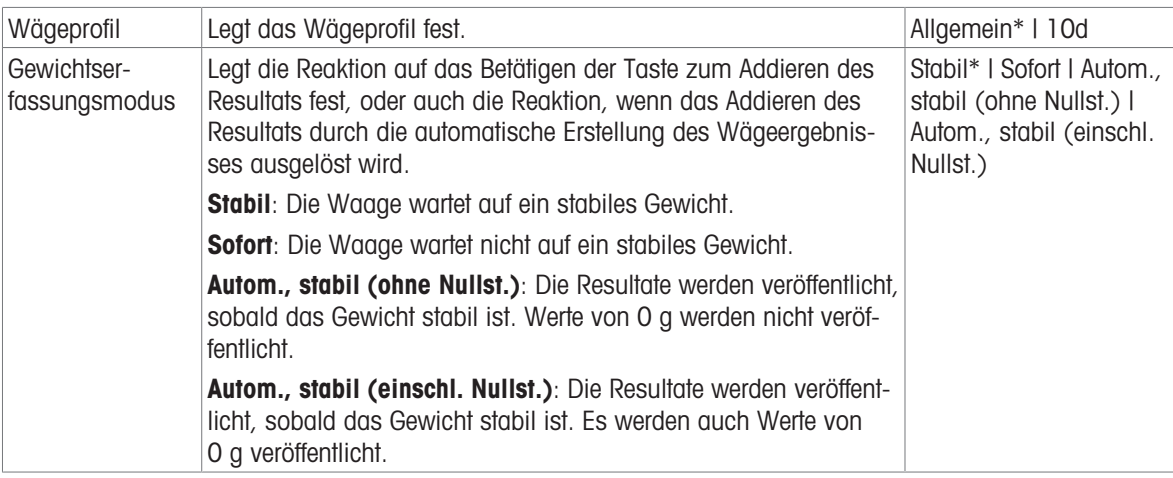

### Reihe/Statistik

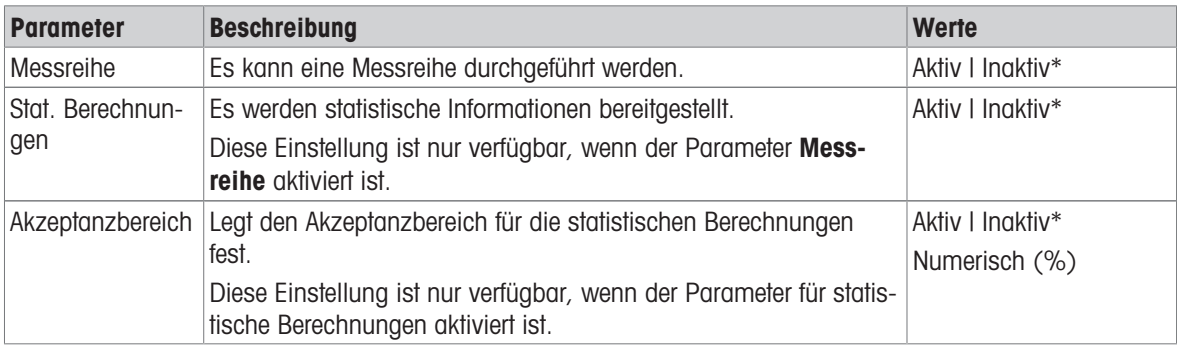

\* Werkseinstellung

### Sehen Sie dazu auch

 $\mathcal O$  [Wägeprofile](#page-37-0)  $\blacktriangleright$  [Seite 36](#page-37-0)

## 6.2.3.4 Automatis.

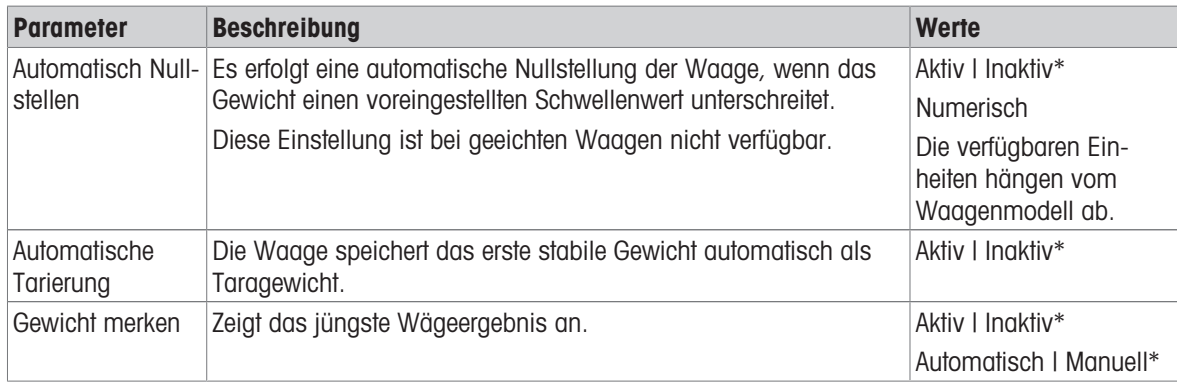

\* Werkseinstellung

## 6.2.3.5 Berichtskonfiguration

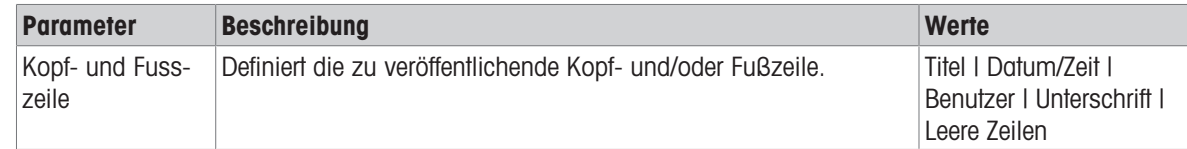

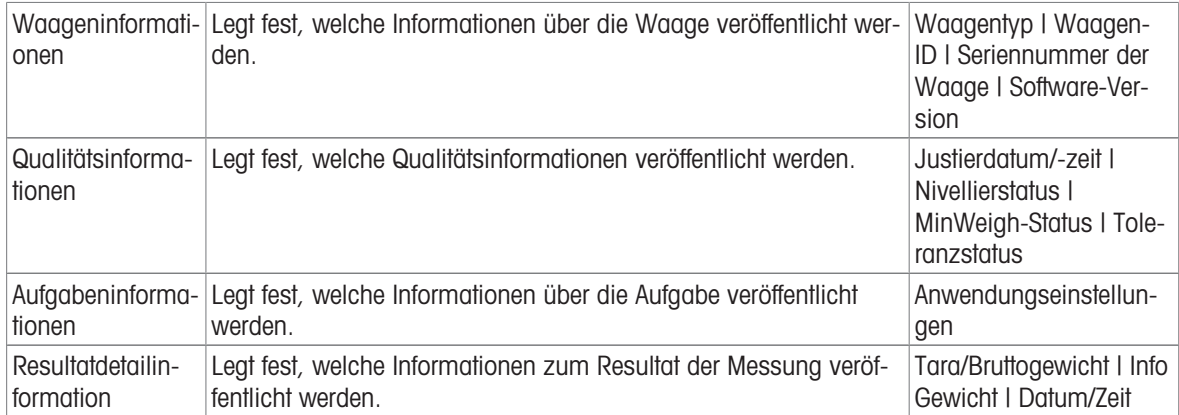

# 6.2.4 Einstellungen: Anwendung "Dynamisches Wägen"

In diesem Kapitel werden die Einstellungen der Anwendung Dynamisches Wägen beschrieben.

### $\equiv$  Navigation:  $\blacktriangledown$  >  $\frac{1}{\lambda \hbar}$  >  $\omega t$  Dynamisches Wägen >  $\omega t$

Die Einstellungen für diese Wägeanwendung sind wie folgt in Gruppen aufgeteilt:

- $\Xi$ ] Hauptkonfiguration  $\bullet$  .
- ID-Format
- $\bullet$   $\frac{4}{9}$  Wägekonfiguration
- $G$  Automatis.  $\bullet$
- Berichtskonfiguration

#### Sehen Sie dazu auch

 $\mathcal{P}$  [Anwendung "Dynamisches Wägen"](#page-44-0)  $\blacktriangleright$  [Seite 43](#page-44-0)

#### 6.2.4.1 Hauptkonfiguration

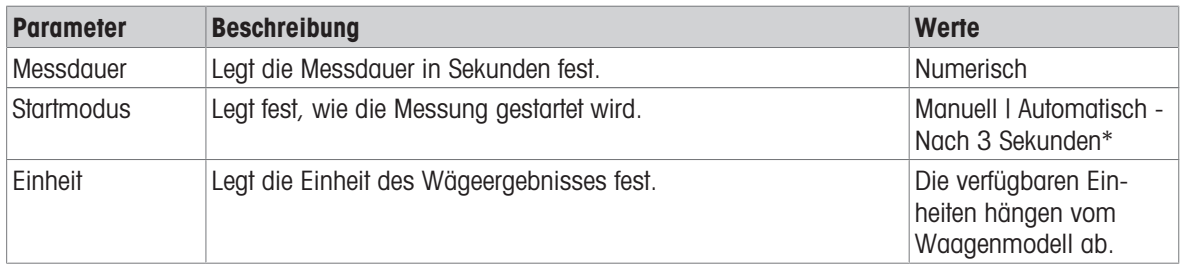

\* Werkseinstellung

## 6.2.4.2 ID-Format

#### Proben-ID

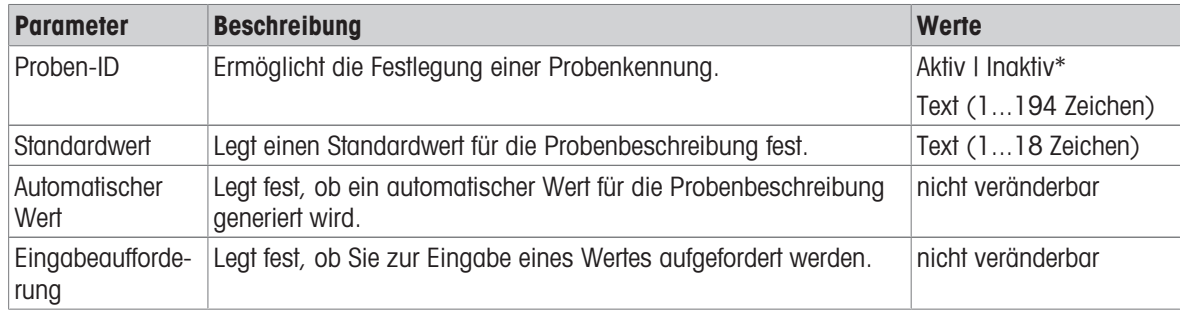

## Beschreibung

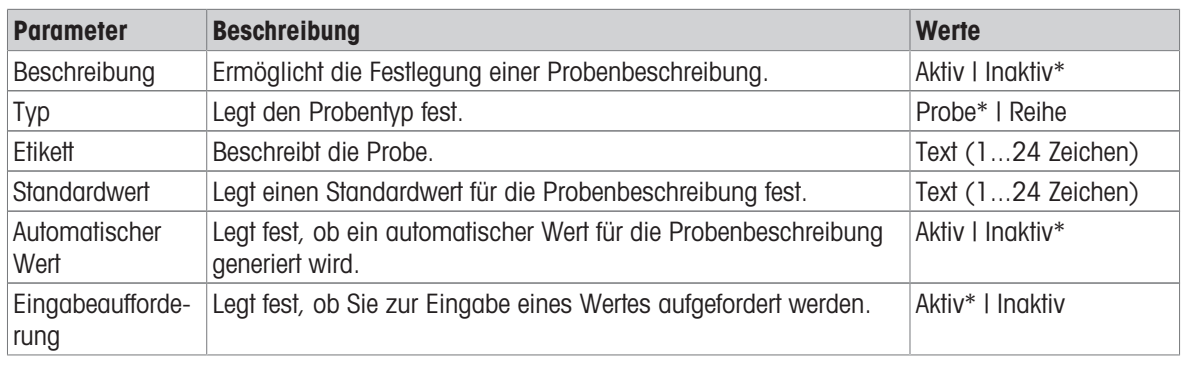

\* Werkseinstellung

# 6.2.4.3 Wägekonfiguration

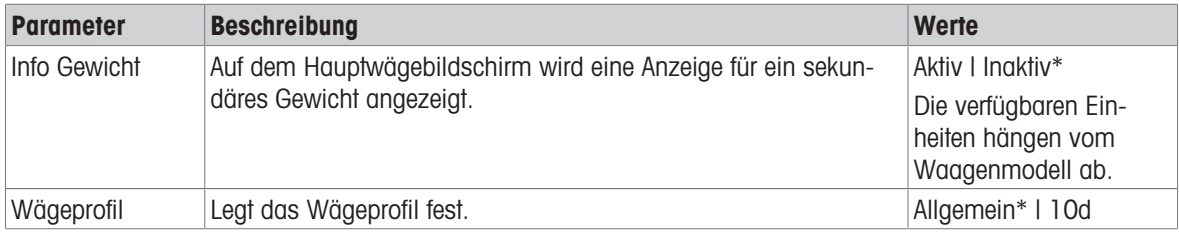

\* Werkseinstellung

### Reihe/Statistik

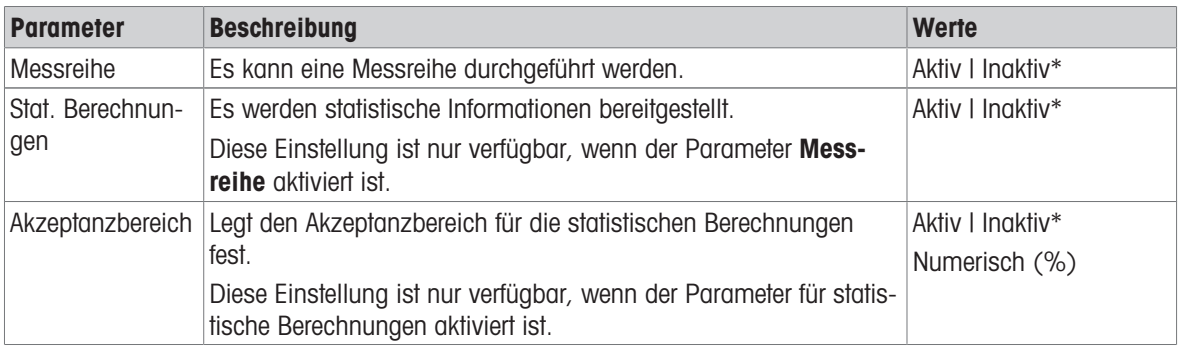

\* Werkseinstellung

# 6.2.4.4 Automatis.

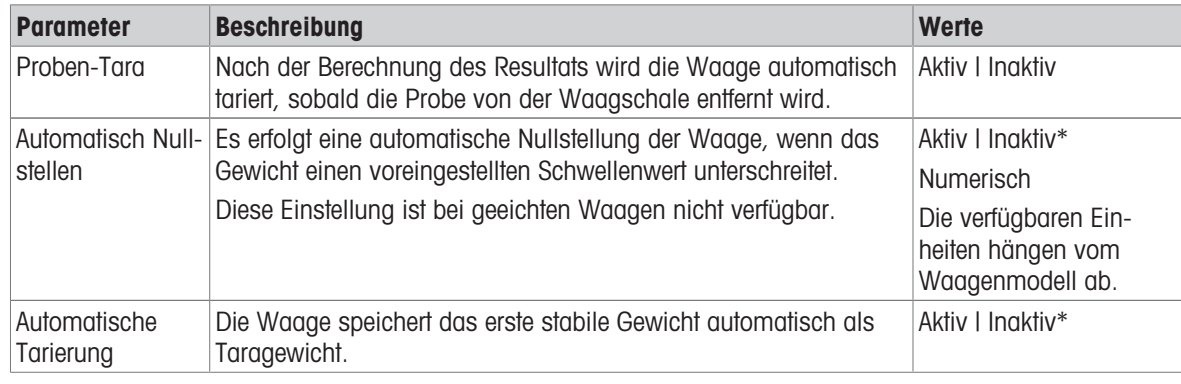

### 6.2.4.5 Berichtskonfiguration

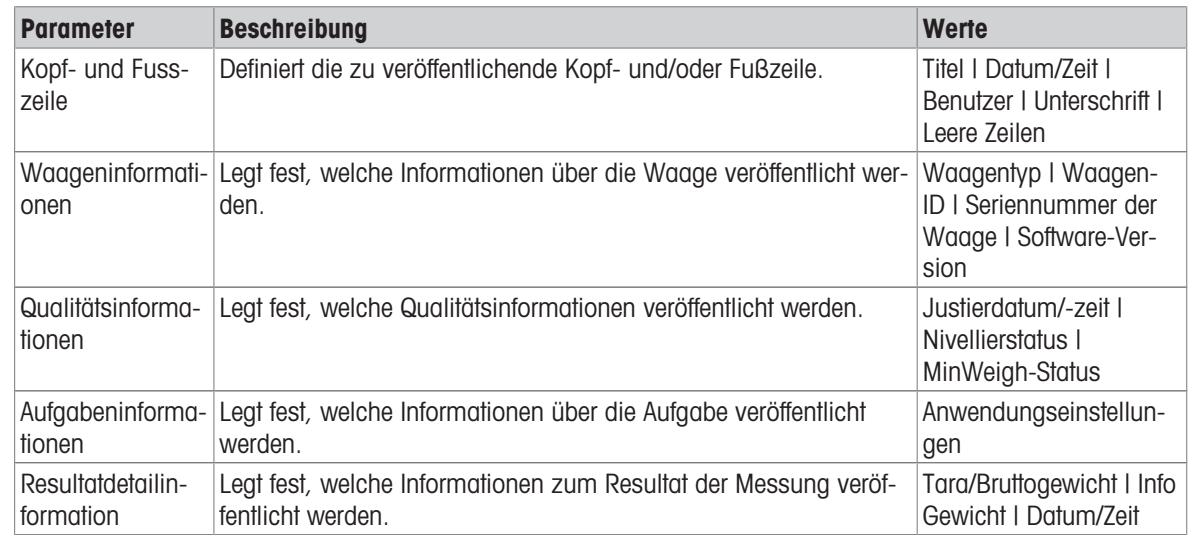

## 6.2.5 Einstellungen: Anwendung "Rezeptieren"

In diesem Kapitel werden die Einstellungen der Anwendung Rezeptieren beschrieben.

### $\equiv$  Navigation:  $\blacktriangledown$  >  $\frac{1}{200}$  >  $\blacktriangledown^2_{\frac{1}{2}}$  Rezeptieren >  $\blacktriangledown^2_{\frac{1}{2}}$

Die Einstellungen für diese Wägeanwendung sind wie folgt in Gruppen aufgeteilt:

- $\cdot$   $\Xi$ ] Hauptkonfiguration
- **ED-Format**
- $\bullet$   $\frac{1}{\alpha}$  Wägekonfiguration
- **& Automatis.**
- Berichtskonfiguration

#### Sehen Sie dazu auch

 $\mathcal O$  [Anwendung "Rezeptieren"](#page-45-0)  $\blacktriangleright$  [Seite 44](#page-45-0)

#### 6.2.5.1 Hauptkonfiguration

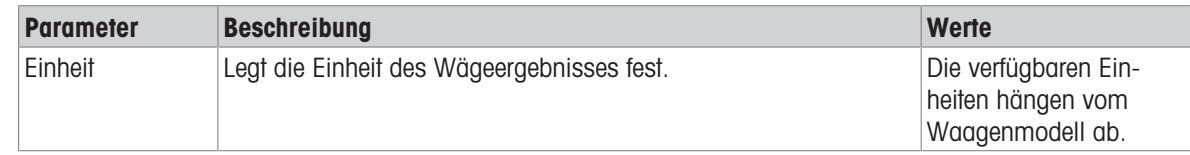

## 6.2.5.2 ID-Format

#### Proben-ID

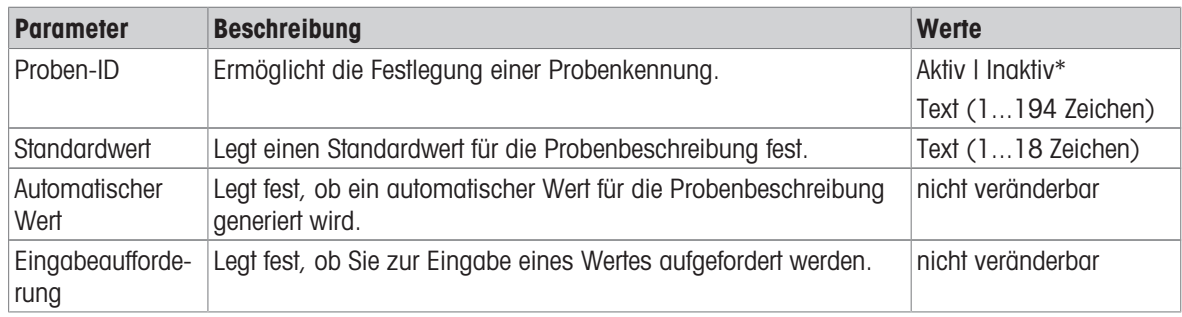

#### Beschreibung

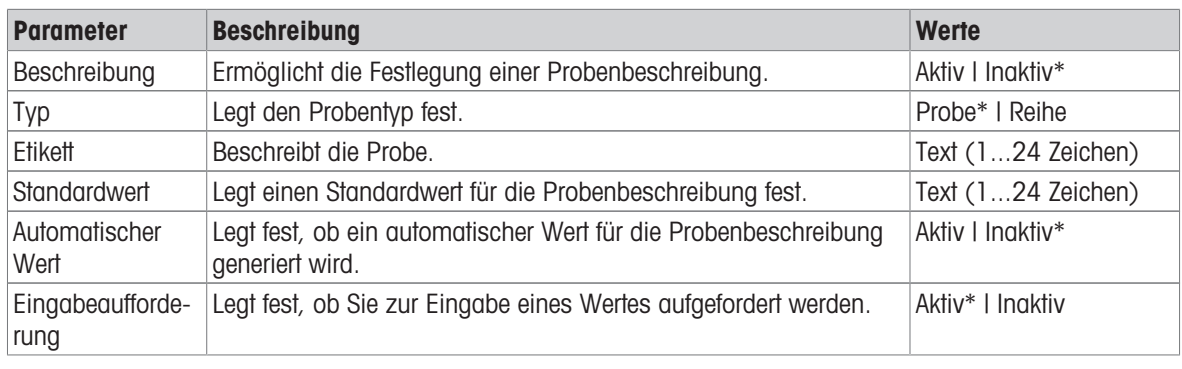

\* Werkseinstellung

## 6.2.5.3 Wägekonfiguration

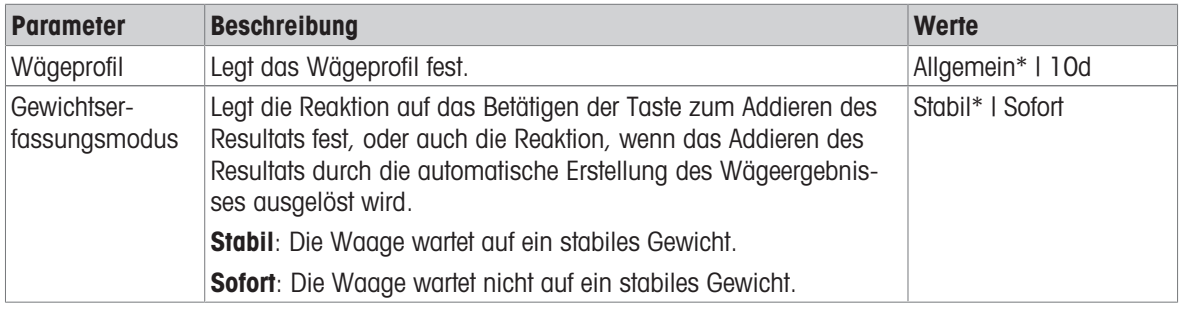

\* Werkseinstellung

## 6.2.5.4 Automatis.

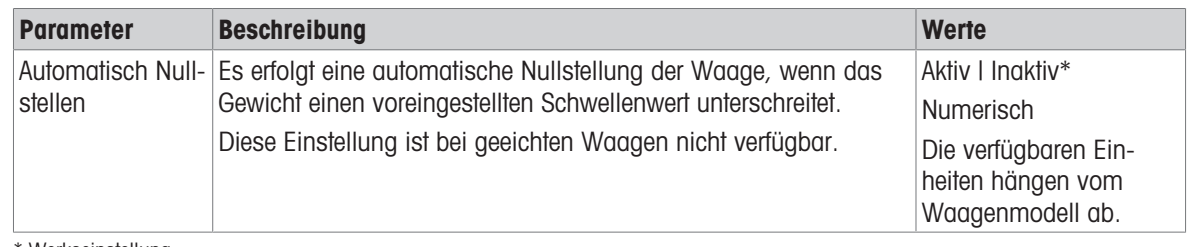

\* Werkseinstellung

## 6.2.5.5 Berichtskonfiguration

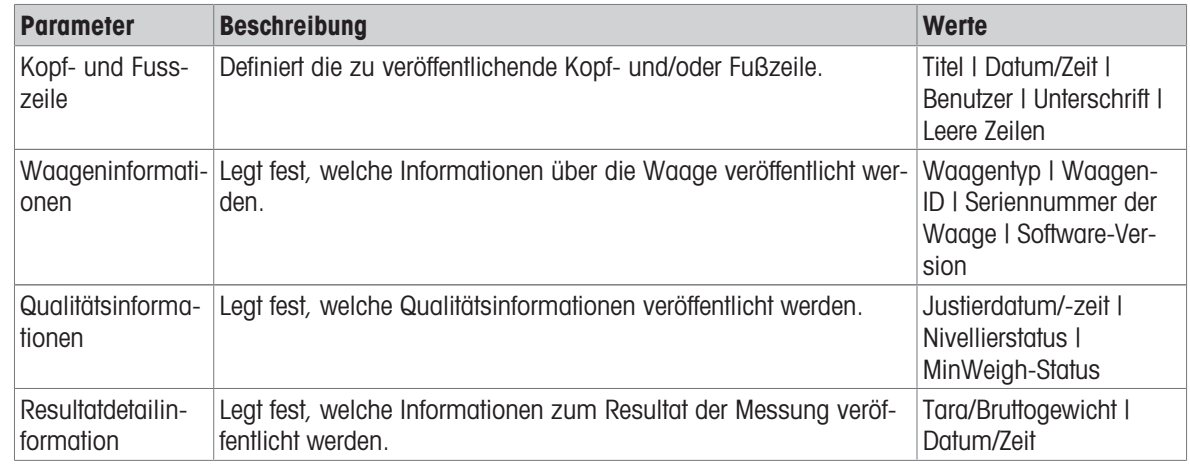

# 6.2.6 Einstellungen: Anwendung "Summieren"

In diesem Kapitel werden die Einstellungen der Anwendung Summieren beschrieben.

## $\equiv$  Navigation:  $\blacktriangledown$  >  $\frac{1}{\lambda \kappa s}$  >  $\sum$  Summieren >  $\sum_{\alpha}$

Die Einstellungen für diese Wägeanwendung sind wie folgt in Gruppen aufgeteilt:

- $\cdot$   $\Xi$ ] Hauptkonfiguration
- **ED-Format**
- $\bullet$   $\frac{4}{9}$  Wägekonfiguration
- **⑥ Automatis.**
- **B** Berichtskonfiguration  $\bullet$  .

#### Sehen Sie dazu auch

 $\mathcal{P}$  [Anwendung "Summieren"](#page-46-0)  $\blacktriangleright$  [Seite 45](#page-46-0)

### 6.2.6.1 Hauptkonfiguration

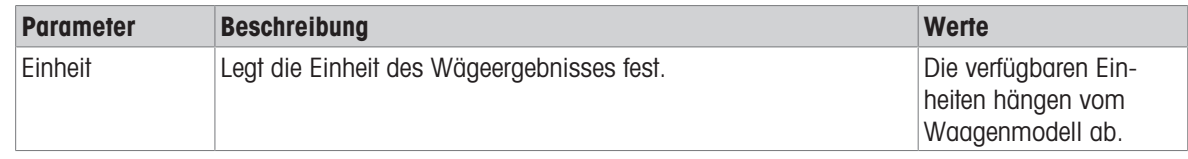

### 6.2.6.2 ID-Format

#### Proben-ID

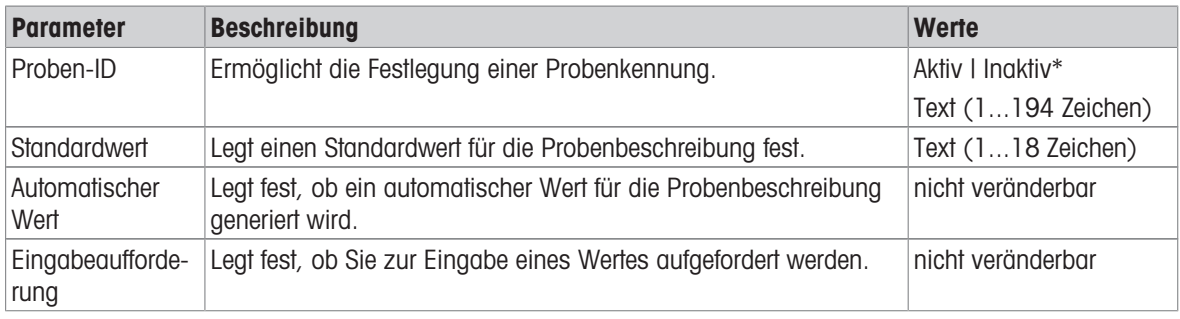

\* Werkseinstellung

### Beschreibung

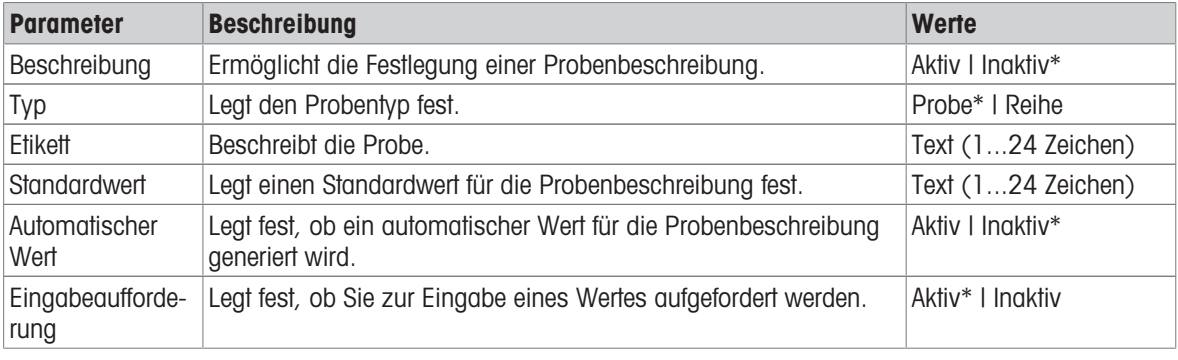

\* Werkseinstellung

### 6.2.6.3 Wägekonfiguration

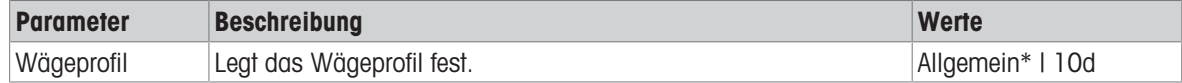

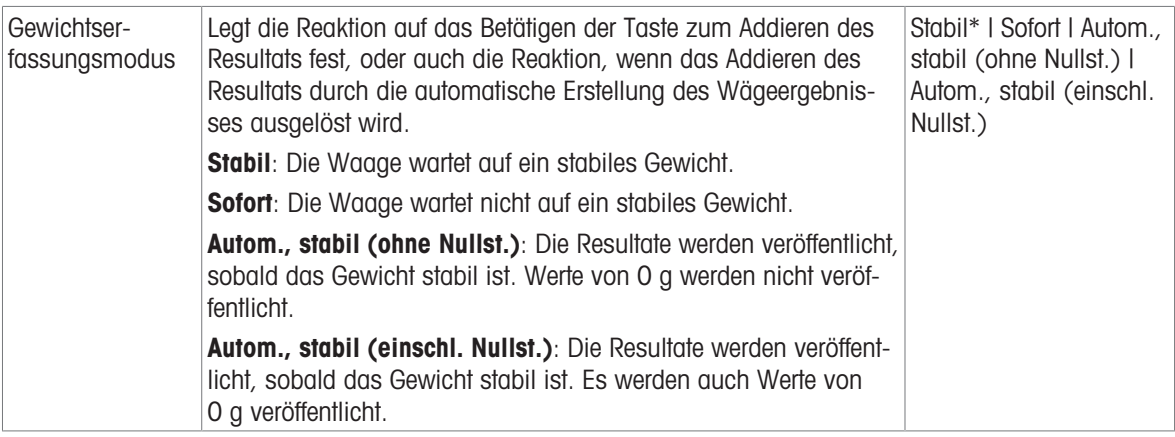

### 6.2.6.4 Automatis.

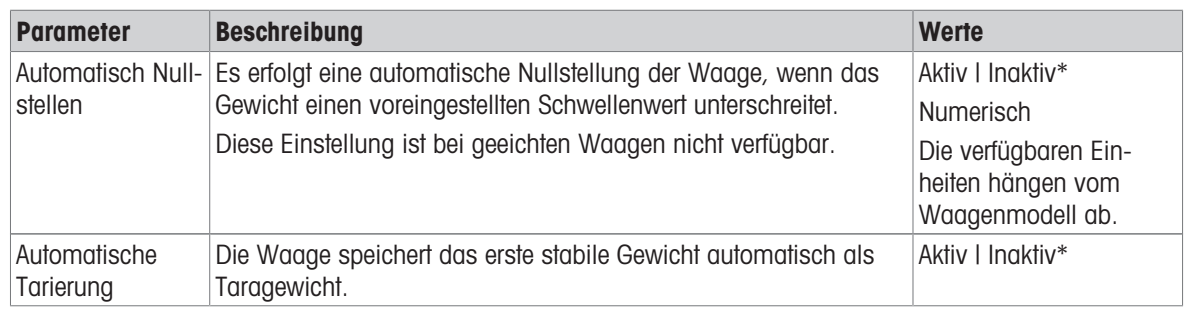

\* Werkseinstellung

### 6.2.6.5 Berichtskonfiguration

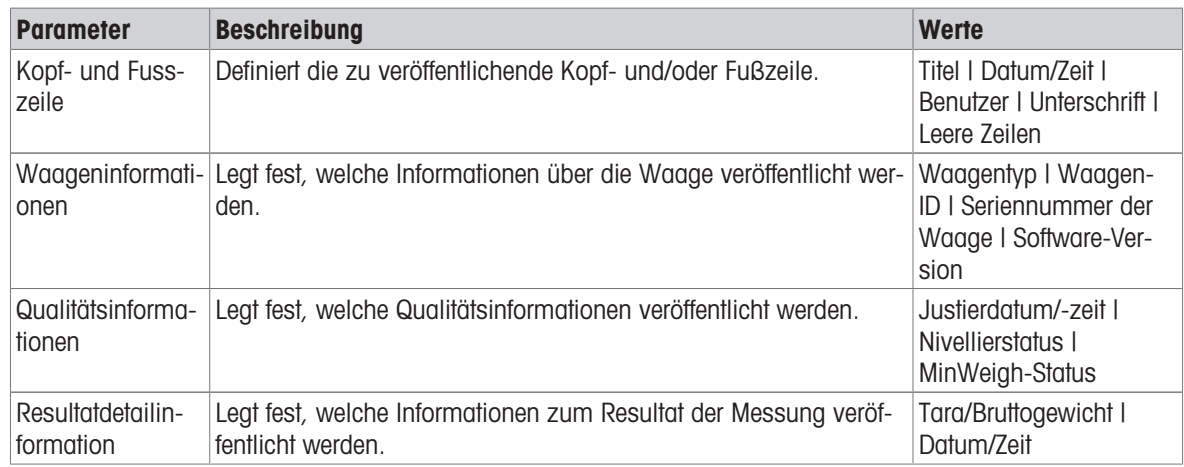

### 6.2.7 Einstellungen: Anwendung "Rückwägen"

In diesem Kapitel werden die Einstellungen der Anwendung Rückwägen beschrieben.

#### $\equiv$  Navigation:  $\blacktriangledown$  >  $\frac{1}{\lambda_{\text{max}}}$  >  $\triangle$  Rückwägen >  $\triangle$ .

Die Einstellungen für diese Wägeanwendung sind wie folgt in Gruppen aufgeteilt:

- $\cdot$   $\Xi$ ] Hauptkonfiguration
- *ID-Format*
- $\bullet$   $\frac{1}{9}$  Wägekonfiguration
- **⑥ Automatis.**
- **B** Berichtskonfiguration

#### Sehen Sie dazu auch

 $\mathcal{P}$  [Anwendung "Rückwägen"](#page-47-0)  $\blacktriangleright$  [Seite 46](#page-47-0)

## 6.2.7.1 Hauptkonfiguration

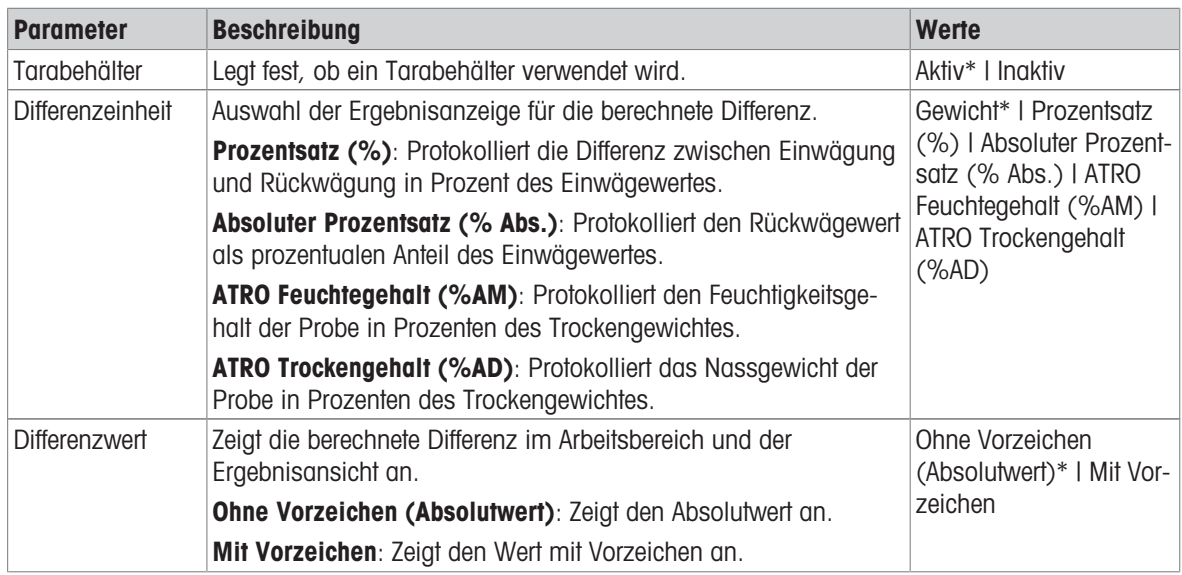

\* Werkseinstellung

### Ausgangswerte zum Wägen

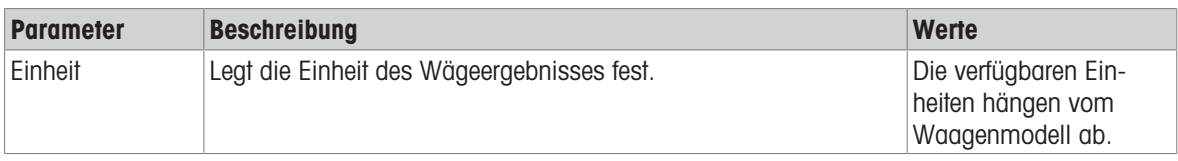

\* Werkseinstellung

### 6.2.7.2 ID-Format

### Proben-ID

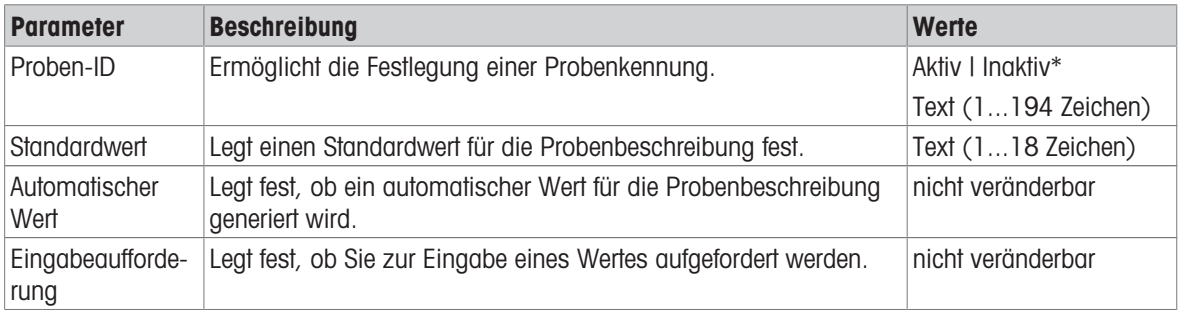

\* Werkseinstellung

### Beschreibung

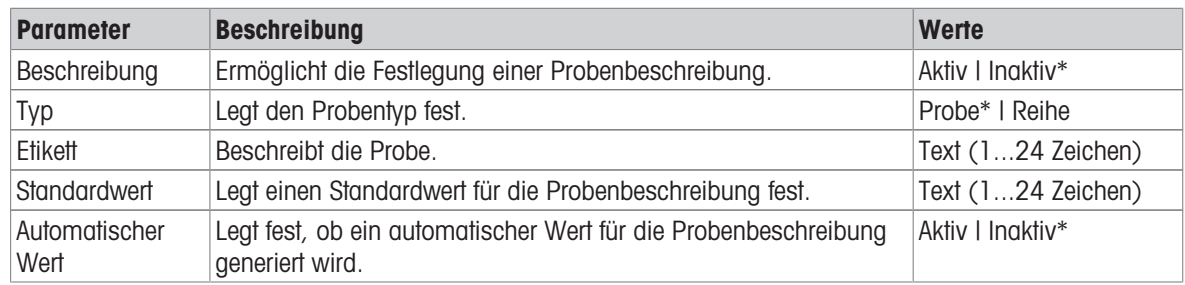

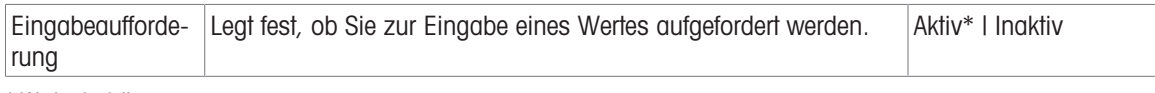

## 6.2.7.3 Wägekonfiguration

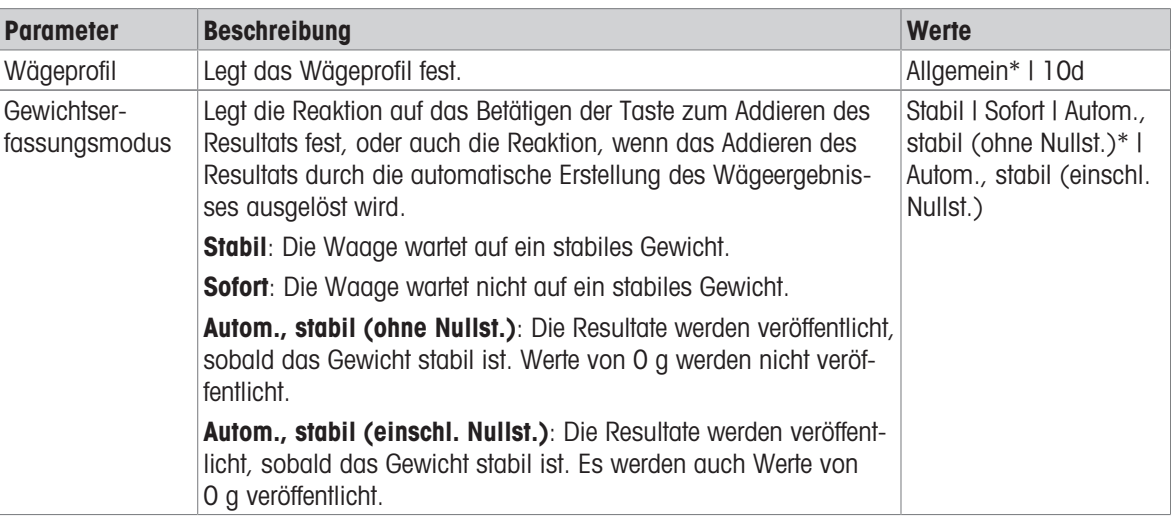

\* Werkseinstellung

#### Reihe/Statistik

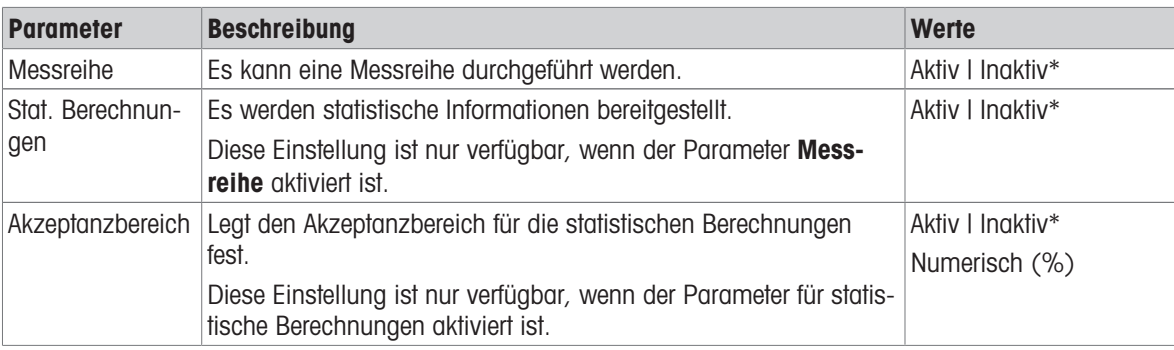

\* Werkseinstellung

### 6.2.7.4 Automatis.

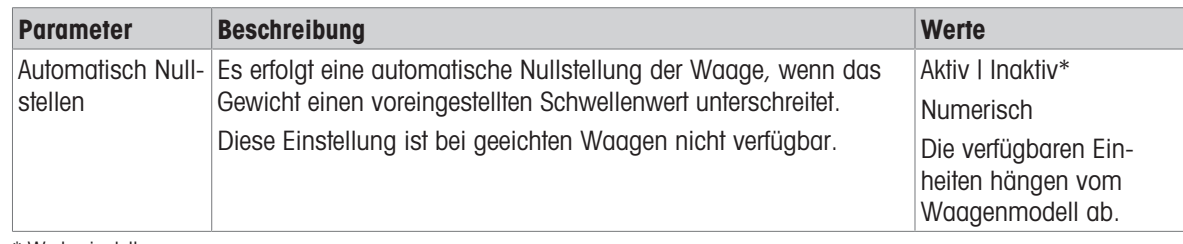

\* Werkseinstellung

## 6.2.7.5 Berichtskonfiguration

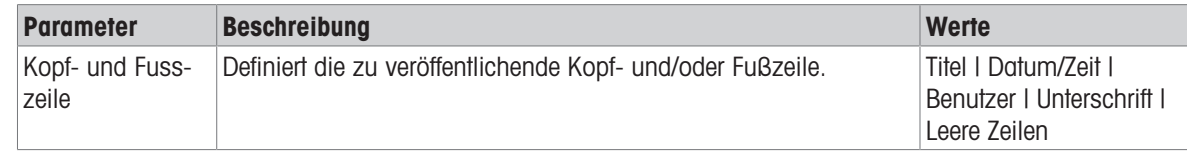

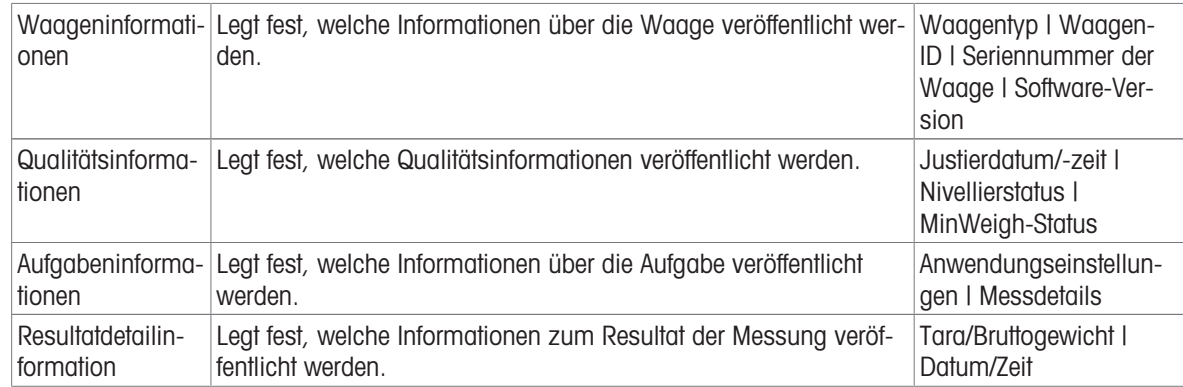

## 6.2.8 Einstellungen: Anwendung "Dichte"

In diesem Kapitel werden die Einstellungen der Anwendung Dichte beschrieben.

### $\equiv$  Navigation:  $\blacktriangledown$  >  $\frac{1}{\lambda \hbar}$  >  $\uplus$  Dichte >  $\uplus$

Die Einstellungen für diese Wägeanwendung sind wie folgt in Gruppen aufgeteilt:

- $\cdot$   $\Xi$ ] Hauptkonfiguration
- **Example ID-Format**
- $\bullet$   $\frac{1}{\alpha}$  Wägekonfiguration
- **B** Berichtskonfiguration  $\bullet$  .

### Sehen Sie dazu auch

 $\mathcal O$  [Anwendung "Dichte"](#page-47-1)  $\blacktriangleright$  [Seite 46](#page-47-1)

### 6.2.8.1 Hauptkonfiguration

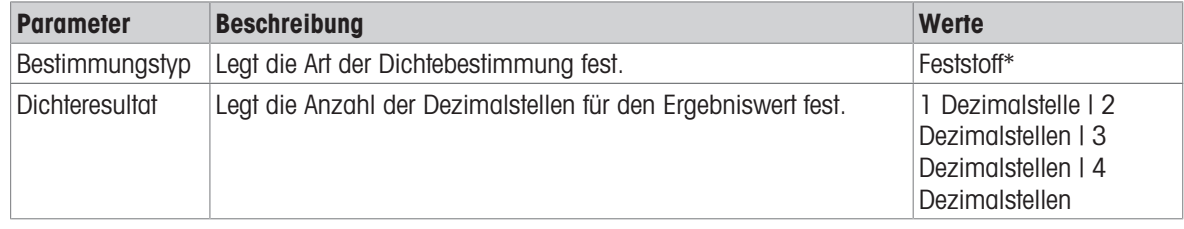

\* Werkseinstellung

#### Ausgangswerte zum Wägen

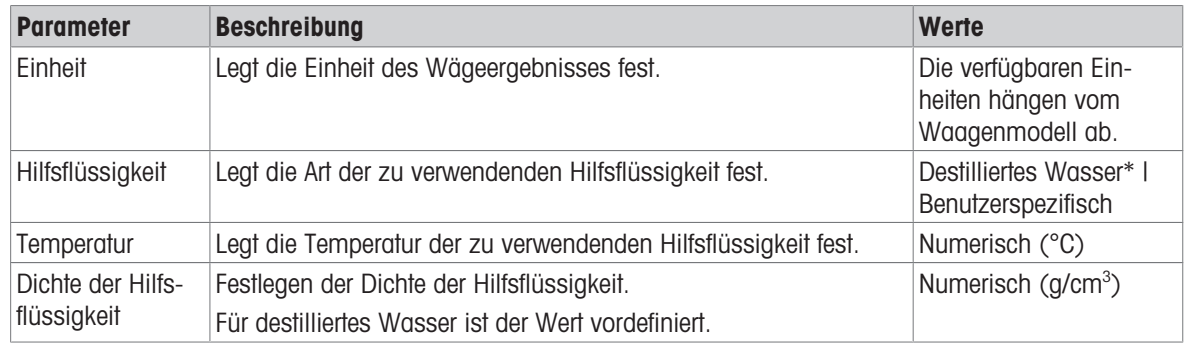

### 6.2.8.2 ID-Format

### Proben-ID

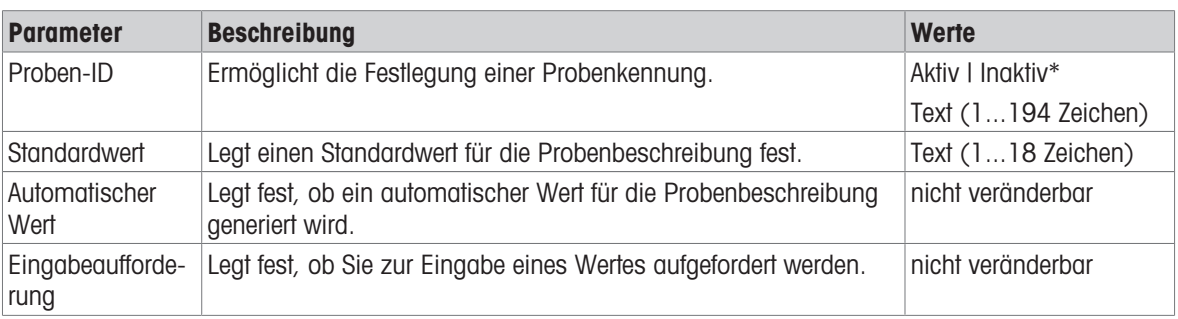

\* Werkseinstellung

#### Beschreibung

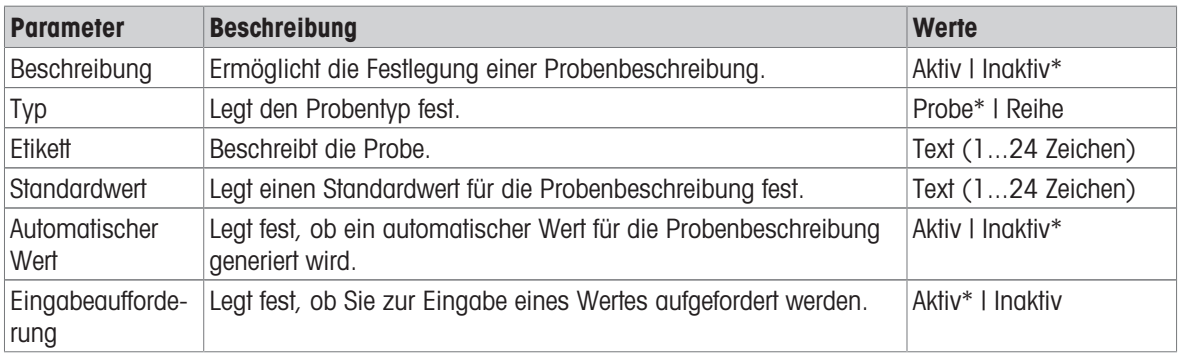

\* Werkseinstellung

## 6.2.8.3 Wägekonfiguration

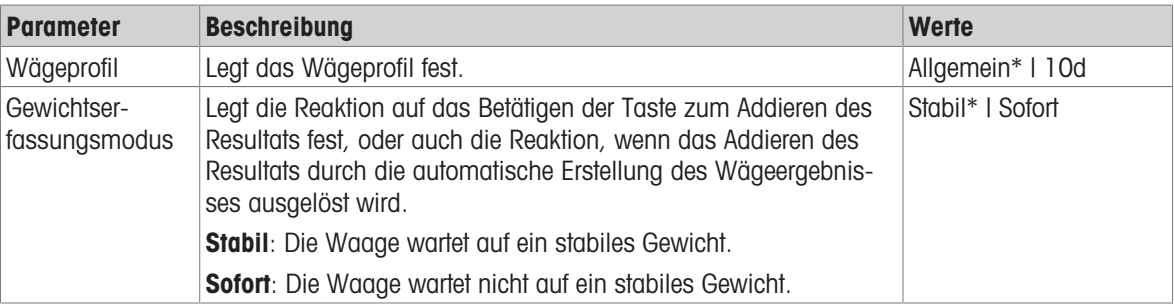

\* Werkseinstellung

### Reihe/Statistik

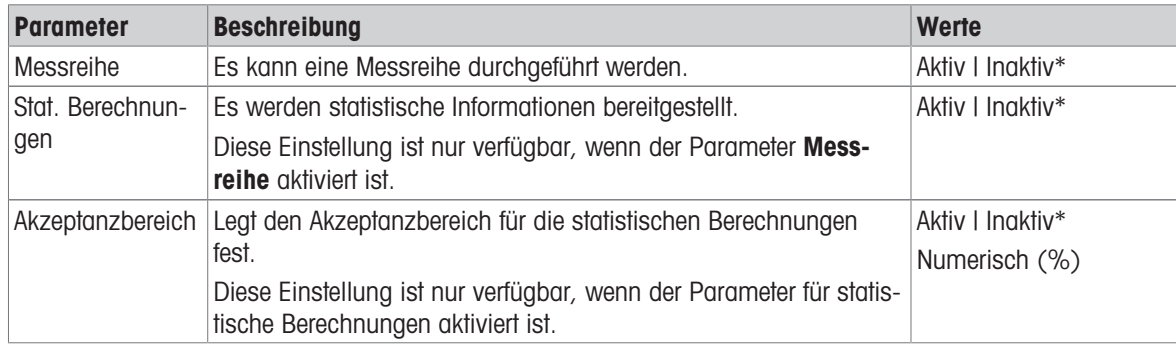

### 6.2.8.4 Berichtskonfiguration

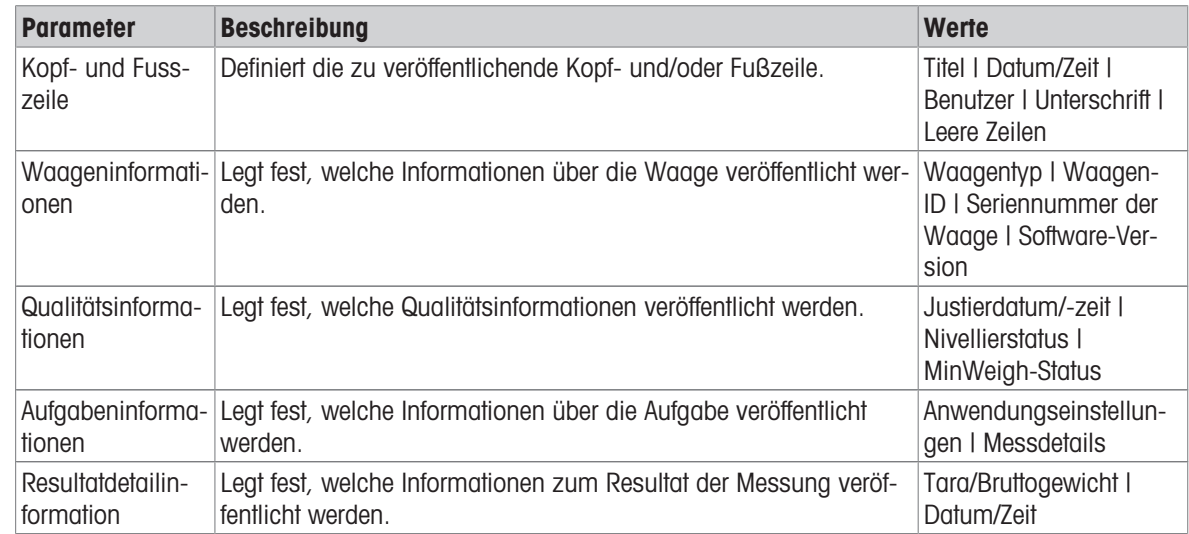

# 6.3 Justiereinstellungen

#### Sehen Sie dazu auch

 $\mathscr{P}$  [Bearbeiten von Justierungen](#page-49-0)  $\blacktriangleright$  [Seite 48](#page-49-0)

## 6.3.1 Einstellungen: Justierstrategie

### $\equiv$  Navigation:  $\blacktriangledown$  >  $\frac{n}{2}$  Anwendungen >  $\delta$  Justierungen > inaktive Justierung

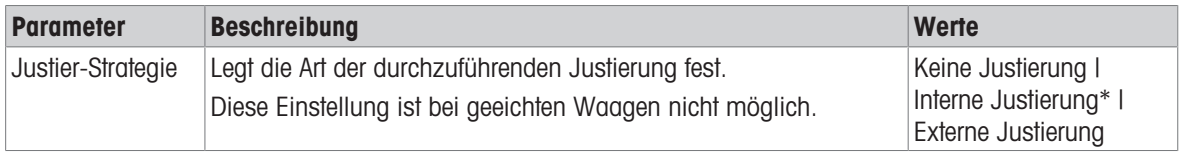

\* Werkseinstellung

#### Sehen Sie dazu auch

 $\mathcal O$  [Justierstrategie](#page-48-0)  $\blacktriangleright$  [Seite 47](#page-48-0)

## 6.3.2 Einstellungen: Interne Justierung

### $\equiv$  Navigation:  $\blacktriangledown$  >  $\frac{10}{10}$  Anwendungen >  $\blacktriangle$  Justierungen >  $\boxed{\Delta}$  Intern >  $\boxed{\Delta}$ .

Die Einstellungen sind in folgende Unterabschnitte unterteilt:

- $\cdot$   $\Xi$ ] Spezifikation
- ■ Bericht

#### Spezifikation

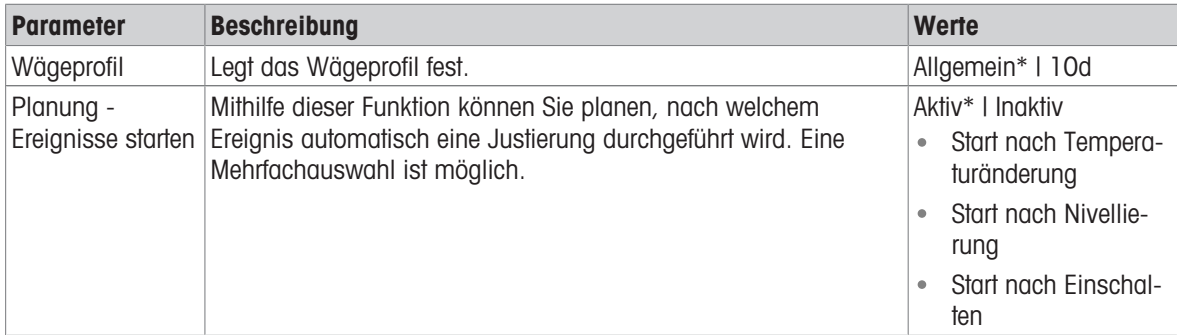

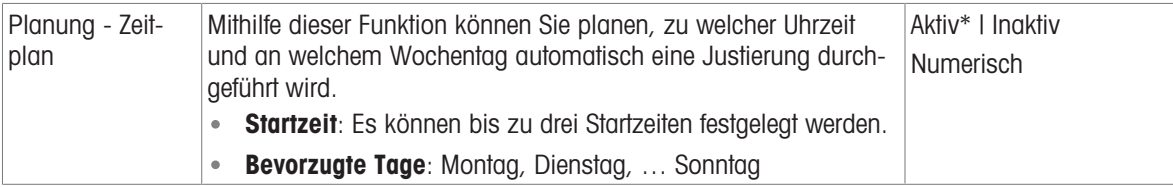

### Bericht

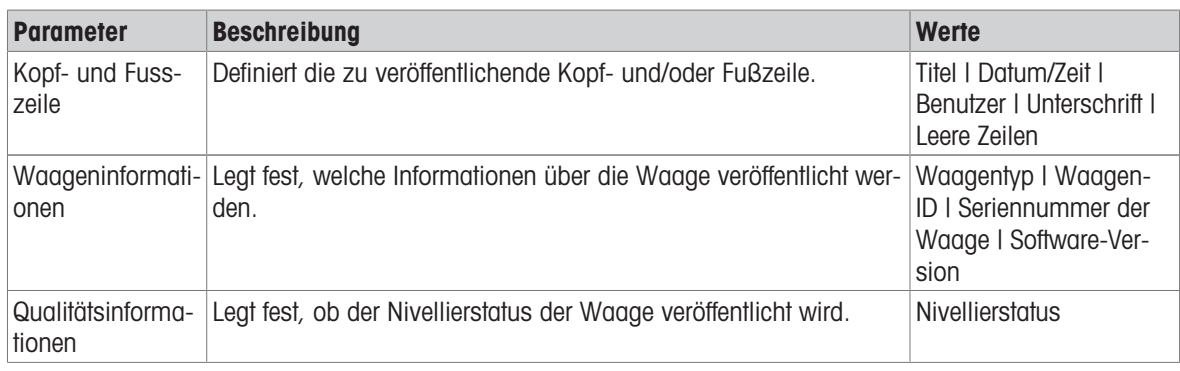

## 6.3.3 Einstellungen: Externe Justierung

# $\equiv$  Navigation:  $\blacktriangledown$  >  $\frac{m}{2}$  Anwendungen >  $\blacktriangle$  Justierungen >  $\blacktriangle$  Extern >  $\blacktriangle$ <sub>o</sub>

Die Einstellungen sind in folgende Unterabschnitte unterteilt:

- $\cdot$   $\Xi$ ] Spezifikation
- ■ Bericht

### Spezifikation

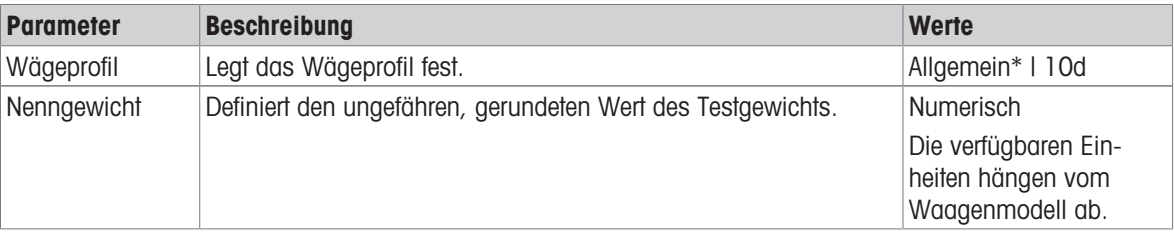

\* Werkseinstellung

#### Bericht

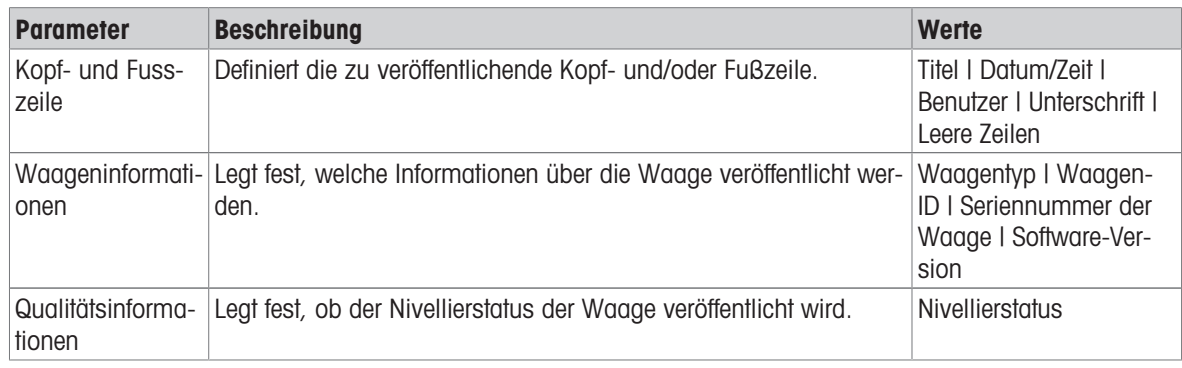

# 6.4 Test-Einstellungen

## $\equiv$  Navigation:  $\blacktriangledown$  >  $\frac{m}{2}$  Anwendungen >  $\delta$

Der Menübereich Prüfungen umfasst die folgenden Unterabschnitte:

• & Empfindl.

### • **高 Wiederholbarkeit**

● **The Eckenlast** 

# 6.4.1 Einstellungen: Empfindlichkeitsprüfung

# $\equiv$  Navigation:  $\blacktriangledown$  >  $\frac{n}{2}$  Anwendungen >  $\blacktriangledown$  Prüfungen >  $\blacktriangleleft$  Empfindl. >  $\blacktriangleleft$ .

Die Einstellungen sind in folgende Unterabschnitte unterteilt:

- $\cdot$   $\Xi$ ] Spezifikation
- ■ Bericht

## Spezifikation

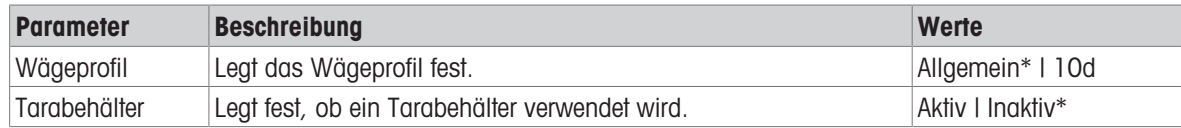

\* Werkseinstellung

#### Prüfpunkt

Es können bis zu zwei Testpunkte definiert werden.

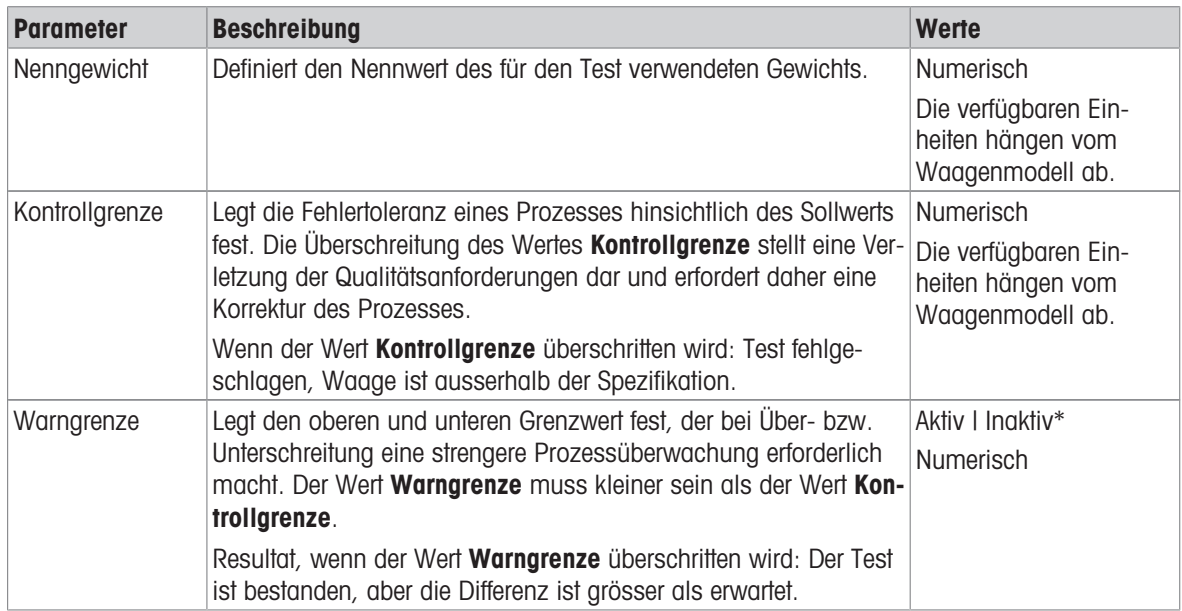

\* Werkseinstellung

#### Bericht

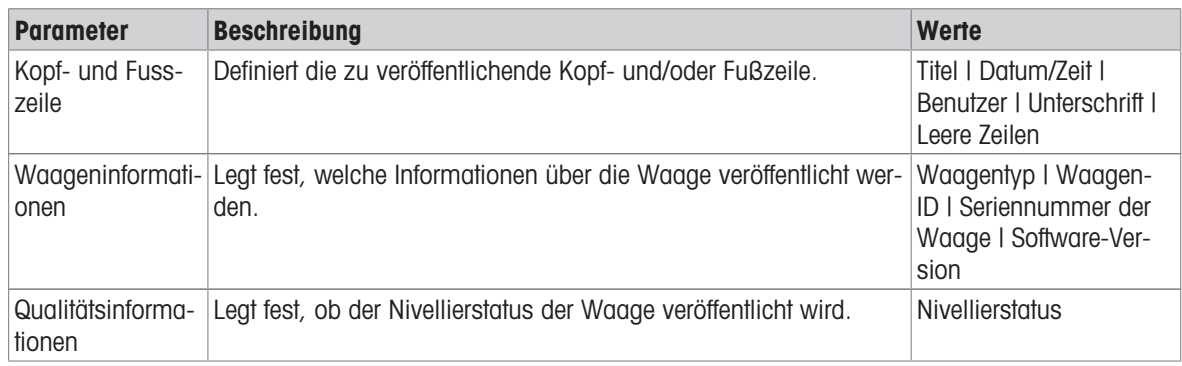

## 6.4.2 Einstellungen: Wiederholbarkeitsprüfung

## $\equiv$  Navigation:  $\blacktriangleright$   $\equiv$   $\equiv$  Anwendungen >  $\blacktriangleright$  Prüfungen >  $\blacktriangleright$  Wiederholbarkeit >  $\blacktriangle$ .

Die Einstellungen sind in folgende Unterabschnitte unterteilt:

- $\cdot$   $\overline{\pm}$ ] Spezifikation
- **国** Bericht

#### Spezifikation

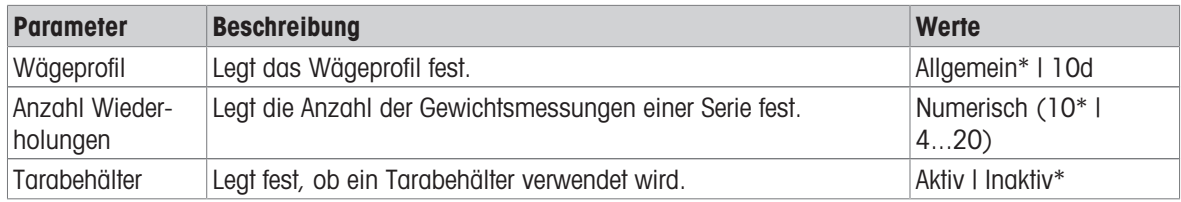

\* Werkseinstellung

### Prüfpunkt

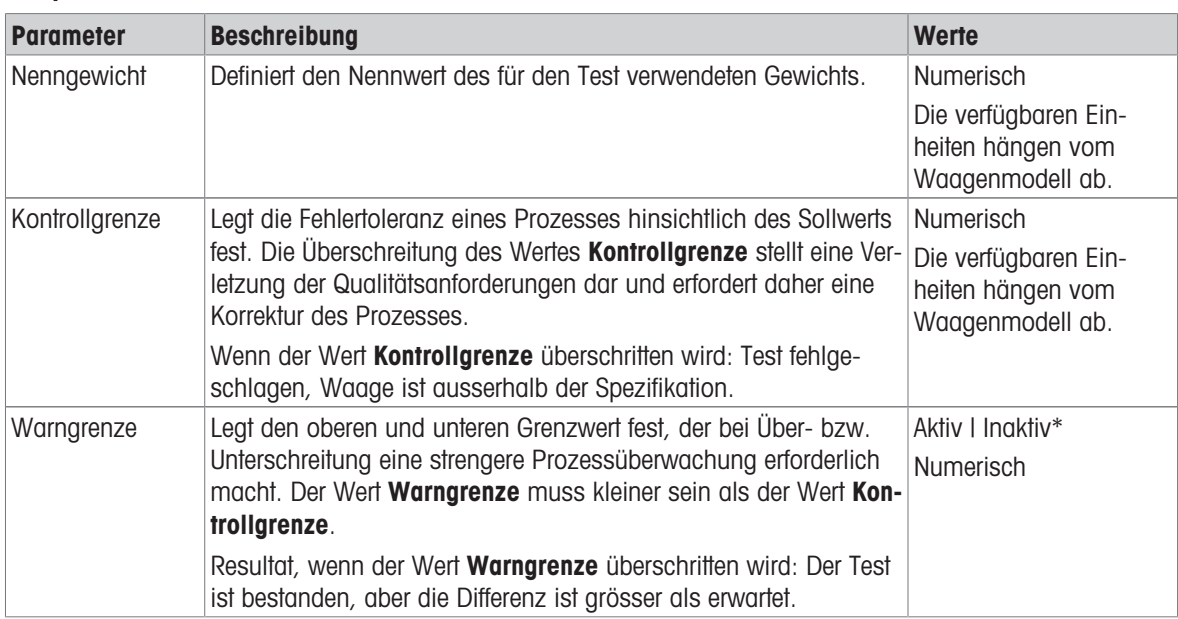

\* Werkseinstellung

### Bericht

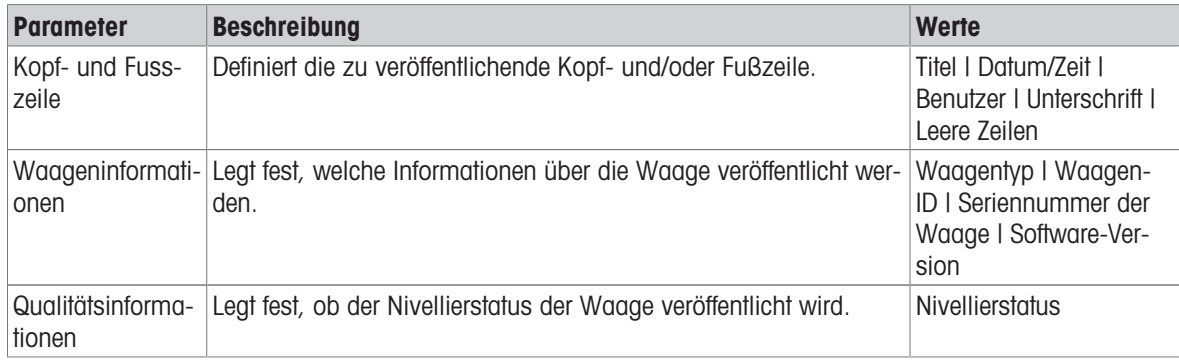

### Sehen Sie dazu auch

 $\mathcal{O}$  [Wiederholbarkeitsprüfung](#page-51-0)  $\blacktriangleright$  [Seite 50](#page-51-0)

## 6.4.3 Einstellungen: Eckenlastprüfung

## $\equiv$  Navigation:  $\blacktriangledown$  >  $\frac{n}{2}$  Anwendungen >  $\blacktriangle$  Prüfungen >  $\blacktriangle$  Eckenlast >  $\blacktriangle$ .

Die Einstellungen sind in folgende Unterabschnitte unterteilt:

- $\cdot$   $\overline{\pm}$ ] Spezifikation
- ■ Bericht

#### Spezifikation

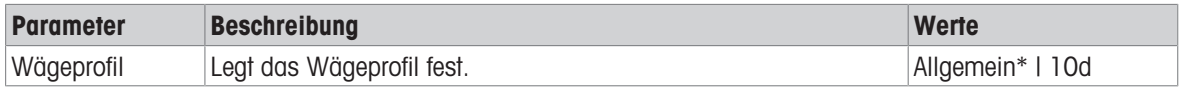

\* Werkseinstellung

### Prüfpunkt

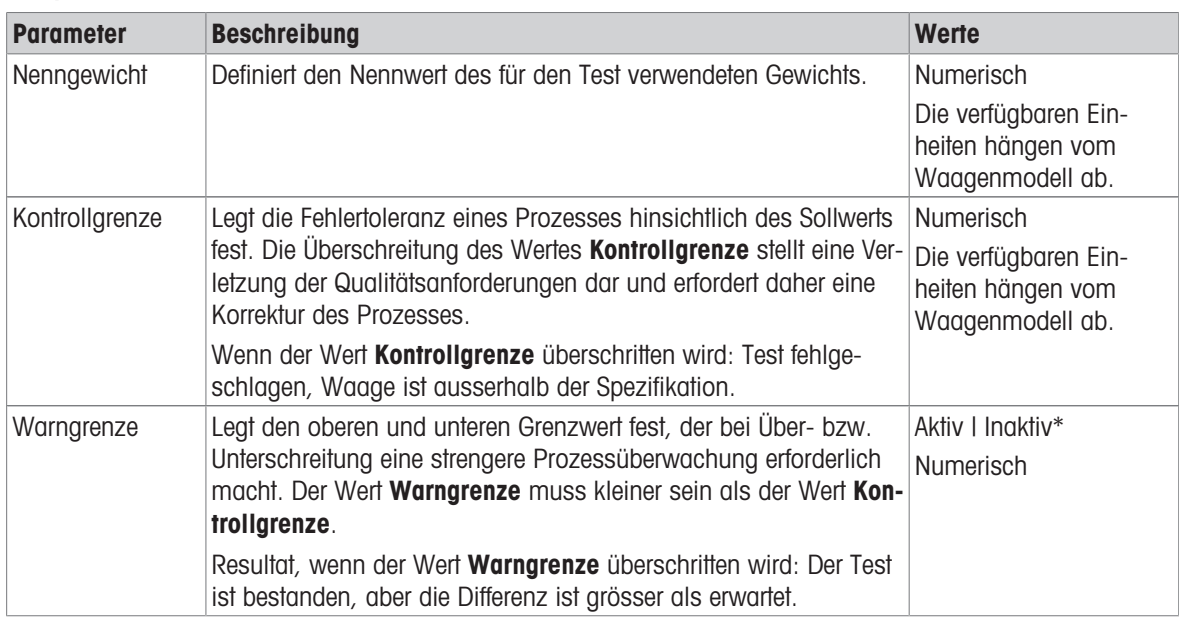

\* Werkseinstellung

#### Bericht

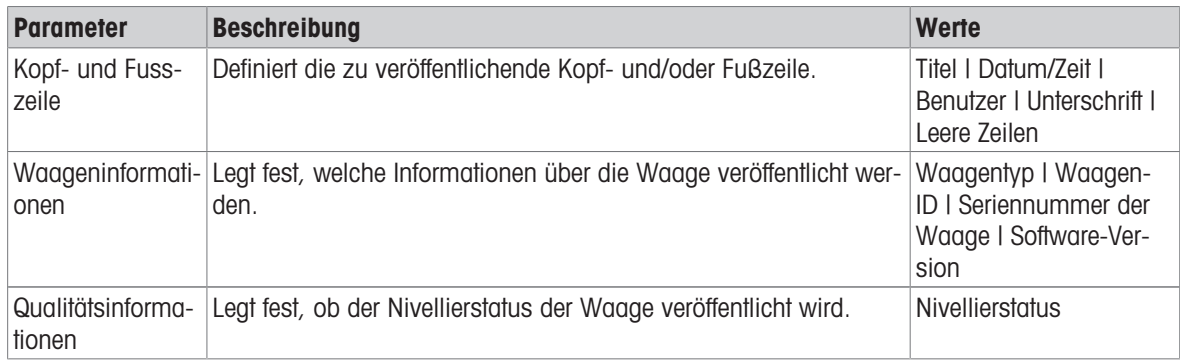

#### Sehen Sie dazu auch

 $\mathcal{O}$  [Eckenlastprüfung](#page-51-1)  $\blacktriangleright$  [Seite 50](#page-51-1)

# 7 Wartung

Zur Gewährleistung der Funktionalität der Waage und der Genauigkeit der Wägeresultate muss der Benutzer eine Reihe von Wartungsmassnahmen durchführen.

# 7.1 Wartungsaufgaben

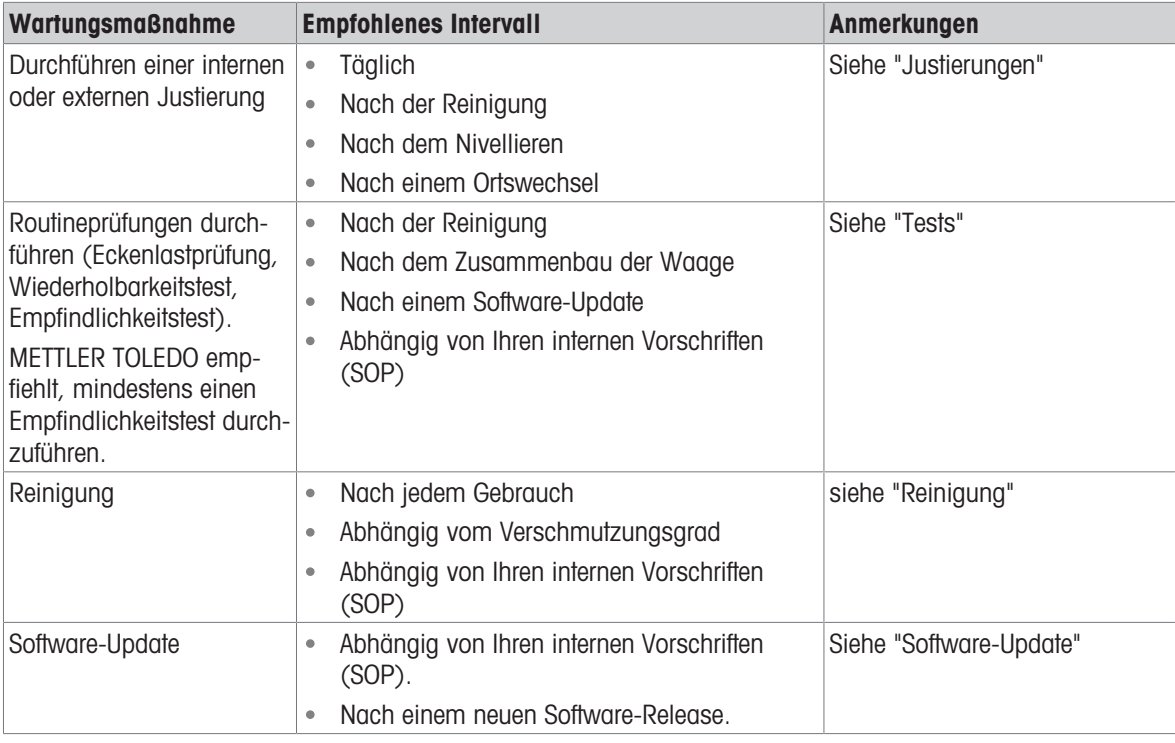

### Sehen Sie dazu auch

 $\mathcal O$  [Justierungen](#page-48-1)  $\blacktriangleright$  [Seite 47](#page-48-1)

- $\mathcal{P}$  [Prüfungen](#page-50-0)  $\blacktriangleright$  [Seite 49](#page-50-0)
- $\mathcal{P}$  [Reinigung](#page-104-0)  $\triangleright$  [Seite 103](#page-104-0)
- <span id="page-104-0"></span> $\mathcal{O}$  [Software-Update](#page-109-1)  $\blacktriangleright$  [Seite 108](#page-109-1)

# 7.2 Reinigung

# 7.2.1 Demontage zur Reinigung

### **Fill Hinweis**

Je nach Waagenmodell können die Komponenten unterschiedlich aussehen.

### il Hinweis

In den meisten Fällen ist es nicht nötig, die Schutzabdeckung zu entfernen, um die Waage zu reinigen.

## 7.2.1.1 Waagen mit Windschutz

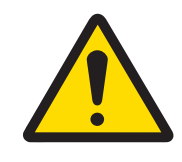

# **A VORSICHT**

Verletzung durch scharfe Gegenstände oder Glasscherben

Gerätekomponenten, wie z. B. Glas, können brechen und zu Verletzungen führen.

 $\equiv$ Gehen Sie immer konzentriert und vorsichtig vor. 1 Entfernen Sie die Waagschale (1) und die Auffangschale (2).

2 Drehen Sie den QuickLock (3, rechts, links) und ziehen Sie die Seitentür (4) vorwärts, um sie zu entfernen (rechts, links).

3 Kippen Sie die Frontplatte (5) nach vorne ab und heben Sie sie aufwärts, um sie zu entfernen.

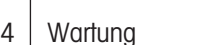

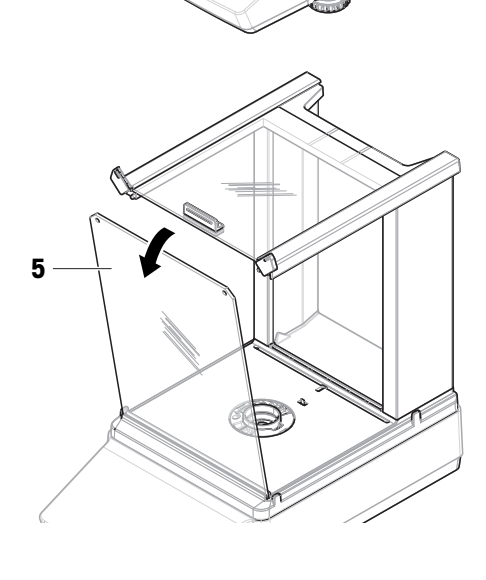

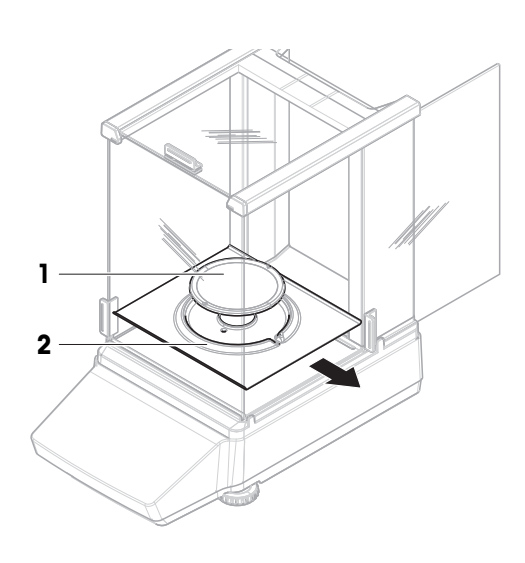

3

4

4 Ziehen Sie die obere Tür (6) vorwärts, um sie zu entfernen.

6

6

e de la companya de la companya de la companya de la companya de la companya de la companya de la companya de<br>La companya de la companya de la companya de la companya de la companya de la companya de la companya de la co

8

9

10

7

5 Drücken Sie den Entriegelungsknopf (7) und kippen Sie die Rückplatte (8) ab, um sie zu entfernen. **El** Hinweis

Optional, falls erforderlich: Entfernen Sie zum Reinigen die Schutzabdeckung, wie unten beschrieben.

6 Öffnen Sie den QuickLock (9) und entfernen Sie den Windschutz (10).

7 Entfernen Sie die Schutzabdeckung (11) von der Wägeplattform (12).

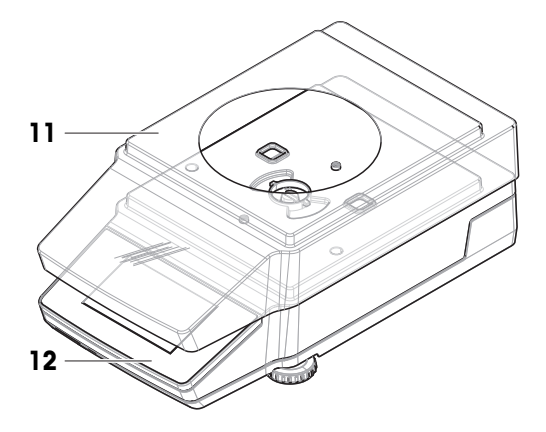

### 7.2.1.2 Waagen ohne Windschutz

- 1 Entfernen Sie das Windschutzelement (1).
- 2 Nehmen Sie die Waagschale ab (2).
- 3 Nehmen Sie den Waagschalenträger (3) ab. **Fill Hinweis**

Optional, falls erforderlich: Entfernen Sie zum Reinigen die Schutzabdeckung, wie unten beschrieben.

- 4 Entfernen Sie die Schrauben (4), um die EMV-Platte (5) abzunehmen.
- 5 Entfernen Sie die Schutzabdeckung (6) von der Wägeplattform (7).

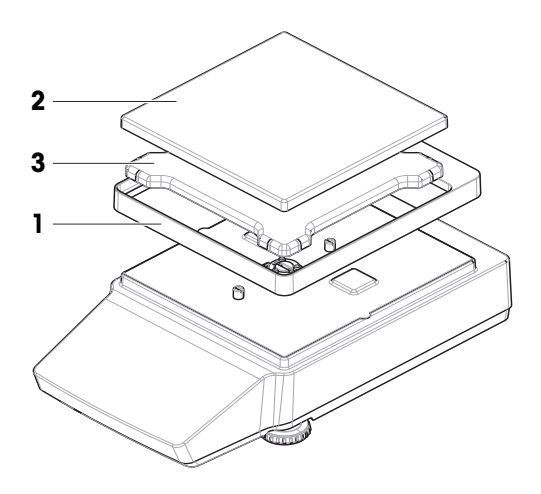

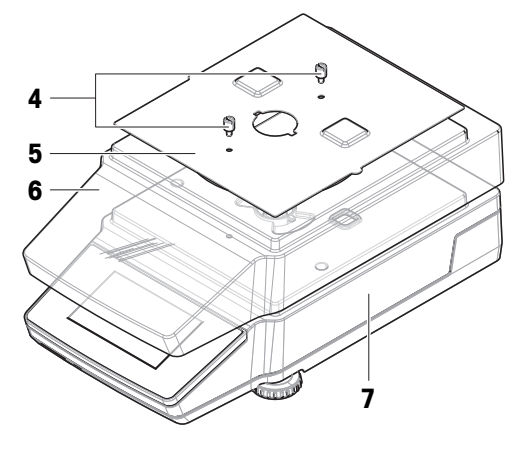

## 7.2.2 Reinigungsmittel

In der folgenden Tabelle sind die von METTLER TOLEDO empfohlenen Reinigungswerkzeuge und Reinigungsmittel aufgeführt. Achten Sie auf die Konzentration der in der Tabelle angegebenen Wirkstoffe.

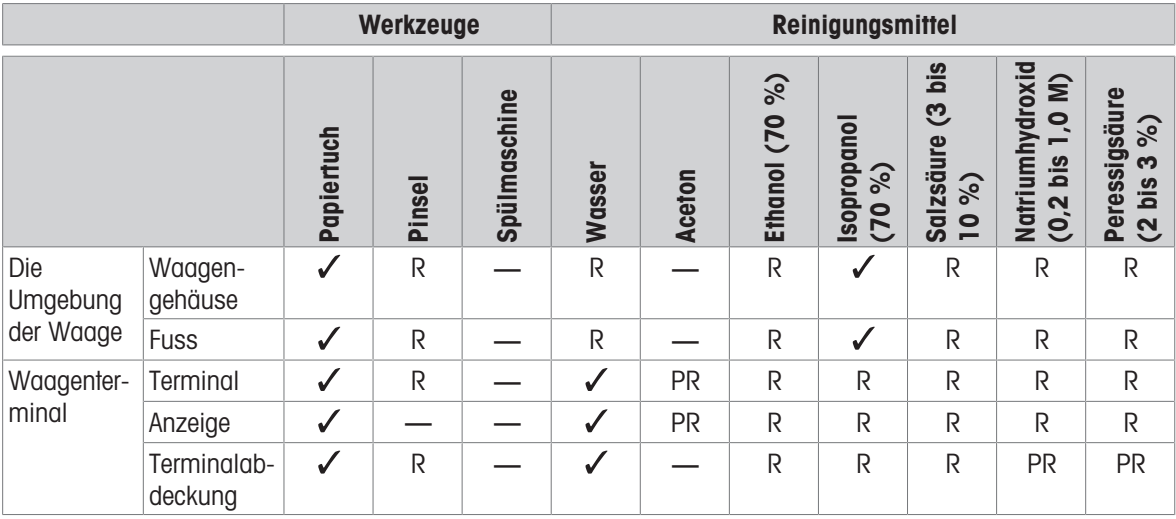
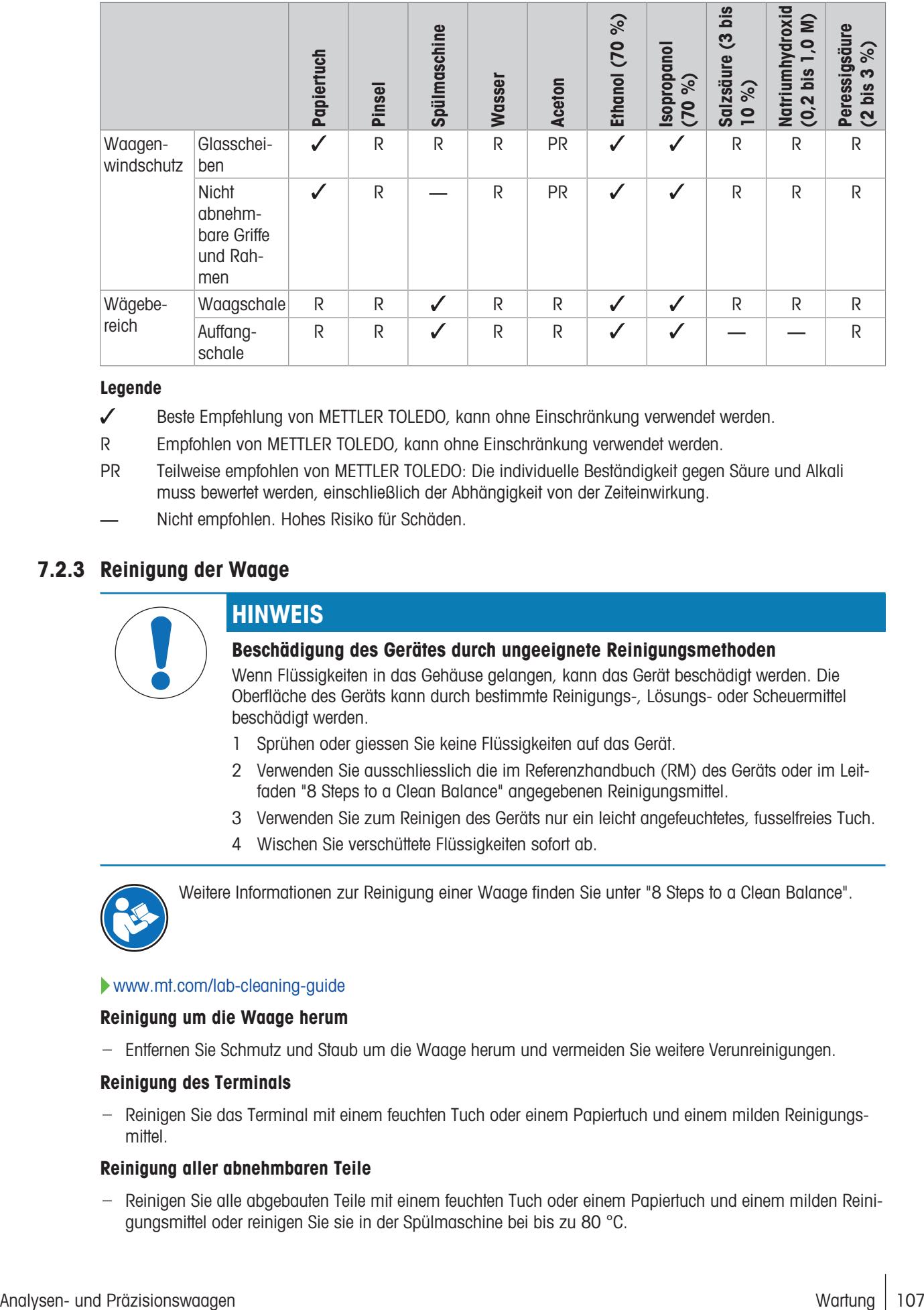

#### Legende

- Beste Empfehlung von METTLER TOLEDO, kann ohne Einschränkung verwendet werden.
- R Empfohlen von METTLER TOLEDO, kann ohne Einschränkung verwendet werden.
- PR Teilweise empfohlen von METTLER TOLEDO: Die individuelle Beständigkeit gegen Säure und Alkali muss bewertet werden, einschließlich der Abhängigkeit von der Zeiteinwirkung.
- Nicht empfohlen. Hohes Risiko für Schäden.

### 7.2.3 Reinigung der Waage

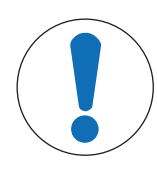

### **HINWEIS**

#### Beschädigung des Gerätes durch ungeeignete Reinigungsmethoden

Wenn Flüssigkeiten in das Gehäuse gelangen, kann das Gerät beschädigt werden. Die Oberfläche des Geräts kann durch bestimmte Reinigungs-, Lösungs- oder Scheuermittel beschädigt werden.

- 1 Sprühen oder giessen Sie keine Flüssigkeiten auf das Gerät.
- 2 Verwenden Sie ausschliesslich die im Referenzhandbuch (RM) des Geräts oder im Leitfaden "8 Steps to a Clean Balance" angegebenen Reinigungsmittel.
- 3 Verwenden Sie zum Reinigen des Geräts nur ein leicht angefeuchtetes, fusselfreies Tuch.
- 4 Wischen Sie verschüttete Flüssigkeiten sofort ab.

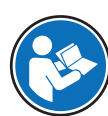

Weitere Informationen zur Reinigung einer Waage finden Sie unter "8 Steps to a Clean Balance".

#### [www.mt.com/lab-cleaning-guide](http://www.mt.com/lab-cleaning-guide)

#### Reinigung um die Waage herum

Entfernen Sie Schmutz und Staub um die Waage herum und vermeiden Sie weitere Verunreinigungen.

#### Reinigung des Terminals

- Reinigen Sie das Terminal mit einem feuchten Tuch oder einem Papiertuch und einem milden Reinigungsmittel.

#### Reinigung aller abnehmbaren Teile

- Reinigen Sie alle abgebauten Teile mit einem feuchten Tuch oder einem Papiertuch und einem milden Reinigungsmittel oder reinigen Sie sie in der Spülmaschine bei bis zu 80 °C.

#### Reinigung der Wägeeinheit

- 1 Trennen Sie die Waage vom Netzadapter.
- 2 Reinigen Sie die Oberfläche der Waage unter Verwendung eines mit einem milden Reinigungsmittel angefeuchteten, fusselfreien Tuchs.
- 3 Entfernen Sie zunächst pudrige Substanzen oder Staub mit einem Einwegtuch.
- 4 Benutzen Sie zum Entfernen klebriger Substanzen ein feuchtes, fusselfreies Tuch und ein mildes Lösungsmittel, z. B. 70%iges Isopropanol oder Ethanol.

### 7.2.4 Inbetriebnahme nach Reinigung

- 1 Bauen Sie die Waage wieder zusammen.
- 2 Prüfen Sie, ob sich die Windschutztüren (oben und seitlich) (gegebenenfalls) normal öffnen und schliessen lassen.
- 3 Schliessen Sie die Waage wieder an den Netzadapter an.
- 4 Überprüfen Sie die Nivellierung und nivellieren Sie die Waage bei Bedarf.
- 5 Beachten Sie die in den "Technischen Daten" angegebene Aufwärmzeit.
- 6 Führen Sie eine interne Justierung durch.
- 7 Führen Sie eine Routineprüfung gemäß den internen Vorschriften Ihres Unternehmens durch. METTLER TOLEDO empfiehlt, nach der Reinigung der Waage einen Empfindlichkeitstest durchzuführen.
- 8 Drücken Sie die Taste  $\rightarrow$  0 $\leftarrow$ , um die Waage auf null zu stellen.
	- **→** Die Waage ist einsatzbereit.

#### Sehen Sie dazu auch

- $\mathcal{O}$  [Nivellieren der Waage](#page-29-0)  $\blacktriangleright$  [Seite 28](#page-29-0)
- $\mathcal O$  [Technische Daten](#page-117-0)  $\blacktriangleright$  [Seite 116](#page-117-0)
- $\mathcal{O}$  [Durchführen einer internen Justierung](#page-49-0)  $\blacktriangleright$  [Seite 48](#page-49-0)

### 7.3 Service

Regelmäßige Wartung durch einen autorisierten Servicetechniker garantiert eine über Jahre gleichbleibende Zuverlässigkeit. Erkundigen Sie sich bei Ihrem METTLER TOLEDO-Vertreter nach den verfügbaren Serviceoptionen.

### 7.4 Software-Update

Suche nach Software:

#### [www.mt.com/labweighing-software-download](https://www.mt.com/labweighing-software-download)

Wenden Sie sich an einen Kundendienstmitarbeiter von METTLER TOLEDO, wenn Sie Unterstützung bei der Aktualisierung der Software benötigen.

METTLER TOLEDO empfiehlt, die Daten auf einem Speichergerät zu speichern, bevor die Software aktualisiert wird.

#### 7.4.1 Software-Update

#### $\equiv$  Navigation:  $\equiv$  Waagenmenü >  $\equiv$  Wartung >  $\triangle$  Software-Update

Die Funktion Software-Update steht nur Benutzern mit entsprechenden Rechten zur Verfügung.

- Es muss ein USB-Speichergerät mit dem Software-Installationsprgramm an die Waage angeschlossen sein.
- 1 Tippen Sie auf & Software-Update.
- 2 Wählen Sie Software-Update.
- 3 Tippen Sie auf  $\rightarrow$  Weiter.
	- Ein Update-Assistent öffnet sich und führt Sie Schritt für Schritt durch das Verfahren.

4 Wenn Sie dazu aufgefordert werden, tippen Sie auf Ich akzeptiere die Lizenzvereinbarung und bestätigen  $mit <$  OK.

### 7.4.2 Inbetriebnahme nach Software-Update

- 1 Drücken Sie  $\bigcup$ , um die Waage einzuschalten.
- 2 Prüfen Sie die Nivellierung. Nivellieren Sie die Waage bei Bedarf.
- 3 Führen Sie eine interne Justierung durch.
- 4 Führen Sie eine Routineprüfung gemäss den internen Vorschriften Ihres Unternehmens durch.
- 5 Drücken Sie die Taste  $\rightarrow$  0 $\leftarrow$ , um die Waage auf null zu stellen.
	- **→** Die Waage ist einsatzbereit.

#### Sehen Sie dazu auch

- $\mathcal{O}$  [Nivellieren der Waage](#page-29-0)  $\blacktriangleright$  [Seite 28](#page-29-0)
- $\mathcal{O}$  [Durchführen einer internen Justierung](#page-49-0)  $\blacktriangleright$  [Seite 48](#page-49-0)

### 7.5 Zurücksetzen der Waage

<span id="page-110-0"></span>Ein Reset setzt die Waage auf den Werkszustand zurück. Alle Benutzerdaten werden gelöscht. Für das Zurücksetzen der Waage ist eine entsprechende Berechtigung erforderlich.

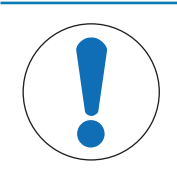

### <span id="page-110-1"></span>HINWEIS

#### Beim Zurücksetzen gehen Daten verloren

Beim Zurücksetzen der Waage werden alle benutzerspezifischen Anwendungsdaten gelöscht und die Benutzerkonfiguration in den Auslieferungszustand zurückgesetzt.

- Benutzerverwaltung > Allgemein: Die Konfigurationsberechtigung des Benutzers ist aktiviert.
- 1 Tippen Sie auf  $\equiv$  Menü.
- 2 Tippen Sie auf  $\equiv$  Wartung.
- 3 Tippen Sie auf 5 Zurücksetzen.
- 4 Tippen Sie zum Bestätigen auf 5 Zurücksetzen.
	- Die Waage führt einen Neustart mit den Werkseinstellungen durch.

# 8 Fehlersuche

Im folgenden Kapitel werden mögliche Fehlerursachen und Massnahmen zur Behebung beschrieben. Wenn Fehler auftreten, die nicht durch diese Anweisungen behoben werden können, wenden Sie sich bitte an METTLER TOLEDO.

### 8.1 Fehlermeldungen

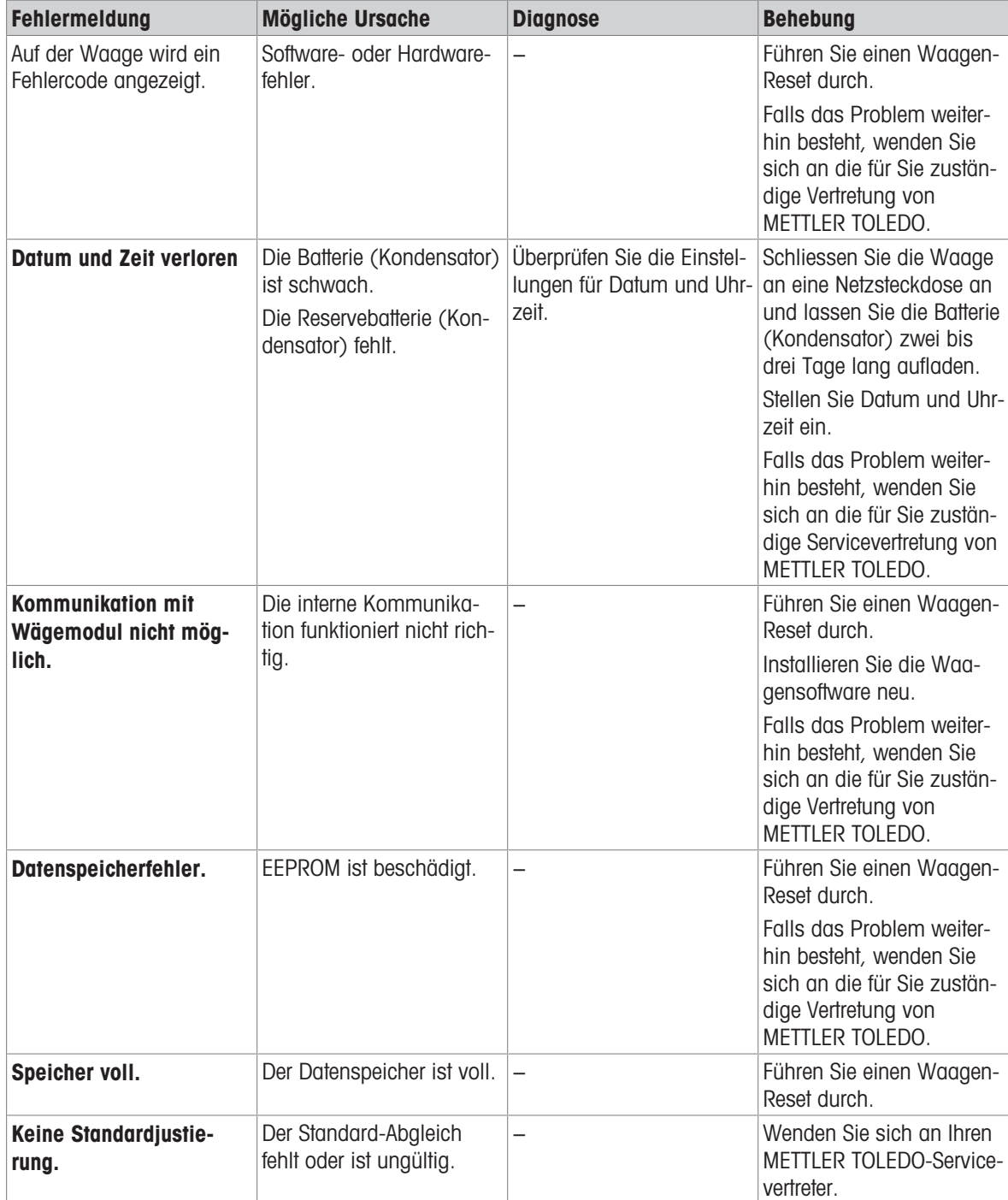

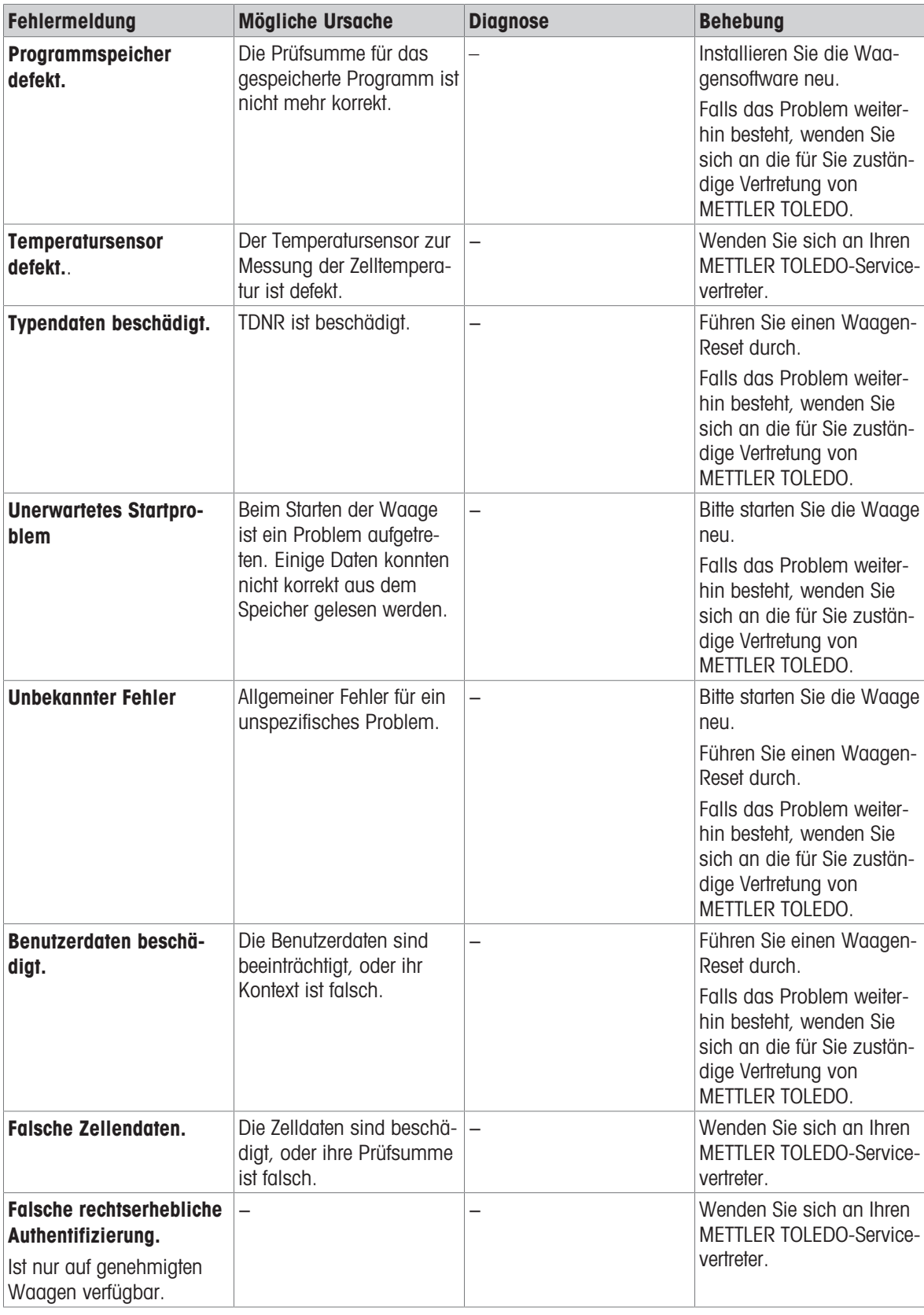

# 8.2 Fehlersymptome

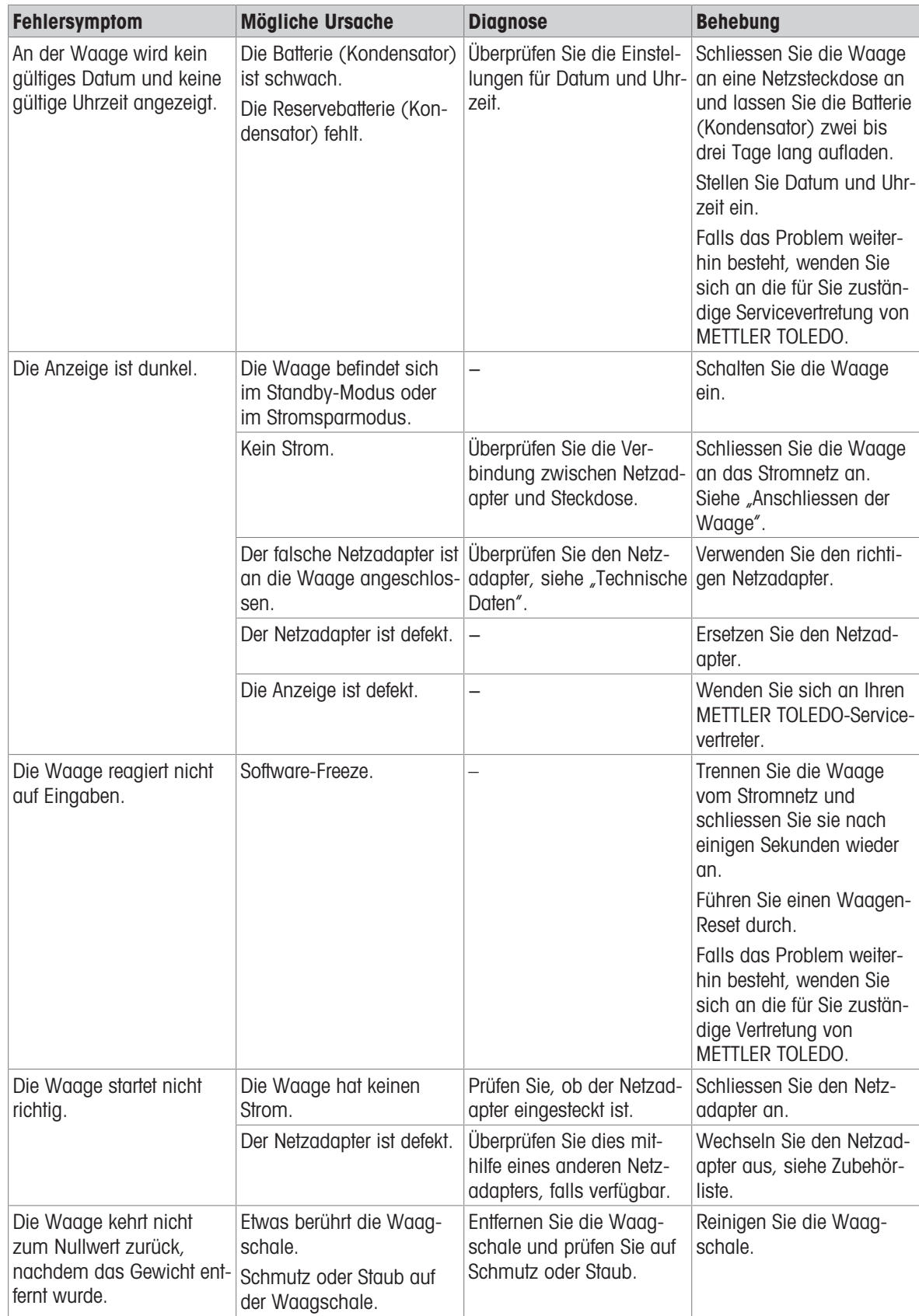

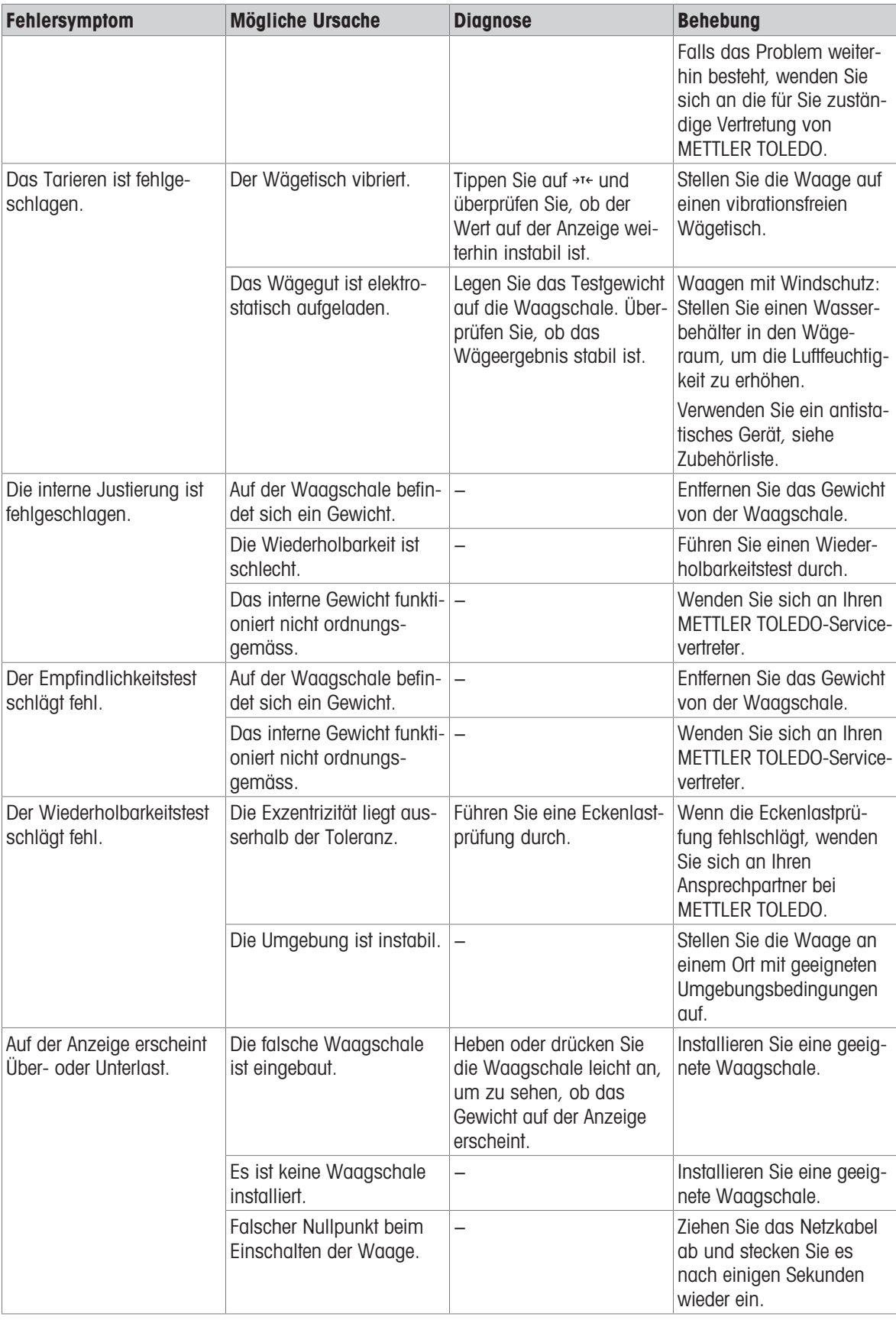

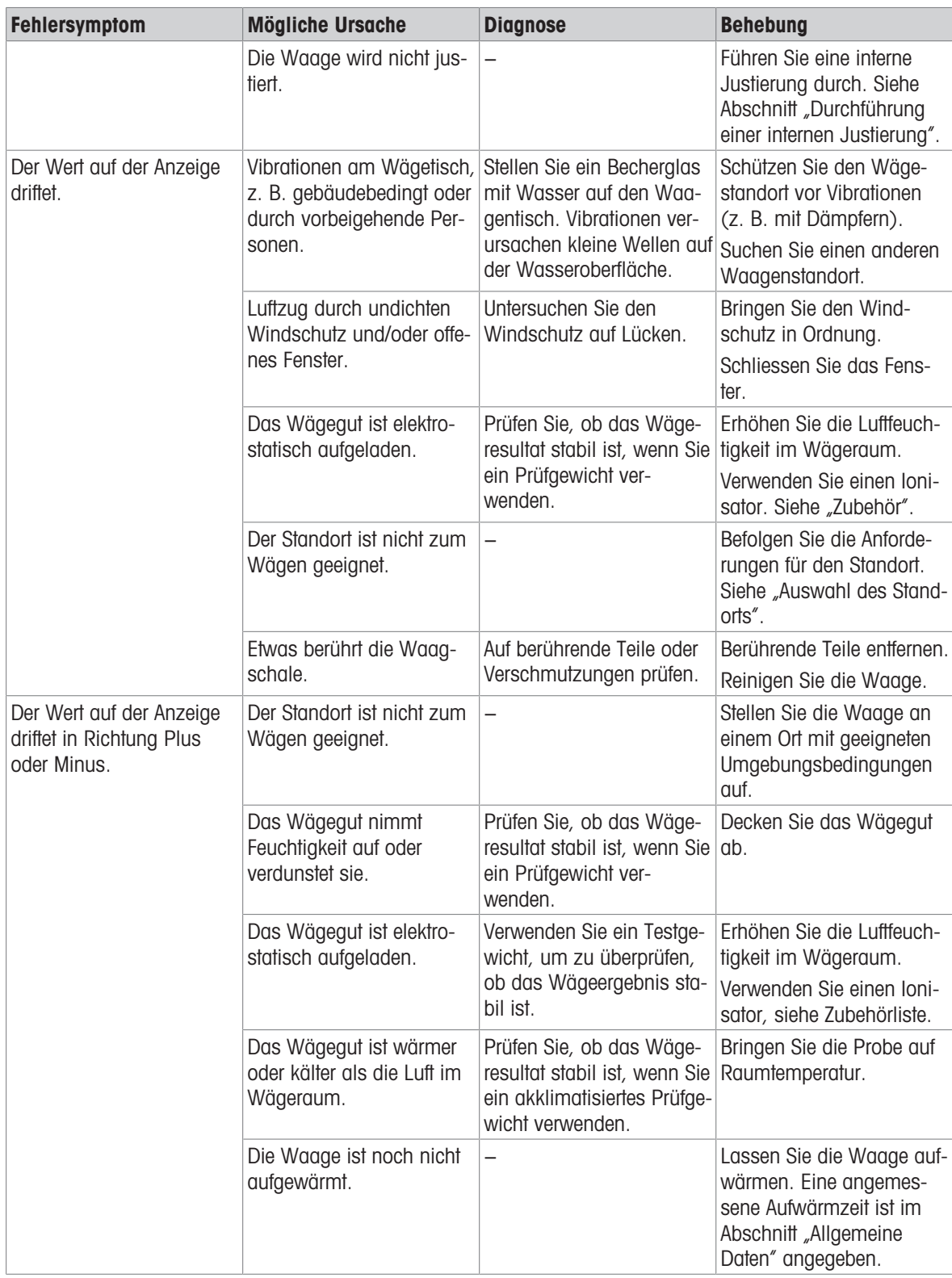

### 8.3 Speichern einer Supportdatei

Wenn Sie Hilfe von Ihrem Service-Mitarbeiter bei METTLER TOLEDO anfordern, werden Sie möglicherweise aufgefordert, eine Support-Datei einzusenden. Diese Datei wird analysiert und kann bei der Lösung von Problemen mit der Waage helfen.

#### $\equiv$  Navigation:  $\equiv$  Waagenmenü >  $\equiv$  Wartung

- Der Abschnitt **to Wartung** ist geöffnet.
- Ein USB-Speichergerät ist vorhanden.
- 1 Tippen Sie auf **B** Supportdatei speichern.
- 2 Schliessen Sie ein USB-Speichergerät an die Waage an.
- 3 Tippen Sie auf  $\checkmark$  OK.
	- Die Supportdatei wird auf dem USB-Speichermedium gespeichert.

### 8.4 Inbetriebnahme nach Fehlerbehebung

Führen Sie nach der Fehlerbehebung folgende Schritte durch, um die Waage in Betrieb zu nehmen:

- Stellen Sie sicher, dass die Waage wieder komplett montiert und gereinigt ist.
- Schliessen Sie die Waage wieder an den Netzadapter an.

### <span id="page-117-0"></span>9 Technische Daten

### 9.1 Allgemeine Daten

#### <span id="page-117-5"></span>Stromversorgung

<span id="page-117-4"></span>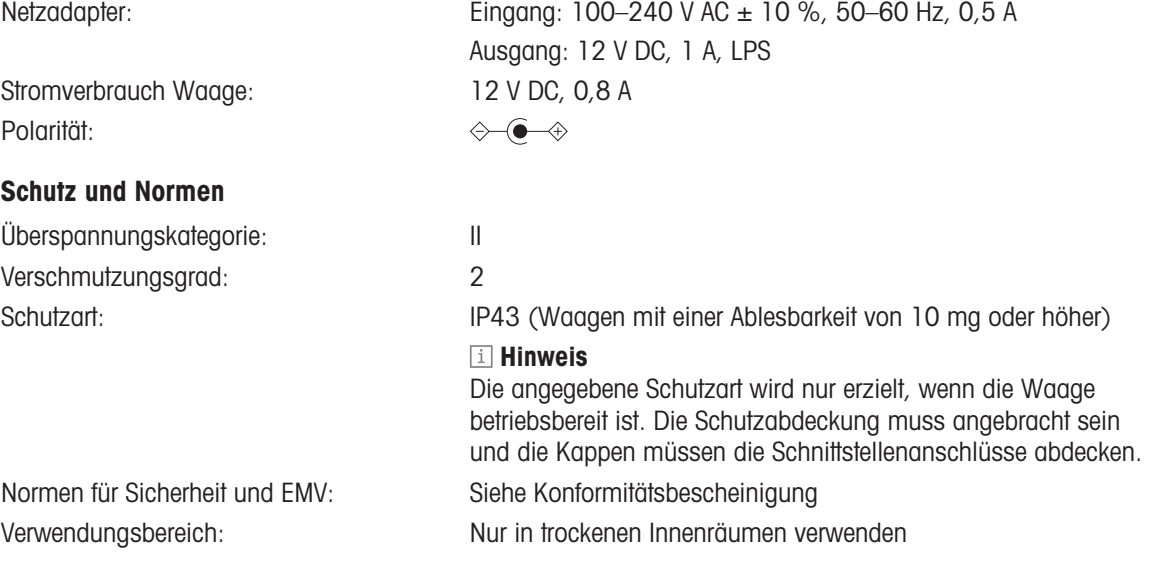

#### <span id="page-117-3"></span>Umgebungsbedingungen

Die Grenzwerte gelten, wenn die Waage unter folgenden Umgebungsbedingungen eingesetzt wird:

<span id="page-117-1"></span>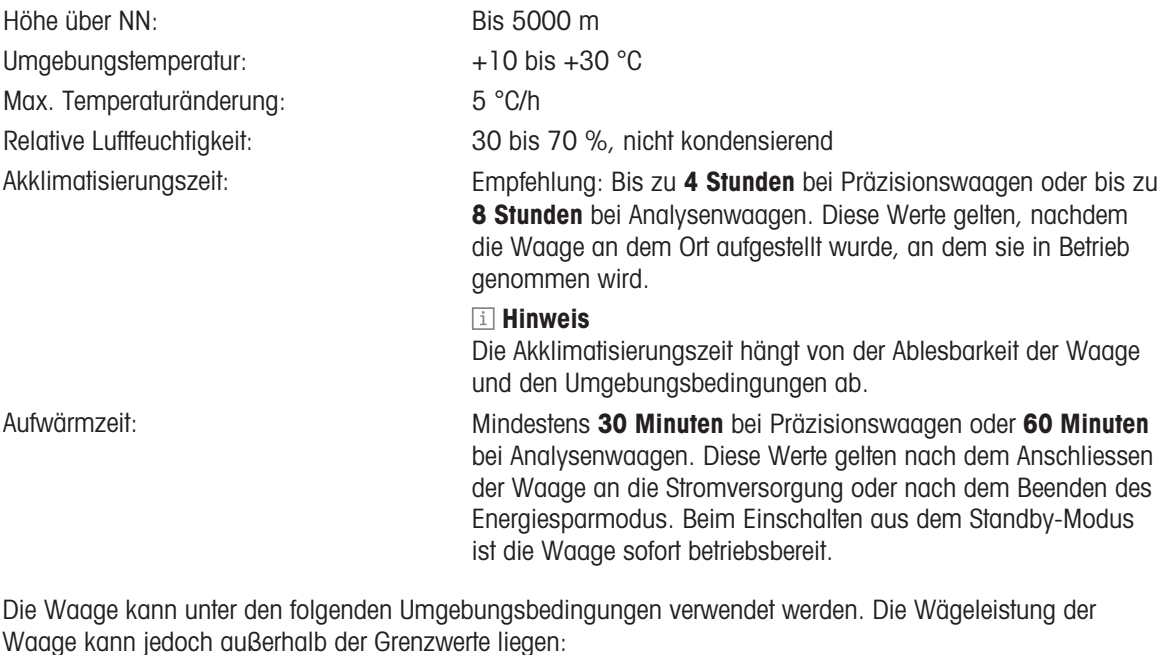

<span id="page-117-2"></span>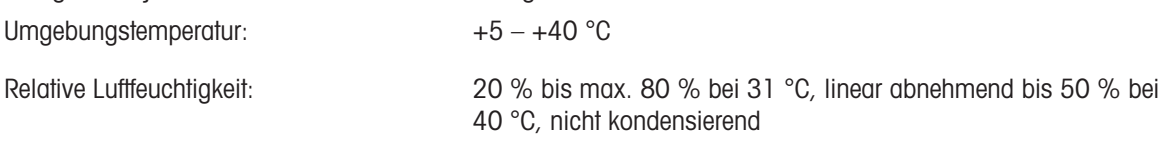

Die Waage kann unter folgenden Bedingungen von der Stromversorgung getrennt und in ihrer Verpackung gelagert werden:

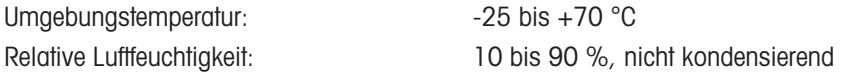

# 9.2 Modellspezifische Daten

# 9.2.1 Analysenwaagen, Ablesbarkeit 0,1 mg

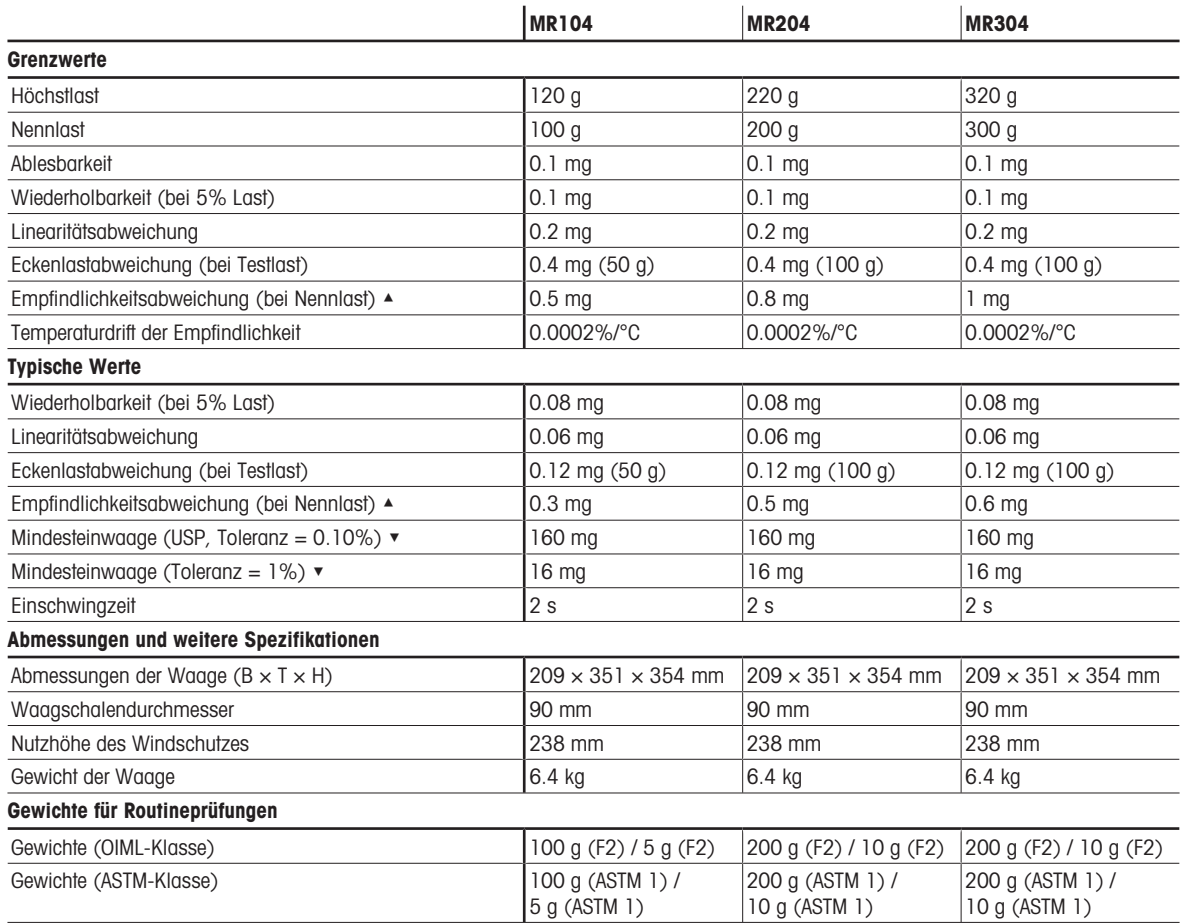

▲ nach Justierung mit internem Gewicht

▼ bestimmt bei 5% Last, k = 2

### 9.2.2 Präzisionswaagen, Ablesbarkeit 1 mg

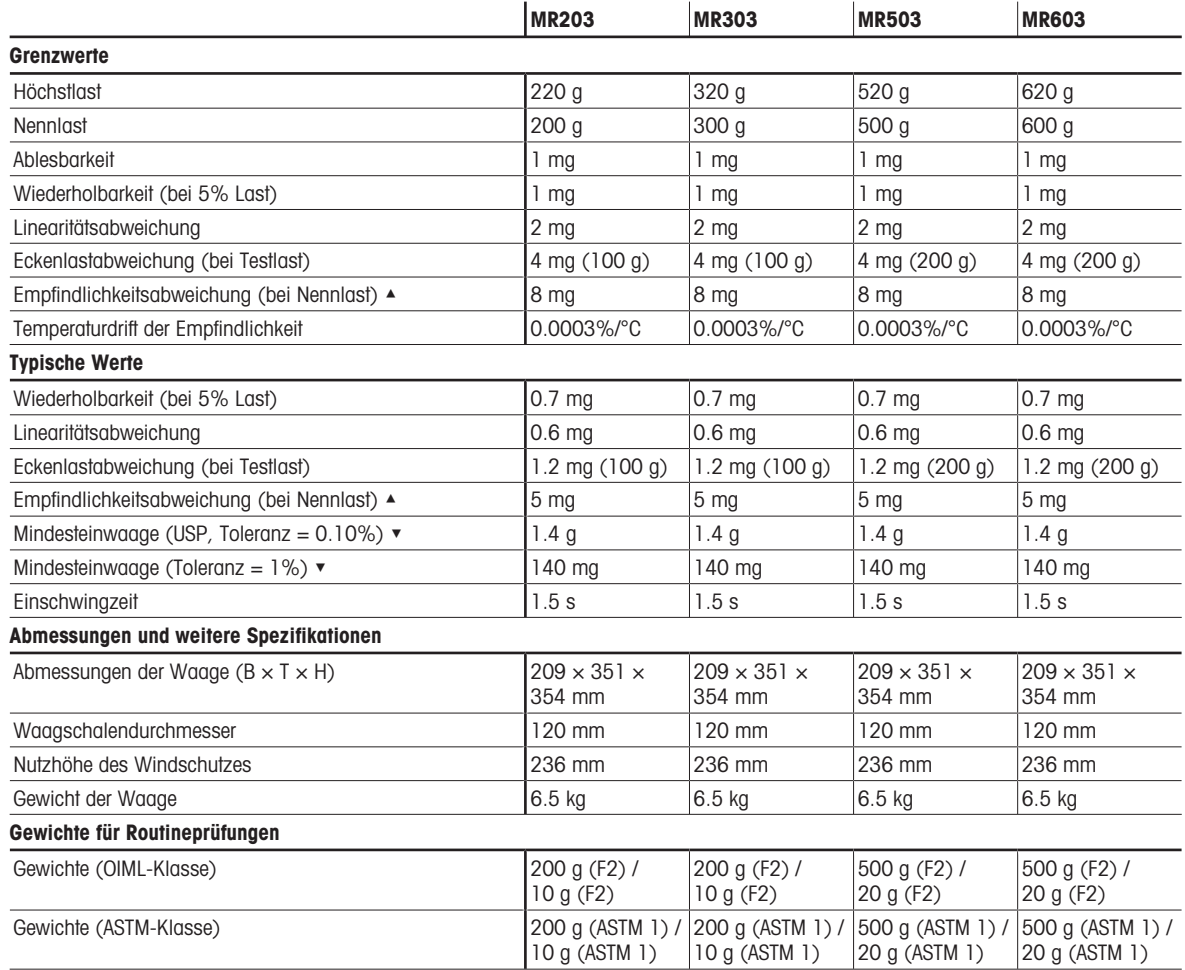

▲ nach Justierung mit internem Gewicht

 $\blacktriangleright$  bestimmt bei 5% Last,  $k = 2$ 

### 9.2.3 Präzisionswaagen, Ablesbarkeit 10 mg bzw. 100 mg

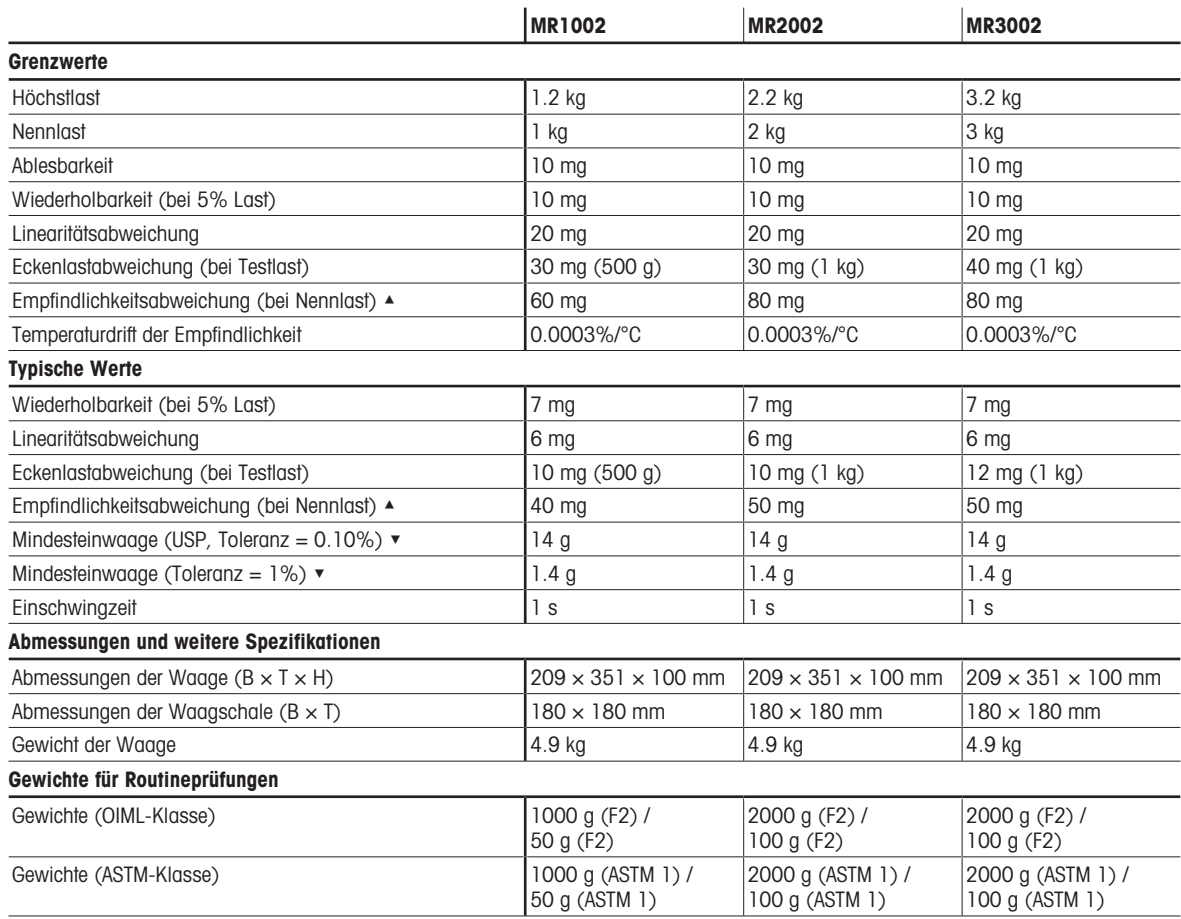

▲ nach Justierung mit internem Gewicht

 $\blacktriangleright$  bestimmt bei 5% Last, k = 2

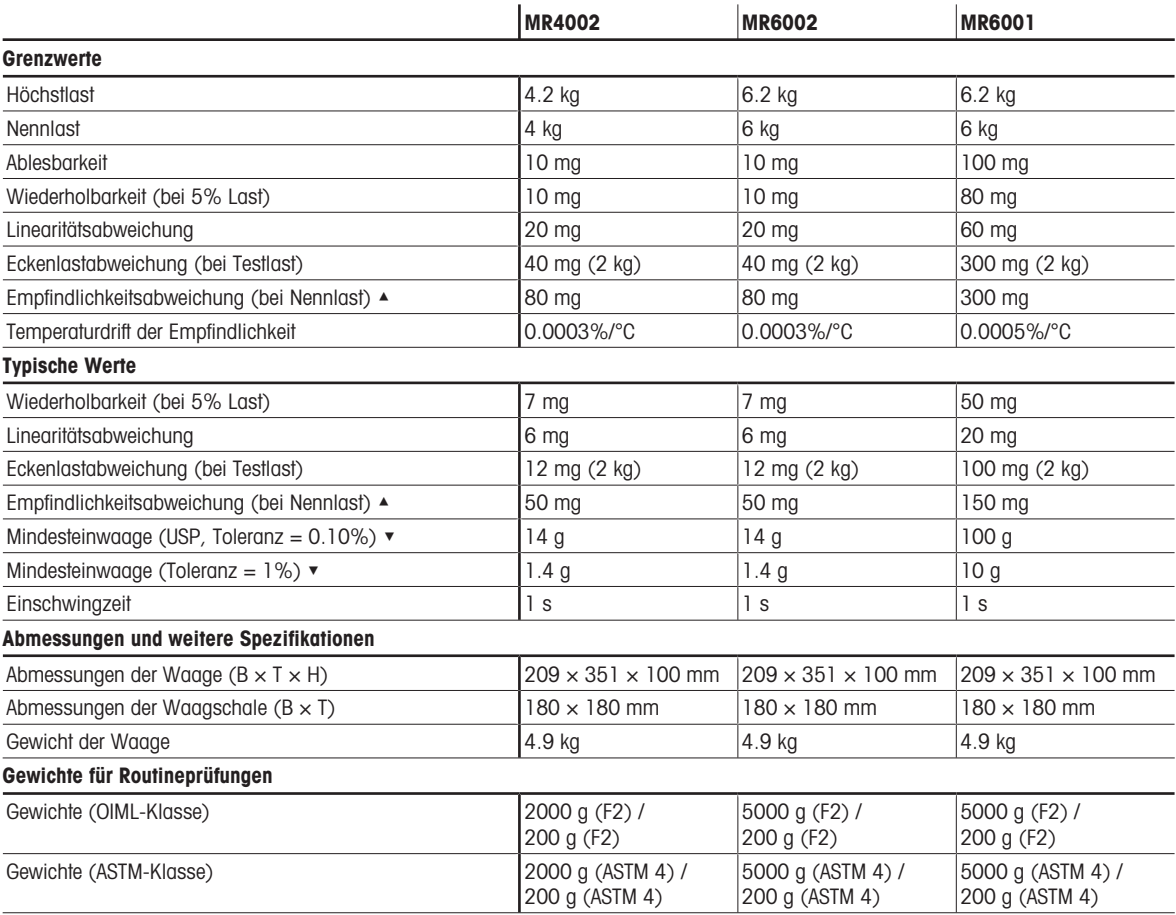

▲ nach Justierung mit internem Gewicht

 $\bullet$  bestimmt bei 5% Last,  $k = 2$ 

### 9.3 Abmessungen

<span id="page-122-0"></span>Abmessungen in mm.

### 9.3.1 MR-Analysenwaagen, Ablesbarkeit 0,1 mg

Waagenmodelle: MR104, MR204 und MR304

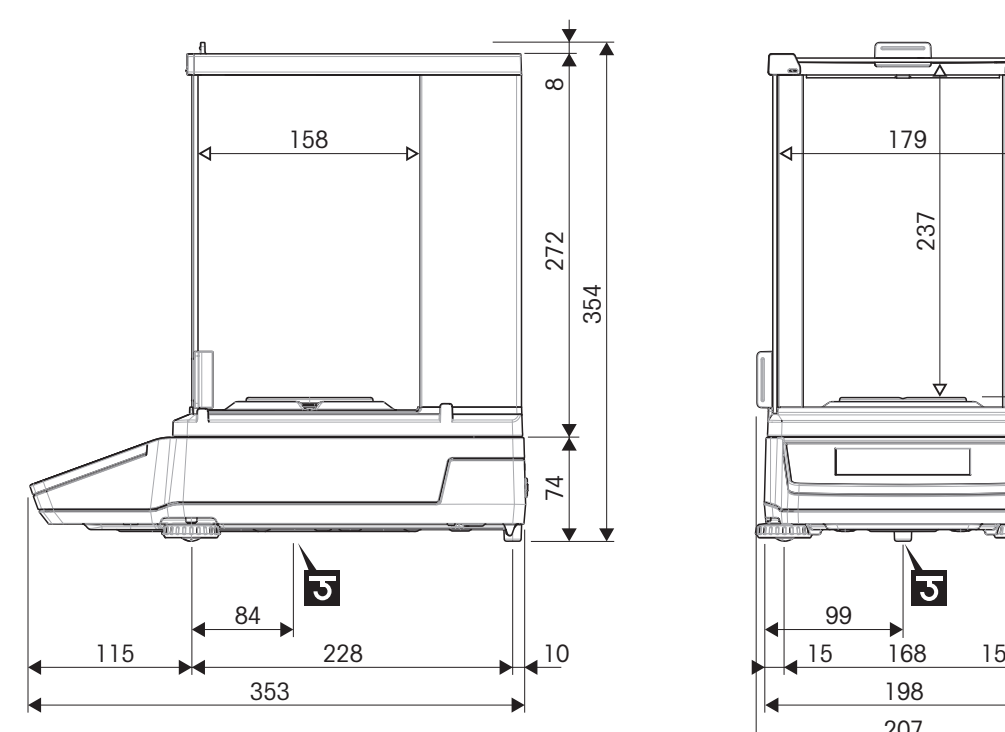

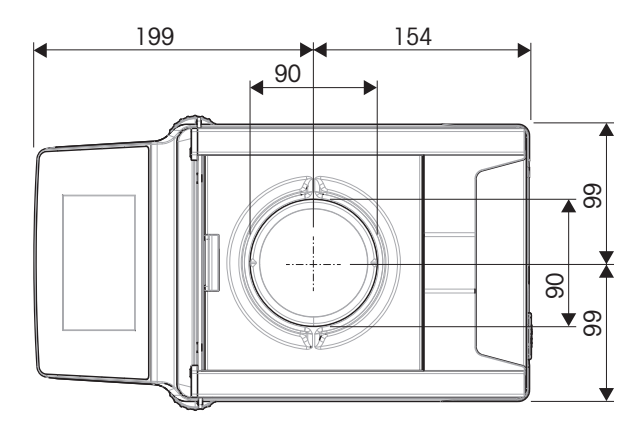

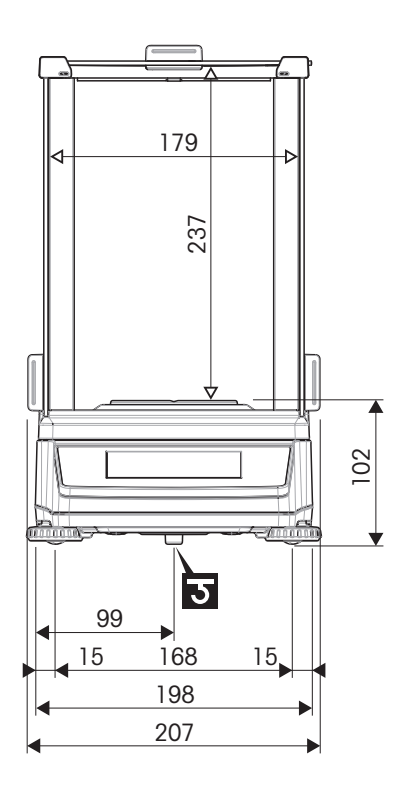

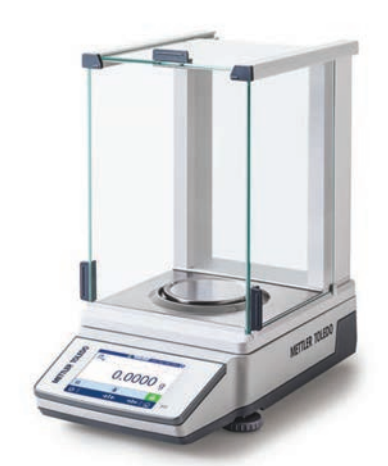

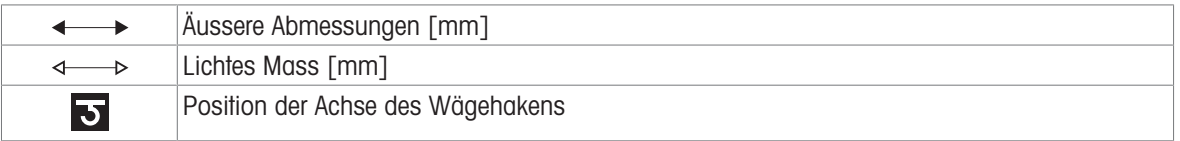

### 9.3.2 MR-Präzisionswaagen, Ablesbarkeit 1 mg

Waagenmodelle: MR203, MR303, MR503 und MR603

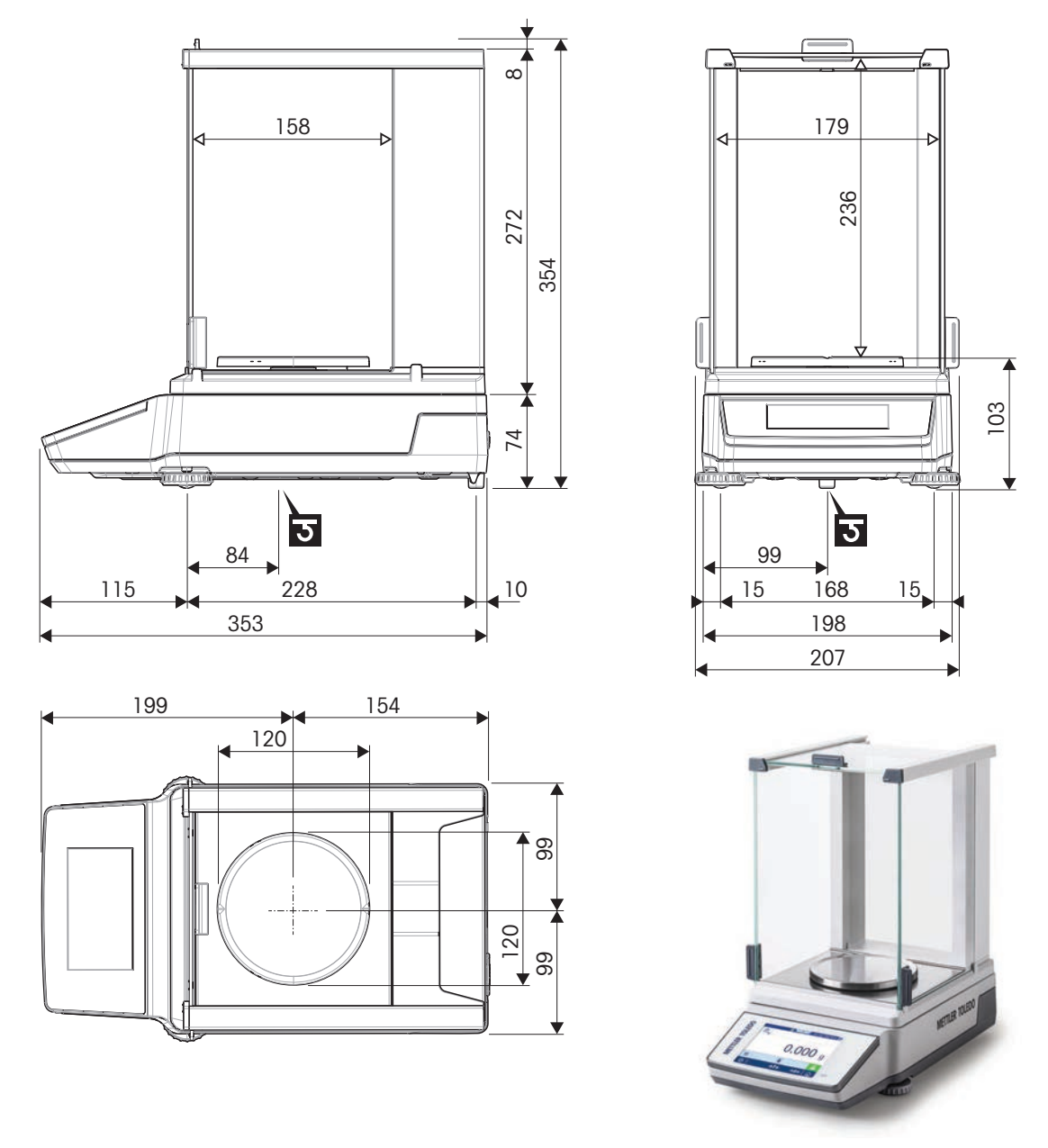

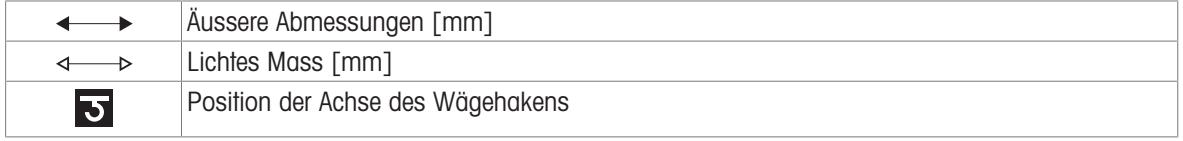

### 9.3.3 MR-Präzisionswaagen, Ablesbarkeit 10 mg/100 mg

Waagenmodelle: MR1002, MR2002, MR3002, MR4002, MR6002 und MR6001

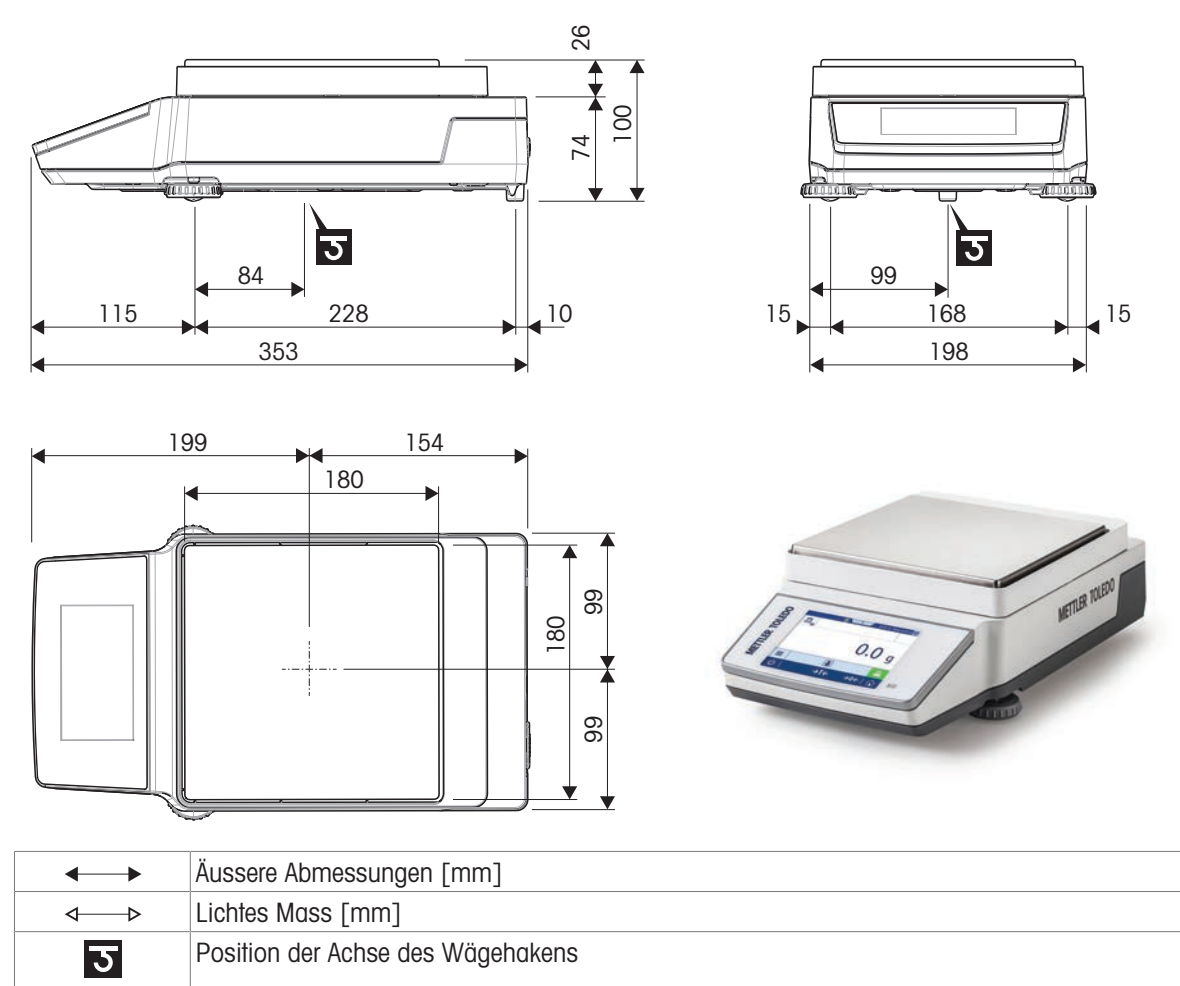

# 10 Zubehör und Ersatzteile

### 10.1 Zubehör

Zubehör sind zusätzliche Komponenten, die Ihnen bei Ihrem Arbeitsablauf helfen können.

#### Antistatik-Kits

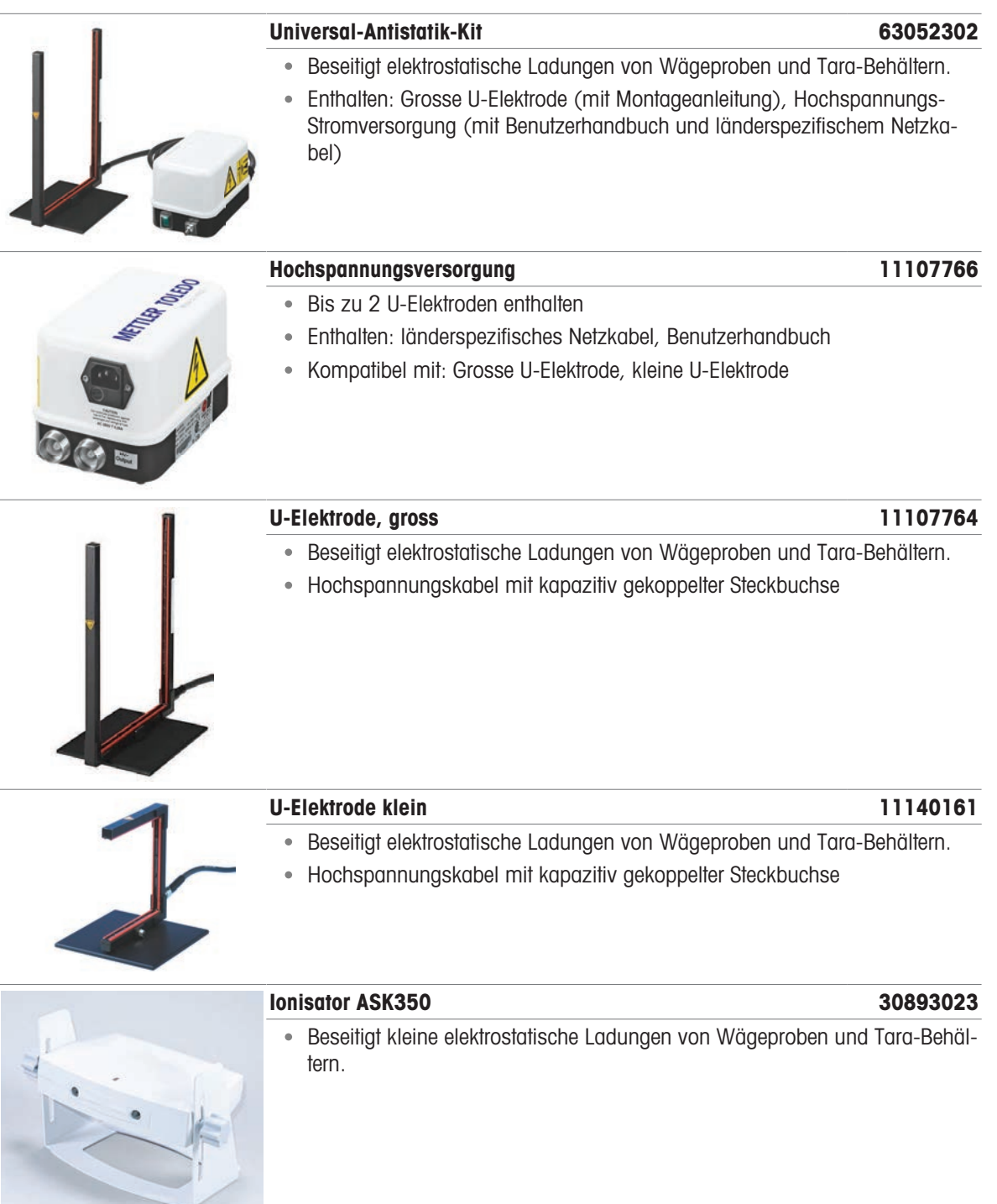

#### Dichtebestimmung

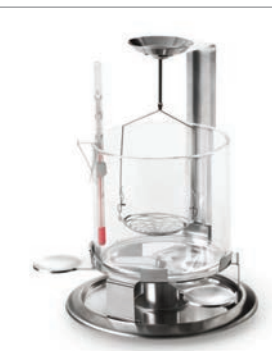

Gravimetrische Dichtebestimmung bei Festkörpern

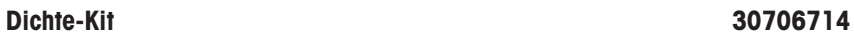

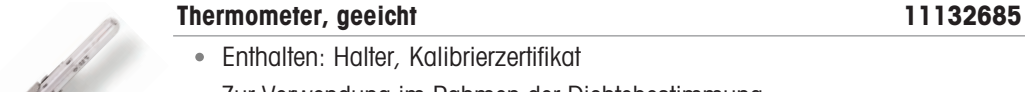

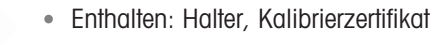

Zur Verwendung im Rahmen der Dichtebestimmung

Zweitanzeigen

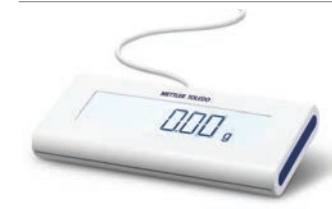

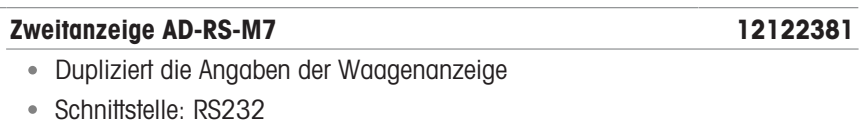

**Drucker** 

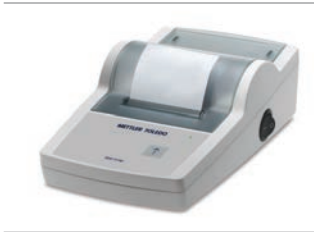

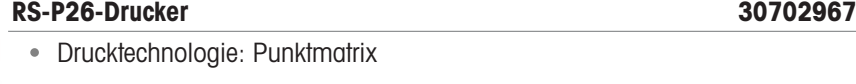

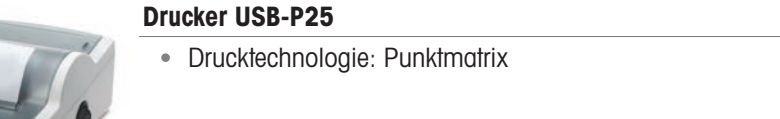

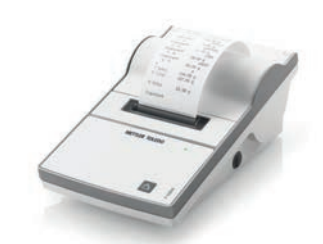

#### Drucker P-52RUE 30237290

Drucktechnologie: Punktmatrix

30702998

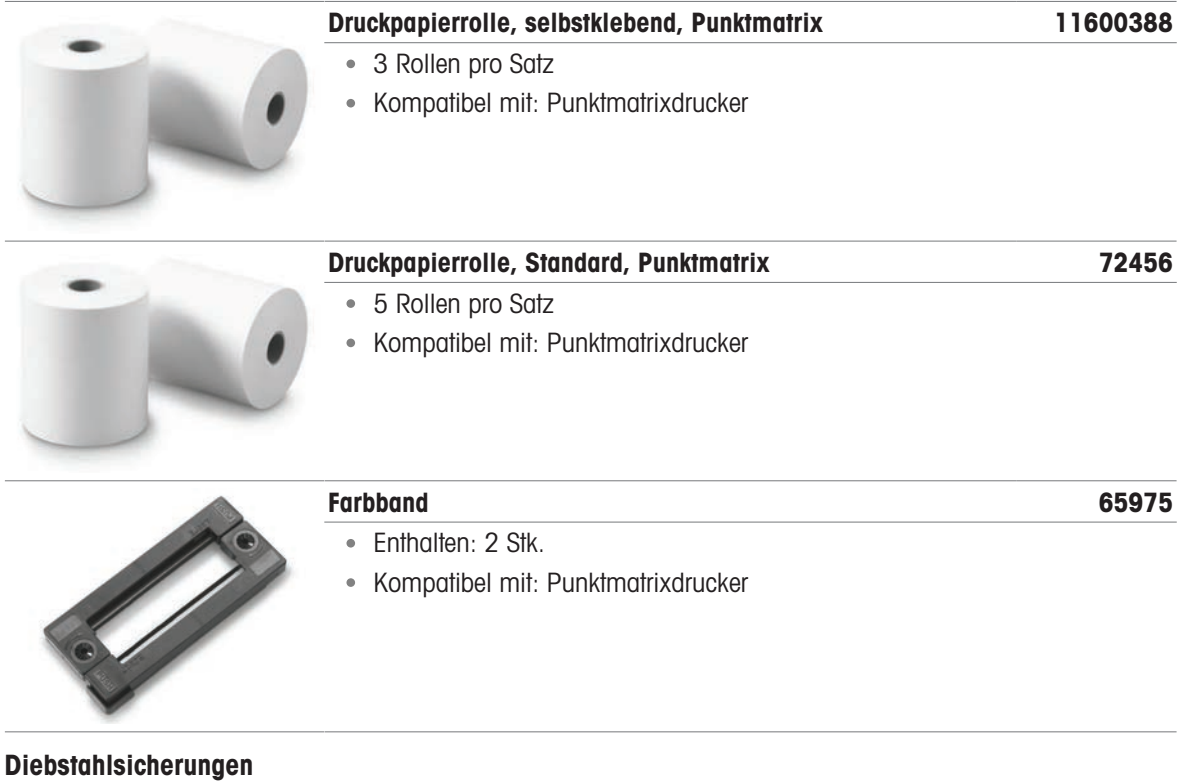

Diebstahlschutzseil 11600361

### Zubehör für berührungsfreie Bedienung

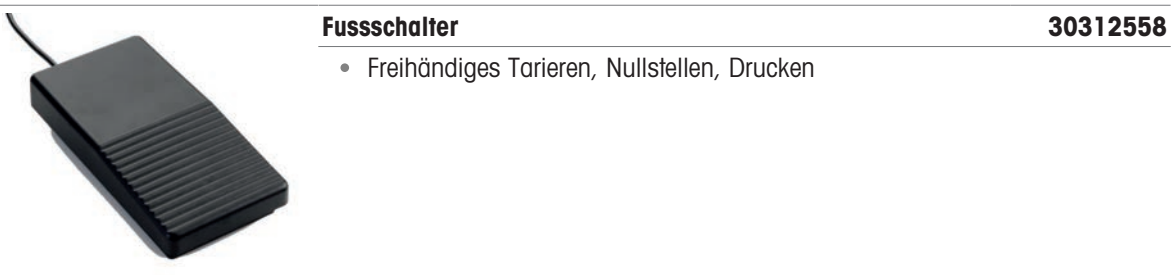

### Barcode-Leser

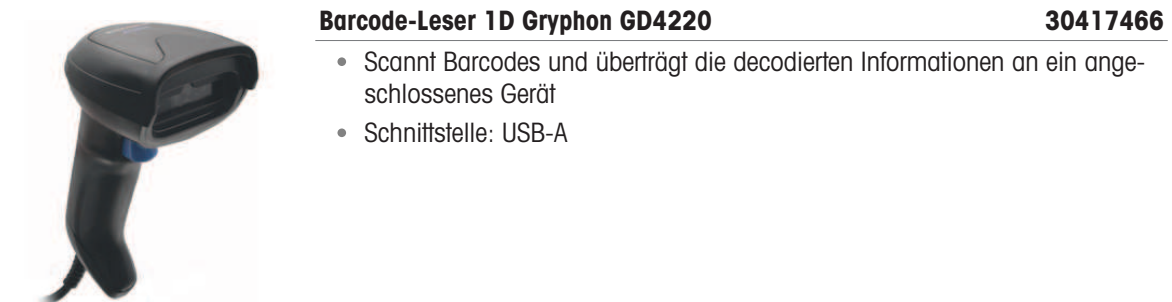

#### Kabel

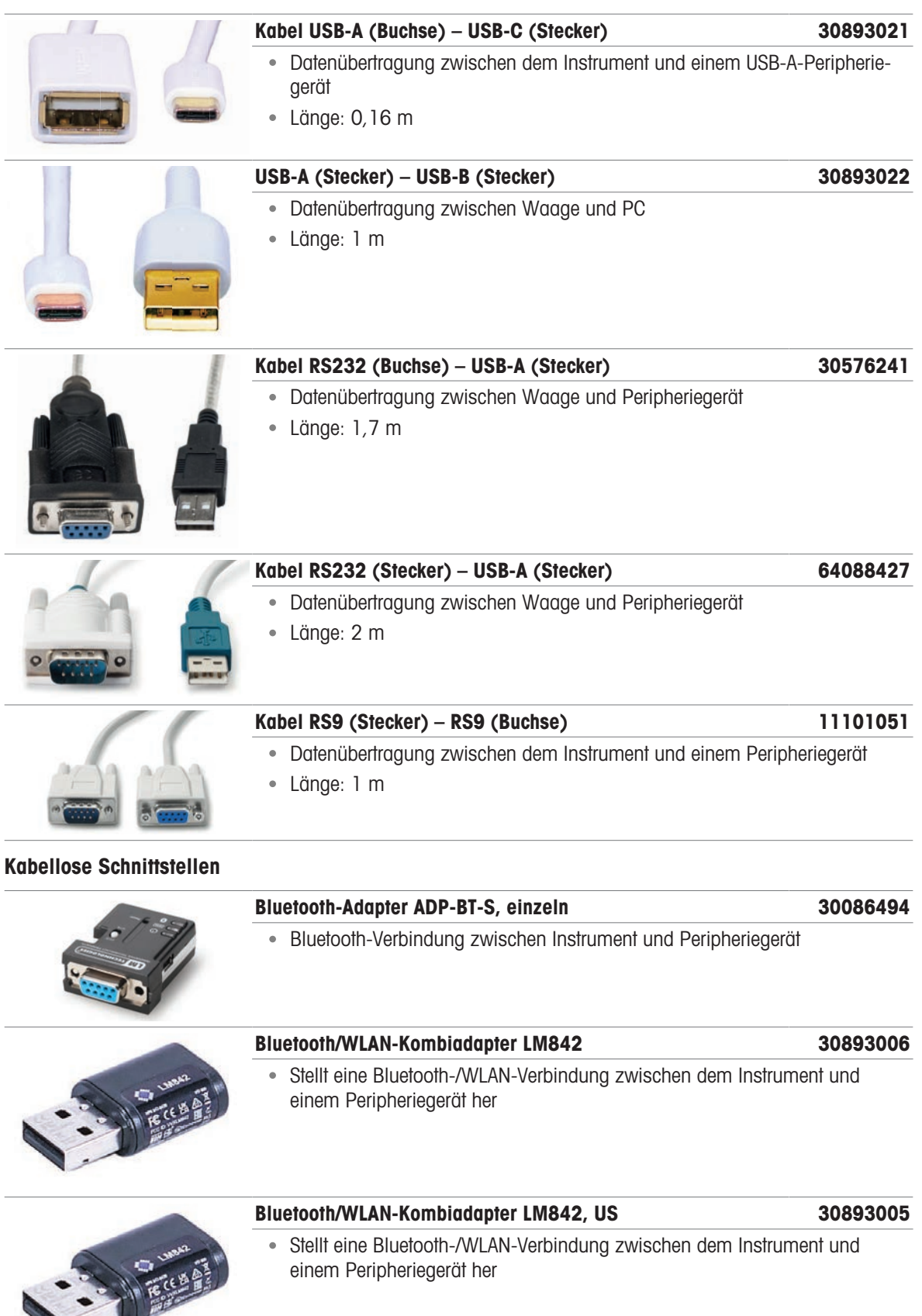

w

#### **Software**

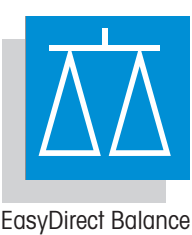

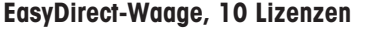

#### EasyDirect-Waage, 10 Lizenzen 30540473

- Datenmanagement-Software für bis zu 10 Waagen
- Erfassung, Analyse, Speicherung und Export von Wägedaten

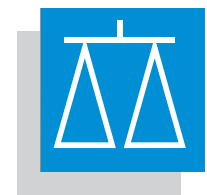

#### EasyDirect-Waage, 3 Lizenzen 30539323

Datenmanagement-Software für bis zu 3 Waagen Erfassung, Analyse, Speicherung und Export von Wägedaten

ä

EasyDirect Balance

#### **Justiergewichte**

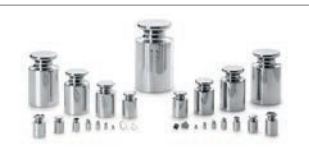

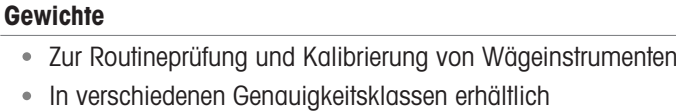

- Mit Zertifikat zur Kalibrierung (OIML/ASTM)
- www.mt.com/weights

#### Verschiedenes Zubehör

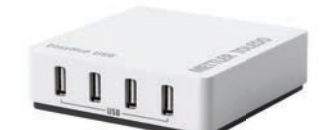

#### EasyHub-USB 30468768

- Anschluss von bis zu 4 Peripheriegeräten
- Schnittstelle zum Host: USB-B

#### SmartPrep-Einwegwägetrichter 30061260

- Zum Wägen von pulverförmigen Substanzen
- Enthalten: 50 Stk.

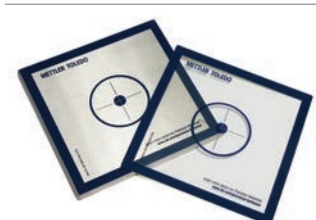

# Schutzfolie 30706721 Schützt die Waagschale Enthalten: 10 Stk.

### 10.2 Ersatzteile

Ersatzteile sind Teile, die mit dem Originalgerät geliefert werden, aber bei Bedarf ohne Hilfe eines Servicetechnikers ausgetauscht werden können.

### 10.2.1 MR-Analysenwaagen, Ablesbarkeit 0,1 mg

Waagenmodelle: MR104, MR204

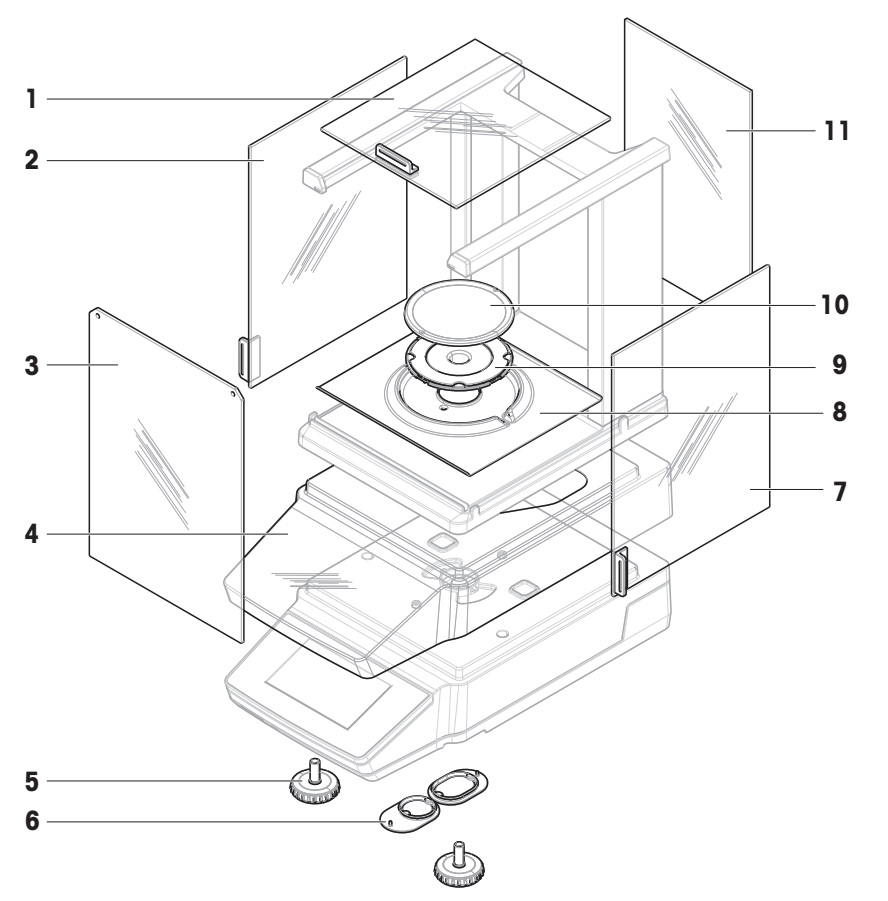

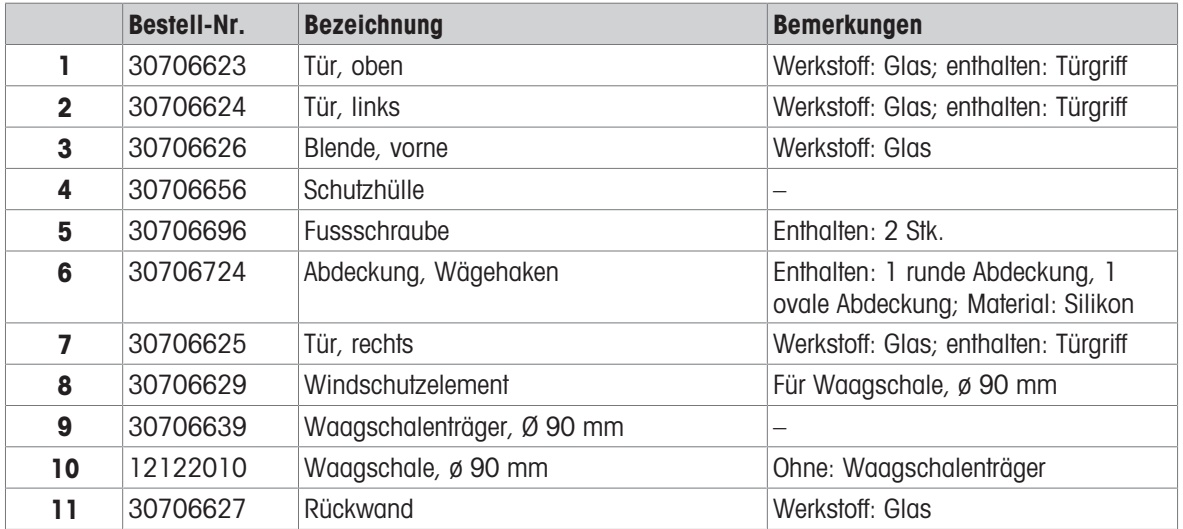

Waagenmodell: MR304

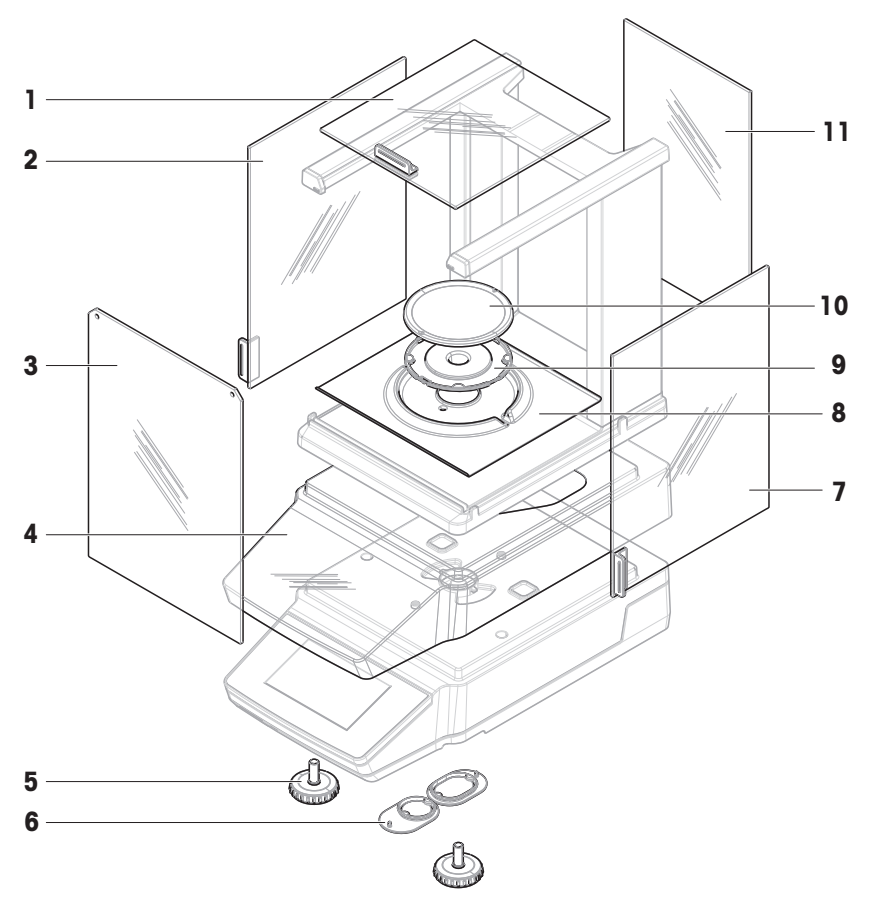

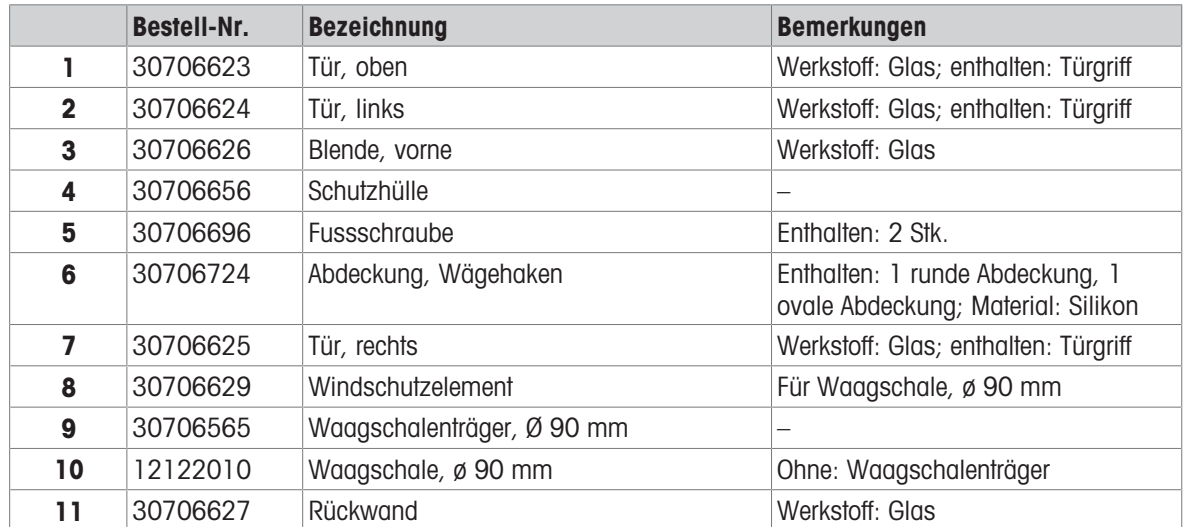

### 10.2.2 MR-Präzisionswaagen, Ablesbarkeit 1 mg

Waagenmodelle: MR203, MR303, MR503 und MR603

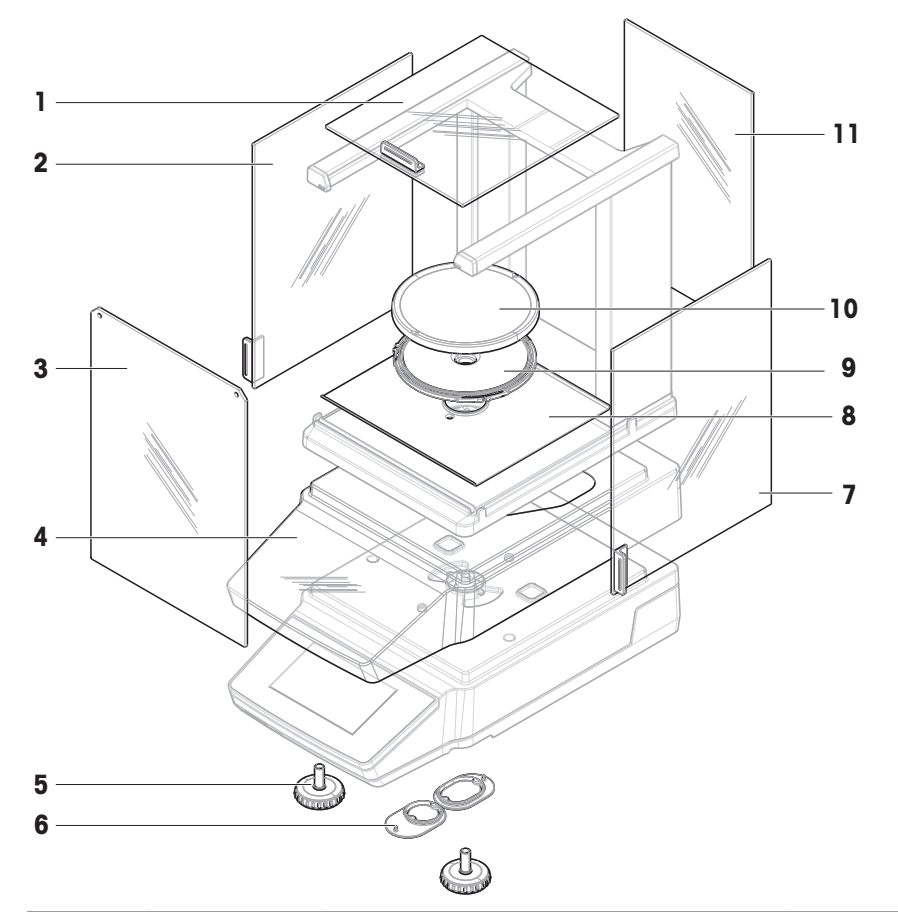

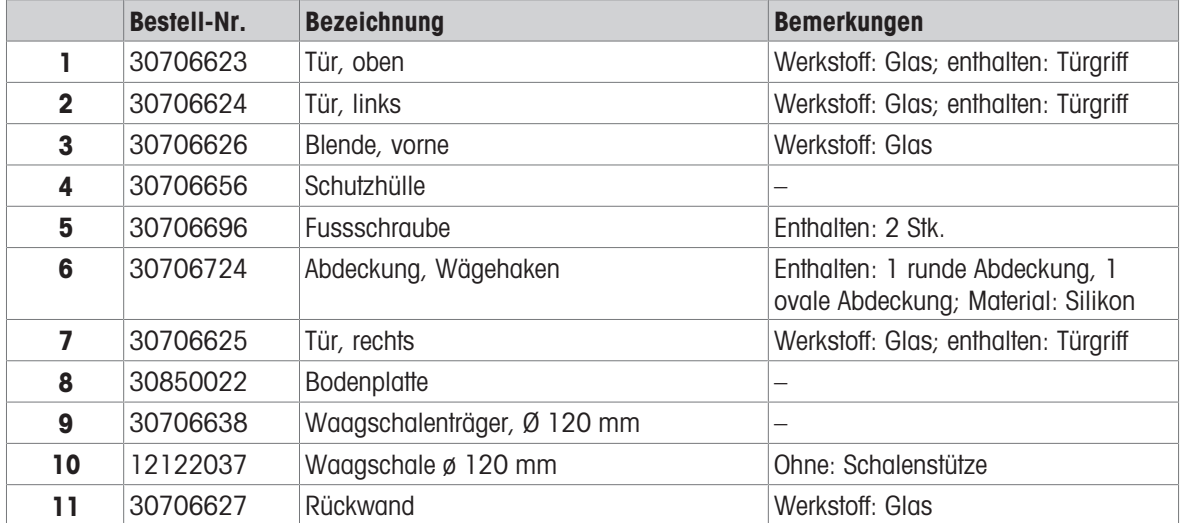

### 10.2.3 MR-Präzisionswaagen, Ablesbarkeit 10 mg/100 mg

Waagenmodelle: MR1002, MR2002, MR3002, MR4002, MR6002 und MR6001

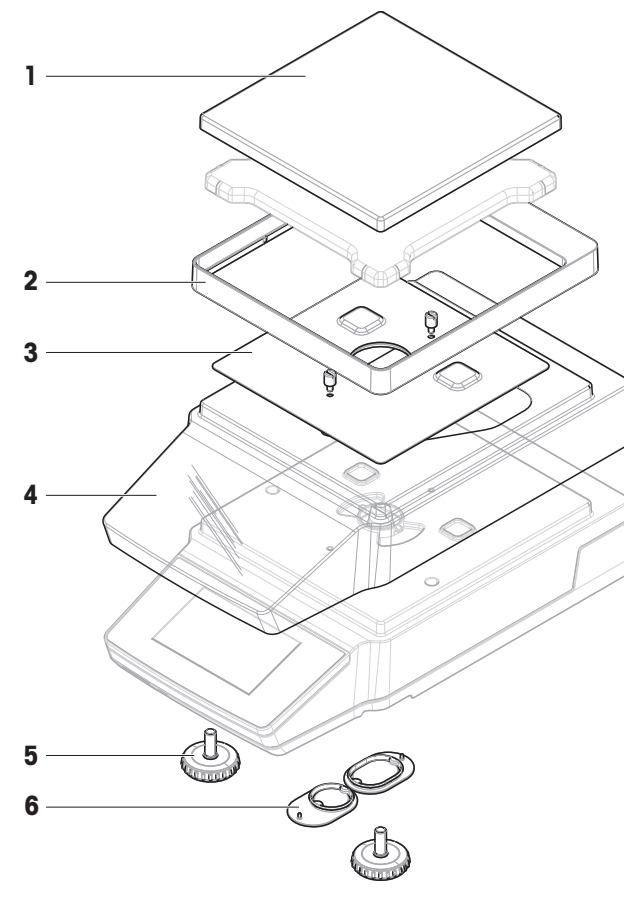

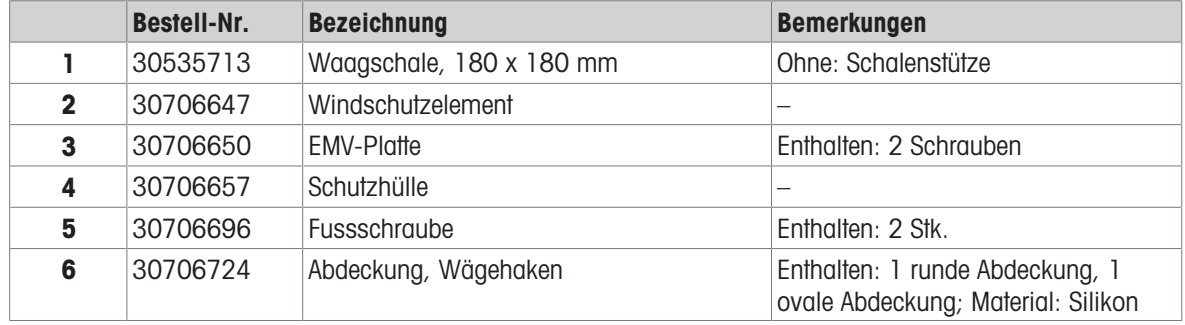

### 10.2.4 AC/DC-Netzadapter, universal

Kompatibel mit allen MR-Waagenmodellen.

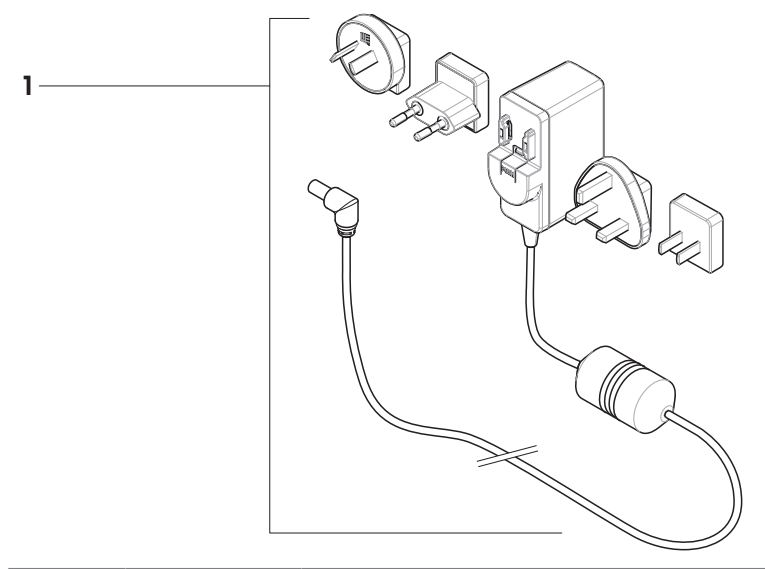

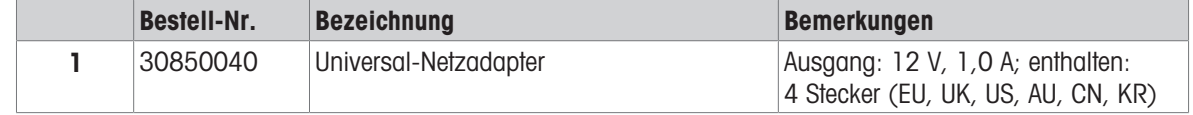

# 10.2.5 Verpackung

# 10.2.5.1 Waagen mit Windschutz

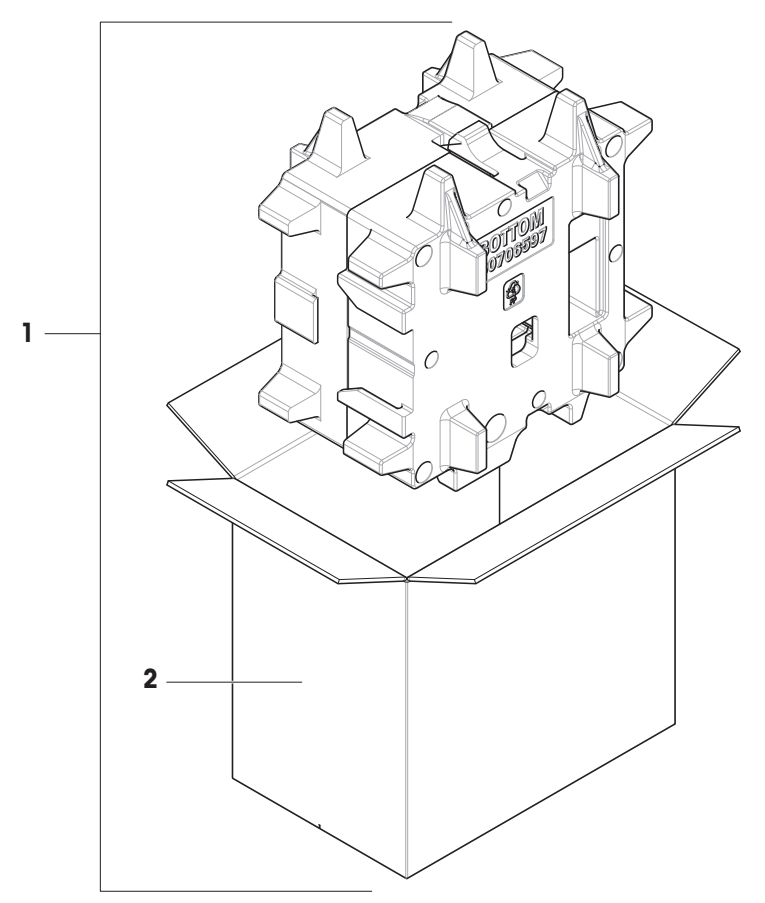

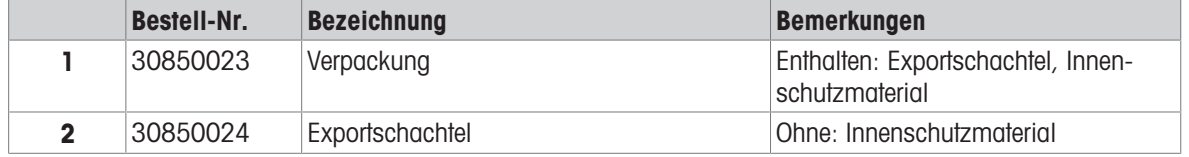

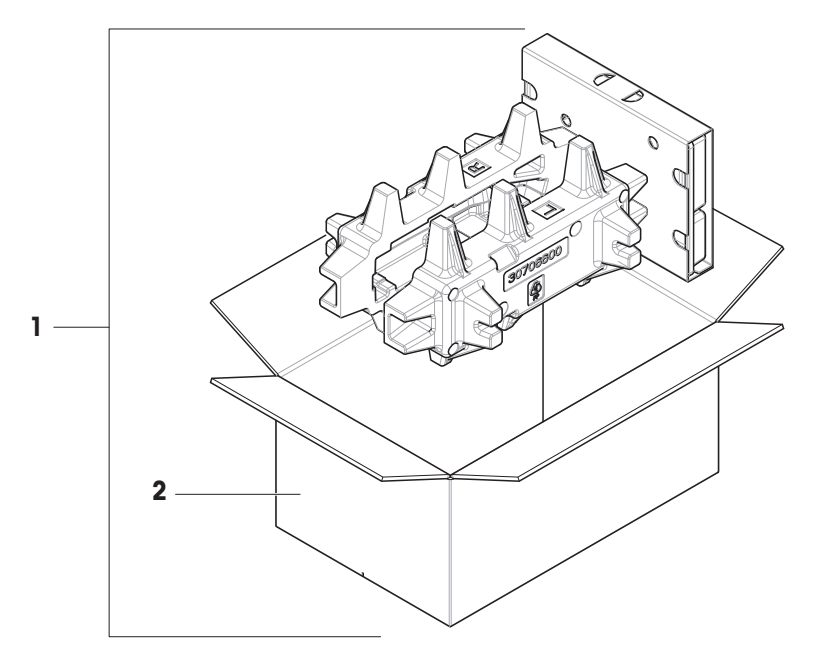

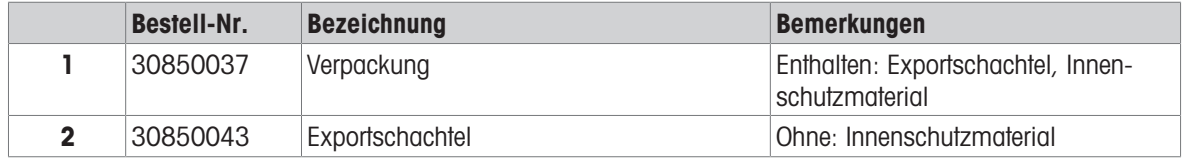

# 11 Entsorgung

In Übereinstimmung mit der europäischen Richtlinie 2012/19/EU über Elektro- und Elektronik-Altgeräte (WEEE) darf dieses Gerät nicht im Hausmüll entsorgt werden. Dies gilt auch für Länder außerhalb der EU, je nach deren spezifischen Anforderungen.

<span id="page-137-0"></span>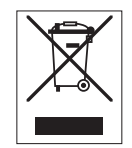

Bitte entsorgen Sie dieses Produkt in Übereinstimmung mit den örtlichen Vorschriften bei der für elektrische und elektronische Geräte vorgesehenen Sammelstelle. Wenn Sie Fragen haben, wenden Sie sich bitte an die zuständige Behörde oder an den Händler, bei dem Sie dieses Gerät erworben haben. Sollte dieses Gerät an andere Personen weitergegeben werden, muss auch der Inhalt dieser Vorschrift mit einbezogen werden.

# 12 Informationen zur Konformität

Nationale Zulassungsdokumente, wie z. B. die FCC-Konformitätsbescheinigung des Lieferanten, sind online verfügbar und/oder in der Verpackung enthalten.

[www.mt.com/ComplianceSearch](http://www.mt.com/ComplianceSearch)

<span id="page-138-0"></span>Kontaktieren Sie METTLER TOLEDO bei Fragen zur länderspezifischen Konformität Ihres Instruments.

[www.mt.com/contact](http://www.mt.com/contact)

# Index

# Symbole

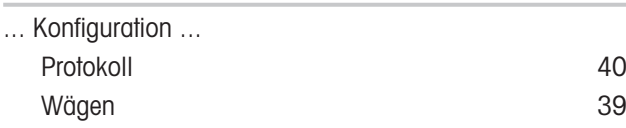

# A

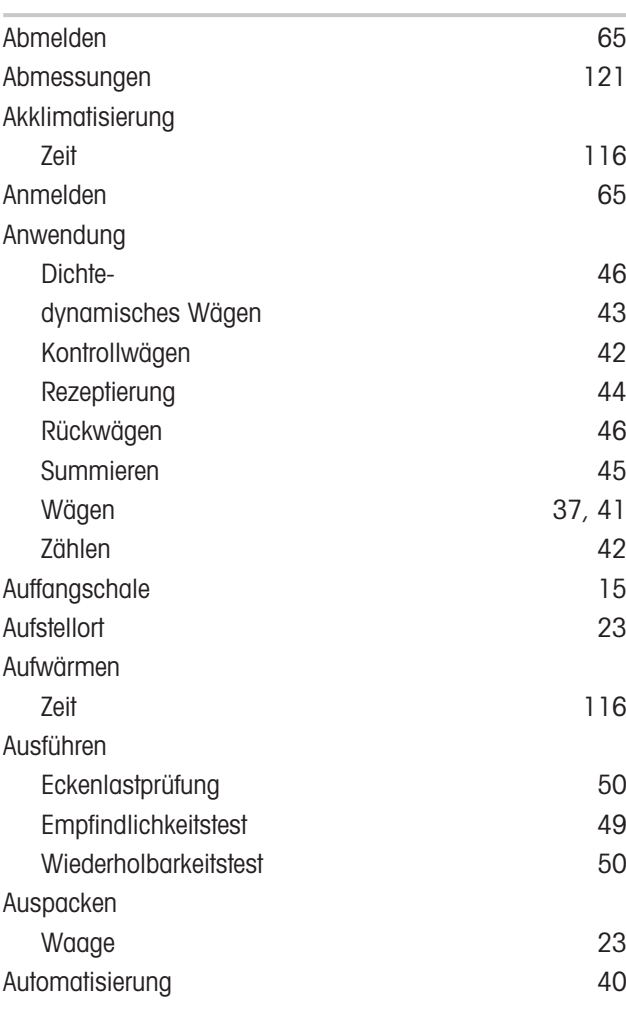

## B

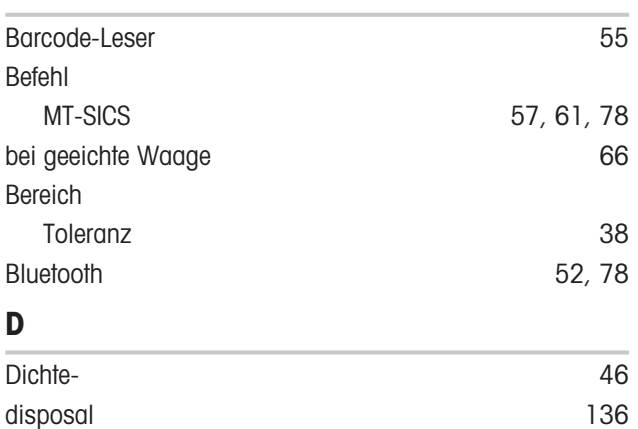

Drop to Cursor (per Mausklick) [58](#page-59-0)[, 61](#page-62-1)

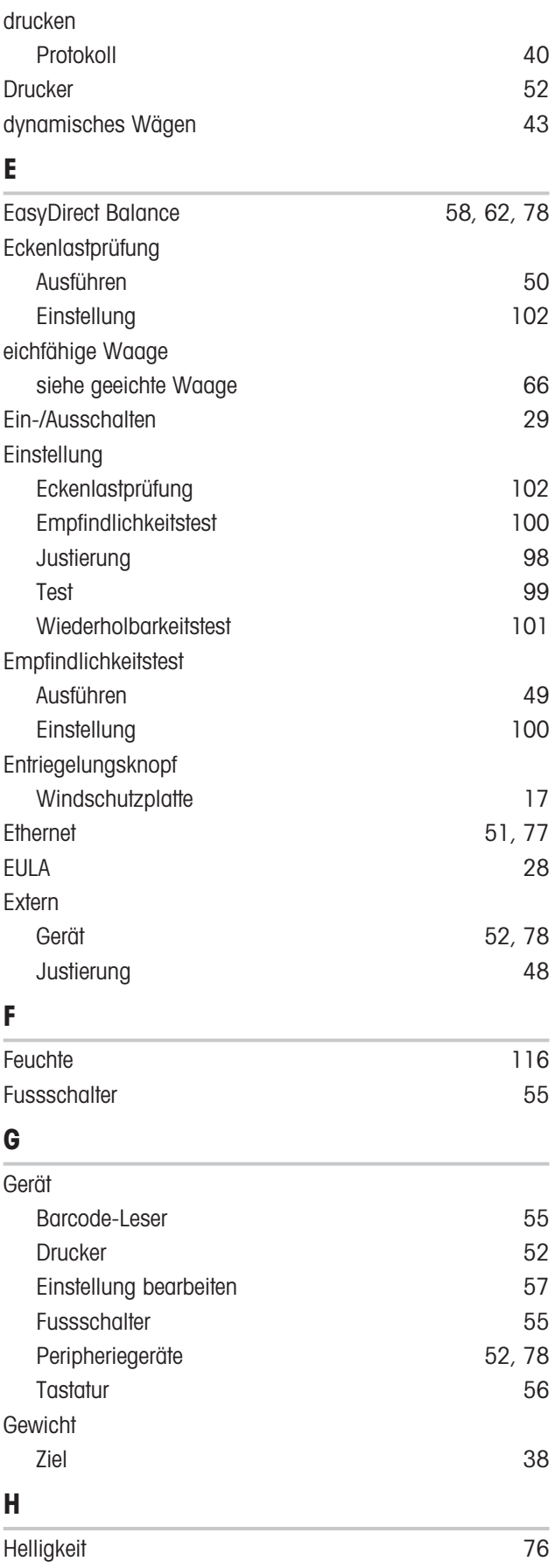

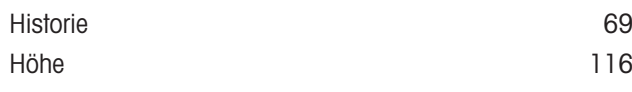

### I

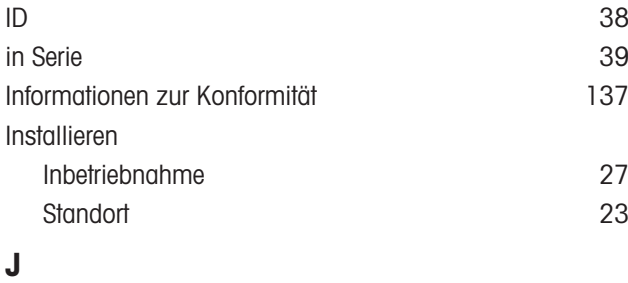

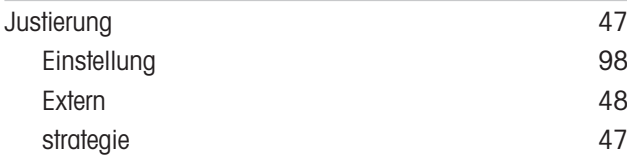

# K

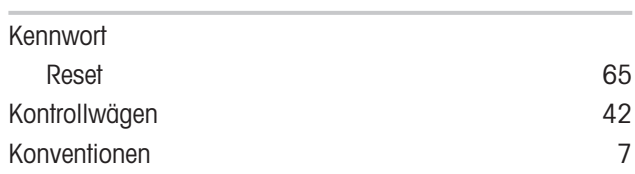

# L

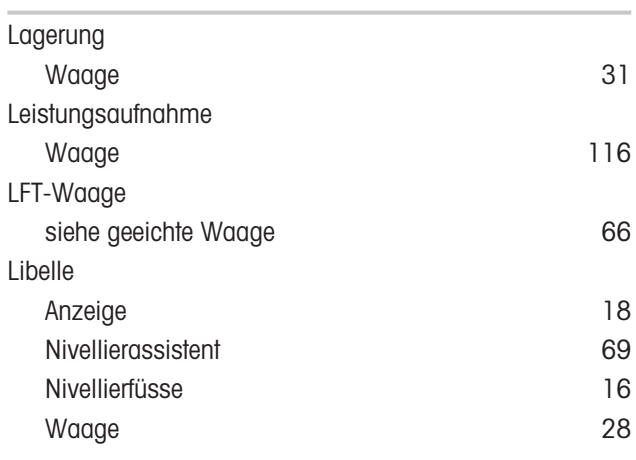

### M

MT-SICS [57](#page-58-0)[, 61](#page-62-0)[, 78](#page-79-0)

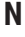

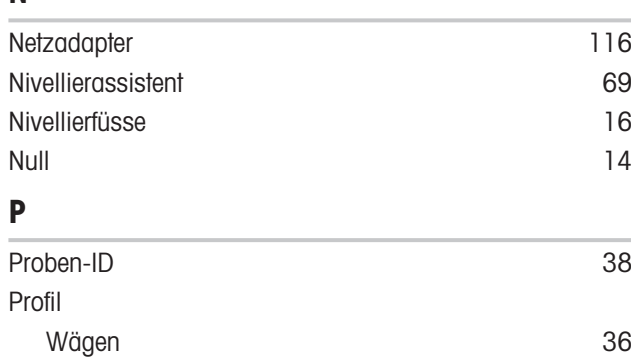

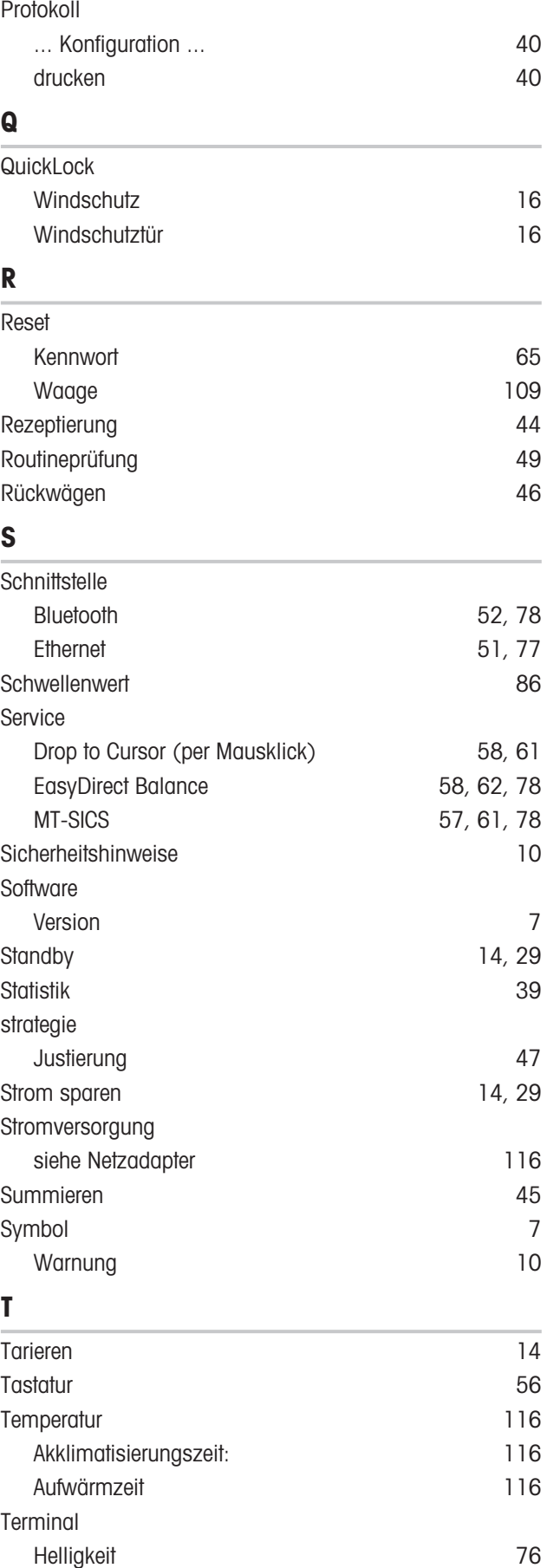

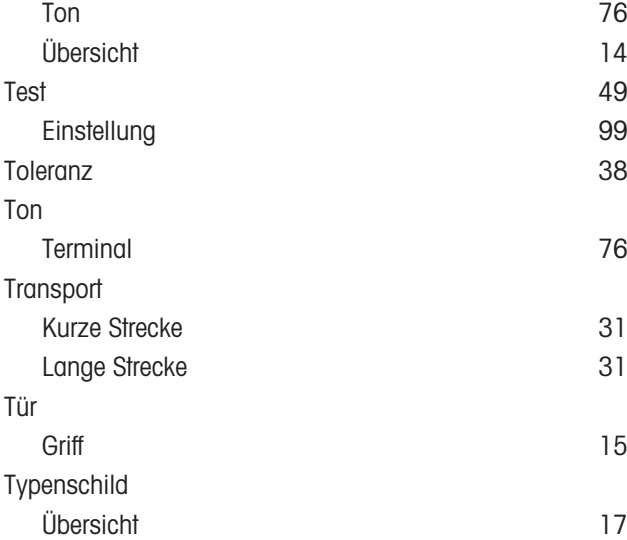

# U

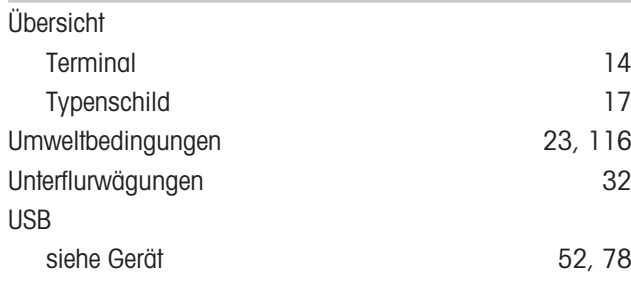

# V

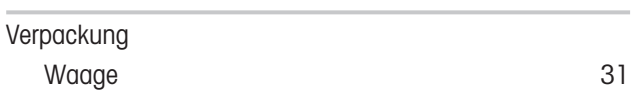

# W

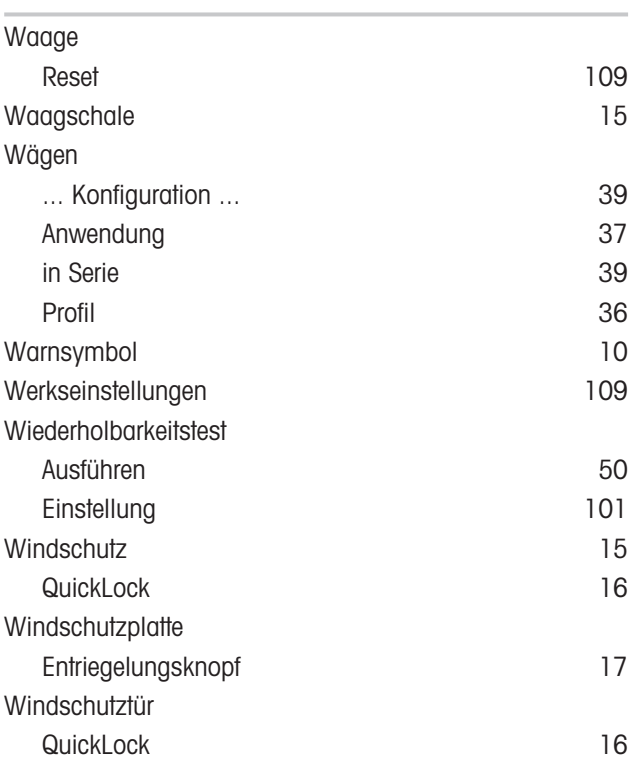

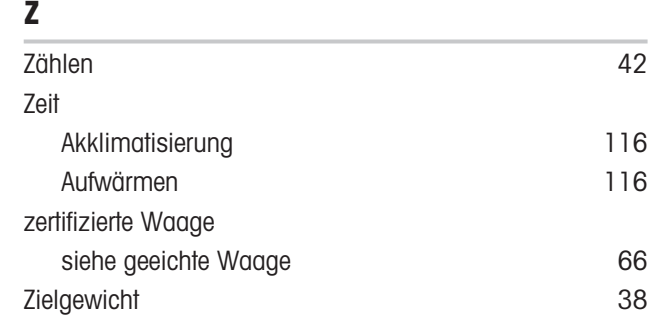
Für eine gute Zukunft ihres Produktes:

METTLER TOLEDO Service sichert Ihnen auf Jahre Qualität, Messgenauigkeit und Werterhaltung dieses Produktes.

Informieren Sie sich über unser attraktives Service-Angebot.

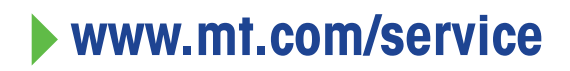

www.mt.com/MR-balances

Für mehr Information

Mettler-Toledo GmbH Im Langacher 44 8606 Greifensee, Switzerland www.mt.com/contact

Technische Änderungen vorbehalten. © 12/2023 METTLER TOLEDO. Alle Rechte vorbehalten. 30491845A de

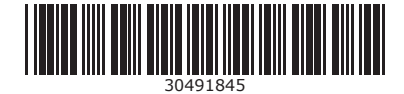